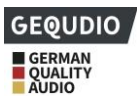

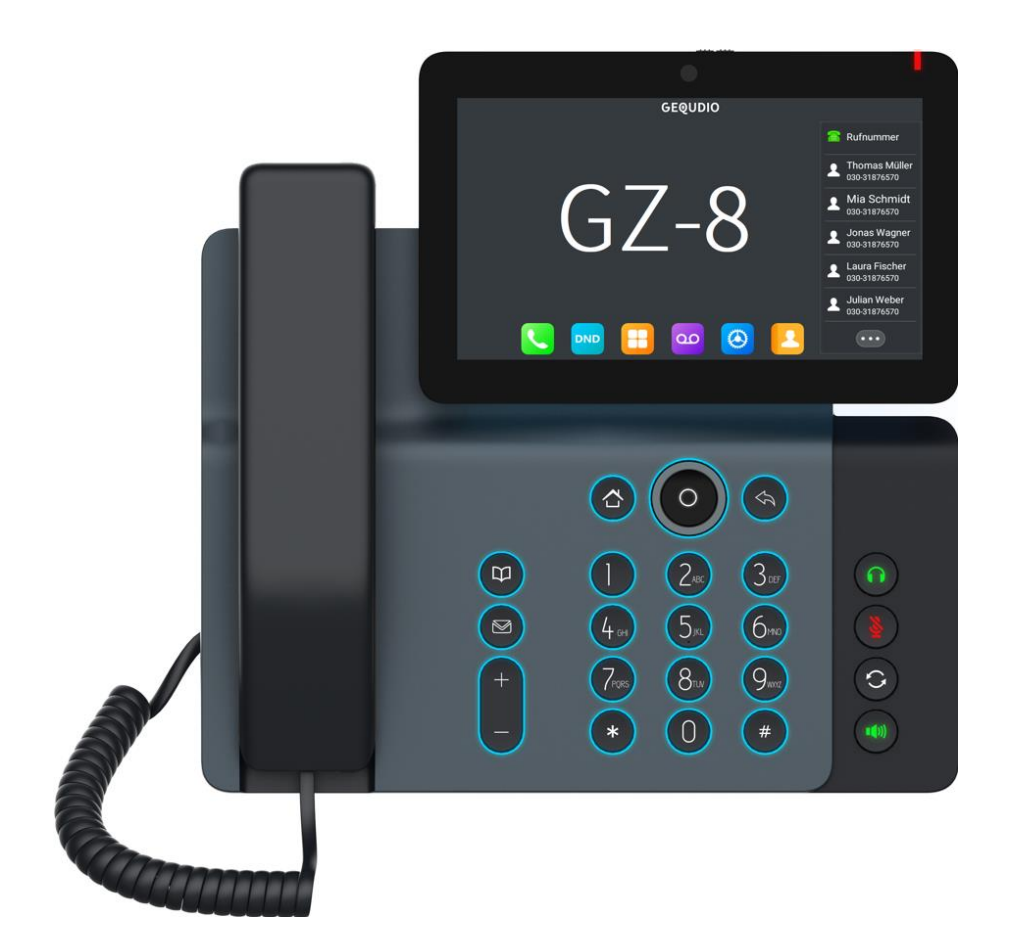

# **Benutzerhandbuch GEQUDIO GZ-8**

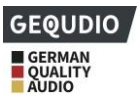

# **Revisionsgeschichte**

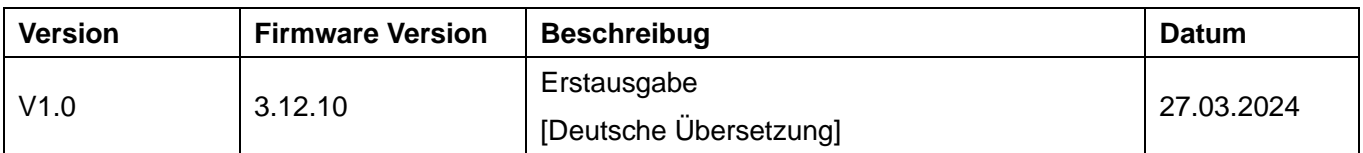

### **Wichtig!**

### **Bitte befolgen Sie erst die nachstehenden Schritt-für-Schritt Anleitungen, bevor Sie sich dieses Handbuch durchlesen.**

**Unsere detaillierte Schritt-für-Schritt Installationsanleitung finden Sie hier:**  <https://gequdio.com/Telefon-installieren/>

**Unsere detaillierte Schritt-für-Schritt Einstellungsanleitung finden Sie hier:**  <https://gequdio.com/Telefoneinstellungen/>

# <span id="page-2-0"></span>**Inhaltsverzeichnis**

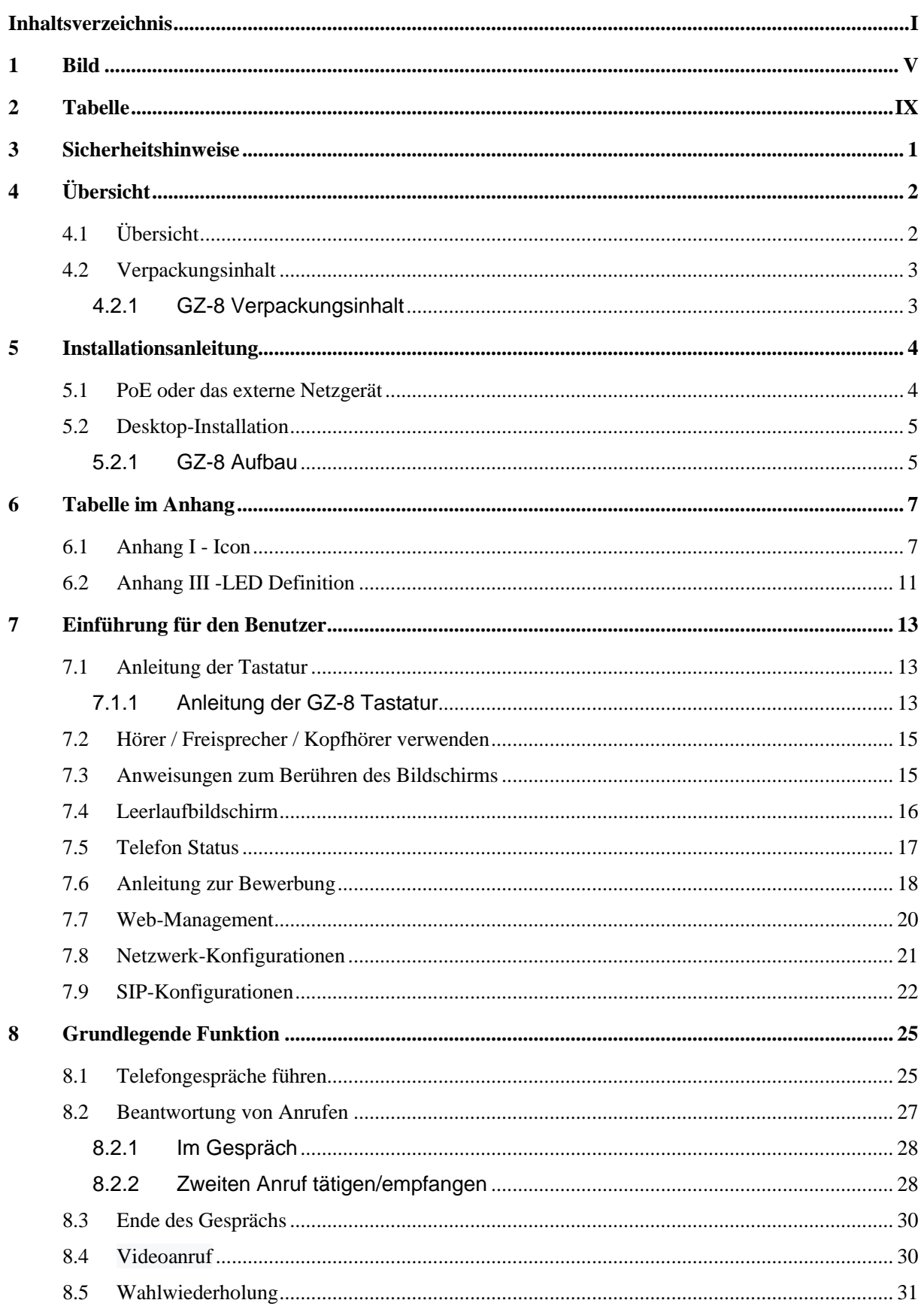

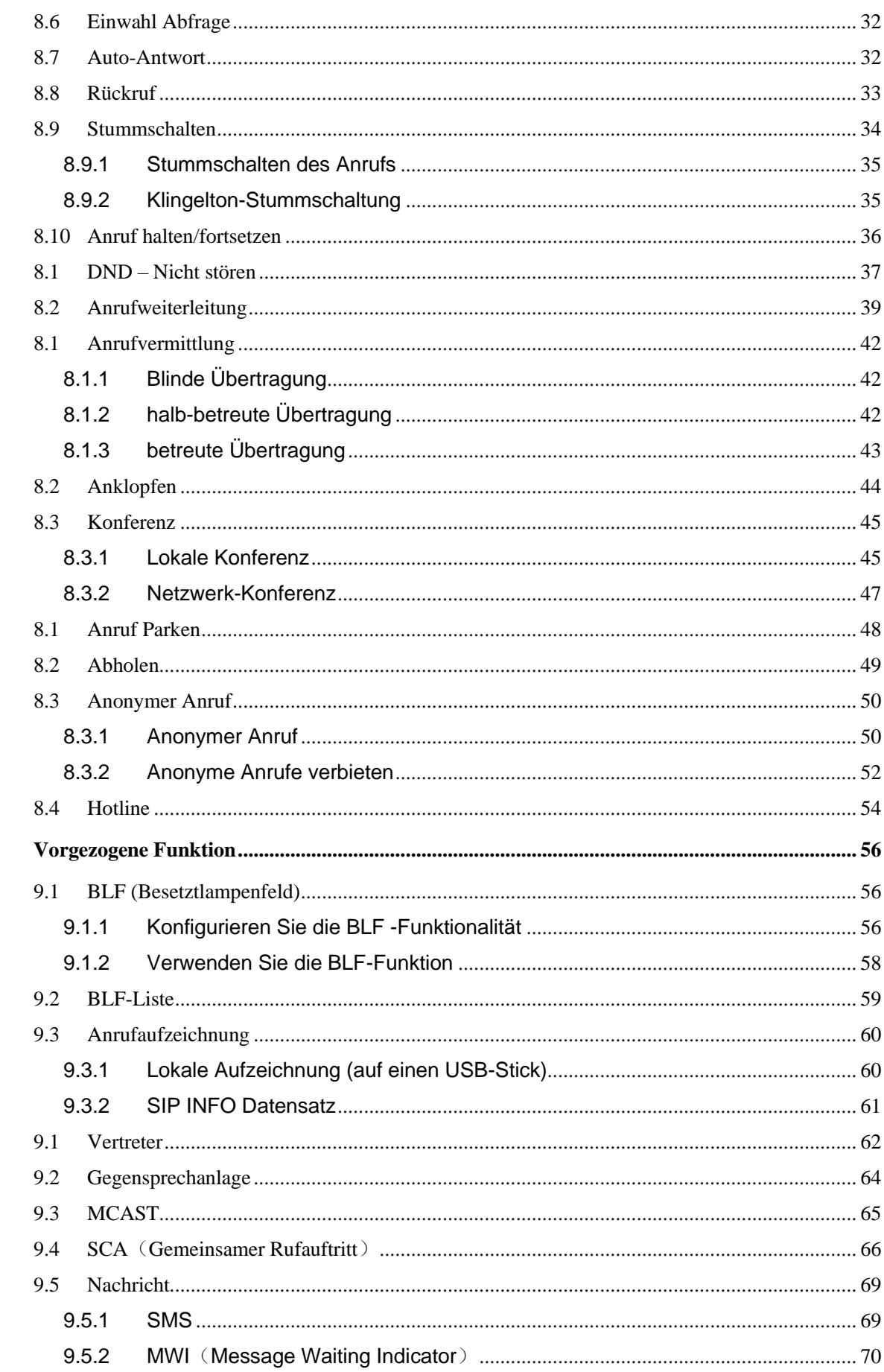

 $\overline{9}$ 

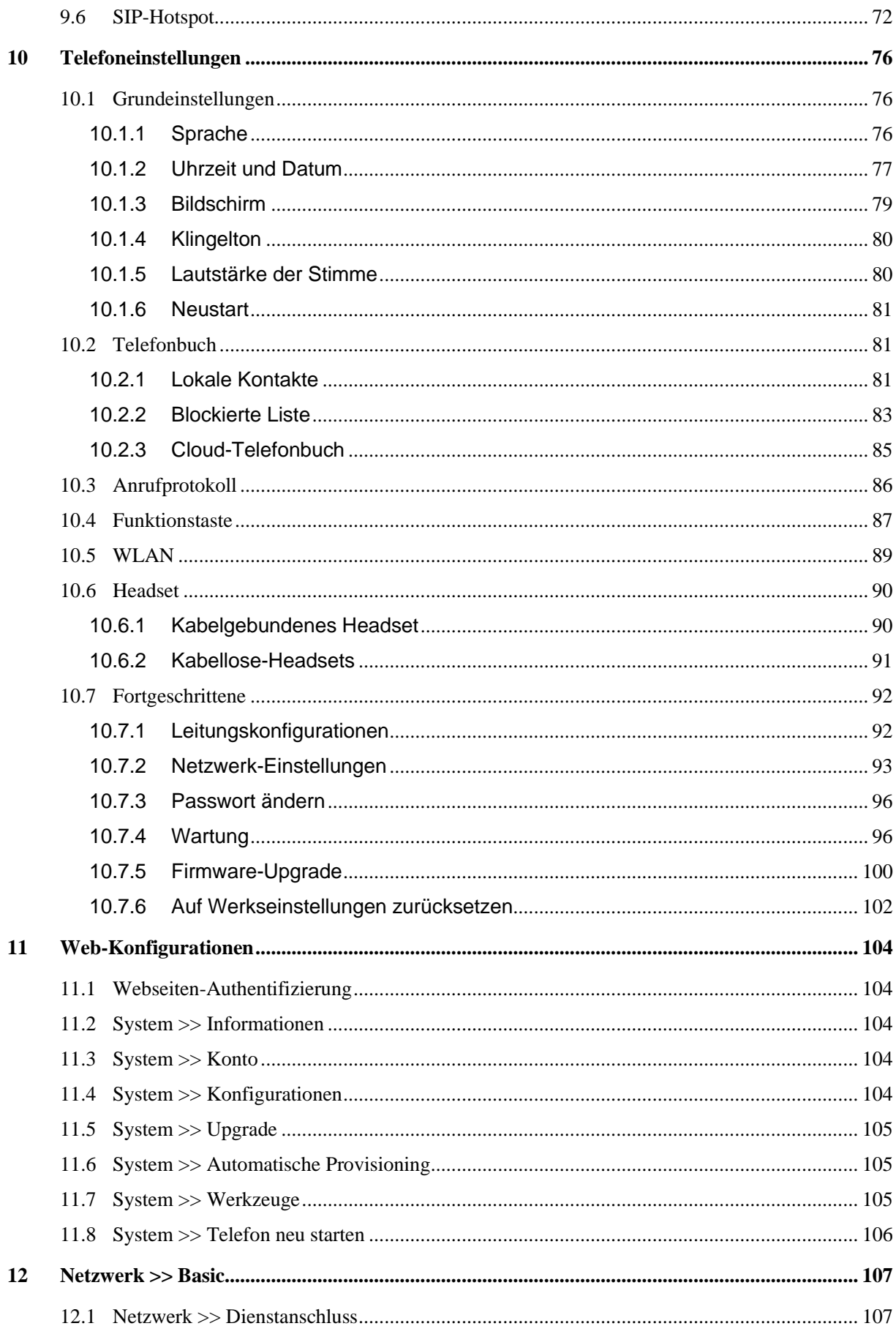

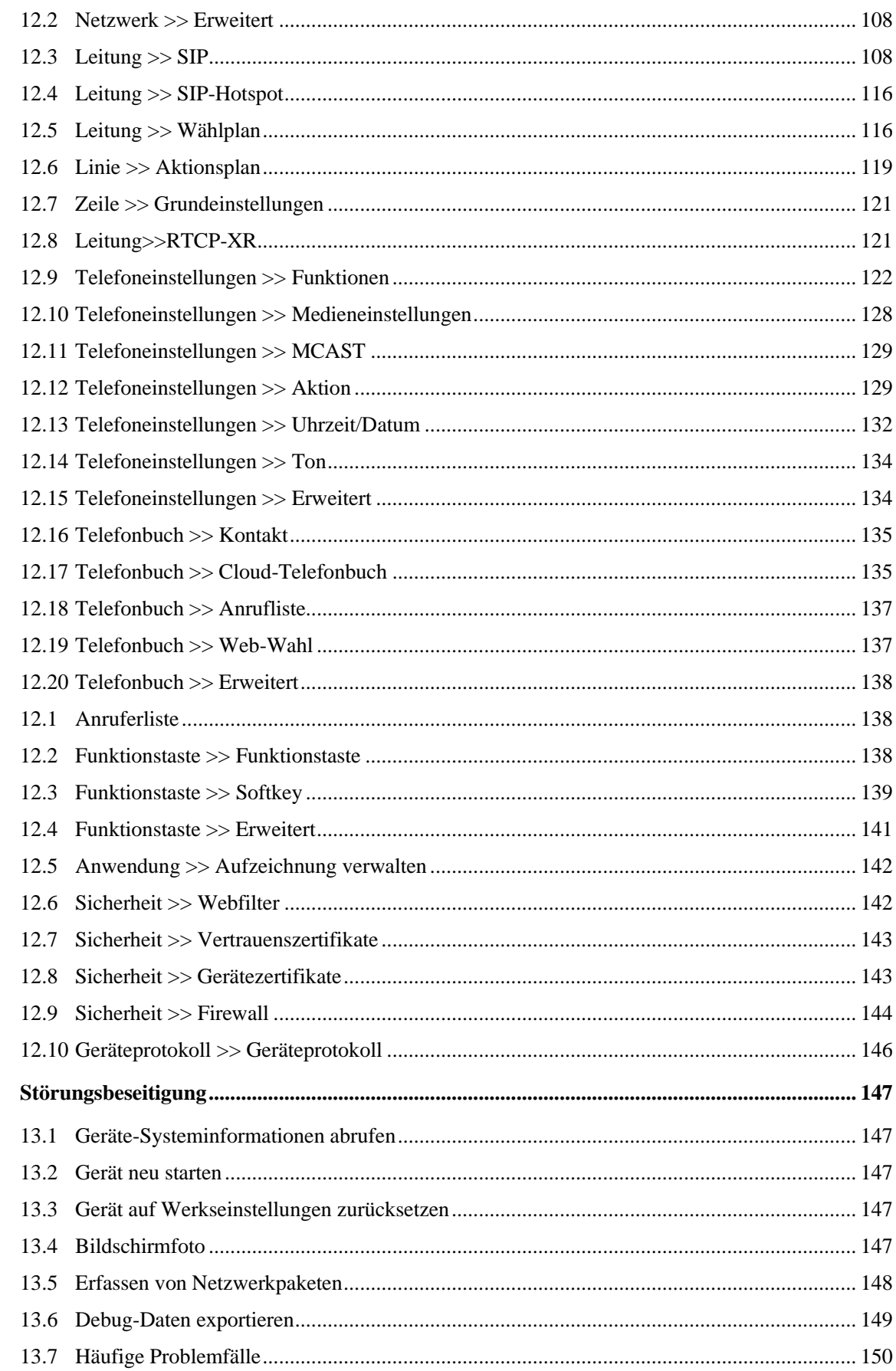

 $13$ 

# <span id="page-6-0"></span>**1 Bild**

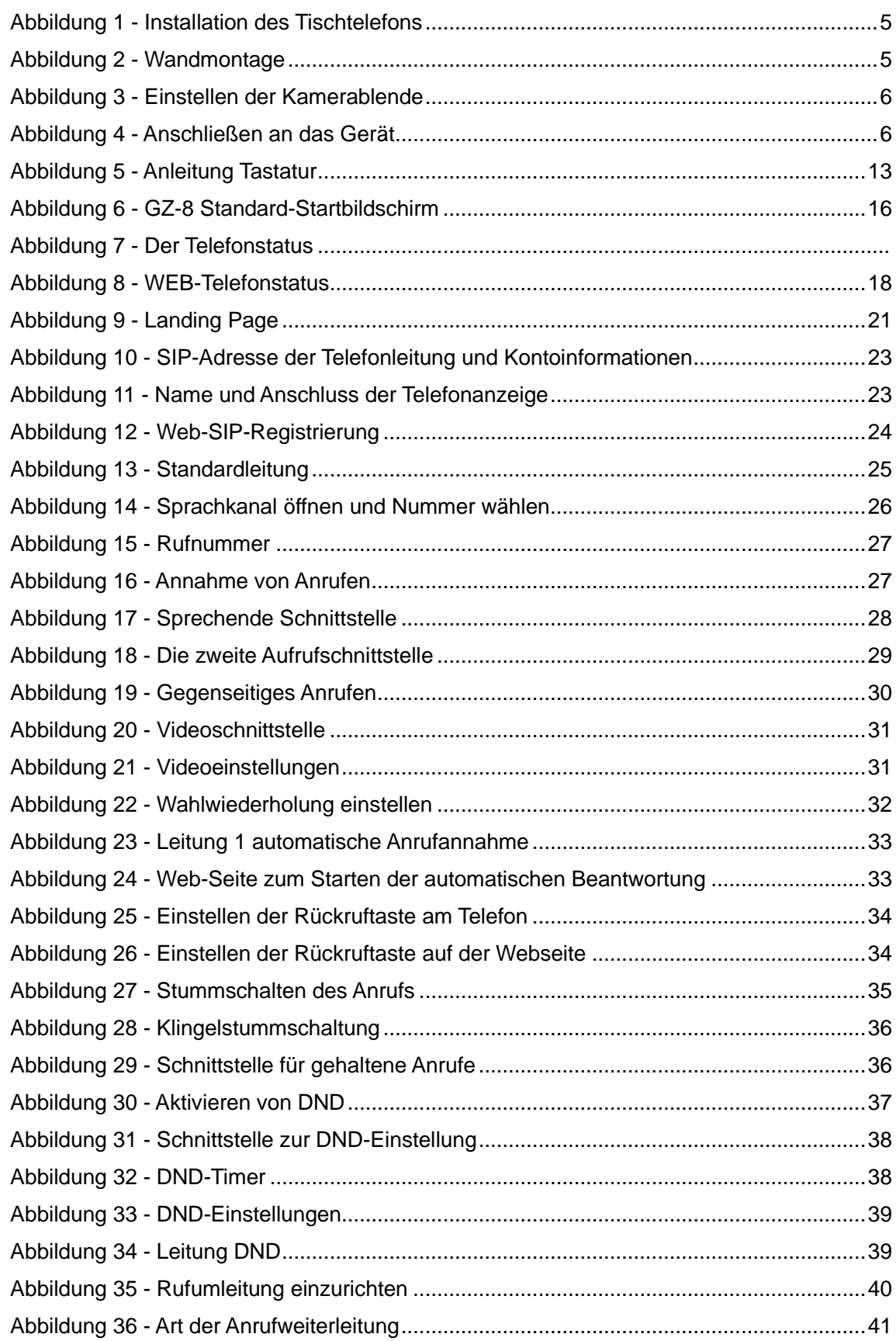

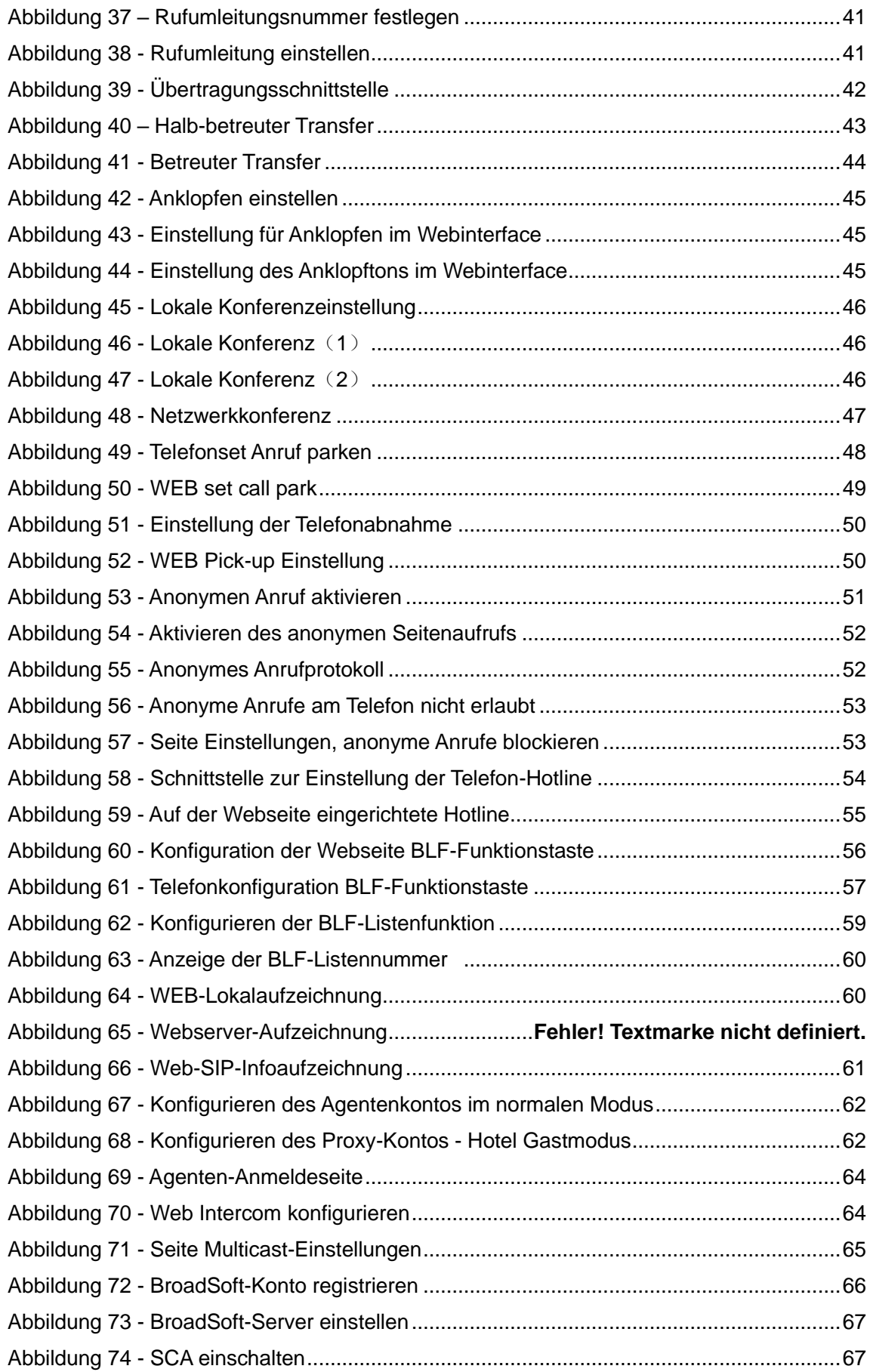

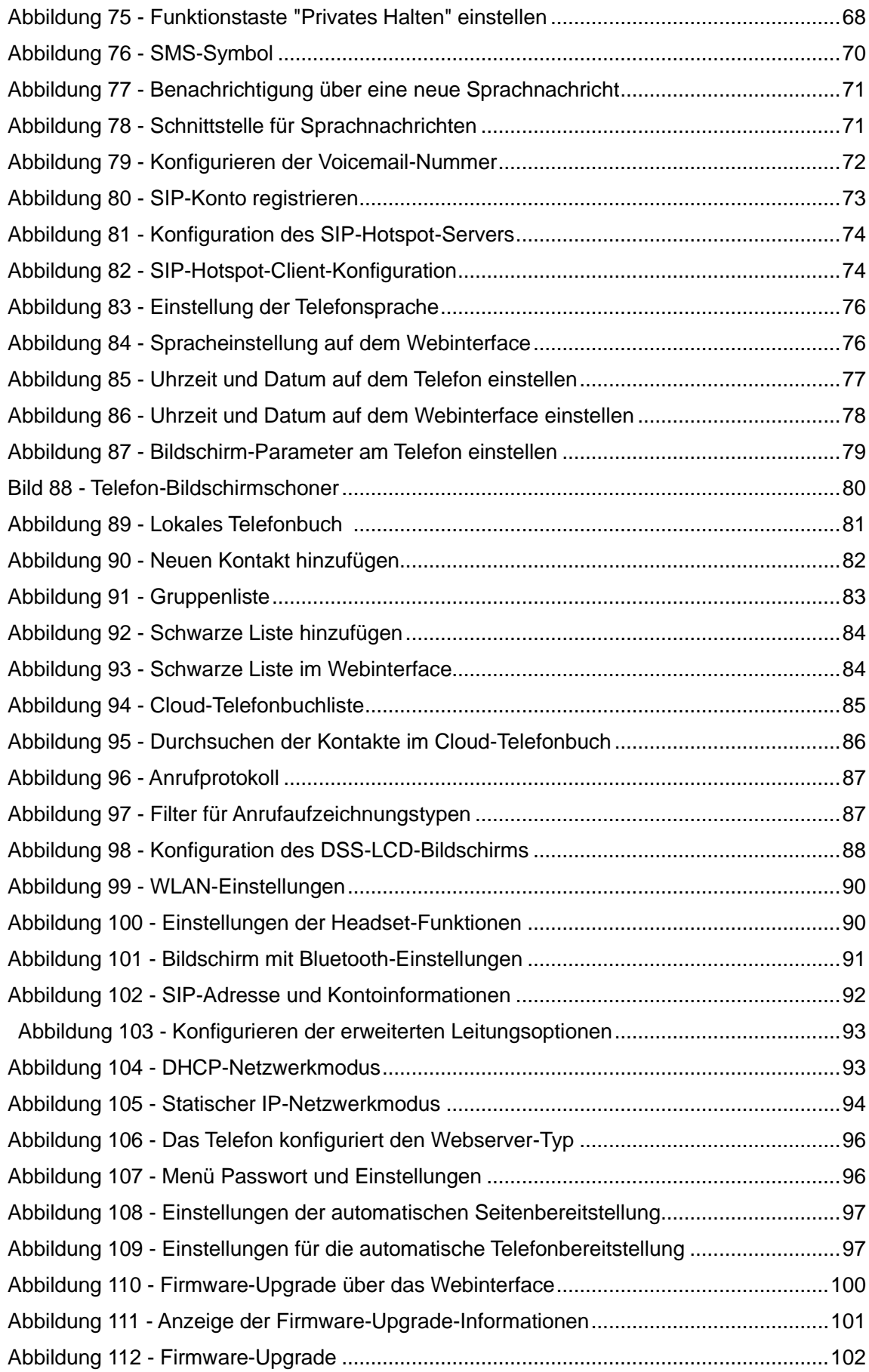

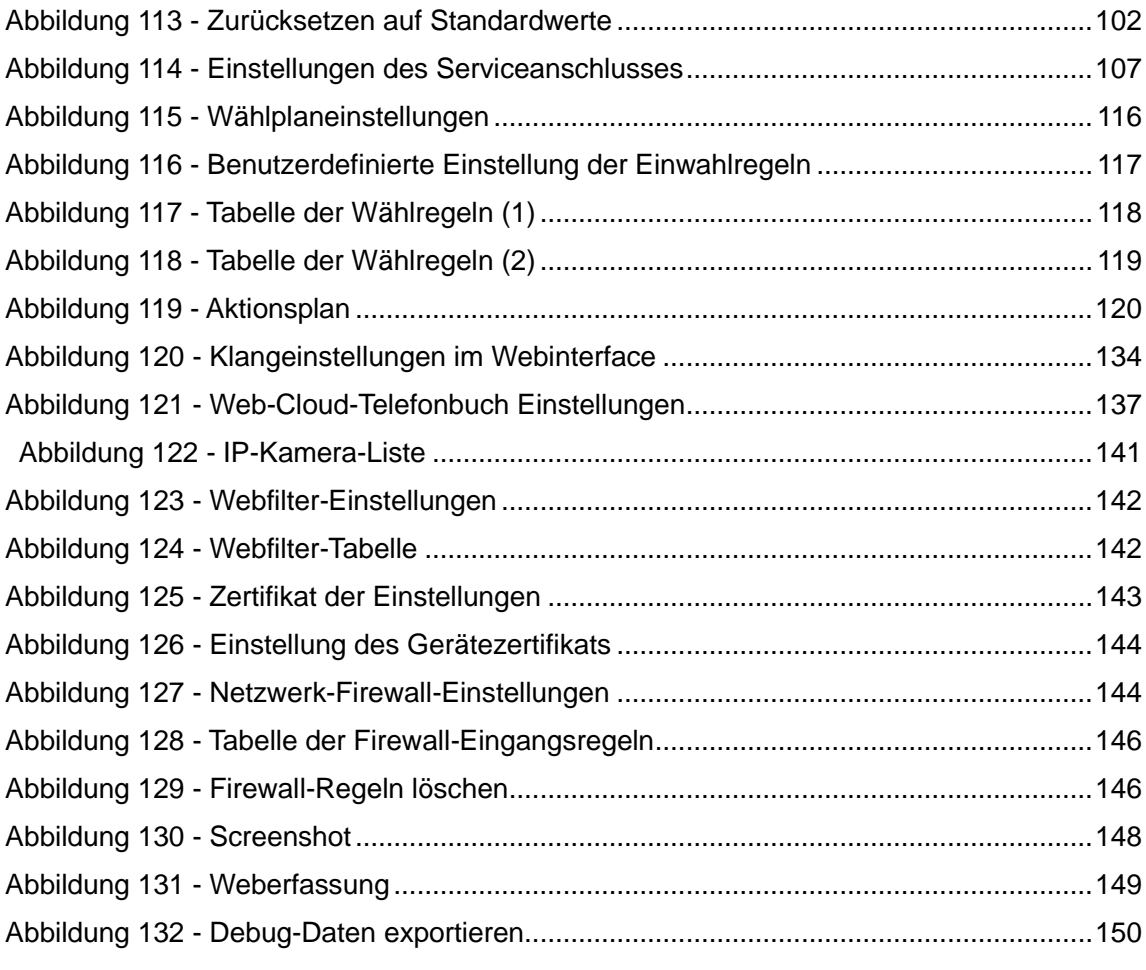

# <span id="page-10-0"></span>2 Tabelle

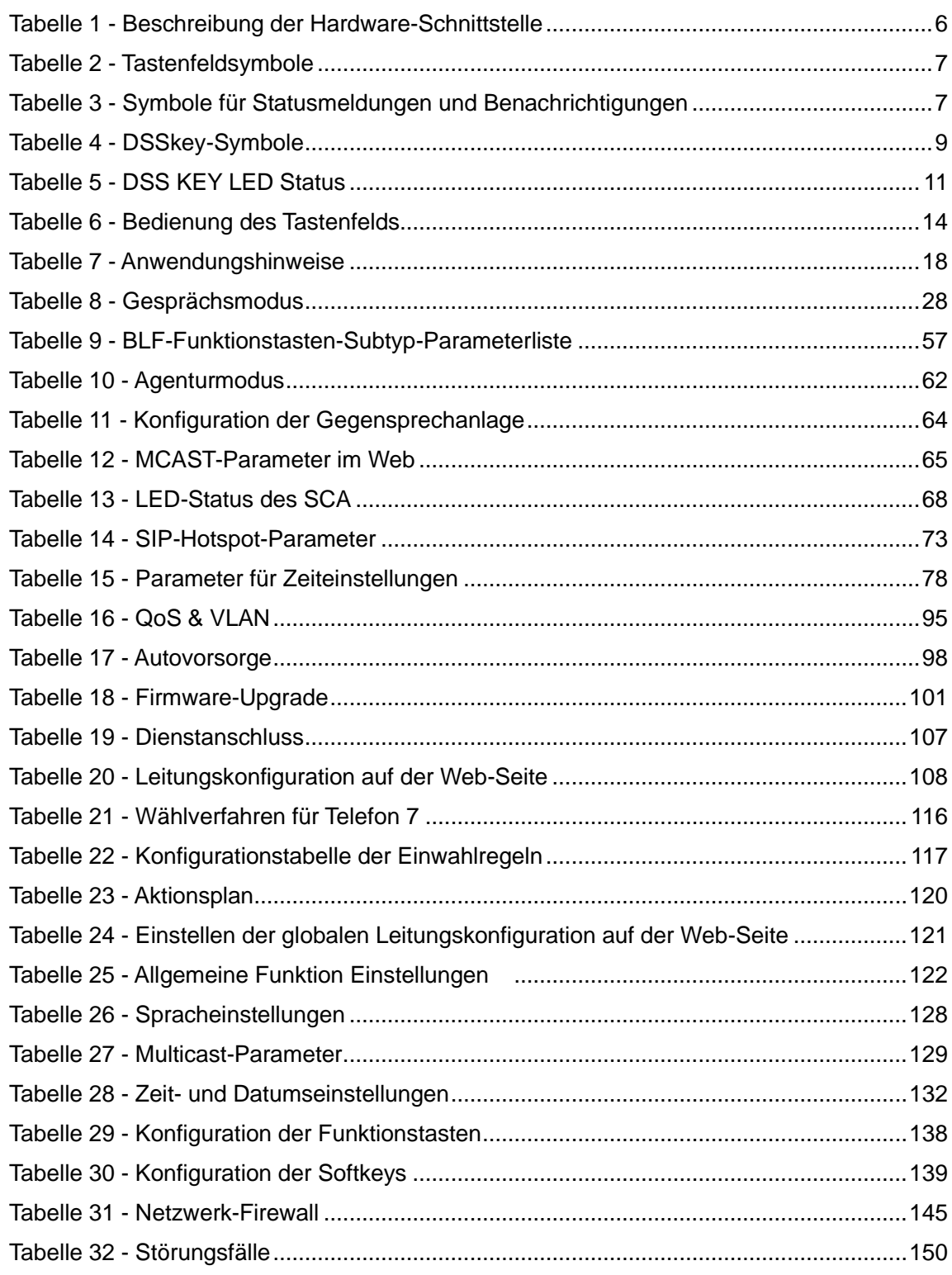

### <span id="page-11-0"></span>**3 Sicherheitshinweise**

Bitte lesen Sie die folgenden Sicherheitshinweise, bevor Sie das Gerät installieren oder benutzen. Sie sind entscheidend für den sicheren und zuverlässigen Betrieb des Geräts.

- ⚫ Bitte verwenden Sie das externe Netzteil, das im Lieferumfang enthalten ist. Andere Netzteile können das Telefon beschädigen und das Verhalten beeinträchtigen oder Rauschen verursachen.
- ⚫ Bevor Sie das mitgelieferte externe Netzteil verwenden, überprüfen Sie bitte die Netzspannung. Eine ungenaue Netzspannung kann Feuer und Schäden verursachen.
- ⚫ Achten Sie darauf, dass das Netzkabel nicht beschädigt wird. Wenn das Netzkabel oder der Stecker beschädigt ist, darf es nicht verwendet werden, da dies zu einem Brand oder Stromschlag führen kann.
- ⚫ Lassen Sie das Telefon nicht fallen, stoßen oder schütteln Sie es nicht. Grobe Behandlung kann die internen Schaltkreise beschädigen.
- ⚫ Dieses Telefon ist für Innenräume konzipiert. Stellen Sie das Gerät nicht an Orten auf, an denen es direktem Sonnenlicht ausgesetzt ist. Legen Sie das Gerät auch nicht auf Teppiche oder Kissen. Dies kann zu Bränden oder Störungen führen.
- ⚫ Vermeiden Sie es, das Telefon hohen Temperaturen oder unter 0℃ oder hoher Luftfeuchtigkeit auszusetzen.
- ⚫ Vermeiden Sie es, das Gerät mit Flüssigkeiten zu benetzen.
- ⚫ Versuchen Sie nicht, das Gerät zu öffnen. Eine unsachgemäße Handhabung des Geräts könnte es beschädigen. Wenden Sie sich an GEQUDIO, um Hilfe zu erhalten, andernfalls besteht Brand-, Stromschlag- und Ausfallgefahr.
- ⚫ Verwenden Sie zum Reinigen keine scharfen Chemikalien, Lösungsmittel oder starke Reinigungsmittel. Wischen Sie es mit einem weichen Tuch ab, das leicht mit einer milden Seifen- und Wasserlösung angefeuchtet wurde.
- ⚫ Berühren Sie bei Blitzschlag nicht den Netzstecker, da dies zu einem Stromschlag führen kann.
- ⚫ Installieren Sie dieses Telefon nicht an einem schlecht belüfteten Ort. Sie befinden sich in einer Situation, die zu Körperverletzungen führen kann. Bevor Sie an einem Gerät arbeiten, sollten Sie sich der Gefahren bewusst sein, die von elektrischen Schaltkreisen ausgehen, und sich mit den Standardverfahren zur Unfallverhütung vertraut machen.

# <span id="page-12-0"></span>**4 Übersicht**

# <span id="page-12-1"></span>**4.1 Übersicht**

Das GEQUDIO GZ-8 ist ein High-End-Touchscreen-Telefon und kann es die Produktionseffizienz von Unternehmen erheblich verbessern.

Das neue DSS-Tastendesign mit dynamischen, intelligenten Touchdisplay kann die traditionelle Funktion der Erweiterungstastatur ersetzen. Das GZ-8 kann dynamisch 4 Seiten anzeigen, jede Seite kann 29 DSS-Tasteneinstellungen anzeigen, insgesamt also 116 DSS-Tasten, die von dem Benutzer angepasst werden können. Jede DSS-Taste zeigt grüne, rote und orange LED-Anzeigen an, um den aktuellen Zustand der Taste zu signalisieren, wenn das von der Telefonanlage unterstützt wird.

Das GZ-8 ist eine Weiterentwicklung der GX-Serie von GEQUDIO und hebt das kostengünstige High-End-IP-Telefon für Unternehmen auf eine neue Ebene. Das GZ-8 verfügt über alle Enterprise-Funktionen der GX-Serie von GEQUDIO, wie z. B. HD-Voice im Hörer-, Headset- und Vollduplex-Freisprechmodus, PoE, Fast/Gigabit-Ethernet, QoS, sichere Übertragung, Auto-Provisioning und mehr.

Für Unternehmensanwender ist das GZ-8 ein hocheffizientes Telefoniegerät. Verglichen mit der traditionellen DSS-Erweiterungstastatur bietet das DSS-Display eine bequemere Bedienung und Sie benötigen keine zusätzlichen Geräte. Benutzer können die Funktion der DSS-Tasten flexibel konfigurieren und definieren, was dem eingebauten Erweiterungsmodul entspricht und Platz und Kosten spart. Das GZ-8 ist die ideale Wahl für Unternehmensanwender, die hohe Qualität und hohe Leistung suchen.

Um einigen Benutzern zu helfen, die daran interessiert sind, jedes Detail des Produkts zu lesen, wird dieses Benutzerhandbuch als Referenzhandbuch für den Benutzer bereitgestellt. Dennoch kann es sein, dass das Dokument nicht auf dem neuesten Stand der Software ist. Bitte laden Sie daher das aktualisierte Benutzerhandbuch von der GEQUDIO-Website herunter oder wenden Sie sich an den GEQUDIO-Support, wenn Sie Fragen zur Verwendung des GZ-8 haben.

# <span id="page-13-0"></span>**4.2 Verpackungsinhalt**

# <span id="page-13-1"></span>**4.2.1 GZ-8 Verpackungsinhalt**

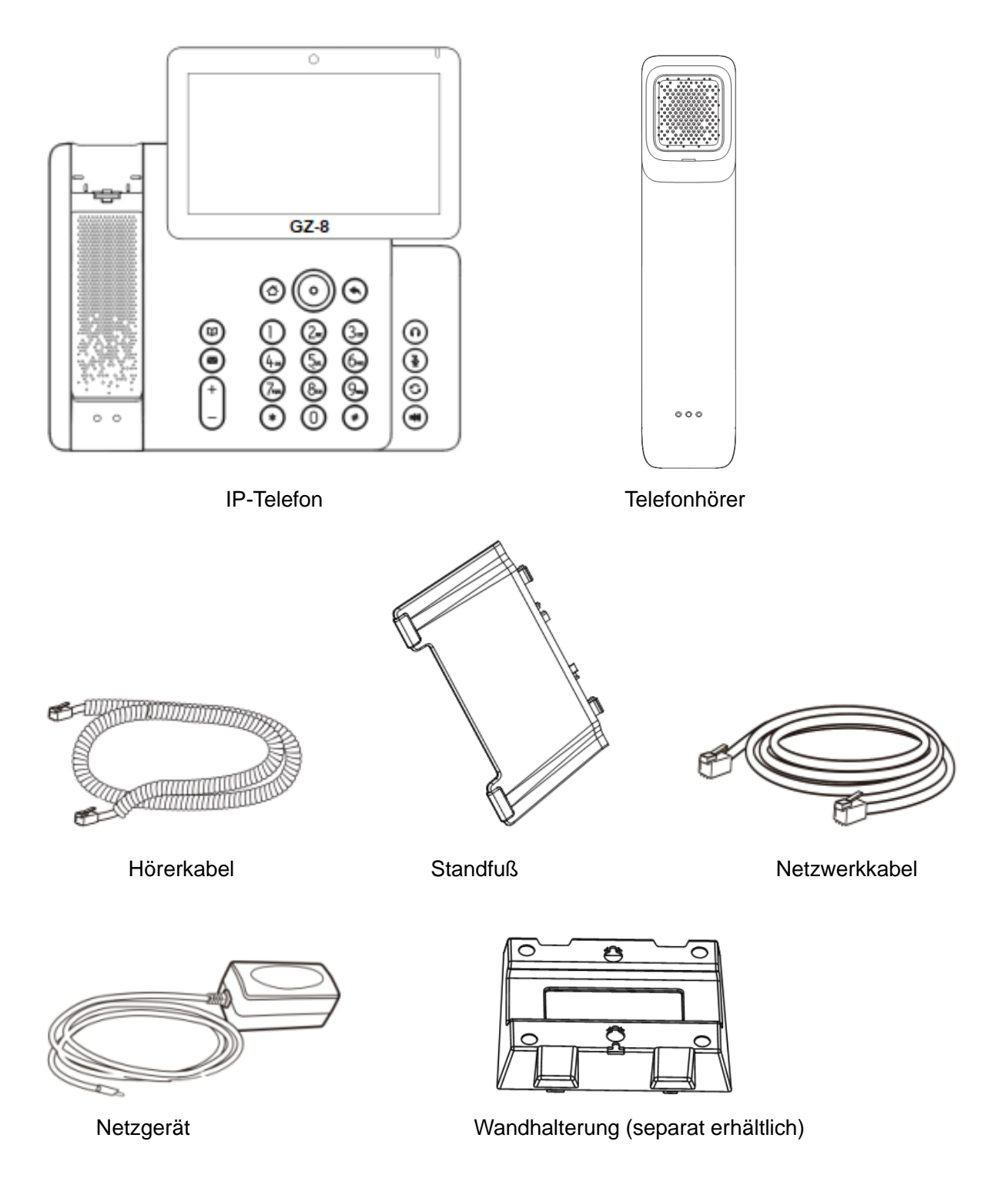

# <span id="page-14-0"></span>**5 Installationsanleitung**

### <span id="page-14-1"></span>**5.1 PoE oder das externe Netzgerät**

Der GZ-8, im Folgenden 'das Gerät' genannt, unterstützt zwei Stromversorgungsmodi, die Stromversorgung über ein externes Netzteil oder über einen Ethernet (PoE) kompatiblen Switch.

Die PoE-Stromversorgung über einen POE Switch spart Platz auf dem Schreibtisch und die Bereitstellung einer zusätzlichen Steckdose für das Gerät. Mit einem PoE-Switch kann das Gerät über ein einziges Ethernet-Kabel, das auch für die Datenübertragung verwendet wird, mit Strom versorgt werden. Durch den Anschluss einer USV-Anlage an den PoE-Switch kann das Gerät auch bei Stromausfall weiterarbeiten, genau wie ein herkömmliches PSTN-Telefon, das über die Telefonleitung mit Strom versorgt wird.

Benutzer, die keinen PoE-Switch besitzen, sollte das mitgelieferte Netzgerät verwendet werden. Wenn das Gerät gleichzeitig an einen PoE-Switch und einen Stromadapter angeschlossen ist, wird der Stromadapter vorrangig verwendet und schaltet bei einem Ausfall auf PoE-Stromversorgung um.

Bitte verwenden Sie nur das von GEQUDIO mitgelieferte Netzgerät, oder einen PoE-Switch welcher den notwendigen Spezifikationen (48V) entspricht, um sicherzustellen, dass das Gerät ordnungsgemäß funktioniert. Ein GEQUDIO Telefon hat einen Verbrauch von 5-10 Watt.

Weitere Informationen zu POE: [https://de.wikipedia.org/wiki/Power\\_over\\_Ethernet](https://de.wikipedia.org/wiki/Power_over_Ethernet)

### <span id="page-15-0"></span>**5.2 Desktop-Installation**

### <span id="page-15-1"></span>**5.2.1 GZ-8 Aufbau**

⚫ Desktop-Installation: Das Gerät unterstützt die Verwendung auf dem Schreibtisch. Wenn das Telefon auf dem Desktop platziert wird, befolgen Sie bitte die Anweisungen in der Abbildung unten, um das Telefon zu installieren.

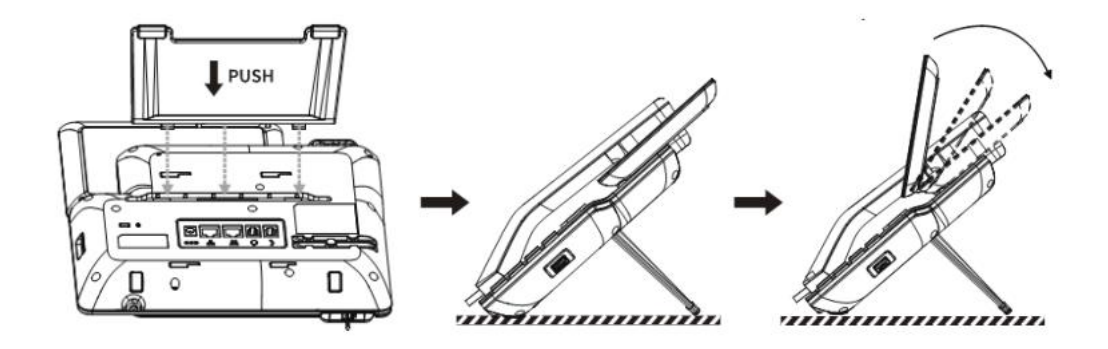

<span id="page-15-2"></span>*Bild 1 - Installation des Tischtelefons*

⚫ Wandmontage (Wandhalterung muss separat gekauft werden)

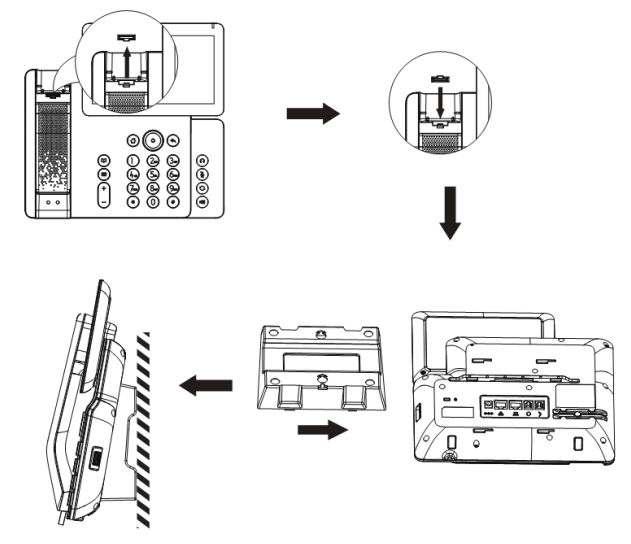

<span id="page-15-3"></span>*Bild 2 – Wandmontage*

⚫ Kamerablende einstellen

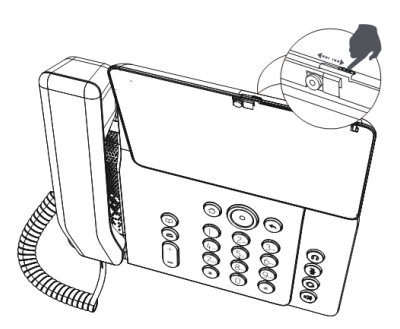

*Bild 3 - Kamerablende einstellen*

⚫ Bitte schließen Sie den Netzadapter, das Netzwerk, den PC, den Hörer und den Kopfhörer an die entsprechenden Anschlüsse an, wie in der Abbildung unten beschrieben.

<span id="page-16-0"></span>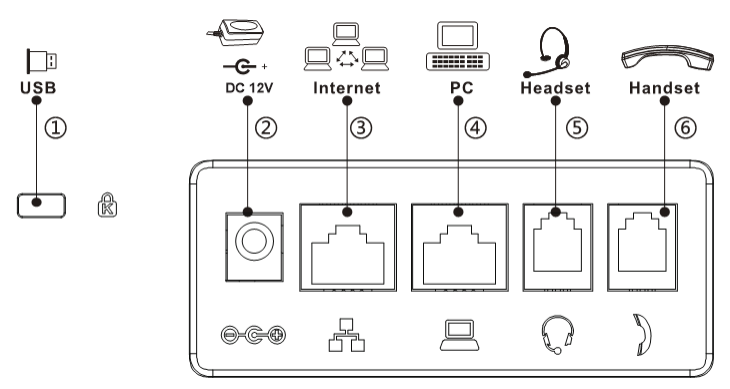

<span id="page-16-2"></span><span id="page-16-1"></span>*Bild 4 - Verbinden mit dem Gerät*

*Tabelle 1 - Beschreibung der Hardware-Schnittstelle*

| <b>Index</b>   | <b>Beschreibung</b>                                                     |
|----------------|-------------------------------------------------------------------------|
|                | USB-Anschluss: Anschluss eines USB-Geräts (USB-Stick)                   |
| $\overline{2}$ | Netzanschluss: Schließen Sie den Netzadapter an.                        |
| 3              | Netzwerkanschluss: Anschluss an ein lokales Netzwerk oder das Internet. |
| $\overline{4}$ | PC-Anschluss: der Netzwerkanschluss für die Verbindung mit dem          |
|                | Computer.                                                               |
| 5              | Headset-Anschluss: Anschluss eines Headsets.                            |
| 6              | Höreranschluss: Anschluss des IP-Telefonhörers.                         |

# <span id="page-17-0"></span>**6 Tabelle im Anhang**

# <span id="page-17-1"></span>**6.1 Anhang I - Icon**

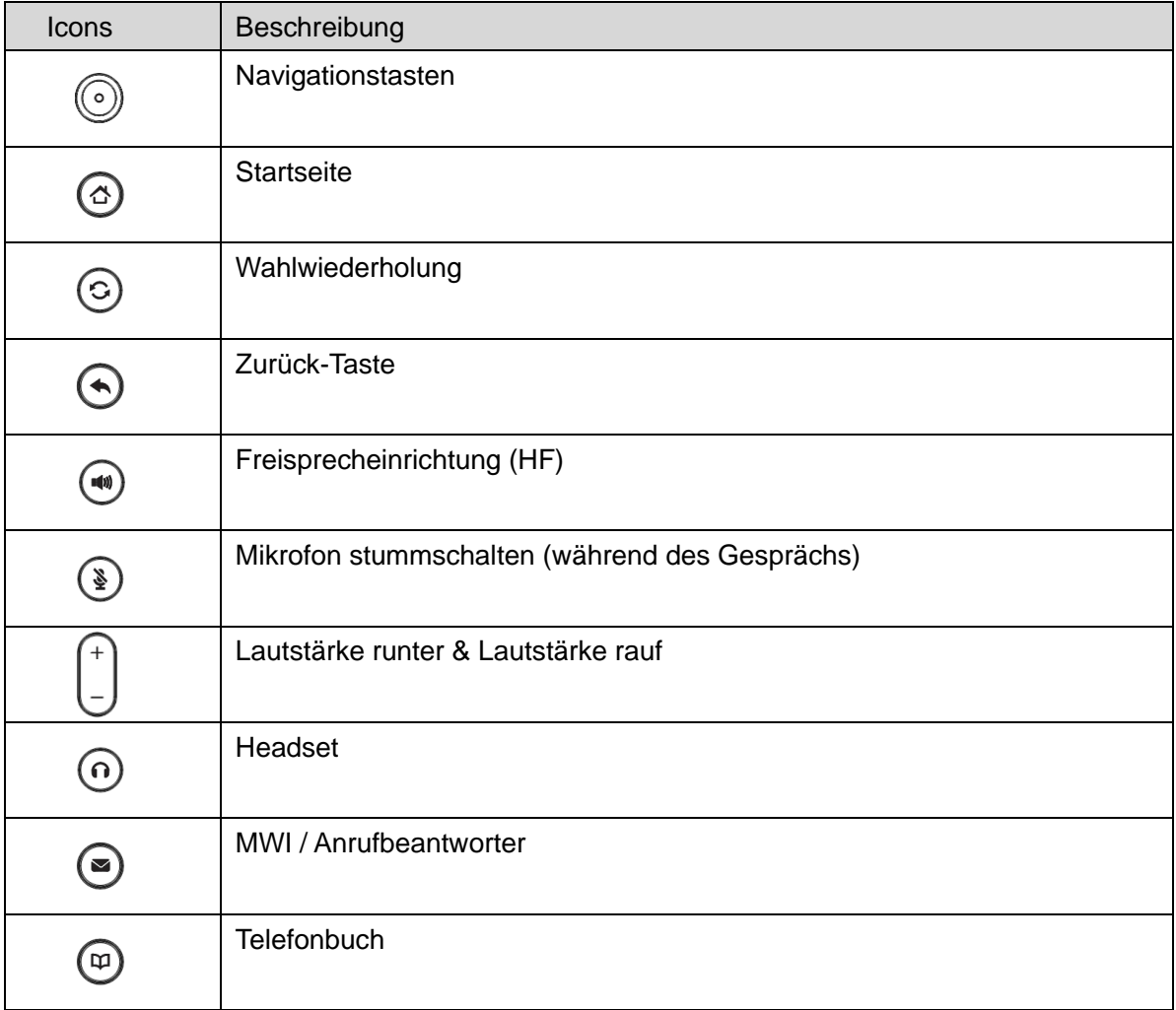

### <span id="page-17-2"></span>*Tabelle 2 - Tastenfeld-Symbole*

### <span id="page-17-3"></span>*Tabelle 3 - Symbole für Statusabfragen und Benachrichtigungen*

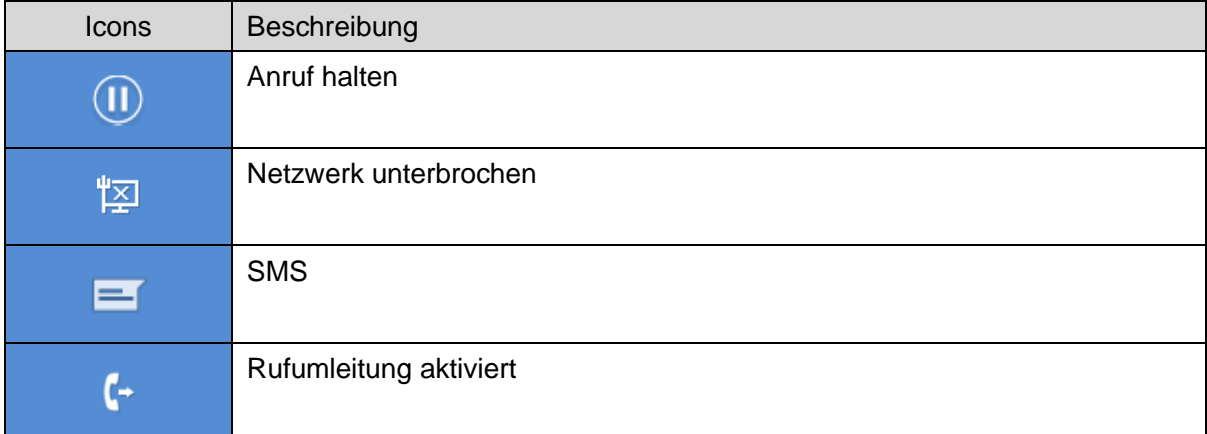

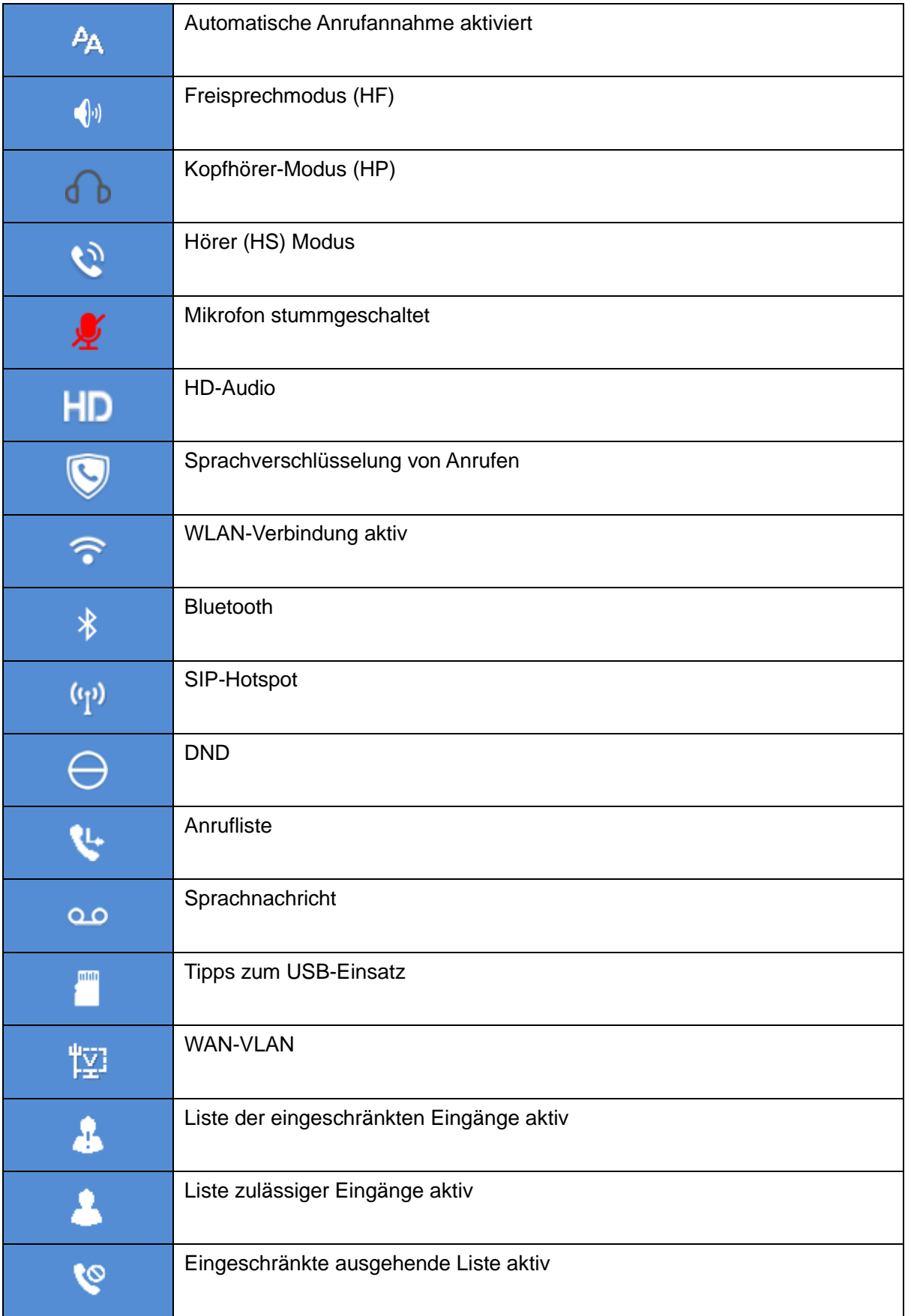

#### <span id="page-19-0"></span>*Tabelle 4 - DSSkey-Symbole*

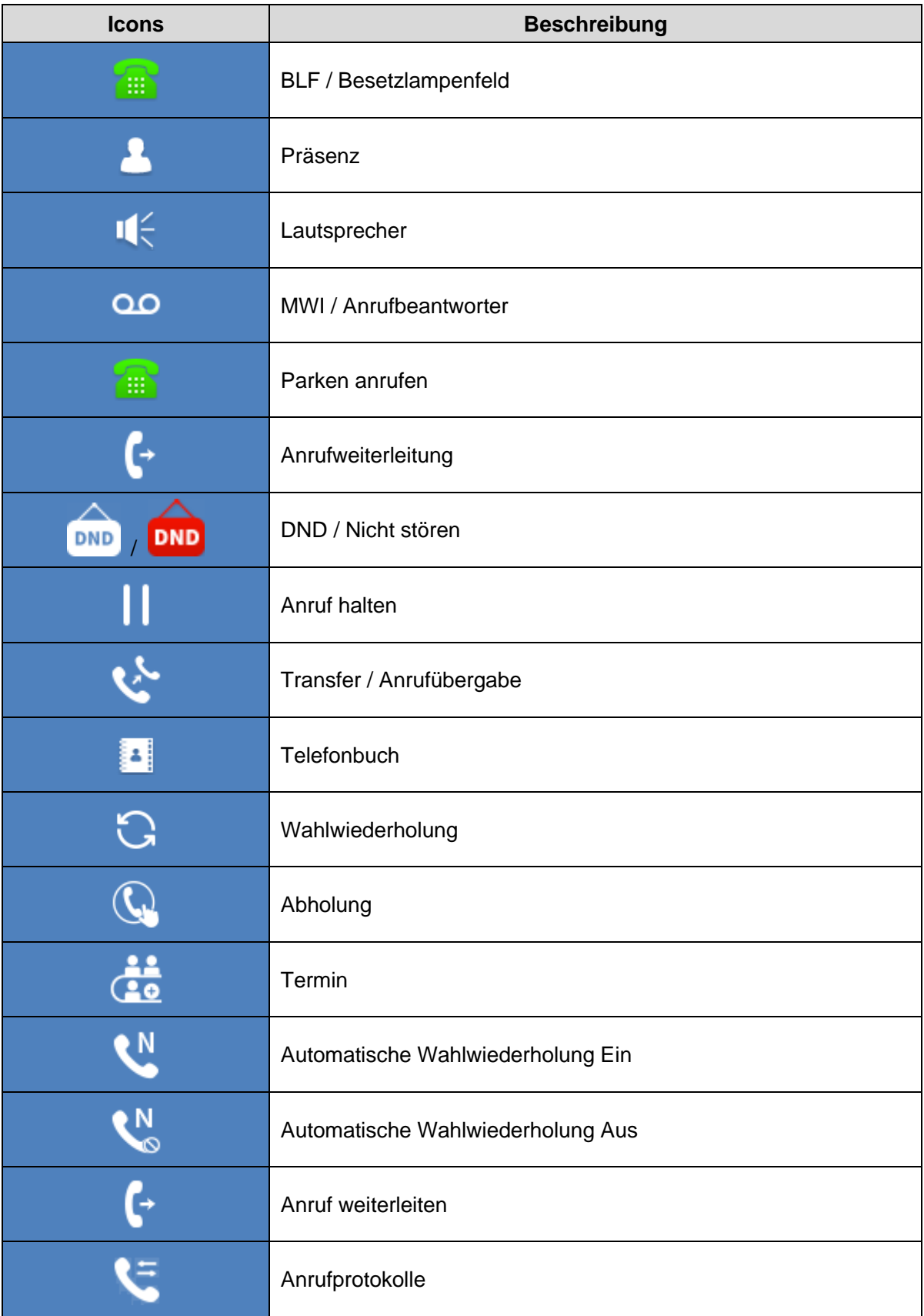

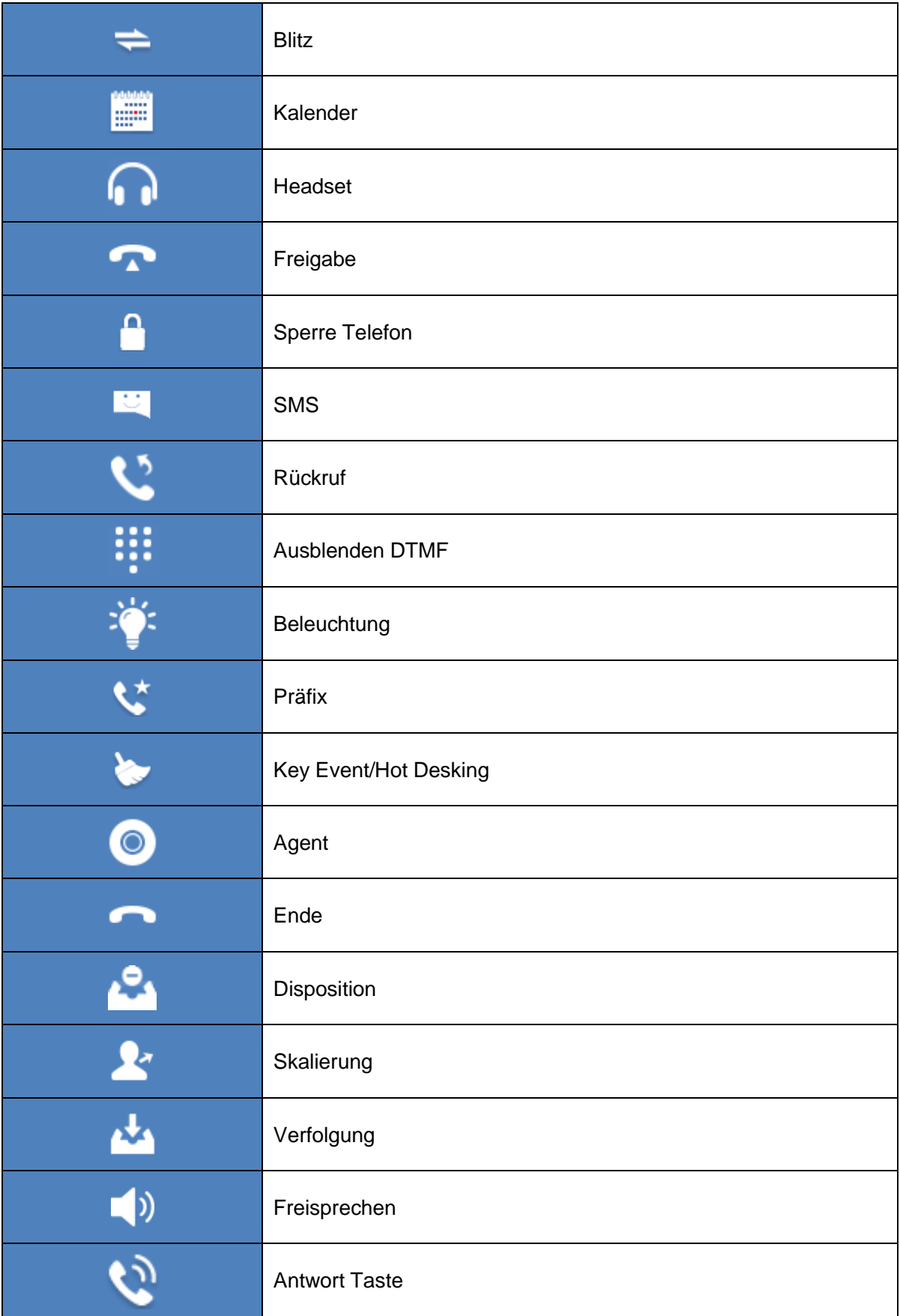

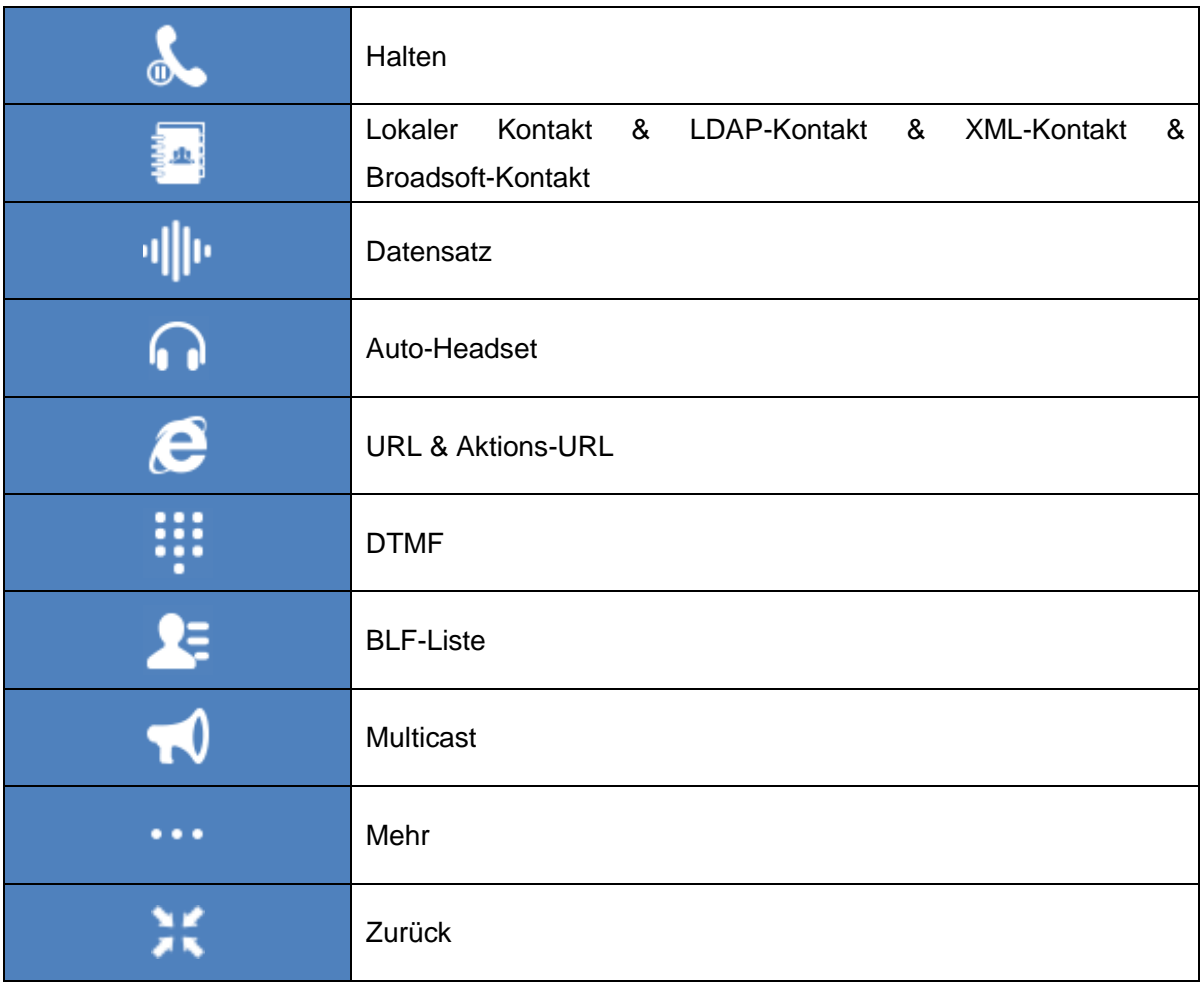

# <span id="page-21-0"></span>**6.2 Anhang III -LED Definition**

#### <span id="page-21-1"></span>*Tabelle 5 - DSS KEY LED Zustand*

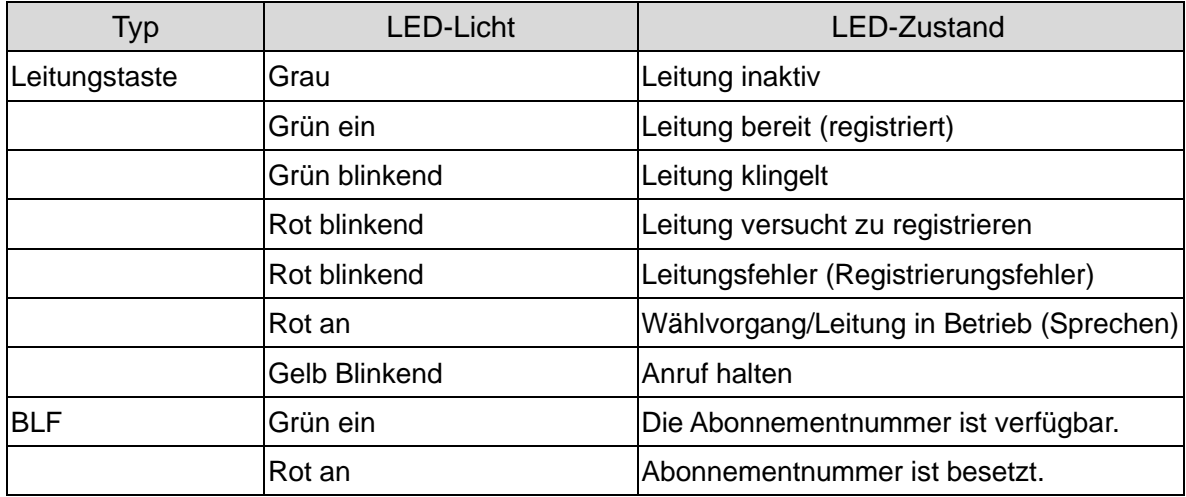

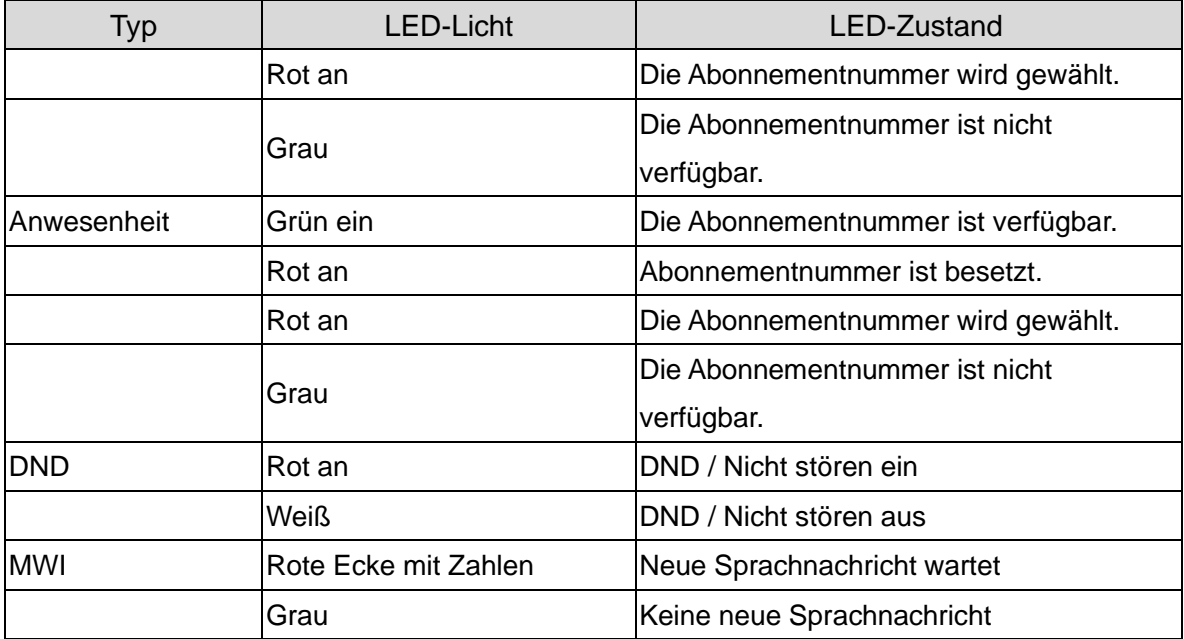

# <span id="page-23-0"></span>**7 Einführung für den Benutzer**

### <span id="page-23-1"></span>**7.1 Anleitung der Tastatur**

### <span id="page-23-2"></span>**7.1.1 Anleitung der GZ-8 Tastatur**

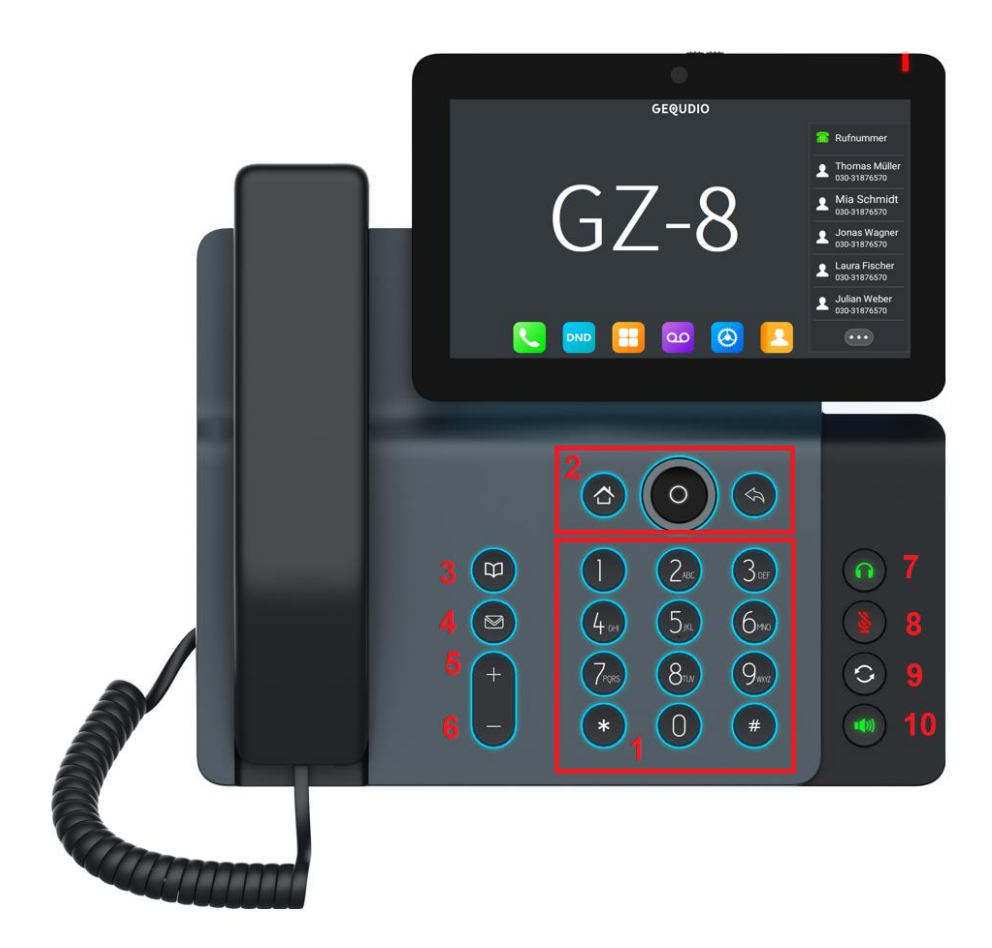

<span id="page-23-3"></span>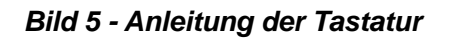

Die obige Abbildung zeigt die Anordnung der Tasten des Geräts. Jede Taste hat ihre eigene Funktion. Der Benutzer sollte die Abbildung in diesem Abschnitt über die Verwendung jeder Taste und die Beschreibung in diesem Dokument über jede Funktion lesen.

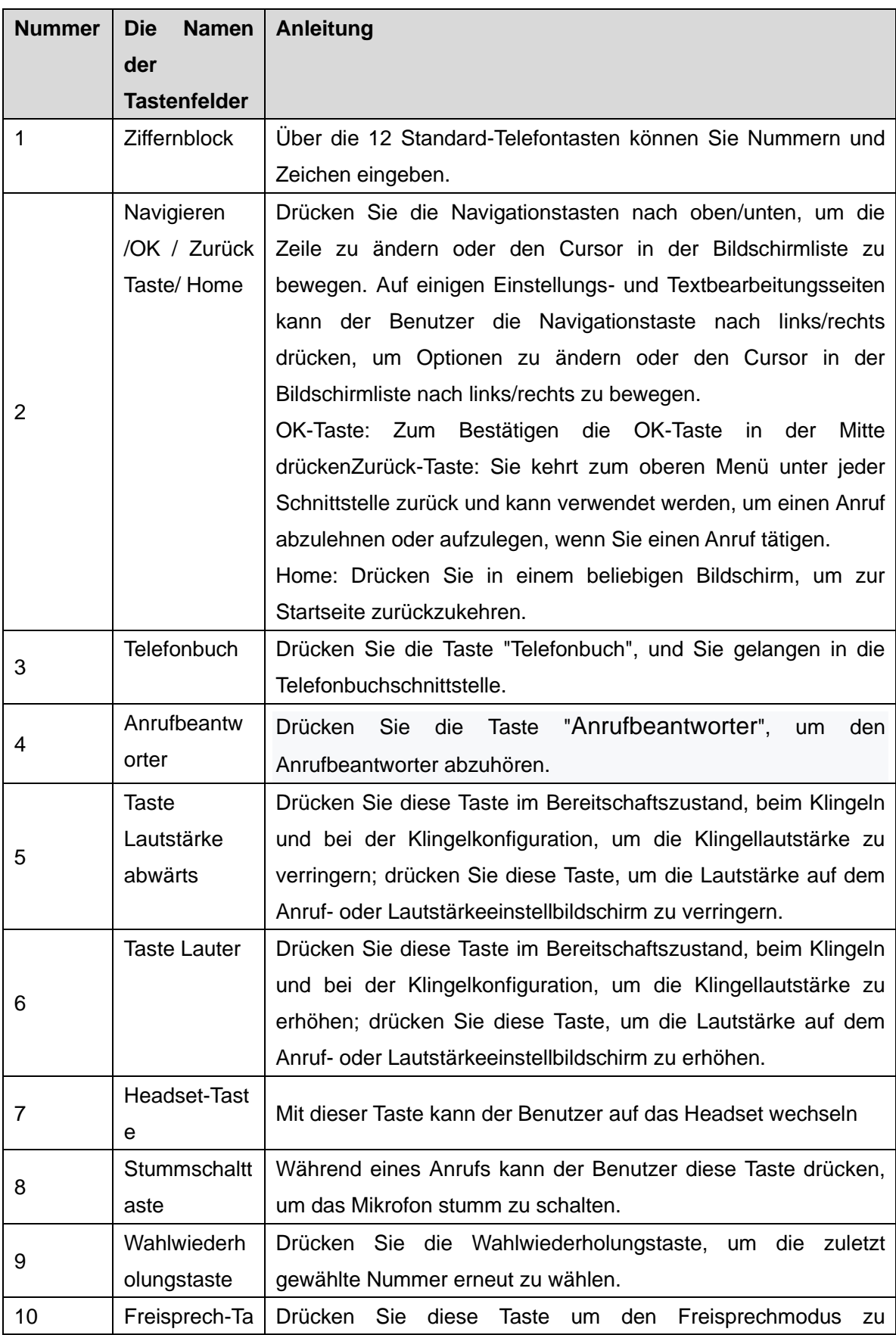

#### <span id="page-24-0"></span>*Tabelle 6 - Anweisung des Tastenfeldes*

# <span id="page-25-0"></span>**7.2 Hörer / Freisprecher / Kopfhörer verwenden**

#### ◼ **Hörer verwenden**

Um über den Hörer zu sprechen, sollte der Benutzer den Hörer vom Gerät abheben und die Nummer wählen, oder zuerst die Nummer wählen, dann den Hörer abheben. Der Benutzer kann den Audiokanal auf den Hörer umschalten, indem er den Hörer abhebt, wenn der Audiokanal über Lautsprecher oder Kopfhörer eingeschaltet ist.

#### ◼ **Verwendung des Freisprechers**

Um über den Freisprech-Lautsprecher zu sprechen, sollte der Benutzer die Freisprech-Taste drücken und dann die Nummer wählen, oder zuerst die Nummer wählen und dann die Freisprech-Taste drücken. Der Benutzer kann den Audiokanal vom Hörer auf den Lautsprecher umschalten, indem er die Freisprech-Taste drückt, wenn der Audiokanal im Hörer geöffnet ist.

#### ◼ **Verwenden eines Kopfhörers**

Um Kopfhörer zu verwenden, sollte der Benutzer die Headset-Taste drücken. Wie beim Hörer und Freisprecher kann der Benutzer die Nummer vor oder nach dem Einschalten des Kopfhörers wählen.

#### ◼ **Verwendung der Leitungstasten**

Der Benutzer kann mit Hilfe der Leitungstaste einen Anruf auf einer bestimmten Leitung tätigen oder entgegennehmen. Wenn der Hörer abgehoben wurde, wird der Audiokanal im Hörer geöffnet. Andernfalls wird der Audiokanal im Freisprech-Lautsprecher oder Kopfhörer geöffnet.

### <span id="page-25-1"></span>**7.3 Anweisungen zum Berühren des Bildschirms**

Das Gerät kann durch Berühren des Bildschirms konfiguriert und bedient werden.

#### ■ Klicken

Das Gerät kann durch Anklicken einer beliebigen Schnittstelle in die Einstellungs- und Bedienoberfläche gelangen.

Das Gerät unterstützt Multi-Touch.

■ Lange drücken

Drücken Sie lange auf das App-Symbol auf der Standby-Startseite, um den Speicherort der App

anzupassen oder sie zu löschen.

Drücken Sie lange auf das Anwendungssymbol in der Menüoberfläche, um es auf die Hauptseite zu ziehen.

■ Wischen

Das Gerät unterstützt die Auf- und Abwärtsbewegung.

Schieben Sie die Standby-Startseite nach unten, um die Netzwerkverbindungsinformationen, das Datum, die Uhrzeit und andere Informationen des Geräts anzuzeigen; schieben Sie nach oben, um die obige Informationsoberfläche zu verlassen.

Wischen Sie nach rechts um die Schnellwahltasten anzeigen zu lassen und zu blättern, schieben Sie nach links, um auf die vorherige Seite zu gelangen.

#### ■ Ziehen

Drücken Sie lange auf das Anwendungssymbol in einer beliebigen Oberfläche, und ziehen Sie es an eine beliebige Stelle.

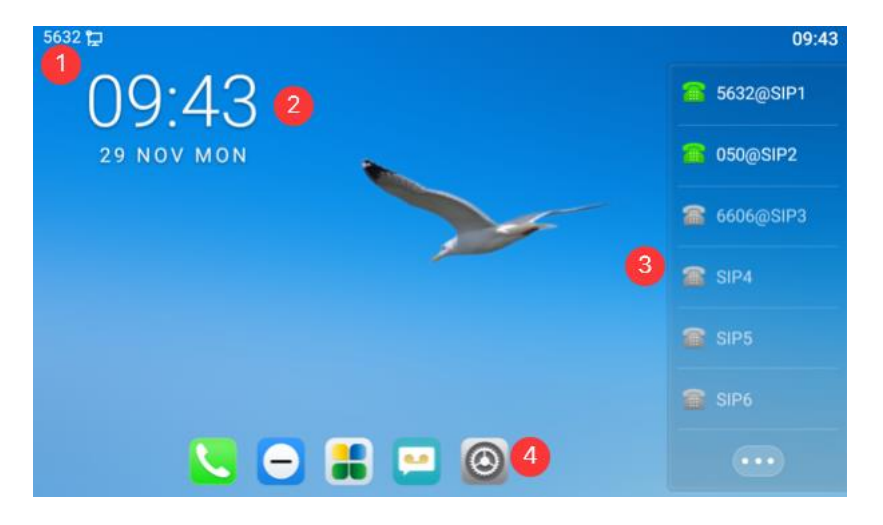

### <span id="page-26-0"></span>**7.4 Leerlaufbildschirm**

<span id="page-26-1"></span>*Bild 6 - GZ-8 Standard-Startbildschirm*

Die obige Abbildung zeigt den Standard-Standby-Bildschirm, der die meiste Zeit über die Benutzeroberfläche darstellt.

① Die Statusleiste zeigt den Gerätestatus, Informationen und Benachrichtigungen über Nachrichten an (z. B. Sprachnachricht, verpasster Anruf, automatische Antwort, Nicht stören, Sperrstatus, Netzverbindungsstatus usw.).

② zeigt die Uhrzeit und das Datum an, die durch Einstellen der Zeitzone usw. geändert werden können.

③ programmierbare Funktionstasten. Benutzer können benutzerdefinierte Direktruftasten

(BLF-, Headset-, Leitungstasten usw.) verwenden.

④ Hier können Sie die Einstellungen ändern

### <span id="page-27-0"></span>**7.5 Telefon Status**

Der Telefonstatus enthält die folgenden Informationen über das Telefon:

⚫ Info

**Telefonmodell** Software-Version

IP-Adresse

MAC-Adresse

WLAN MAC-Adresse

⚫ Netzwerk-Status:

VLAN-ID

IPv4- oder IPv6-Status

IP-Adresse

Netzwerk-Modus

- ⚫ Die Geräteinformationen des Telefons: Mac-Adresse Telefon-Modus Hardware Versionsnummer Versionsnummer der Software Telefonspeicher (RAM und ROM) System-Laufzeit
- SIP-Konto-Informationen: SIP-Konto SIP-Kontostatus (registriert/unbestätigt/versucht/zeitüberschritten)
- TR069 Verbindungsstatus (Wird nur im Zustand der Telefonschnittstelle angezeigt)

Der Benutzer kann den Telefonstatus über die Telefonschnittstelle und die Webschnittstelle einsehen.

⚫ Telefonschnittstelle: Um die IP-Adresse des Telefons zu erhalten und damit das Telefonwebinterface aufzurufen zu können, drücken Sie am Telefon【Menü】>> 【Status】Hier wird Ihnen die IP Adresse des Telefons angezeigt. Diese geben Sie in einen Browser ein und gelangen auf die Anmeldeseite des Telefons:

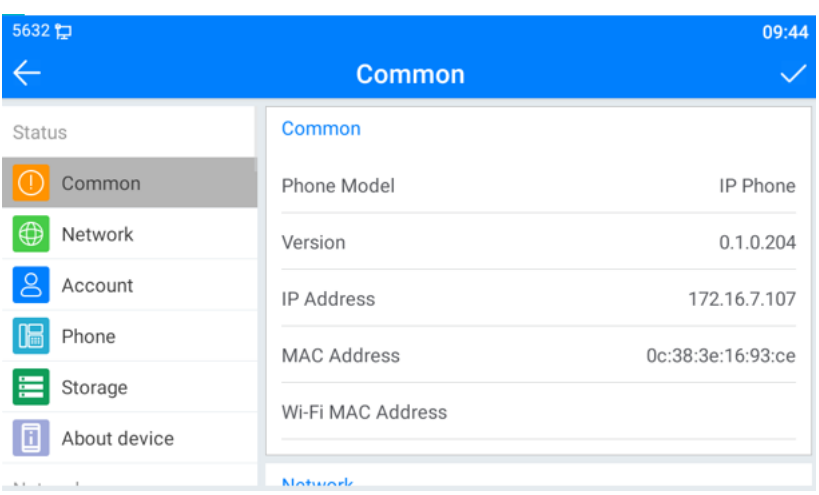

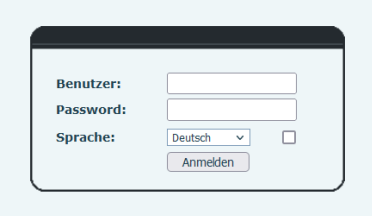

Standardmäßig ist der Benutzername "admin" und auch das Passwort ist "admin".

### **Nutzen Sie unsere detaillierte Schritt-für-Schritt Installationsanleitung**:

<https://gequdio.com/Telefon-installieren/>

#### <span id="page-28-1"></span>*Bild 7 - WEB-Telefon-Status*

# <span id="page-28-0"></span>**7.6 Anleitung zur Bewerbung**

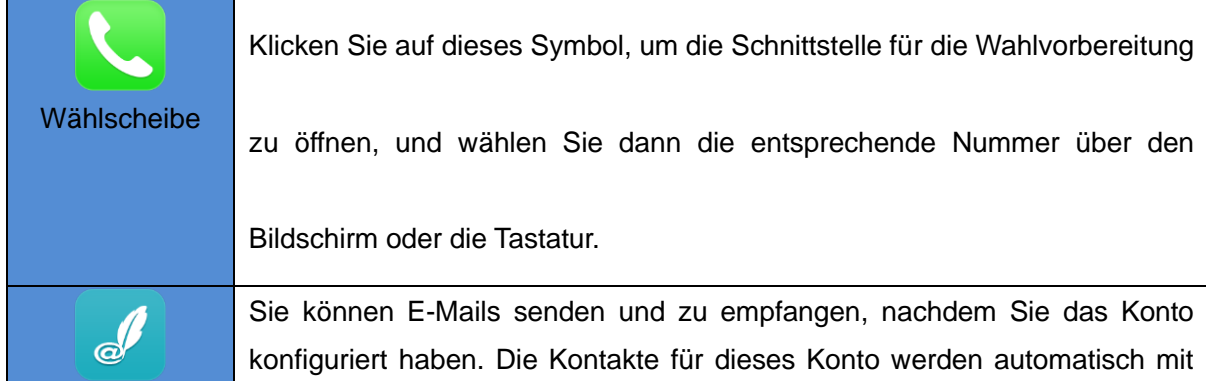

#### <span id="page-28-2"></span>*Tabelle 7 - Anwendungshinweise*

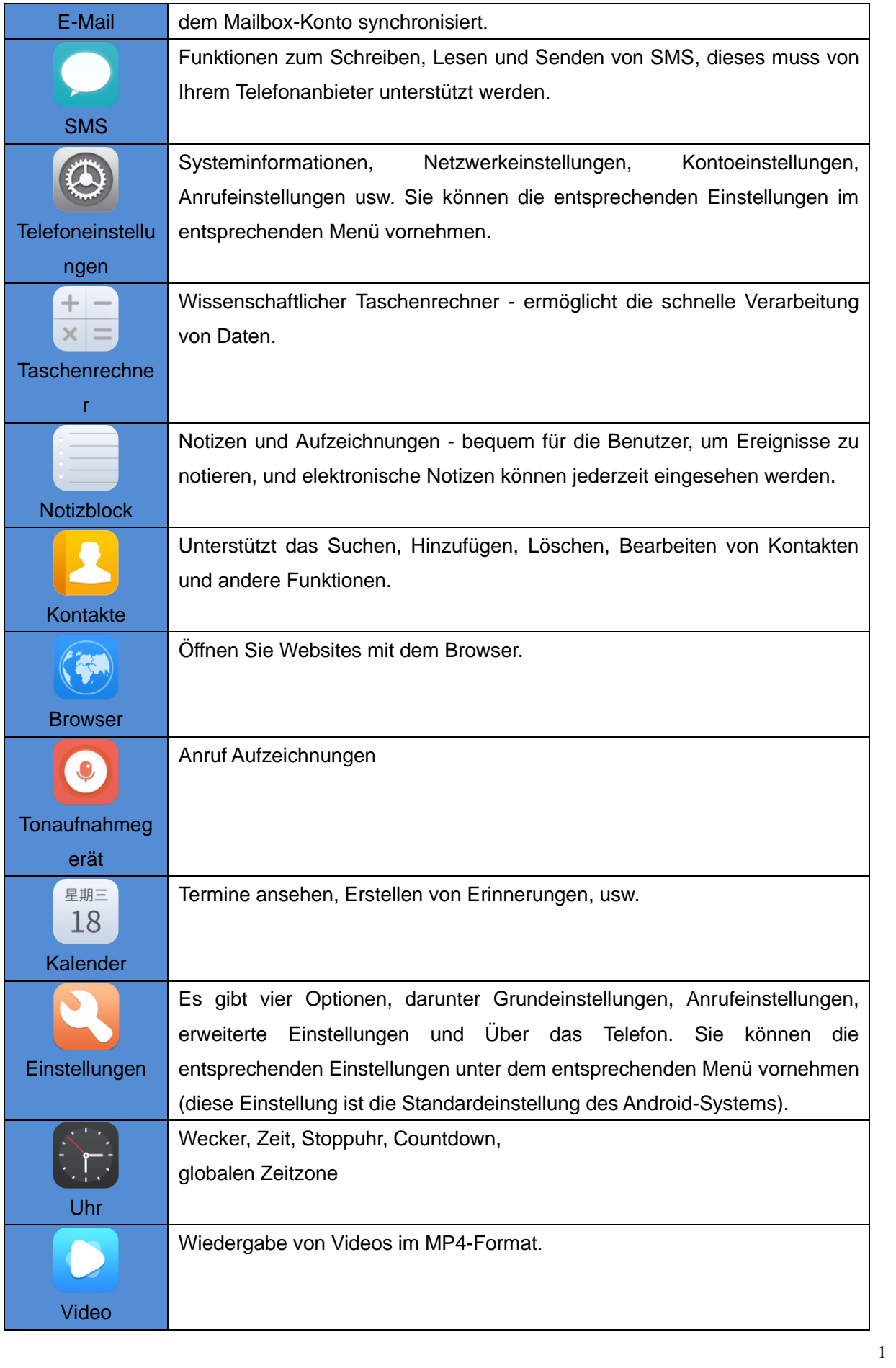

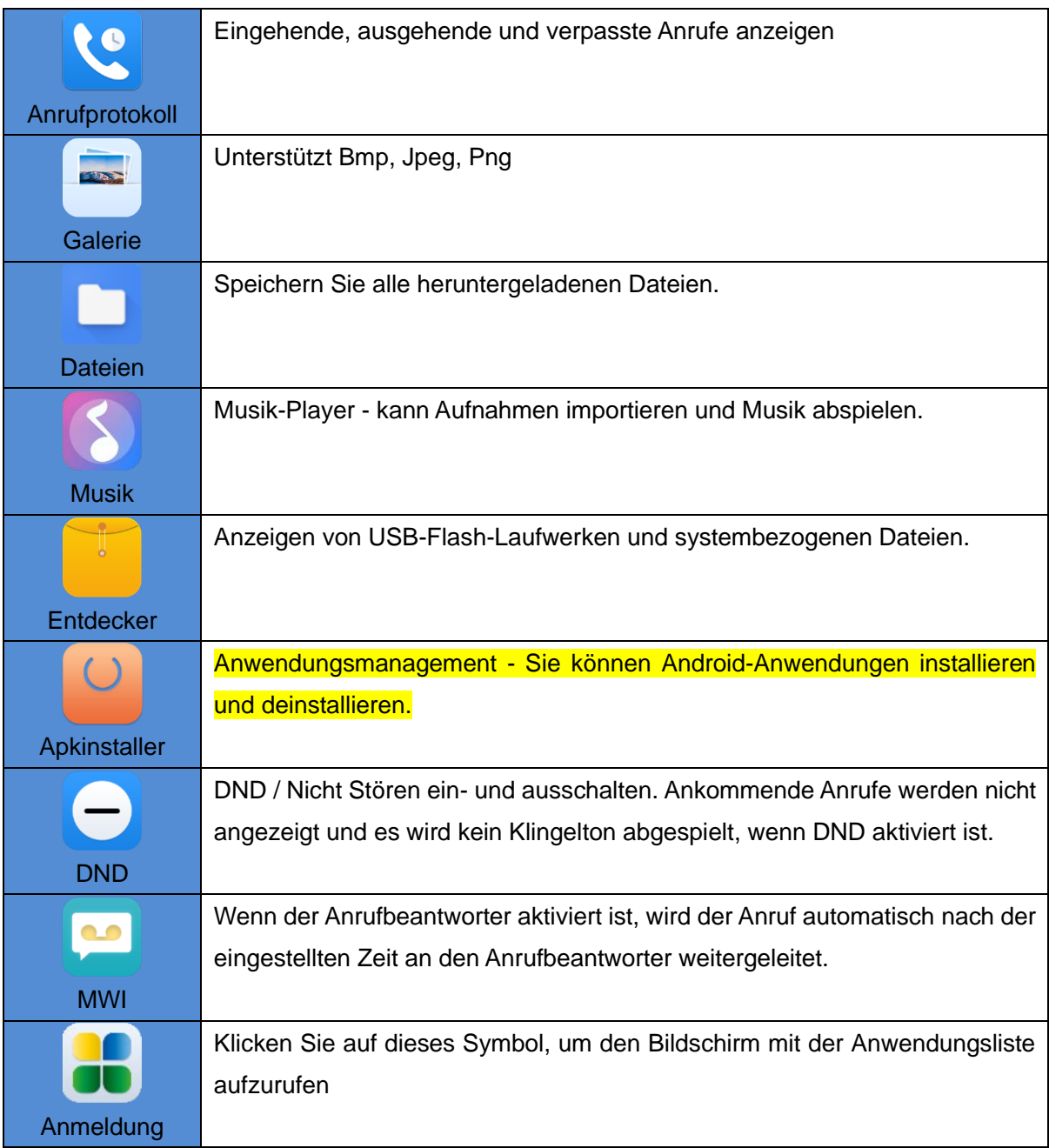

### <span id="page-30-0"></span>**7.7 Web-Management**

Das Telefon kann über die Webseite des Telefons konfiguriert und verwaltet werden. Der Benutzer muss zunächst die IP-Adresse des Telefons in den Browser eingeben und die Webseite des Telefons öffnen. Der Benutzer kann die IP-Adresse des Telefons durch Drücken von [**Menü**] >> [**Status**] überprüfen.

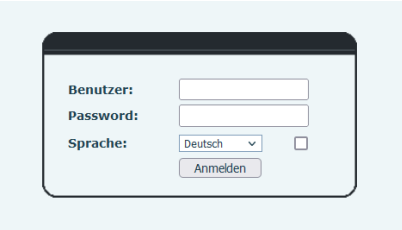

Standardmäßig ist der Benutzername "admin" und auch das Passwort ist "admin".

#### <span id="page-31-1"></span>*Bild 8 - Landing Page*

Die Benutzer müssen den Benutzernamen und das Passwort korrekt eingeben, um sich auf der Webseite anzumelden. Der Standard-Benutzername und das Passwort lauten "admin". Spezifische Einzelheiten zur Bedienseite finden Sie auf Seite 11 Web-Konfigurationen.

### <span id="page-31-0"></span>**7.8 Netzwerk-Konfigurationen**

Das Gerät unterstützt zwei Arten von Netzwerkverbindungen: kabelgebundene Netzwerkverbindungen und drahtlose Netzwerkverbindungen. Dieser Abschnitt beschreibt die kabelgebundene Netzwerkverbindung. Informationen zur drahtlosen Netzwerkverbindung finden Sie unter [10.5 WLAN.](#page-99-0)

Das Telefon ist auf eine IP-Netzwerkverbindung angewiesen. Im Gegensatz zu herkömmlichen Telefonsystemen, die auf einer leitungsvermittelten Drahttechnologie basieren, sind IP-Geräte über das Netzwerk miteinander verbunden und tauschen Daten paketweise auf der Grundlage der IP-Adresse der Geräte aus.

Um dieses Telefon benutzen zu können, müssen Sie zunächst die Netzwerkkonfiguration korrekt einrichten.

**Nutzen Sie dafür unsere detaillierte Schritt-für-Schritt Installationsanleitung**: <https://gequdio.com/Telefon-installieren/>

Hier geht es weiter für Experten! Menütaste [**Telefoneinstellungen**] >> [**Netzwerk**] >> [**Ethernet**] aufrufen. Das Standardkennwort für die erweiterten Einstellungen ist "123".

*HINWEIS! Wenn das Symbol "WAN Disconnected" (WAN getrennt) in der Mitte des Bildschirms blinkt, bedeutet dies, dass das Netzwerkkabel nicht richtig mit dem*  *Netzwerkanschluss des Geräts verbunden ist. Überprüfen Sie bitte, ob das Kabel richtig an das Gerät und an den Netzwerk-Switch, Router oder das Modem angeschlossen ist.*

Das Gerät unterstützt drei Arten von Netzwerken: IPv4/IPv6/IPv4&IPv6

Es gibt zwei gängige IP-Konfigurationsmodi für IPv4

- ⚫ Dynamic Host Configuration Protocol (DHCP) Dies ist der automatische Konfigurationsmodus, bei dem die Netzwerkkonfigurationen von einem DHCP-Server abgerufen werden. Die Benutzer müssen keine Parameter manuell konfigurieren. Alle Konfigurationsparameter werden vom DHCP-Server abgerufen und auf das Gerät angewendet. Dies wird für die meisten Benutzer empfohlen.
- ⚫ Statische IP-Konfiguration Mit dieser Option kann der Benutzer alle IP-Parameter manuell konfigurieren, einschließlich IP-Adresse, Subnetzmaske, Standard-Gateway und DNS-Server. Diese Option wird normalerweise in einer Büroumgebung oder von Power-Usern verwendet.

Das Gerät ist standardmäßig im DHCP-Modus konfiguriert.

Es gibt drei gängige IP-Konfigurationsmodi für IPv6

- ⚫ DHCP Dies ist der automatische Konfigurationsmodus, bei dem die Netzwerkkonfigurationen von einem DHCP-Server abgerufen werden. Die Benutzer müssen keine Parameter manuell konfigurieren. Alle Konfigurationsparameter werden vom DHCP-Server abgerufen und auf das Gerät angewendet. Dies wird für die meisten Benutzer empfohlen.
- ⚫ Statische IP-Konfiguration Mit dieser Option können Benutzer jeden IP-Parameter, einschließlich IP-Adresse, Maske, Gateway sowie primäre und sekundäre Domänen, manuell konfigurieren. Dies gilt in der Regel für einige professionelle Netzwerkbenutzerumgebungen.

Ausführliche Informationen zur Konfiguration und Verwendung finden Sie unter 10.7.2.1 Netzwerkeinstellungen.

### <span id="page-32-0"></span>**7.9 SIP-Konfigurationen**

Eine Leitung muss richtig konfiguriert sein, damit Sie damit telefonieren können. Die Leitungskonfiguration ist wie eine virtualisierte SIM-Karte in einem Mobiltelefon, auf der der Dienstanbieter und die für die Registrierung und Authentifizierung verwendeten Kontoinformationen gespeichert sind. Wenn das Gerät mit der Konfiguration eingesetzt wird, registriert es das Gerät beim Dienstanbieter mit der Adresse des Servers und der Authentifizierung des Benutzers, wie sie in der Konfiguration gespeichert ist.

Der Benutzer kann die Leitungskonfiguration an der Schnittstelle des Telefons oder der Webseite vornehmen und die entsprechenden Informationen unter der registrierten Adresse, dem registrierten Benutzernamen, dem registrierten Passwort und dem SIP-Benutzer bzw. dem registrierten Port eingeben, die vom SIP-Server-Administrator bereitgestellt werden.

⚫ Telefonschnittstelle:Um eine Leitung manuell zu konfigurieren, kann der Benutzer die Leitungstaste lange drücken oder die Schaltfläche im Funktionsmenü [**Telefoneinstellungen**] >> [**Konto**] >> [**Leitung**] Konfiguration drücken und auf "OK" klicken, um die Konfiguration zu speichern.

*HINWEIS! Der Benutzer muss den richtigen PIN-Code eingeben, um die erweiterten Einstellungen und die Leitungskonfiguration bearbeiten zu können. (Die Standard-PIN ist 123)*

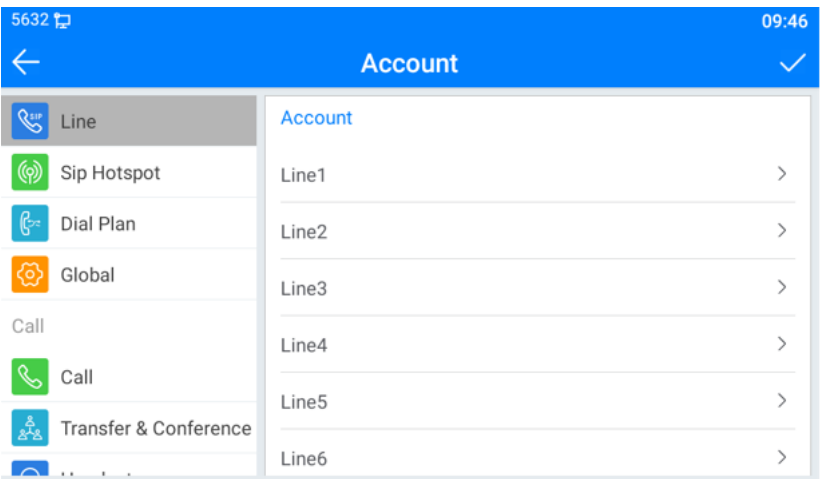

Die Parameter und Bildschirme sind in den folgenden Abbildungen aufgeführt.

<span id="page-33-0"></span>*Bild 9 - SIP-Adresse der Telefonleitung und Kontoinformationen*

| 5632日                   | 09:46                      |                |
|-------------------------|----------------------------|----------------|
|                         | <b>Register Account</b>    |                |
| Account                 | <b>Register Account</b>    |                |
| <b>Register Account</b> | <b>Register Status</b>     | Registered >   |
| <b>Basic Settings</b>   | <b>Enable Registration</b> |                |
| <b>Forward Settings</b> | Server Address             | $172.16.1.2$ > |
| <b>Preview Settings</b> | Server Port                | $5060$ >       |
| <b>Codec Settings</b>   | Authentication User        | $5632$ >       |
| Video Codecs            | Authentication Password    | $***$          |
| 1.4141 A 1.1            |                            |                |

#### <span id="page-33-1"></span>*Bild 10 - Name und Anschluss der Telefonanzeige*

⚫ Webinterface:Nach der Anmeldung auf der Telefonseite geben Sie [**Leitung**] >> [**SIP**] ein und

wählen Sie **SIP-Leitung** für die Konfiguration aus, klicken Sie auf Anwenden, um die Registrierung nach der Konfiguration abzuschließen, wie unten gezeigt:

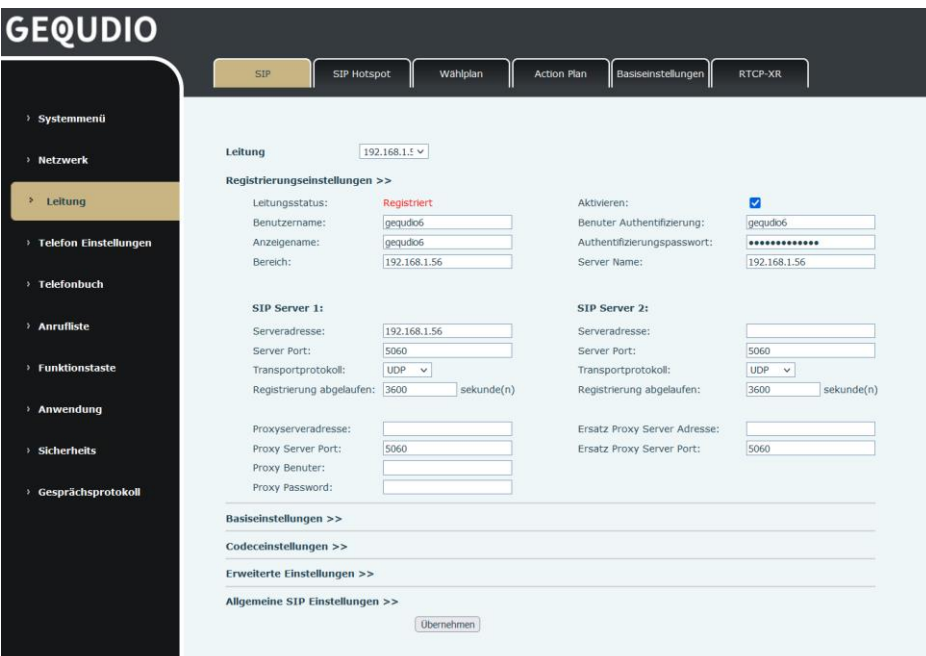

<span id="page-34-0"></span>*Bild 11 - Web-SIP-Registrierung*

# <span id="page-35-0"></span>**8 Grundlegende Funktion**

### <span id="page-35-1"></span>**8.1 Telefongespräche führen**

#### ◼ **Standard-Leitung**

Das Gerät bietet zwanzig Leitungen/Registrierungen. Wenn beide Leitungen konfiguriert sind, kann der Benutzer auf jeder Leitung Anrufe tätigen oder entgegennehmen. Wenn der Benutzer die Standardleitung konfiguriert hat, gibt es eine Standardleitung, die für ausgehende Anrufe verwendet wird und in der oberen linken Ecke angezeigt wird. Um die Standardleitung zu ändern, kann der Benutzer mit den Navigationstasten links/rechts zwischen den beiden Leitungen wechseln. Um die Standardleitung zu aktivieren oder zu deaktivieren, können Sie [**Menü**] >> [**Funktionen**] >> [**Basis**] >> [**Allgemein**] >> [**Standardleitung**] drücken oder über die Webschnittstelle konfigurieren (Web / TELEFON / Funktionen / Grundeinstellungen).

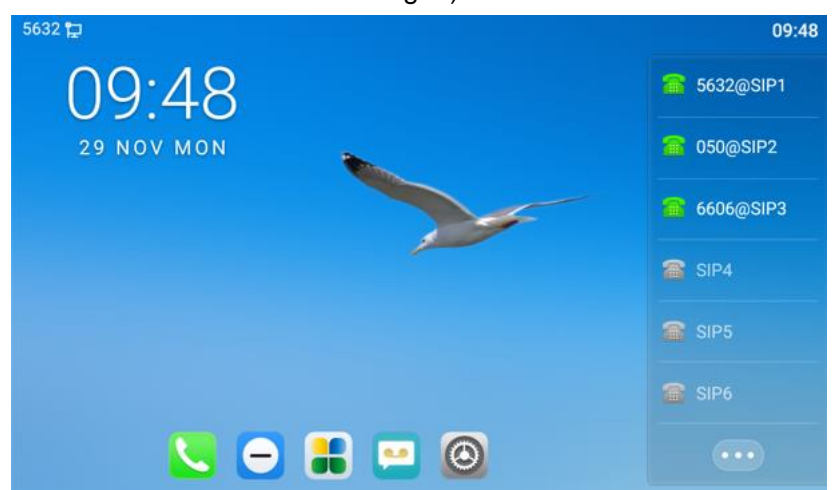

*Bild 12 - Standard-Leitung*

#### ◼ **Wählverfahren**

Der Benutzer kann eine Nummer wählen, indem er,

- <span id="page-35-2"></span>● Die Rufnummer direct eingibt
- Eine Rufnummer aus dem Telefonbuch auswählt (siehe 10.2.1 Lokale Kontakte)
- ⚫ Eine Telefonnummer aus Cloud-Telefonbuchkontakten (siehe 10.2.3 Cloud-Telefonbuch)
- Rufnummer aus der Anrufliste auswählt (siehe 10.3 Anrufliste)
- ⚫ Wahlwiederholung der zuletzt gewählten Nummer

#### ◼ **Nummer eingeben, dann wählen**

Um einen Anruf zu tätigen, kann der Benutzer zunächst eine Nummer mit einer der oben genannten Methoden wählen. Wenn die gewählte Nummer abgeschlossen ist, kann der Benutzer die Taste [**Wählen**] im Softmenü drücken oder die Freisprech-Taste drücken, um den Lautsprecher oder Kopfhörer einzuschalten, oder den Hörer abheben, um mit der aktuellen Leitung anzurufen, oder er
kann die Leitungstaste (konfiguriert durch DSS-Tasten) drücken, um mit der angegebenen Leitung anzurufen.

#### ◼ **Wählen und dann die Nummer eingeben**

Eine weitere Alternative ist die traditionelle Methode, zuerst den Audiokanal durch Abheben des Hörers zu öffnen, den Freisprecher oder Kopfhörer durch Drücken der Freisprech-Taste oder der Leitungstaste einzuschalten und dann die Nummer mit einer der oben genannten Methoden zu wählen. Nach dem Wählen der Nummer kann der Benutzer die Taste [**Wählen**] oder [**OK**] drücken, um den Anruf zu tätigen, oder die Nummer wird nach Ablauf der Zeit automatisch gewählt.

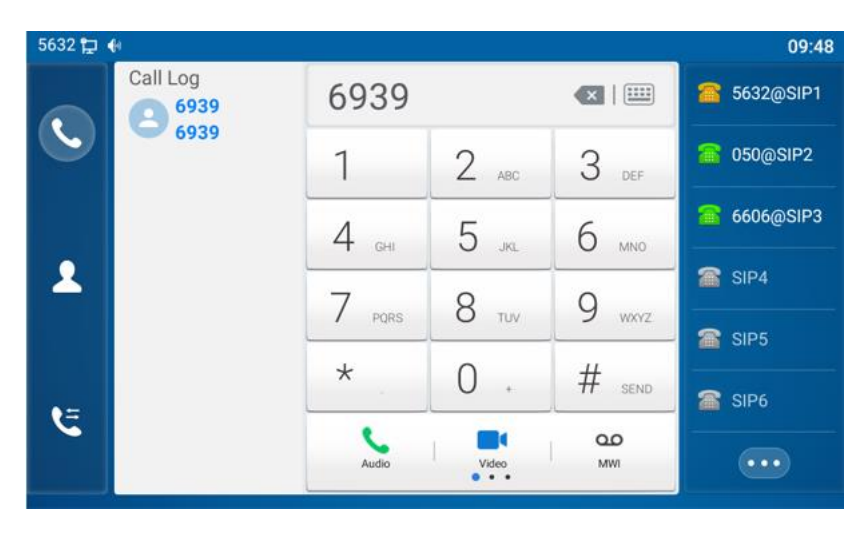

*Bild 13 - Öffnen Sie den Sprachkanal und wählen Sie die Nummer*

#### ■ Anruf abbrechen

Während des Anrufs kann der Benutzer den Hörer auflegen, um den Audiokanal zu beenden, oder die Freisprechtaste drücken, um den Anruf zu beenden.

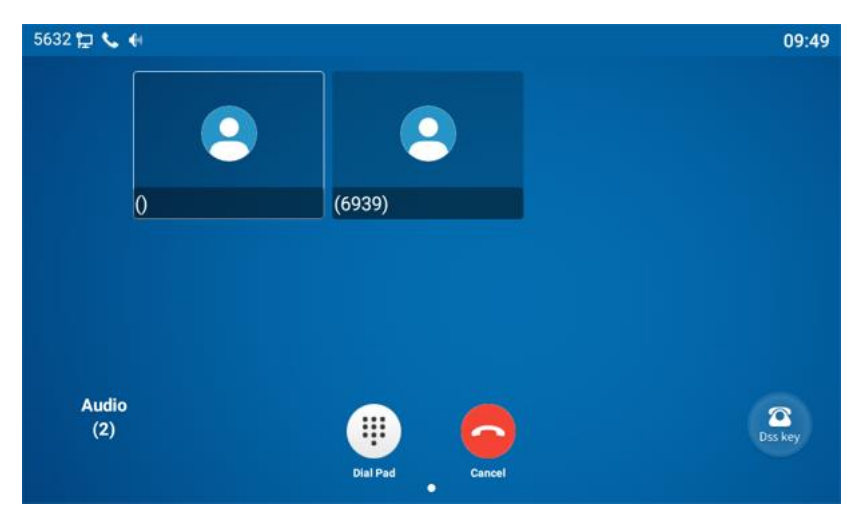

*Bild 14 - Rufnummer*

## **8.2 Beantwortung von Anrufen**

Wenn das Telefon im Ruhezustand ist und ein Anruf eingeht, sieht der Benutzer den Anruferinnerungsbildschirm wie unten dargestellt.

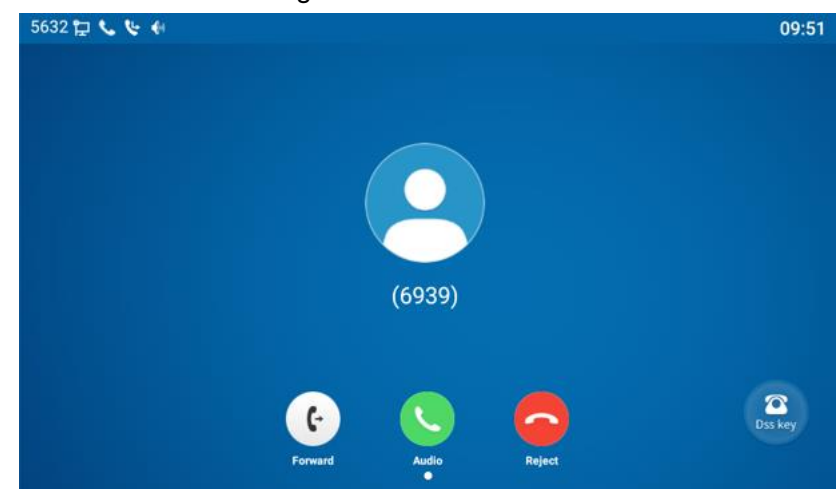

*Bild 15 - Beantwortung von Anrufen*

Der Benutzer kann den Anruf entgegennehmen, indem er den Hörer abhebt, die Kopfhörertaste oder die Lautsprechertaste drückt. Um den eingehenden Anruf umzuleiten, muss der Benutzer die Taste [**weiterleiten**] drücken. Um den eingehenden Anruf abzuweisen, drücken Sie die Taste [**Abweisen**].

### **8.2.1 Im Gespräch**

Wenn der Anruf verbunden ist, wird ein Gesprächsbildschirm angezeigt, wie in der folgenden Abbildung dargestellt.

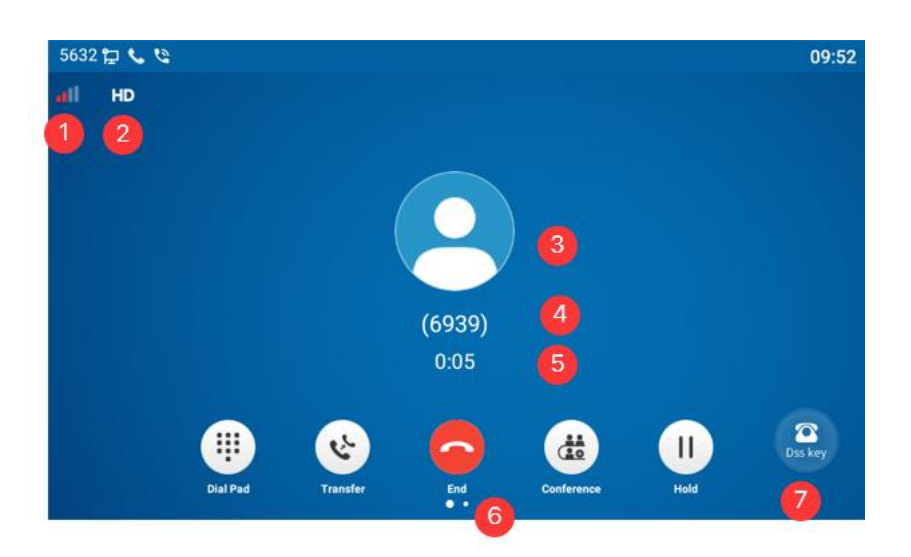

*Bild 16 - Sprechende Schnittstelle*

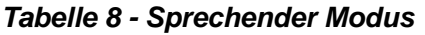

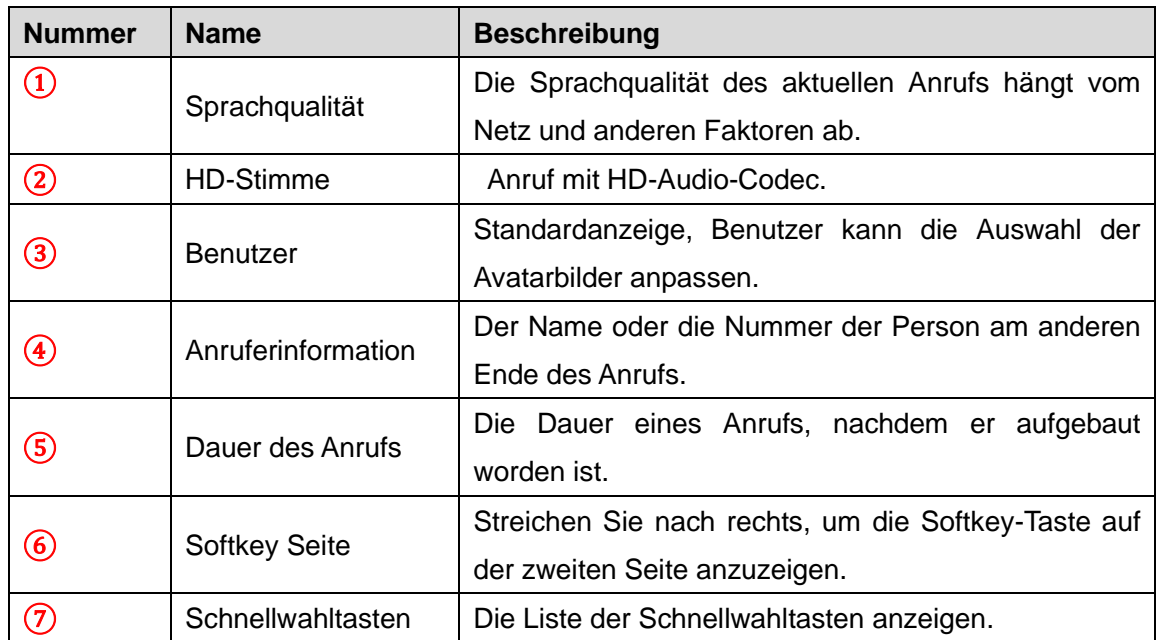

# **8.2.2 Zweiten Anruf tätigen/empfangen**

**Für diese Einstellung finden Sie hier unsere Schritt-für-Schritt Anleitung:**

<https://gequdio.com/Telefoneinstellungen/>

Das Gerät kann zwei gleichzeitige Anrufe empfangen. Wenn bereits ein Anruf aufgebaut ist, kann der Benutzer immer noch einen weiteren eingehenden Anruf auf allen Leitungen beantworten oder einen zweiten Anruf auf allen Leitungen tätigen. Ihr Anbieter muss diese Funktion unterstützen.

#### ■ Zweiter eingehender Anruf

Wenn während eines Telefongesprächs ein weiterer Anruf eingeht, erscheint eine Anrufsignalisierung in der Mitte des Bildschirms. Das Gerät klingelt nicht, sondern spielt den Anklopfton im Audiokanal des aktuellen Anrufs ab, und die LED blinkt grün. Der Benutzer kann den Anruf wie einen normalen eingehenden Anruf annehmen oder ablehnen. Wenn der anklopfende Anruf beantwortet wird, wird der erste Anruf automatisch gehalten.

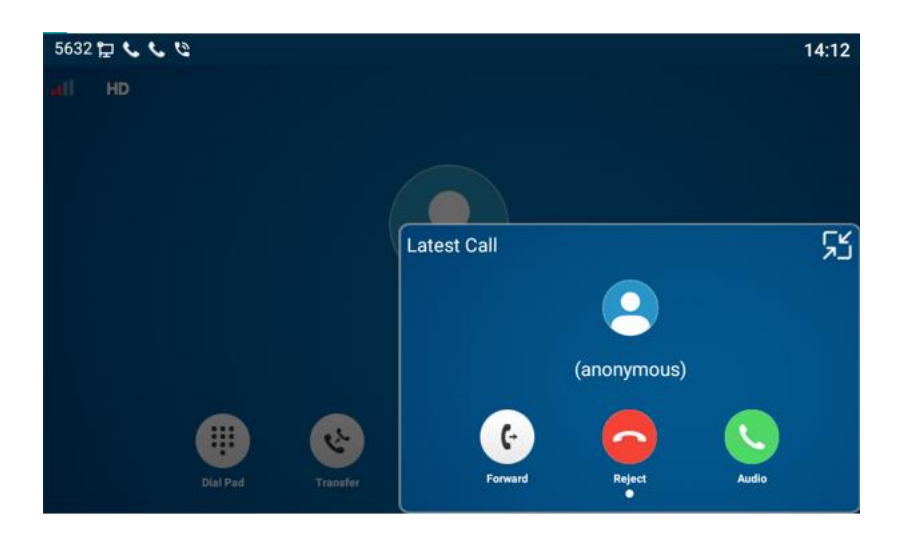

*Bild 17 - Die zweite Aufrufschnittstelle*

#### ◼ **Zweiter abgehender Anruf**

◼ Um einen zweiten Anruf zu tätigen, kann der Benutzer die Taste [**Transfer**] / [**Konferenz**] drücken, um einen neuen Anruf auf der Standardleitung zu tätigen, oder die Leitungstaste drücken, um einen neuen Anruf auf einer bestimmten Leitung zu tätigen. Dann wählen Sie die Nummer auf die gleiche Weise wie bei einem Telefonanruf. Eine weitere Alternative zum Tätigen eines Zweitanrufs besteht darin, die Direktruftasten zu drücken oder von den konfigurierten Tasten aus zu wählen (BLF/Kurzwahl). Wenn der Benutzer einen Zweitanruf mit den oben genannten Methoden tätigt, kann der erste Anruf manuell gehalten werden oder wird bei der zweiten Wahl automatisch gehalten.

#### ◼ **Umschalten zwischen zwei Anrufen**

Wenn zwei Anrufe getätigt werden, sieht der Benutzer den Bildschirm für zwei Anrufe wie in der folgenden Abbildung.

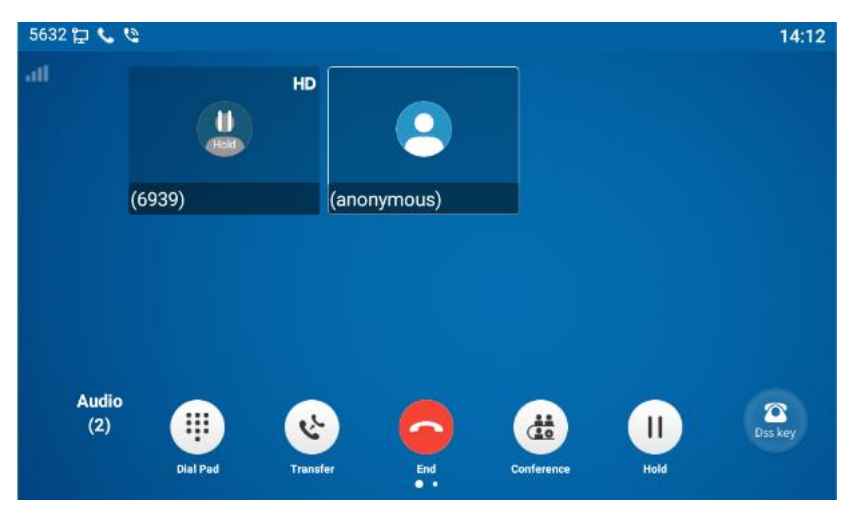

*Bild 18 - Gegenseitiges Anrufen*

Der Benutzer kann die Navigationstasten nach oben/unten drücken, um die Bildschirmseite zu wechseln, und den Anruffokus durch Drücken der Taste [**Fortsetzen**] wechseln.

**Beenden eines Anrufs** 

Der Benutzer kann das aktuelle Gespräch beenden, indem er den Audiokanal schließt oder die Taste [**Ende**] drückt. Das Gerät kehrt in den Einzelgesprächsmodus zurück und hält das Gespräch.

# **8.3 Ende des Gesprächs**

Nachdem der Benutzer das Gespräch beendet hat, kann er den Griff wieder auf das Telefon legen, die Freisprech-Taste oder den Softkey [**Ende**] drücken, um den Sprachkanal zu schließen und das Gespräch zu beenden.

*Hinweis! Wenn sich das Telefon im reservierten Zustand befindet, muss der Benutzer die Taste [Fortsetzen] drücken, um in den Gesprächszustand zurückzukehren, oder den Hörer auflegen und den Freisprechhaken drücken, um das Gespräch zu beenden.*

# **8.4 Videoanruf**

Der GZ-8 unterstützt eine Vielzahl von Videoformaten: CIF, VGA, 4CIF, 720P, 1080P.

Das Gerät unterstützt nur die Videodekodierung, aber die Benutzer können Videoanrufe tätigen.

- ⚫ Der Standard-Wählmodus ist Video. Wenn das Gerät wählt, verwendet es standardmäßig den Videomodus, um einen Anruf zu tätigen. Wenn das Endgerät das Senden von Video unterstützt, bauen beide Seiten einen Videoanruf auf.
- 30 ⚫ Der Standard-Wählmodus ist Sprache. Mit dem obigen Vorgang wird ein Sprachanruf

#### aufgebaut

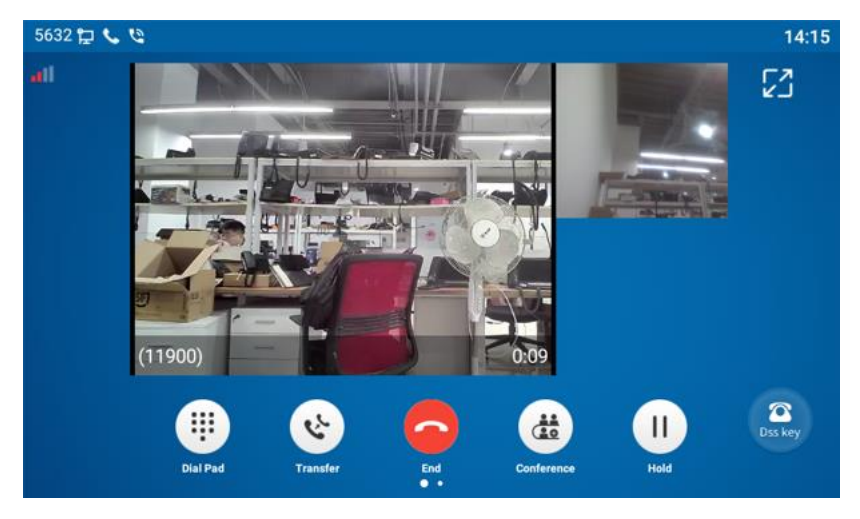

*Bild 19 - Video-Schnittstelle*

WEB-Benutzeroberfläche: Rufen Sie [**Telefoneinstellungen**] >> [**Funktionen**] >> [**Grundeinstellungen**] auf und wählen Sie, um den "Standard-Wahlmodus" und den "Standard-Antwort-Modus" zu konfigurieren.

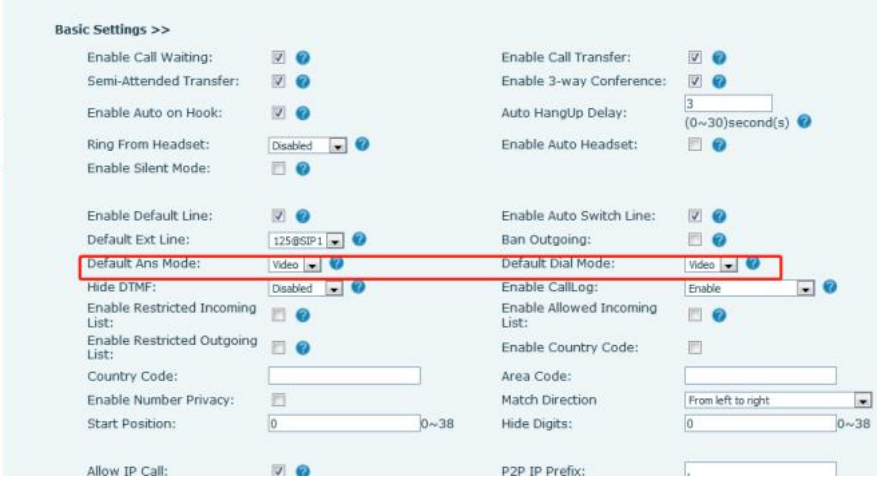

*Bild 20 - Video-Einstellungen*

# **8.5 Wahlwiederholung**

- ⚫ Wahlwiederholung der letzten ausgehenden Nummer: Wenn sich das Telefon im Standby-Modus befindet, drücken Sie die Wahlwiederholungstaste und das Telefon ruft die zuletzt gewählte Nummer an.
- ⚫ Rufen Sie eine beliebige Nummer mit der Wahlwiederholungstaste an: Geben Sie die Nummer ein, drücken Sie die Wahlwiederholungstaste, und das Telefon ruft die Nummer auf dem Ziffernblatt an.
- ⚫ Wenn Sie die zuletzt gewählten Nummern einsehen wollen ohne das diese automatisch gewählt wird melden Sie sich auf dem Telefonwebinterface an, gehen Sie auf [**Telefon Einstellungen**] >> [**Funktionen] >> [Wahlwiederholungseinstellungen]** und setzen das Häkchen bei "Redial Enter CallLog"
- ⚫ **Wenn Sie jetzt die Wahlwiederholungstaste am Telefon drücken wird Ihnen die** Anrufliste der letzten ausgehenden Nummern angezeigt, wählen Sie hier die gewünschte Nummer und drücken auf "Wählen um diese anzurufen.

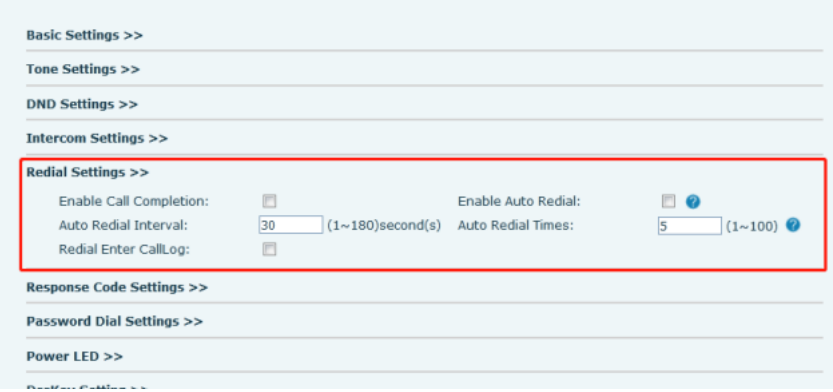

#### *Bild 21 - Wahlwiederholung einstellen*

### **8.6 Einwahl Abfrage**

Das Telefon ist standardmäßig so eingestellt, dass es bei Eingabe der Nummer Vorschläge aus bereits bekannten Nummern vorgibt. Verwenden Sie die Aufwärts- und Abwärtstasten, um die Nummer auszuwählen, drücken Sie die Taste "Wählen".

### **8.7 Auto-Antwort**

Der Benutzer kann den automatischen Anrufannahme-Modus am Gerät einschalten, und jeder eingehende Anruf wird automatisch angenommen (Anklopfen nicht eingeschlossen). Die automatische Anrufannahme kann auf Leitungsbasis aktiviert werden. Der Benutzer kann die automatische Antwortfunktion in der Telefonschnittstelle oder in der Webseitenschnittstelle starten.

#### ⚫ **Telefonschnittstelle**:

Drücken Sie die Taste [**Telefoneinstellungen**] >> [**Konto**] >> [**Leitung**];

Drücken Sie die Taste, um die Leitung auszuwählen und die [**Grundeinstellungen**] aufzurufen. Klicken Sie auf die Option für die automatische Beantwortung und stellen Sie die Zeit für die automatische Beantwortung ein. Die Standardeinstellung ist 5 Sekunden.

Das Symbol in der oberen linken Ecke des Bildschirms **ZAR** zeigt an, dass die automatische Beantwortung aktiviert ist.

| 5632 C A                |                              | 14:32         |
|-------------------------|------------------------------|---------------|
|                         | <b>Basic Settings</b>        |               |
| Account                 | <b>Basic Settings</b>        |               |
| Register Account        | Enable Auto Answering        |               |
| <b>Basic Settings</b>   | Auto Answering Delay (0~120) | 2s            |
| <b>Forward Settings</b> | Enable Hotline               |               |
| <b>Preview Settings</b> | Hotline Number               | $\mathcal{E}$ |
| <b>Codec Settings</b>   | Hotline Delay $(0\sim9)$     | 0s            |
| Video Codecs            |                              |               |
|                         | Enable Missed Call Log       |               |

*Bild 22 - Zeile 1 aktiviert die automatische Beantwortung*

#### ⚫ **WEB-Schnittstelle**:

Loggen Sie sich auf der Telefonseite ein, geben Sie [**Leitung**] >> [**SIP**] ein, wählen Sie [**SIP**] >> [**Grundeinstellungen**], starten Sie die automatische Beantwortung und klicken Sie nach der Einstellung der automatischen Beantwortungszeit auf "Übernehmen".

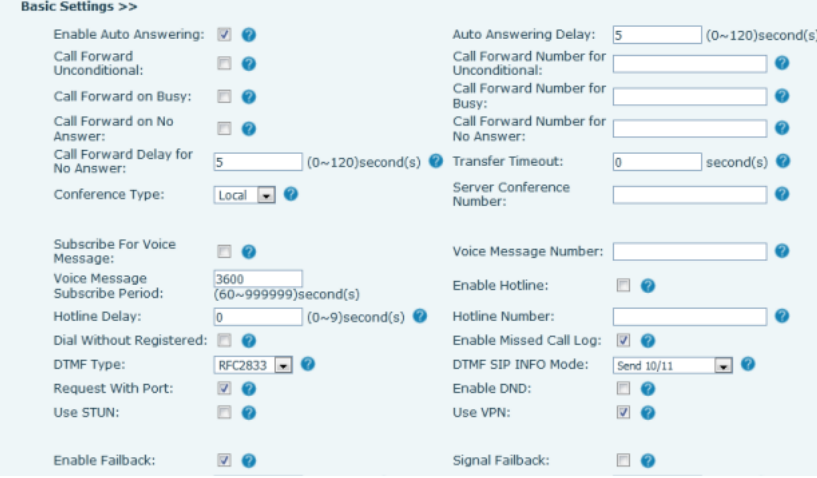

*Bild 23 - Webseite zum Starten der automatischen Beantwortung*

### **8.8 Rückruf**

Der Benutzer kann den letzten Anruf zurückrufen. Wenn keine Anrufliste vorhanden ist, drücken Sie die Taste [**Rückruf**], und das Telefon meldet "kann nicht verarbeitet werden".

⚫ Stellen Sie die Rückruftaste über die Telefonschnittstelle ein:

Klicken Sie im Standby-Modus auf die Taste "Entfalten" und drücken Sie lange auf die einzustellende Funktionstaste, um automatisch die Konfigurationsschnittstelle aufzurufen; wählen Sie unter "Typ" die Art des Tastenereignisses und unter "Untertyp" den Rückruf aus, und legen Sie den Namen der Rückruftaste im Titel-Eingabefeld fest; drücken Sie zum Speichern die Taste [√].

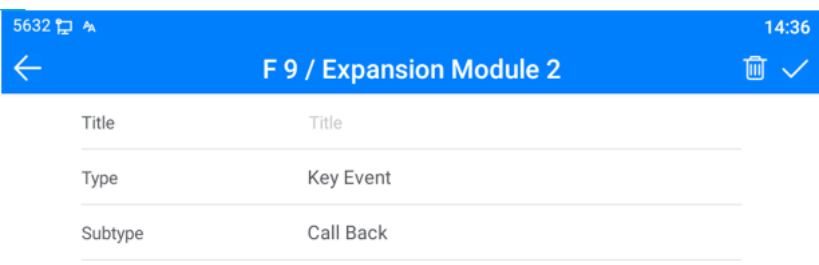

#### *Bild 24 - Einstellen der Rückruftaste am Telefon*

⚫ Stellen Sie die Rückruftaste über die Weboberfläche ein:

Melden Sie sich auf der Telefonseite an, rufen Sie die Seite [**Funktionstaste**] >> [**Funktionstaste**] auf, wählen Sie die Funktionstaste aus, legen Sie den Typ als Funktionstaste fest und legen Sie den Untertyp als Rückruf fest, wie in der Abbildung gezeigt:

|                                     | <b>Dsskey Transfer Mode</b>      | Make a New Call |       | Dsskey Home Page: None<br>Apply |                          |                  |        |                               |                          |               |
|-------------------------------------|----------------------------------|-----------------|-------|---------------------------------|--------------------------|------------------|--------|-------------------------------|--------------------------|---------------|
|                                     | Page2<br>Page1                   | Page4<br>Page3  |       |                                 |                          |                  |        | Delete                        |                          | Add New Page  |
| Key                                 | Type                             | Name            | Value | Subtype                         |                          | Line             |        | Media                         |                          | PickUp Number |
| <b>DSS</b><br>Key                   | $\sim$<br>Line                   |                 |       | None                            | $\overline{\phantom{a}}$ | 125@SIP1         |        | $\blacktriangleright$ DEFAULT | $\overline{\phantom{a}}$ |               |
| <b>DSS</b><br>Key<br>2              | $\overline{\phantom{a}}$<br>Line |                 |       | None                            | $\overline{\phantom{a}}$ | 169 @SIP2        |        | DEFAULT                       | $\sim$                   |               |
| D <sub>55</sub><br>Key<br>3         | ٠<br>Line                        |                 |       | None                            | $\sim$                   | SIP3             |        | $\bullet$ DEFAULT             | $\sim$                   |               |
| <b>DSS</b><br>Key<br>$\overline{4}$ | Line<br>×                        |                 |       | None                            | $-$                      | SIP <sub>4</sub> |        | $\bullet$ DEFAULT             | $\sim$                   |               |
| <b>DSS</b><br>Key<br>5              | ×,<br>Line                       |                 |       | None                            | $\sim$                   | SIP <sub>5</sub> |        | $\bullet$ DEFAULT             | $\sim$                   |               |
| <b>DSS</b><br>Key<br>6              | $\overline{\phantom{a}}$<br>Line |                 |       | None                            | $\overline{\phantom{0}}$ | AUTO             |        | DEFAULT                       | $\overline{\phantom{a}}$ |               |
| <b>DSS</b><br>Key<br>$\overline{z}$ | $\sim$<br><b>Key Event</b>       |                 |       | Call Back                       |                          | $\bullet$ AUTO   | $-1$   | DEFAULT                       | $\sim$                   |               |
| <b>DSS</b><br>Key<br>8              | $\overline{\phantom{0}}$<br>None |                 |       | None                            |                          | $-$ AUTO         | $\sim$ | DEFAULT                       | $\sim$                   |               |
| <b>DSS</b><br>Key<br>$\Omega$       | None<br>۰                        |                 |       | None                            | $\overline{\phantom{a}}$ | <b>AUTO</b>      | $\sim$ | <b>DEFAULT</b>                | $\overline{\phantom{a}}$ |               |

*Bild 25 - Einstellen der Rückruftaste auf der Webseite*

### **8.9 Stummschalten**

Sie können die Stummschaltung während eines Anrufs einschalten und das Mikrofon ausschalten, damit die lokale Stimme nicht zu hören ist. Normalerweise wird die Stummschaltung nach Beendigung eines Anrufs automatisch wieder ausgeschaltet. Sie können auch die Stummschaltung auf einem beliebigen Bildschirm (z. B. dem freien Bildschirm) einschalten und den Klingelton

automatisch stummschalten, wenn ein Anruf eingeht.

Der Stummschaltungsmodus kann in allen Gesprächsmodi (Griffe, Kopfhörer oder Freisprecheinrichtung) eingeschaltet werden.

#### **8.9.1 Stummschalten des Anrufs**

● Drücken Sie während des Gesprächs die Stummschalttaste am Telefon: Le Das rote Licht der Stummschalttaste leuchtet auf. Das rote Stummschaltungssymbol wird in der Anrufschnittstelle angezeigt, wie in der Abbildung

dargestellt:

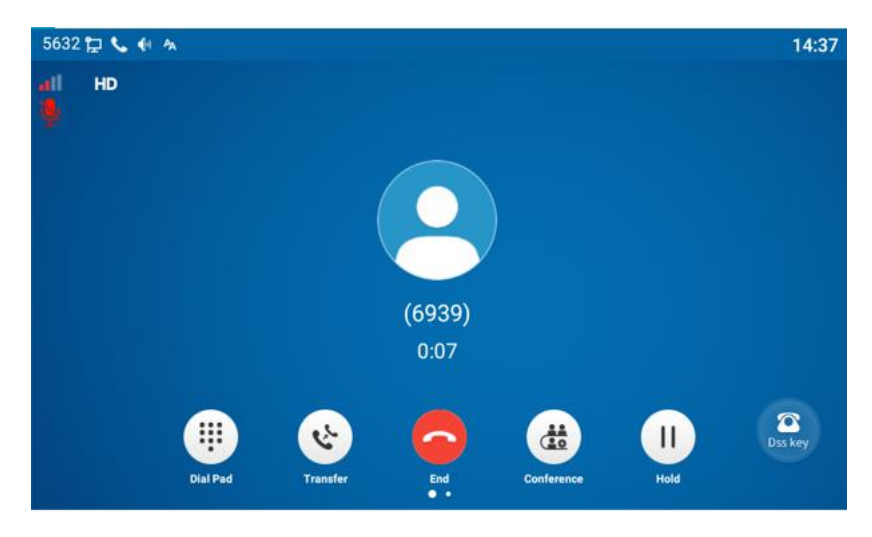

*Bild 26 - Stummschalten des Anrufs*

Stummschaltung aufheben: Drücken Sie \, um die Stummschaltung am Telefon wieder aufzuheben. Das Stummschaltungssymbol wird nicht mehr auf dem Anrufbildschirm angezeigt. Das rote Licht der Stummschalttaste ist aus.

### **8.9.2 Klingelton-Stummschaltung**

⚫ Stummschaltung: Drücken Sie die Stummschaltungstaste, wenn sich das Telefon im Standby-Modus befindet:

angezeigt:  $\sum$ , Die rote Stummschaltungstaste leuchtet immer, wenn ein Anruf eingeht, zeigt das Telefon die Schnittstelle für eingehende Anrufe an, klingelt aber nicht.

In der oberen rechten Ecke des Telefons wird das Symbol für die Stummschaltung

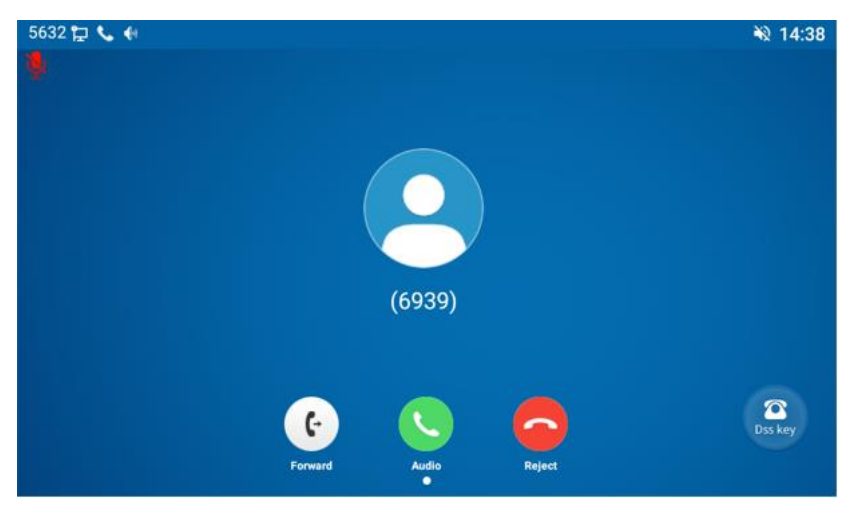

*Bild 27 - Klingelstummschaltung*

⚫ Ruftonstummschaltung aufheben: Drücken Sie im Standby-Modus oder bei eingehenden Anrufen erneut die Stummschalttaste voder die Lautstärketaste<sup>it</sup> , um die Stummschaltung des Ruftons aufzuheben. Nach dem Aufheben der Stummschaltung wird das

Stummschaltungssymbol in der oberen rechten Ecke nicht mehr angezeigt **W**. Das Stummschaltungssymbol des Telefons ist ausgeschaltet

### **8.10 Anruf halten/fortsetzen**

Der Benutzer kann die Taste [**Halten**] drücken, um den aktuellen Anruf aufrechtzuerhalten, und diese Taste wird zur Taste [**Fortsetzen**], und der Benutzer kann die Taste "Fortsetzen" drücken, um den Anruf wieder aufzunehmen.

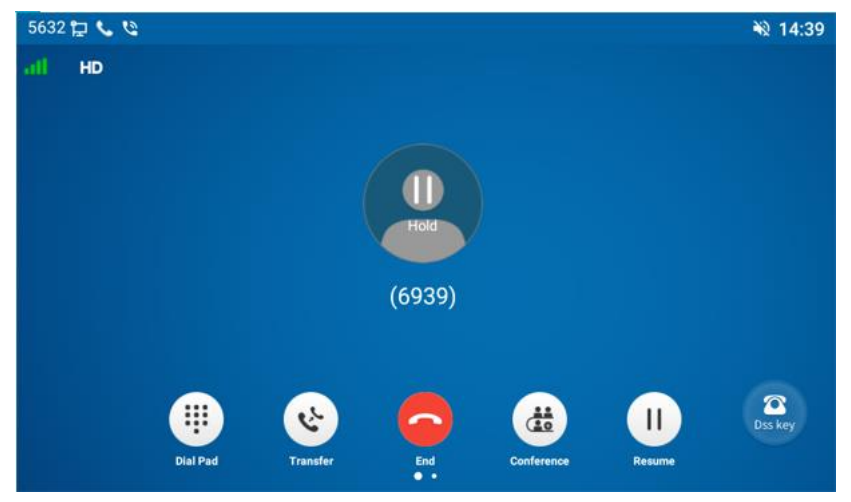

*Bild 28 - Schnittstelle zum Halten von Anrufen*

# **8.1 DND – Nicht stören**

Der Benutzer kann die Funktion "Nicht stören" (DND) auf dem Gerät aktivieren, um eingehende Anrufe abzuweisen (einschließlich Anklopfen). Die Anrufschutzfunktion kann für jede einzelne Leitung aktiviert werden. Eingehende Anrufe werden dann blockiert.

Aktivieren/Deaktivieren von DND für alle Telefonleitungen, Methoden wie folgt:

- Telefonschnittstelle: Standard-Standby-Modus,
	- 1) Drücken Sie die Taste [**DND**], um die DND-Einstellungsoberfläche aufzurufen, wählen Sie

eine Leitung oder ein Telefon aus, um DND zu aktivieren. Das Symbol wird rot<sup>1</sup>. In der Statusleiste des Telefons wird ein DND-Symbol angezeigt.

2) Drücken Sie die Taste [**DND**], um die DND-Einstellungsoberfläche aufzurufen und DND zu

deaktivieren. Das Symbol wird blau . Das DND-Symbol in der Statusleiste des

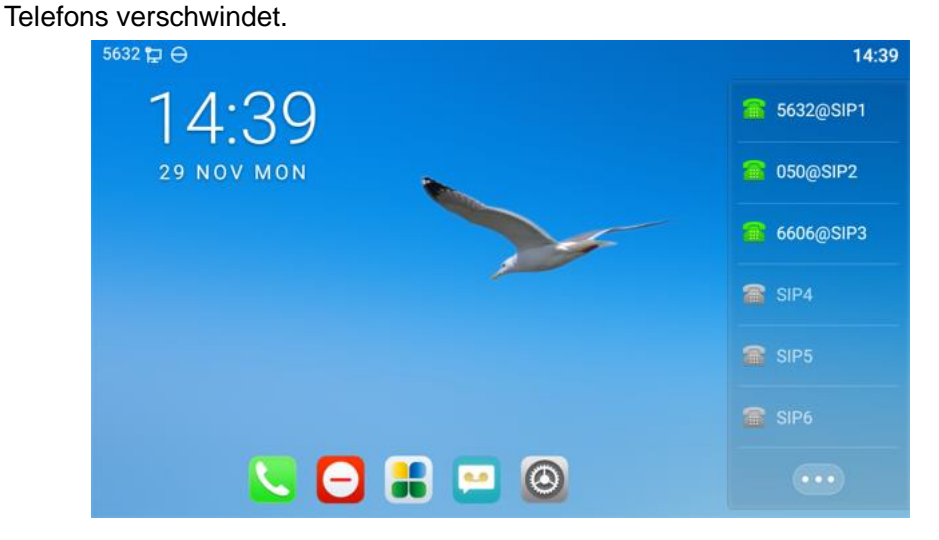

*Bild 29 - DND einschalten*

Wenn der Benutzer die DND Funktion für eine bestimmte Leitung aktivieren/deaktivieren möchte, kann er die unterbrechungsfreie Funktion auf der Seite zur Konfiguration der Leitung einstellen.

- 1) Drücken Sie die Taste [**Telefoneinstellungen**] >> [**Anruf**] >> [**DND**], um die Bearbeitungsoberfläche für [**DND**] aufzurufen.
- 2) Klicken Sie auf die linke/rechte Navigationstaste, um die Zeile auszuwählen, in der Sie den Modus und den Status von "Bitte nicht stören" einstellen möchten, und drücken Sie dann zum Speichern auf die Taste [**OK**].
- 3) Der Benutzer sieht, dass das DND-Symbol rot leuchtet und die Leitung den Modus "DND" aktiviert hat.

| 5632日日                  |                             | 14:40        |
|-------------------------|-----------------------------|--------------|
|                         | <b>DND</b>                  |              |
| Call                    | <b>DND</b>                  |              |
| Call                    | DND(Do Not Disturb)Mode     | Phone $\geq$ |
| Transfer & Conference   | Enable DND Timer            |              |
| Headset                 |                             |              |
| <b>DND</b>              | <b>MCAST</b>                |              |
| <b>MCAST</b>            | Normal Call Priority        | 1            |
| <b>Emergency Dialer</b> | <b>Enable Page Priority</b> |              |
|                         | Enable Drig Chan            |              |

*Bild 30 - Schnittstelle zur DND-Einstellung*

Der Benutzer kann auch den DND-Timer verwenden. In diesem Zeitraum werden eingehende Anrufe nicht signalisiert.

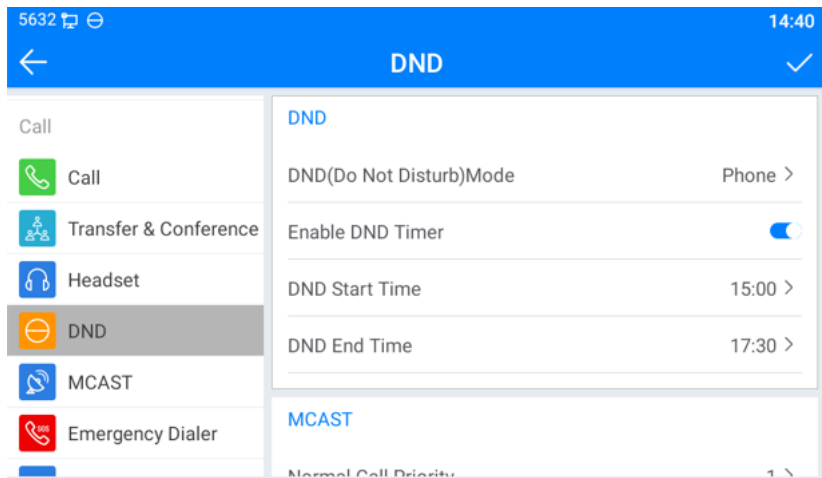

*Bild 31 - DND-Timer*

⚫ WEB-Schnittstelle: klicken Sie auf [**Telefoneinstellung**] >> [**nicht stören Einstellungen] > >** [**nicht stören Einstellungen]** Typ wählen (Aus, Telefon, Leitung) und bei Bedarf den DND-Timer setzen.

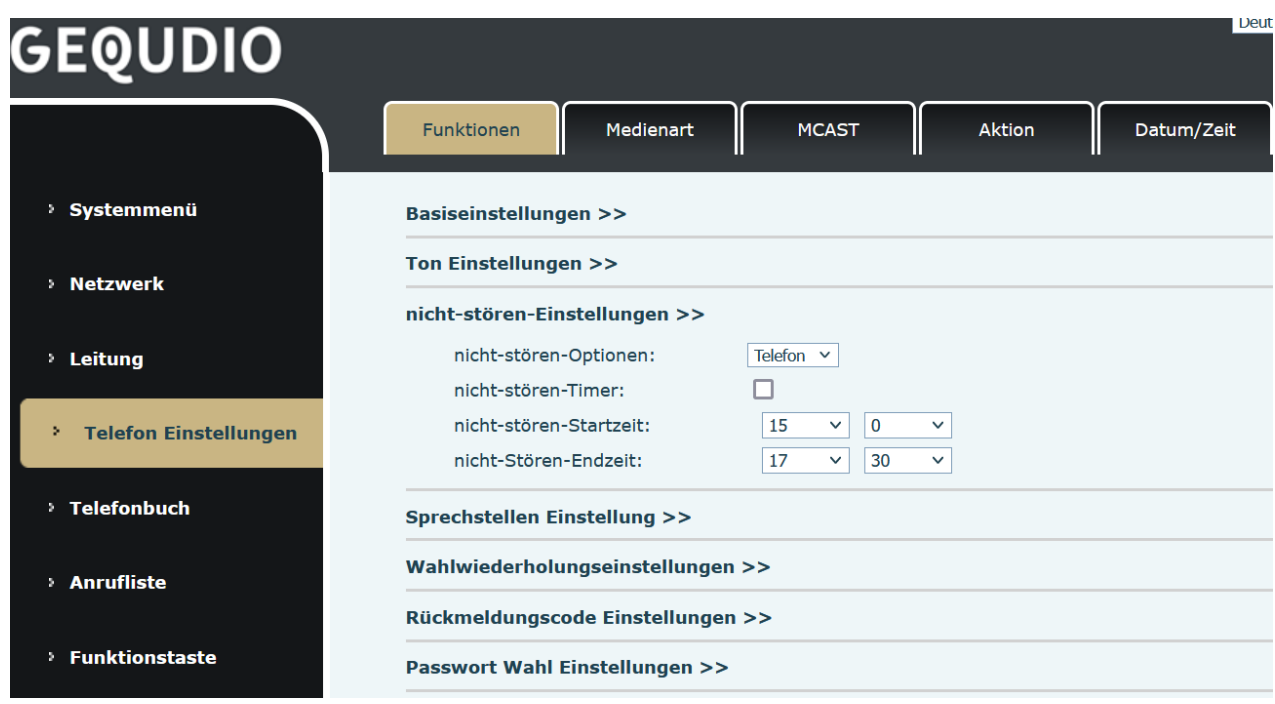

*Bild 32 - DND-Einstellungen*

Der Benutzer schaltet DND für eine bestimmte Route auf der Webseite ein, indem er [**Leitung**] >> [**SIP**] auswählt, eine [**Leitung**] >> [**Grundeinstellungen**] auswählt und DND aktiviert.

|                       | SIP<br><b>SIP Hotspot</b>                          | Wählplan<br><b>Action Plan</b>     | Basiseinstellungen                                          | <b>RTCP-XR</b>                |
|-----------------------|----------------------------------------------------|------------------------------------|-------------------------------------------------------------|-------------------------------|
| Systemmenü            |                                                    |                                    |                                                             |                               |
| <b>Netzwerk</b>       | Leitung                                            | 192.168.1.5 V                      |                                                             |                               |
|                       | Registrierungseinstellungen >>                     |                                    |                                                             |                               |
| > Leitung             | Basiscinstellungen >>                              |                                    |                                                             |                               |
| Telefon Einstellungen | Automatische Antwort<br>aktivieren:                | п                                  | Zeit für automatische<br><b>Antwort:</b>                    | ls<br>$(0.120)$ sekunde $(n)$ |
|                       | Anrufweiterleitung, sofort<br>(Alle Annufe):       | П                                  | Nummer für<br>Anrufweiterleitung, sofort<br>(Alle Anrufe) : |                               |
| Telefonbuch           | Anrufweiterleitung bei<br>besetzt:                 | $\Box$                             | Nummer für<br>Anrufweiterleitung bei<br>besetzt:            |                               |
| <b>Annufliste</b>     | Anrufweiterleitung bei<br>keiner Antwort:          | о                                  | Nummer für<br>Anrufweiterleitung bei<br>keiner Antwort:     |                               |
| <b>Funktionstaste</b> | Zeit für Anrufweiterleitung<br>bei keiner Antwort: | ls.<br>$(0-120)$ sekunde $(n)$     | Max. Zeit für Anruf-<br>Vermittlung:                        | lo<br>sekunde(n)              |
| <b>Anwendung</b>      | Konferenz-Art:                                     | Lokal<br>$\checkmark$              | Server Konferenz<br>Nummer:                                 |                               |
| <b>Sicherheits</b>    | Zuweißung von<br>Sprachnachrichten:                | □                                  | Sprachnachricht Box<br>Nummer:                              |                               |
|                       | Sprachnachricht<br>Aufzeichnungszeitraum:          | 3600<br>(60~999999)sekunde(n)      | Hotline einschalten:                                        | o                             |
| Gesprächsprotokoll    | Warteschleifenzeit:                                | $\overline{0}$<br>(0~30)sekunde(n) | Hotlinenummer:                                              |                               |
|                       | Wahl ohne Registrierung:                           | $\Box$                             | Anrufliste für verpasste<br>Anrufe aktivieren:              | Ø                             |
|                       | DTMF Art:                                          | AUTO<br>$\checkmark$               | <b>DTMF SIP Informations</b><br>Modus:                      | Senda 10/11<br>$\checkmark$   |
|                       | Anfragen über Port:                                | $\overline{\mathbf{v}}$            | nicht-stören aktivieren:                                    |                               |
|                       | Benutze STUN:                                      | □                                  | Benutze VPN:                                                | Ø                             |
|                       | <b>Enable Failback:</b>                            | ø                                  | Signal Failback:                                            | o                             |
|                       | Faiback Interval:                                  | 1800<br>sekunde(n)                 | Signal Retry Counts:                                        | lз<br>$(1 - 10)$              |
|                       | Codeceinstellungen >>                              |                                    |                                                             |                               |

*Bild 33 - Leitung DND*

# **8.2 Anrufweiterleitung**

**Für diese Einstellung finden Sie hier unsere Schritt-für-Schritt Anleitung:** <https://gequdio.com/Telefoneinstellungen/>

Sie können die Anrufweiterleitungseinstellungen jeder Leitung konfigurieren einzeln. Es gibt drei Arten,

- ⚫ **Bedingungslose Anrufweiterleitung -** Leiten Sie jeden eingehenden Anruf an die konfigurierte Nummer weiter.
- ⚫ **Anrufweiterleitung bei Besetzt -** Wenn der Benutzer besetzt ist, wird der eingehende Anruf an die konfigurierte Nummer weitergeleitet.
- ⚫ **Anrufweiterleitung bei Nichtannahme -** Wenn der Benutzer den eingehenden Anruf nach der konfigurierten Verzögerungszeit nicht beantwortet, wird der eingehende Anruf an die konfigurierte Nummer weitergeleitet.
- Telefonschnittstelle: Standard-Standby-Modus
	- 1) Drücken Sie [**Anwendung**] >> [**Telefoneinstellungen**] >> [**Konto**] >> [**Leitung**], klicken Sie auf eine beliebige Leitung, um die Weiterleitungseinstellungen festzulegen.

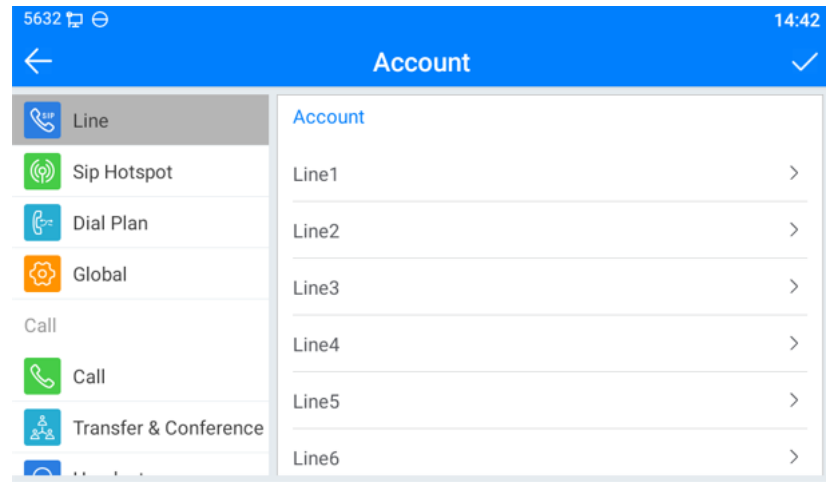

#### *Bild 34 - Wählen Sie die Leitung aus, für die Sie eine Rufumleitung einrichten möchten*

2) Wählen Sie die einzustellende Leitung aus und geben Sie die Schnittstelle für die Rufumleitungseinstellungen ein

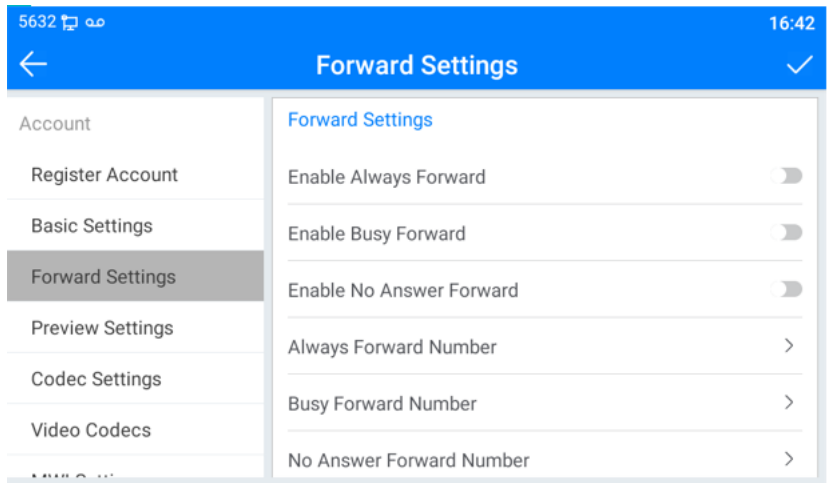

#### *Bild 35 - Rufumleitungstyp auswählen*

3) Klicken Sie auf den Schieberegler, um die Funktion ein-/auszuschalten.

| $5632$ مه پ             |                            | 16:42         |
|-------------------------|----------------------------|---------------|
|                         | <b>Forward Settings</b>    |               |
| Account                 | <b>Forward Settings</b>    |               |
| Register Account        | Enable Always Forward      |               |
| <b>Basic Settings</b>   | Enable Busy Forward        |               |
| <b>Forward Settings</b> | Enable No Answer Forward   |               |
| <b>Preview Settings</b> | Always Forward Number      | $\mathcal{P}$ |
| <b>Codec Settings</b>   | <b>Busy Forward Number</b> | $\mathcal{E}$ |
| Video Codecs            | No Answer Forward Number   | $\mathcal{P}$ |
| 1.414417111             |                            |               |

*Bild 36 - Aktivieren Sie die Rufumleitung und konfigurieren Sie die Rufumleitungsnummer*

- 4) Konfigurieren Sie die Parameter, indem Sie auf Einstellungen klicken und die erforderlichen Informationen eingeben. Wenn Sie fertig sind, drücken Sie die Taste [√], um die Änderungen zu speichern.
- ⚫ Webinterface : Rufen Sie [**Leitung**] >> [**SIP**] auf, wählen Sie eine [**Leitung**] >> [**Grundeinstellungen**], und stellen Sie die Art, Anzahl und Zeit der Weiterleitung ein.

|                                                        | <b>SIP</b><br><b>SIP Hotspot</b>                        |                         | Wählplan<br><b>Action Plan</b> | Basiseinstellungen                                          | RTCP-XR              |                              |
|--------------------------------------------------------|---------------------------------------------------------|-------------------------|--------------------------------|-------------------------------------------------------------|----------------------|------------------------------|
| > Systemmenü                                           |                                                         |                         |                                |                                                             |                      |                              |
| > Netzwerk                                             | Leitung                                                 | $192.168.1.5$ $\vee$    |                                |                                                             |                      |                              |
| > Leitung                                              | Registrierungseinstellungen >><br>Basiseinstellungen >> |                         |                                |                                                             |                      |                              |
|                                                        | Automatische Antwort<br>aktivieren:                     | $\Box$                  |                                | Zeit für automatische<br>Antwort:                           | $\overline{5}$       | $(0 \sim 120)$ sekunde $(n)$ |
| <sup>&gt;</sup> Telefon Einstellungen<br>> Telefonbuch | Anrufweiterleitung, sofort<br>(Alle Anrufe):            | г                       |                                | Nummer für<br>Anrufweiterleitung, sofort<br>(Alle Anrufe) : |                      |                              |
|                                                        | Anrufweiterleitung bei<br>besetzt:                      | Π                       |                                | Nummer für<br>Anrufweiterleitung bei<br>besetzt:            |                      |                              |
| > Anrufliste                                           | Anrufweiterleitung bei<br>keiner Antwort:               | п                       |                                | Nummer für<br>Anrufweiterleitung bei<br>keiner Antwort:     |                      |                              |
| <b>&gt; Funktionstaste</b>                             | Zeit für Anrufweiterleitung [5]<br>bei keiner Antwort:  |                         | $(0~120)$ sekunde $(n)$        | Max. Zeit für Anruf-<br>Vermittlung:                        | $\overline{0}$       | sekunde(n)                   |
| > Anwendung                                            | Konferenz-Art:                                          | Lokal<br>$\checkmark$   |                                | Server Konferenz<br>Nummer:                                 |                      |                              |
| > Sicherheits                                          | Zuweißung von<br>Sprachnachrichten:                     | Ω                       |                                | Sprachnachricht Box<br>Nummer:                              |                      |                              |
|                                                        | Sprachnachricht<br>Aufzeichnungszeitraum:               | 3600                    | (60~999999)sekunde(n)          | Hotline einschalten:                                        | o                    |                              |
| > Gesprächsprotokoll                                   | Warteschleifenzeit:                                     | $\overline{0}$          | $(0~30)$ sekunde $(n)$         | Hotlinenummer:                                              |                      |                              |
|                                                        | Wahl ohne Registrierung:                                | O                       |                                | Anrufliste für verpasste<br>Anrufe aktivieren:              | ø                    |                              |
|                                                        | DTMF Art:                                               | AUTO                    | $\checkmark$                   | <b>DTMF SIP Informations</b><br>Modus:                      | Sende 10/11          | $\check{~}$                  |
|                                                        | Anfragen über Port:                                     | $\overline{\mathbf{z}}$ |                                | nicht-stören aktivieren:                                    | □                    |                              |
|                                                        | Benutze STUN:                                           | n                       |                                | Benutze VPN:                                                | ъ                    |                              |
|                                                        | Enable Failback:                                        | $\overline{\mathbf{z}}$ |                                | Signal Failback:                                            | $\Box$               |                              |
|                                                        | Failback Interval:                                      | 1800                    | sekunde(n)                     | Signal Retry Counts:                                        | $\vert$ <sub>3</sub> | $(1 \sim 10)$                |

*Bild 37 - Rufumleitung einstellen*

# **8.1 Anrufvermittlung**

**Für diese Einstellung finden Sie hier unsere Schritt-für-Schritt Anleitung:**

<https://gequdio.com/Telefoneinstellungen/>

Es gibt drei Möglichkeiten zur Weiterleitung eines Anrufs: blinde Weiterleitung, betreute Weiterleitung und halb-betreute Weiterleitung.

- ⚫ Blinde Übertragung: direktes Weiterleiten des Anrufs an die andere Seite.
- ⚫ halb-betreute Übertragung: Wenn Sie den Rückruf hören, übergeben Sie den Anruf an den anderen Teilnehmer.
- ⚫ betreute Übertragung: Wenn der Anrufer den Anruf entgegennimmt, übergeben Sie den Anruf an den anderen Teilnehmer.

*Hinweis: Weitere Übertragungseinstellungen finden Sie unter 12.5 Leitung >> Wählplan*。*.*

# **8.1.1 Blinde Übertragung**

Während des Gesprächs drückt der Benutzer die Funktionstaste [**Übertragen**], gibt die zu übertragende Nummer ein oder drückt die Kontakttaste oder die Verlaufstaste, um die Nummer auszuwählen, und drückt erneut die **Übertragungstaste** zu einem dritten Teilnehmer. Nachdem der dritte Teilnehmer geklingelt hat, zeigt das Telefon an, dass die Übertragung erfolgreich war und legt auf.

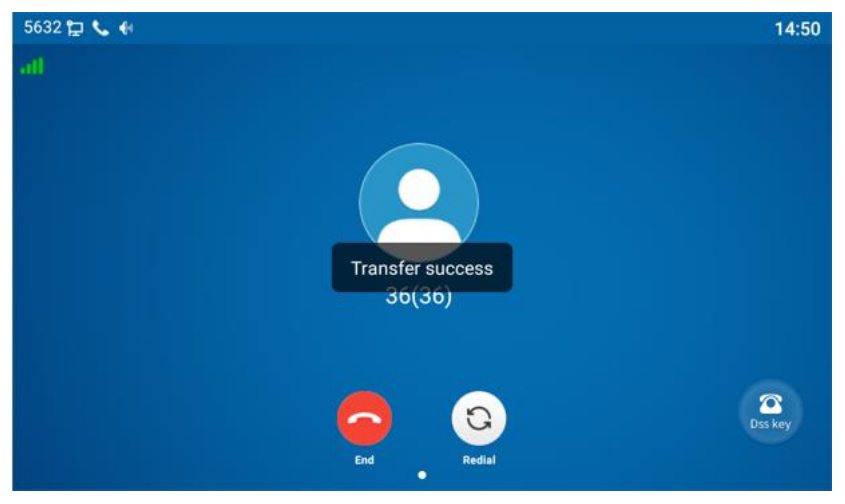

*Bild 38 - Schnittstelle übertragen*

## **8.1.2 halb-betreute Übertragung**

42 Während des Gesprächs drückt der Benutzer die Funktionstaste [**Übergabe**] auf dem Telefon, um die zu übergebende Nummer einzugeben, oder er drückt die Kontakttaste oder die Taste für die

Anruferliste, um die Nummer auszuwählen, und drückt dann die "Wählen" Taste. Wenn die dritte Partei nicht antwortet, drücken Sie die Übergabe-Taste auf der Anrufschnittstelle, um die halb-betreute Übertragung durchzuführen, oder drücken Sie die Ende-Taste, um die halb-betreute Übertragung abzubrechen.

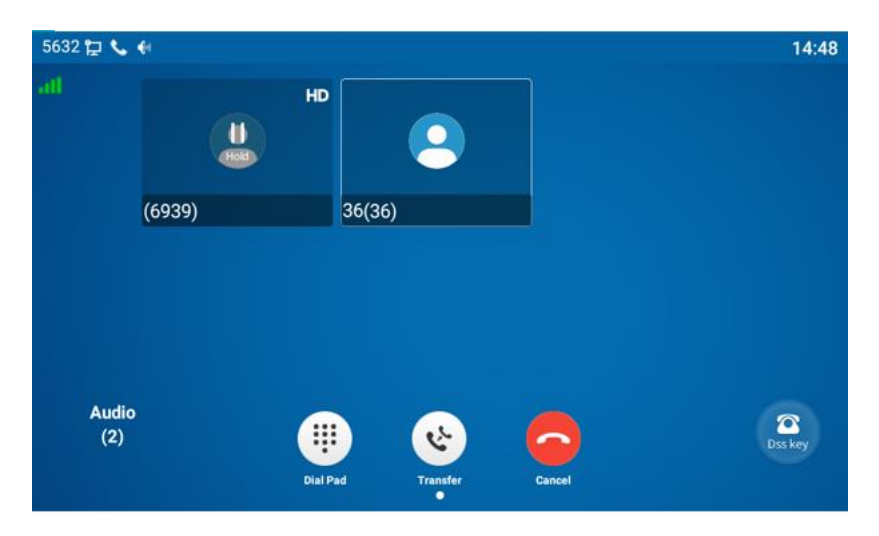

*Bild 39 - Semi-Attended Transfer*

### **8.1.3 betreute Übertragung**

Die Anwesenheitsübermittlung ist auch als "Höflichkeitsmodus" bekannt, bei dem der Anruf durch Anrufen des anderen Teilnehmers und Warten auf die Annahme des Anrufs durch den anderen Teilnehmer vermittelt wird.

Während des Gesprächs drückt der Benutzer die Funktionstaste [**Übergabe**] auf dem Telefon, um die zu übergebende Nummer einzugeben, oder er drückt die Kontakttaste oder die Taste für die Anruferliste, um die Nummer auszuwählen, und drückt dann die "**Wählen**" Taste. Wenn die dritte Partei nicht antwortet, drücken Sie die Übergabe-Taste auf der Anrufschnittstelle, um die halb-betreute Übertragung durchzuführen. Wenn die Partei antwortet können Sie die Übergabe ankündigen und anschließend mit der [**Übergabe**] Taste übergeben.

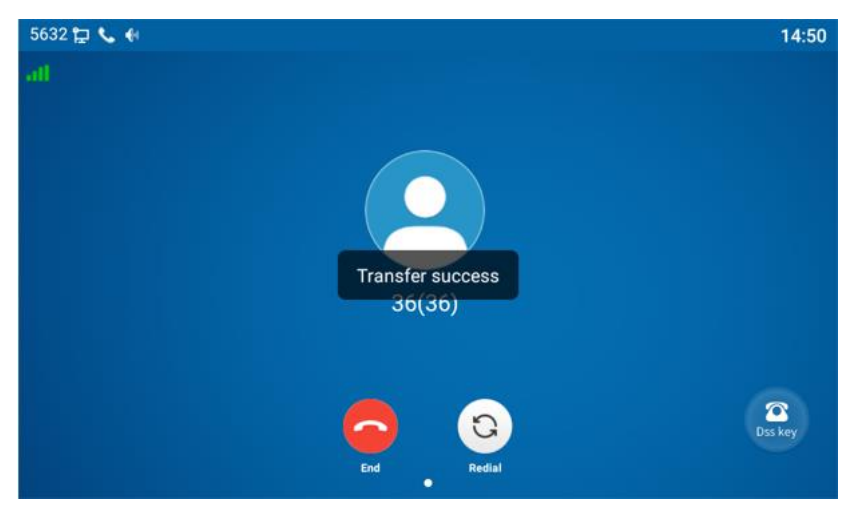

*Bild 40 - Besuchte Übertragung*

## **8.2 Anklopfen**

⚫ Anklopfen aktivieren: Neue Anrufe können während eines Gesprächs angenommen werden.

⚫ Anklopfen deaktivieren: Neue Anrufe werden automatisch abgewiesen und ein Besetztzeichen wird ausgegeben. Die Fritzbox unterstützt dieses nicht! **Für diese Einstellung finden Sie hier unsere Schritt-für-Schritt Anleitung:**

<https://gequdio.com/Telefoneinstellungen/>

⚫ Anklopfton aktivieren: Wenn ein neuer Anruf in der Leitung eingeht, ertönt ein Signalton. Der Benutzer kann die Anklopffunktion in der Telefonschnittstelle und in der Webschnittstelle aktivieren/deaktivieren.

⚫ Telefonschnittstelle : Tippen Sie auf [**Telefoneinstellungen**] >> [**Anruf**] >> [**Anruf**], aktivieren/deaktivieren Sie Anklopfen und Anklopfton.

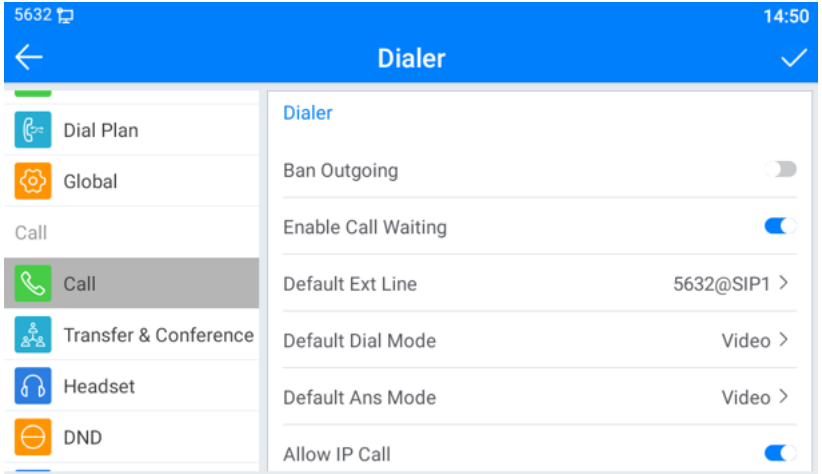

#### *Bild 41 - Einstellung Anklopfen*

⚫ WEB-Schnittstelle: Gehen Sie zu [**Telefoneinstellungen**] >> [**Funktionen**] >> [**Grundeinstellungen**], aktivieren/deaktivieren Sie Anklopfen und Anklopfton.

| <u>GEQUDIO</u>                                                                                        |                                    |                                                  |                                                     |              |
|----------------------------------------------------------------------------------------------------|------------------------------------|--------------------------------------------------|-----------------------------------------------------|--------------|
| Funktionen<br>Medienart                                                                               | <b>MCAST</b>                       | Datum/Zeit<br>Aktion                             | TimePlan                                            | Ton          |
| > Systemmenü                                                                                          |                                    |                                                  |                                                     |              |
| Basiseinstellungen >><br>Warteschleife aktivieren:                                                    |                                    | Weiterleitung aktivieren:                        | Ø                                                   |              |
| Erweiterte Weiterleitung:                                                                             | $\overline{\mathbf{v}}$            | 3 Wege Konferenz aktivieren:                     | Ø                                                   |              |
| Automatisches auflegen<br>aktivieren:                                                                 | Ø                                  | Automatisches<br>Gesprächsende<br>(Verzögerung): | $\vert$ <sub>3</sub><br>$(0 \sim 30)$ sekunde $(n)$ |              |
| <sup>&gt;</sup> Telefon Einstellungen<br>Am Headset Klingeln:                                         | Deaktiviert v                      | Automatische Headset-<br>Annahme aktivieren:     | □                                                   |              |
| Stiller Modus einschalten:                                                                            | ☑                                  | Stummschaltung für Klingeln<br>ausschalten:      | П                                                   |              |
| Standardleitung aktivieren:                                                                           | Ø                                  | Automatischen<br>Leitungswechsel aktivieren:     | ☑                                                   |              |
| Standard Leitung Extern:                                                                              | 11 Sebastian@SIP1 v                | Sperre ausgehend:                                | п                                                   |              |
| > Funktionstaste<br>DTMF Unterdrückung:                                                               | Deaktiviert<br>$\checkmark$        | Anrufliste einschalten:                          | Enable                                              | $\checkmark$ |
| Enable Restricted Incoming<br>List:                                                                   | □                                  | Enable Allowed Incoming List:                    | п                                                   |              |
| Enable Restricted Outgoing<br>List:                                                                   | Ø                                  | Enable Country Code:                             | □                                                   |              |
| Country code:                                                                                         |                                    | Area Code:                                       |                                                     |              |
| Enable Number Privacy:<br><b>JUI QUITIDETS KITL</b><br>Aufzeichnungszeitraum:<br>> Gesprächsprotokoll | JUUU<br>(60~999999)sekunde(n)      | Match Direction<br>Hotline einschalten:          | From left to right<br>п                             | $\checkmark$ |
| Warteschleifenzeit:                                                                                   | lo.<br>$(0 \sim 30)$ sekunde $(n)$ | Hotlinenummer:                                   |                                                     |              |
| Wahl ohne Registrierung:                                                                              | n                                  | Anrufliste für verpasste<br>Anrufe aktivieren:   | Ø                                                   |              |
| DTMF Art:                                                                                             | AUTO<br>$\checkmark$               | <b>DTMF SIP Informations</b><br>Modus:           | Sende 10/11<br>$\checkmark$                         |              |
| Anfragen über Port:                                                                                   | $\overline{\mathbf{v}}$            | nicht-stören aktivieren:                         | п                                                   |              |
| Benutze STUN:                                                                                         | c                                  | Benutze VPN:                                     | ъ                                                   |              |
|                                                                                                    |                                    |                                                  |                                                     |              |

*Bild 42 - Web-Anklopffunktion*

| <u>GEQUDIO</u>               |                                |                         |        | <b>MANAGER</b>                                   | 7. March |
|------------------------------|--------------------------------|-------------------------|--------|--------------------------------------------------|----------|
|                              | <b>Funktionen</b><br>Medienart | <b>MCAST</b>            | Aktion | Datum/Zeit                                       | TimePlan |
| Systemmenü                   |                                |                         |        |                                                  |          |
| <b>Netzwerk</b>              | Basiseinstellungen >>          |                         |        |                                                  |          |
|                              | Ton Einstellungen >>           |                         |        |                                                  |          |
| Leitung                      | Halten Signalton einschalten:  | $\overline{\mathbf{v}}$ |        | Anklopfen einschalten:                           | ☑        |
|                              | DTMF Ton wiedergeben:          | ⊽                       |        | <b>PERIODIC VEHICLE IN PROTE</b><br>wiedergeben: | ø        |
| <b>Telefon Einstellungen</b> | nicht-stören-Einstellungen >>  |                         |        |                                                  |          |
| <b>Telefonbuch</b>           | nicht-stören-Optionen:         | Telefon v               |        |                                                  |          |
|                              | atable attends Timeser         | $\Box$                  |        |                                                  |          |

*Bild 43 - Einstellung des Anklopftons im Internet*

# **8.3 Konferenz**

#### **8.3.1 Lokale Konferenz**

Um eine lokale Konferenz durchzuführen, muss sich der Benutzer auf der Webseite anmelden und [**Leitung**] >> [**SIP**] >> [**Grundeinstellungen**] aufrufen. Der Besprechungsmodus wird als lokal eingestellt (die Standardeinstellung ist der lokale Modus), wie in der Abbildung gezeigt:

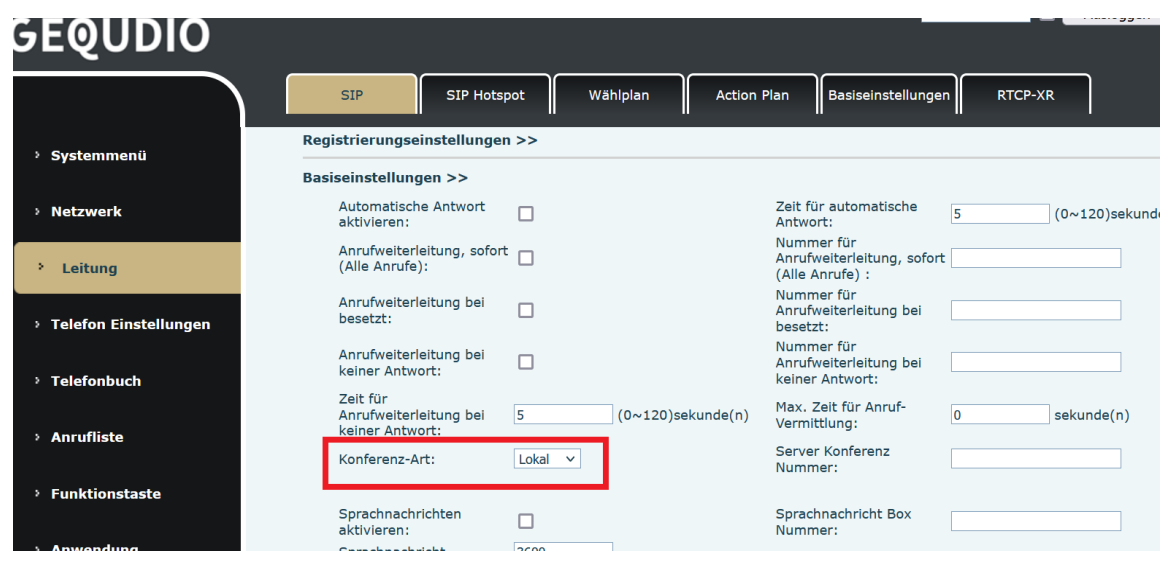

*Bild 44 - Lokale Konferenzeinstellungen*

Zwei Möglichkeiten, eine lokale Konferenz zu erstellen:

1)Das Gerät verfügt über zwei Kommunikationskanäle. Drücken Sie die Konferenztaste auf der Anrufschnittstelle. Wählen Sie bei der Auswahl der Konferenznummer die andere, bereits vorhandene Nummer aus.

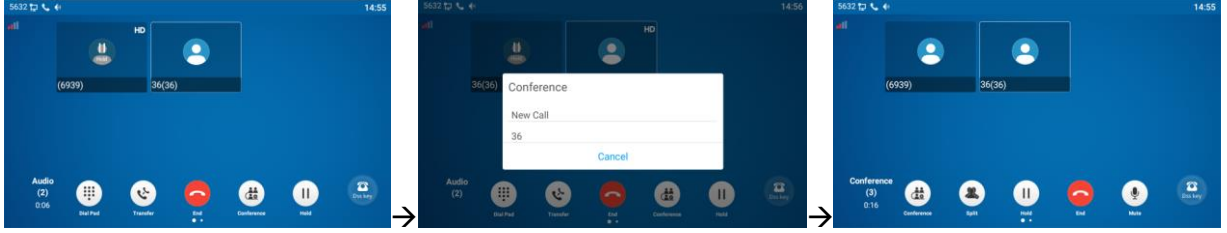

*Bild 45 - Lokale Konferenz*(*1*)

2) Wenn das Gerät einen Anruf hat, drücken Sie die Konferenztaste in der Anrufschnittstelle, geben Sie die Nummer ein, um der Besprechung beizutreten, und drücken Sie die Anruftaste; Nachdem die Gegenseite geantwortet hat, drücken Sie erneut die Konferenztaste, um die lokale Dreierkonferenz einzurichten: .

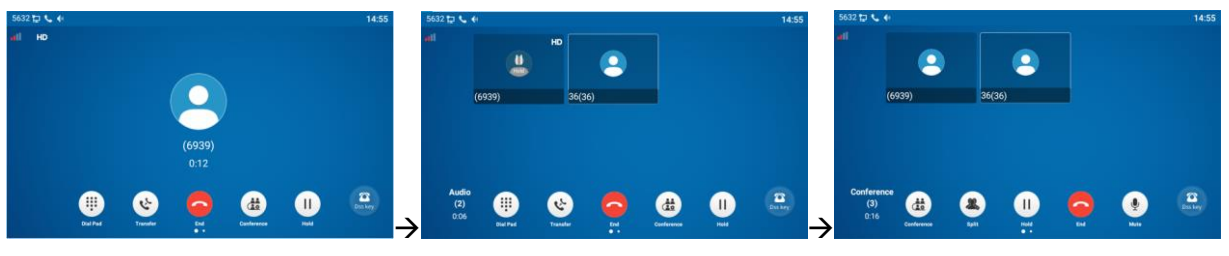

*Bild 46 - Lokale Konferenz*(*2*)

Hinweis: Drücken Sie während der Konferenz die Split-Taste, um die Konferenz zu trennen, und die End-Taste, um das Gespräch zu beenden.

### **8.3.2 Netzwerk-Konferenz**

Die Benutzer benötigen Serverunterstützung für Netzwerkkonferenzen.

Loggen Sie sich auf der Webseite ein, gehen Sie zu [**Leitung**] >> [**SIP**] >> [**Grundeinstellungen**], stellen Sie den Konferenzmodus als Servermodus ein (Standard ist der lokale Modus), stellen Sie die Nummer des Server-Konferenzraums ein (wenden Sie sich bitte an Ihren Systemadministrator), wie in der Abbildung gezeigt:

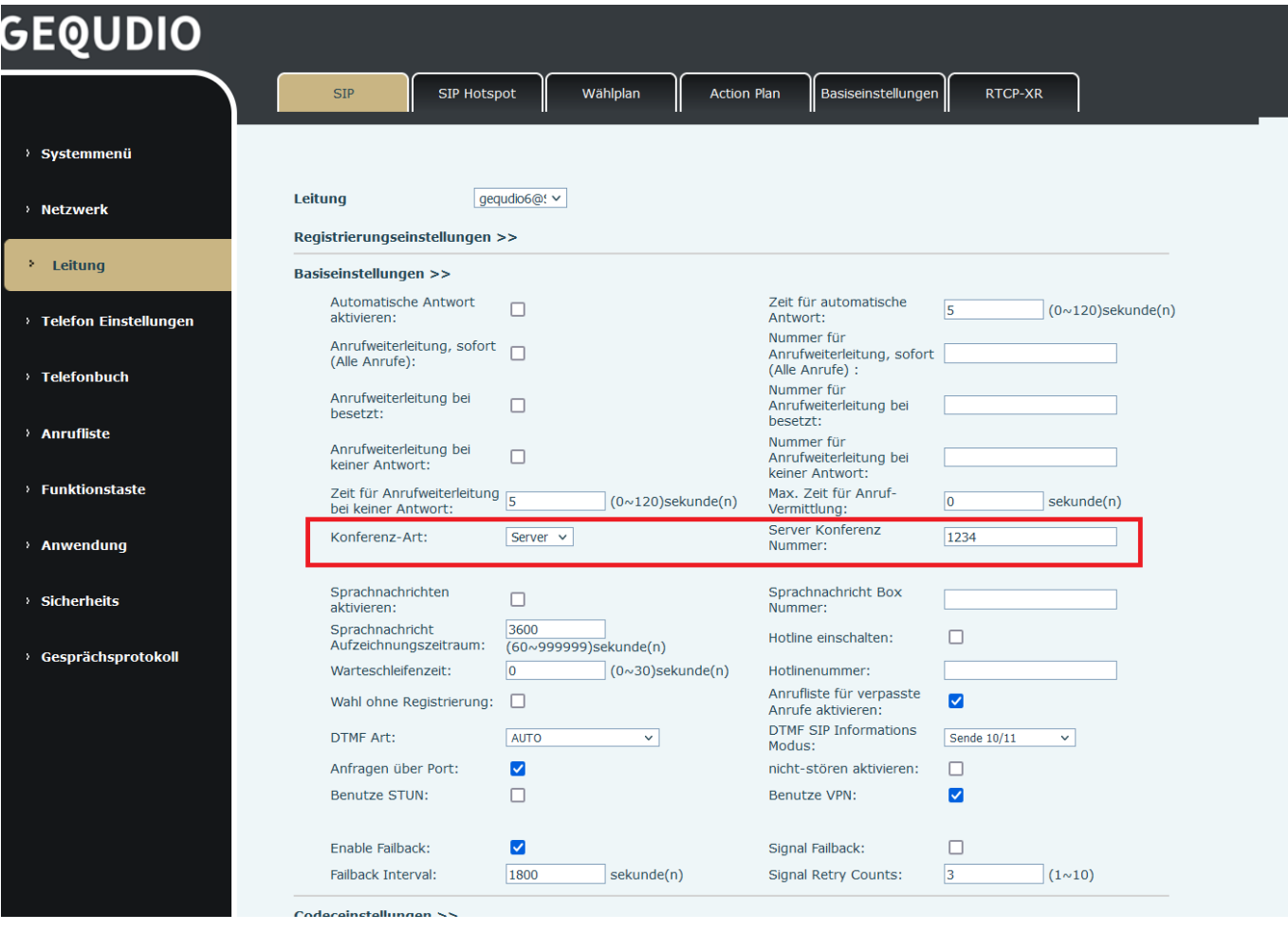

*Bild 47 - Netzwerk-Konferenz*

Methode zur Teilnahme an einer Netzwerkkonferenz:

- ⚫ Rufen Sie die Nummern der Netzwerkkonferenz an, und wenn Sie das Passwort eingeben, gelangen Sie in den Konferenzraum.
- ⚫ Die beiden Telefone haben gemeinsame Anrufe aufgebaut. Drücken Sie die Konferenztaste, um neue Teilnehmer in die Konferenz einzuladen. Befolgen Sie die Sprachansage zur Bedienung.

Hinweis: Die Obergrenze für die Anzahl der Teilnehmer an einer Netzwerkkonferenz ist je nach Server unterschiedlich.

## **8.1 Anruf Parken**

Das Parken von Anrufen erfordert Serverunterstützung. Wenden Sie sich für Unterstützung an Ihren Systemadministrator.

Wenn Sie gerade ein Gespräch führen und das Telefon nicht abheben möchten, können Sie die konfigurierte Parktaste drücken, um den Anruf zu halten. Nachdem der Anruf erfolgreich geparkt wurde, können Sie den Anruf durch Drücken der konfigurierten Parktaste auf anderen Geräten wieder aufnehmen.

Einstellen der Taste zum Parken von Anrufen:

- ⚫ Telefonschnittstelle: Klicken Sie im Standby-Modus auf die Taste "Aufklappen" und drücken Sie lange auf eine bearbeitbare Taste, um die Schnittstelle für die Einstellung der Funktionstasten aufzurufen. Tastenfunktionstyp als Speicher und Untertypen zum Parken von Anrufen, Werte für die Serveranrufe, Parknummer, Einrichten der entsprechenden SIP-Leitungen.
- ⚫ WEB-Interface: Loggen Sie sich auf der Telefonseite ein, rufen Sie die Seite [**Funktionstaste**] >> [**Funktionstaste**] auf, wählen Sie eine Direktwahltaste aus, stellen Sie den Funktionstastentyp als Speichertaste, den Untertyp als Anrufparken und den Wert als Anrufparknummer des Servers ein und legen Sie die entsprechende SIP-Leitung fest.

| 5632日                   |                           | 14:59 |
|-------------------------|---------------------------|-------|
| $\overline{\leftarrow}$ | F17 / Expansion Module 1  |       |
| Value                   | SP <sub>1</sub>           |       |
| Title                   | Title                     |       |
| Type                    | Memory Key                |       |
| Subtype                 | Call Park                 |       |
| Line                    | 050@SIP2                  |       |
| Media                   | ● Default ○ Audio ○ Video |       |

*Bild 48 - Telefon einstellen Anruf parken*

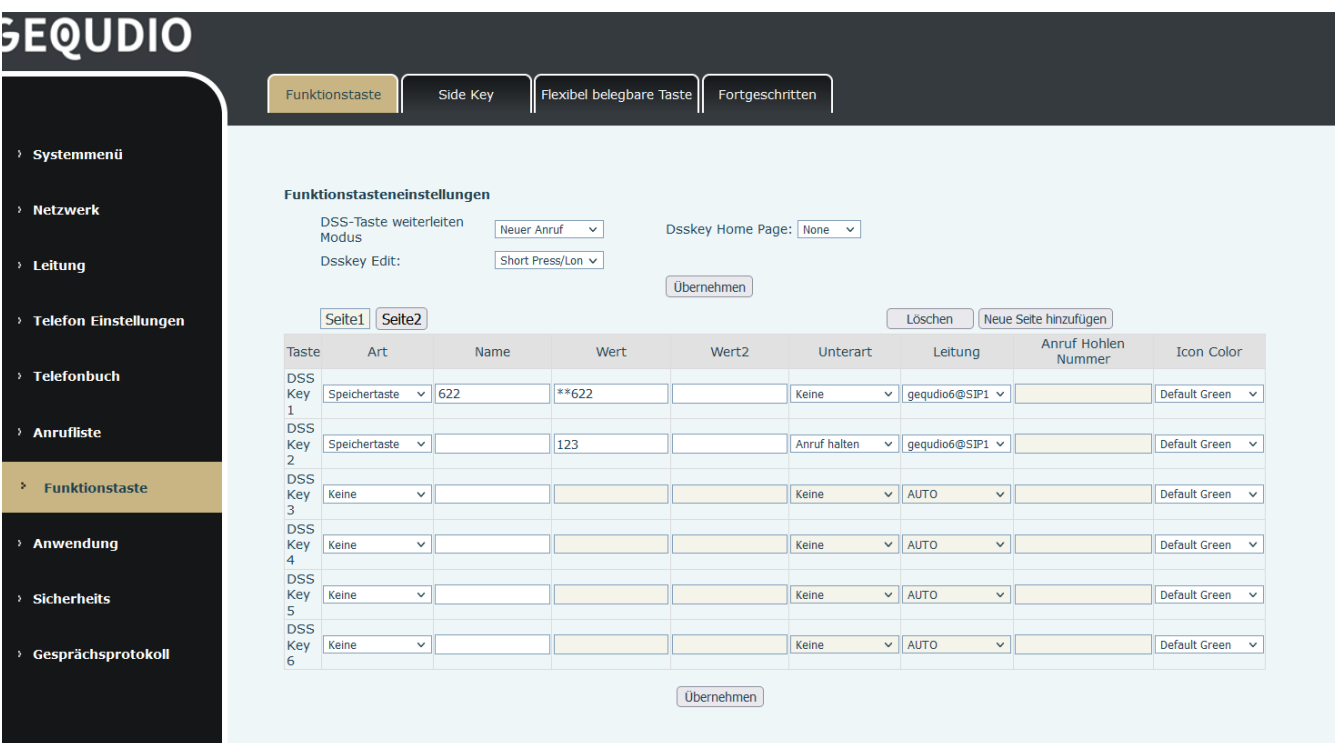

#### *Bild 49 - WEB Anruf parken*

# **8.2 Abholen**

Die Abholung erfordert Serverunterstützung. Wenden Sie sich für Unterstützung an Ihren Systemadministrator.

Sie können die Funktion "Heranholen" verwenden, um eingehende Anrufe von anderen Benutzern anzunehmen. Das Telefon kann eingehende Anrufe annehmen, indem Sie die Direktruftaste für BLF konfigurieren und den Code zum Heranholen einstellen.

Klicken Sie im Standby-Modus auf die Schaltfläche "Aufklappen" und drücken Sie lange auf eine bearbeitbare Taste, um die Schnittstelle zur Einstellung der Funktionstasten aufzurufen. Stellen Sie den Funktionstastentyp als Speichertaste und den Untertyp als BLF/NEW CALL ein und legen Sie die entsprechende SIP-Leitung fest. Geben Sie schließlich die Rufnummer ein.

- ⚫ Legen Sie die Leitung, den Funktionstastentyp als Speichertaste, den Untertyp als BLF/NEW CALL, die Teilnehmernummer und den Abholcode fest.
	- ⚫ Andere Telefone rufen die Abonnementnummer an, und die Gegenseite befindet sich im eingehenden Ruf.
	- ⚫ Drücken Sie die Direktruftaste, um das Telefon abzuheben.
	- ⚫ Der Anrufer nimmt den Anruf entgegen und spricht mit ihm. WEB-Schnittstelle: Loggen Sie sich auf der Webseite des Telefons ein, rufen Sie die Seite

[**Funktionstaste**] >> [**Funktionstaste**] auf, wählen Sie eine Direktwahltaste aus, stellen Sie den Speichertastentyp als Speichertaste und den Untertyp als BLF/NEW CALL ein und legen Sie die entsprechenden SIP-Leitungs- und Abholcodes fest.

| 5632日         |                           | 15:00 |
|---------------|---------------------------|-------|
|               | F 8 / Expansion Module 1  | 画     |
| Value         | 051                       |       |
| Title         | Title                     |       |
| Type          | Memory Key                |       |
| Subtype       | <b>BLF/New Call</b>       |       |
| Line          | 050@SIP2                  |       |
| Pickup Number | Pickup Number             |       |
| Media         | ● Default ○ Audio ○ Video |       |

*Bild 50 - Einstellung der Telefonabnahme*

| <b>GEQUDIO</b>                        |                                                                                                    |              |
|---------------------------------------|----------------------------------------------------------------------------------------------------|--------------|
|                                       | Flexibel belegbare Taste<br>Funktionstaste<br>Side Key<br>Fortgeschritten                                                                                                    |              |
| > Systemmenü                          |                                                                                                    |              |
| > Netzwerk                            | Funktionstasteneinstellungen<br><b>DSS-Taste weiterleiten</b><br>Dsskey Home Page: None v<br><b>Neuer Anruf</b><br>$\checkmark$<br>Modus                                                                                                    |              |
| > Leitung                             | <b>Dsskey Edit:</b><br>Short Press/Lon v<br>Übernehmen                                                                                                    |              |
| <sup>&gt;</sup> Telefon Einstellungen | Seite <sub>2</sub><br>Seite1<br>Neue Seite hinzufügen<br>Löschen                                                                                                    |              |
| > Telefonbuch                         | Anruf Hohlen<br>Art<br><b>Icon Color</b><br>Name<br>Wert<br>Wert <sub>2</sub><br><b>Taste</b><br>Unterart<br>Leitung<br><b>Nummer</b><br><b>DSS</b><br>622<br>Key<br>Speichertaste<br>gequdio6@SIP1 v<br><b>Default Green</b><br>$\checkmark$<br>BLF/NEW CALL ~ | $\checkmark$ |
| > Anrufliste                          | $\mathbf{1}$<br><b>DSS</b><br>$\vee$ gequdio6@SIP1 $\vee$<br>Key<br>Keine<br>Keine<br>Default Green<br>$\check{ }$<br>$\overline{2}$                                                                                                    | $\checkmark$ |
| <b>Funktionstaste</b><br>۰.           | <b>DSS</b><br>Key<br><b>Default Green</b><br>AUTO<br>Keine<br>Keine<br>$\checkmark$<br>$\checkmark$<br>$\checkmark$<br>3                                                                                                    | $\sim$       |
| Anwendung                             | <b>DSS</b><br>Key<br>$\checkmark$<br>Keine<br><b>Default Green</b><br>Keine<br><b>AUTO</b><br>$\checkmark$<br>$\checkmark$<br>$\overline{4}$                                                                                                    | $\checkmark$ |

*Bild 51 - Einstellung der WEB-Aufnahme*

# **8.3 Anonymer Anruf**

### **8.3.1 Anonymer Anruf**

#### **Für diese Einstellung finden Sie hier unsere Schritt-für-Schritt Anleitung:**

<https://gequdio.com/Telefoneinstellungen/>

Das Telefon kann anonyme Anrufe einrichten, um die anrufende Nummer und den anrufenden

Namen zu verbergen, dieses muss jedoch vom Anbieter nach RFC3323 oder RFC3325 unterstützt werden.

- ⚫ Sie können die Anonymität im Kontext von [**Telefoneinstellungen**] >> [**Konto**] >> [**Leitung**] >> [**Erweiterte Einstellungen**] >> [**Anonyme Anrufe**] sehen.
- ⚫ Der Standardwert ist none, d. h. aus, und RFC3323 und RFC3325 sind optional.
- ⚫ Wählen Sie einen beliebigen Eintrag, um den anonymen Anruf zu öffnen.

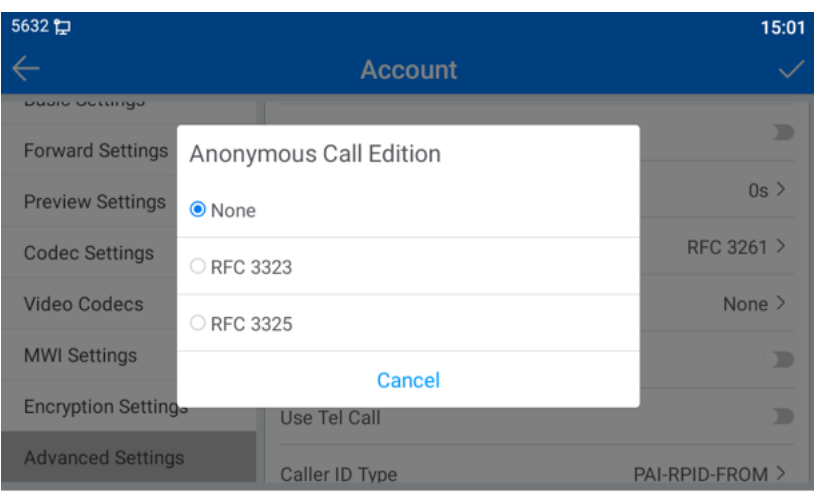

*Bild 52 - Anonymen Anruf aktivieren*

- ⚫ Auf der Webseite [**Leitung**] >> [**SIP**] >> [**Erweiterte Einstellungen**] können Sie auch anonyme Anrufe tätigen.
- ⚫ Die Einstellung zur Aktivierung anonymer Anrufe bezieht sich auch auf die SIP-Leitung. Das heißt, die Einstellung auf der Seite SIP1 kann nur für die SIP1-Leitung wirksam werden.

| <b>GEQUDIO</b>                     |                                                          |                            |                                                          |                              |
|------------------------------------|----------------------------------------------------------|----------------------------|----------------------------------------------------------|------------------------------|
|                                    | <b>SIP</b><br><b>SIP Hotspot</b>                         | Wählplan                   | Basiseinstellungen<br><b>Action Plan</b>                 | <b>RTCP-XR</b>               |
| > Systemmenü                       | Basiseinstellungen >>                                    |                            |                                                          |                              |
| > Netzwerk                         | Codeceinstellungen >>                                    |                            |                                                          |                              |
|                                    | Erweiterte Einstellungen >>                              |                            |                                                          |                              |
|                                    | Benutze Funktionscode:                                   | п                          |                                                          |                              |
|                                    | nicht-stören aktivieren:                                 |                            | nicht-stören deaktiviert:                                |                              |
| <sup>3</sup> Telefon Einstellungen | Anrufweiterleitung, sofort<br>(Alle Anrufe) einschalten: |                            | Anrufweiterleitung, sofort (Alle<br>Anrufe) ausschalten: |                              |
|                                    | Anrufweiterleitung bei                                   |                            | Anrufweiterleitung bei besetzt                           |                              |
|                                    | besetzt einschalten:                                     |                            | ausschalten:                                             |                              |
|                                    | Anrufweiterleitung bei<br>keiner Antwort aktivieren:     |                            | Anrufweiterleitung bei keiner<br>Antwort deaktivieren:   |                              |
|                                    | Sperre für anonyme<br>Anrufe aktivieren:                 |                            | Sperre für anonyme Anrufe<br>deaktivieren:               |                              |
|                                    | <b>Anruf Warten</b>                                      |                            |                                                          |                              |
| > Funktionstaste                   | einschaltcode:                                           |                            | Anruf Warten ausschaltcode:                              |                              |
|                                    | Nummer unterdrücken<br>einschaltcode:                    |                            | Nummer unterdrücken<br>ausschaltcode:                    |                              |
|                                    |                                                          |                            |                                                          |                              |
|                                    | Session Timer aktivieren:                                | п                          | Sitzungstimeout:                                         | o<br>sekunde(n)              |
|                                    | <b>BLF Liste einschalten:</b>                            | □                          | Nummer BLF Liste:                                        |                              |
|                                    | Rückmeldung Single<br>Codec:                             | п                          | <b>BLF Server:</b>                                       |                              |
| > Gesprächsprotokoll               | Keepalive-Typ:                                           | <b>UDP</b><br>$\checkmark$ | Keepalive-Intervall:                                     | 30<br>sekunde(n)             |
|                                    | Authentifizierung<br>behalten:                           | п                          | Sperre Anonyme Anrufe:                                   | п                            |
|                                    | RTP Encryption(SRTP):                                    | Deaktiviert v              | Enable OSRTP:                                            | п                            |
|                                    | Proxy Require:                                           |                            |                                                          |                              |
|                                    |                                                          |                            |                                                          |                              |
|                                    | User Agent:                                              |                            | Spezifischer Server Typ:                                 | <b>COMMON</b><br>$\check{~}$ |
|                                    | SIP Version:                                             | RFC3261 $\vee$             | Anonymer Anruf Standard:                                 | Keine<br>$\checkmark$        |
|                                    | Lokaler Port:                                            | 5683                       | Klingelton Typ:                                          | Standard                     |
|                                    | Benutzer=Telefon<br>aktivieren:                          | □                          | <b>Benutze Telefonanruf:</b>                             | □                            |

*Bild 53 - Anonymen Webseitenaufruf aktivieren*

Es folgt eine Abschrift eines anonymen Anrufs, der über das Telefon eingegangen ist.

| 5632日  |          |                                                                                | 15:02 |  |  |  |  |  |
|--------|----------|--------------------------------------------------------------------------------|-------|--|--|--|--|--|
|        | Call Log | Q Search                                                                       |       |  |  |  |  |  |
|        | All      | $\sim$<br>anonymous<br>29 Nov Mon $\bullet$ $\circ$                            |       |  |  |  |  |  |
|        | Incoming | <b>E</b> 5632@SIP1                                                             |       |  |  |  |  |  |
| 2<br>Ξ | Outgoing | 6939<br>$\mathbf{G}$<br>29 Nov Mon (1)<br>5632@SIP1                            |       |  |  |  |  |  |
|        | Forward  | anonymous<br>$\mathbf{S}$<br>29 Nov Mon (1)<br>5632@SIP1                       |       |  |  |  |  |  |
|        | Missed   | V: 是丹瑜<br>6606@SIP3 Custom<br>29 Nov Mon (1)                                   |       |  |  |  |  |  |
|        |          | 6939<br>$(2)$ 29 Nov Mon $\leftrightarrow$ $\Box$<br>$\mathbf{c}$<br>5632@SIP1 |       |  |  |  |  |  |
|        |          | anonymous                                                                      |       |  |  |  |  |  |

*Bild 54 - Anonymes Anrufprotokoll*

### **8.3.2 Anonyme Anrufe verbieten**

Das Gerät kann so eingestellt werden, dass anonyme Anrufe verboten sind, d.h. anonyme Anrufe an die Nummer werden direkt abgewiesen.

⚫ Im Telefon [**Telefoneinstellungen**] >> [**Konto**] >> [**Leitung**] >> [**Erweiterte Einstellungen**] >> [**Anonyme Anrufe verbieten**], können Sie diese Funktion aktivieren und deaktivieren.

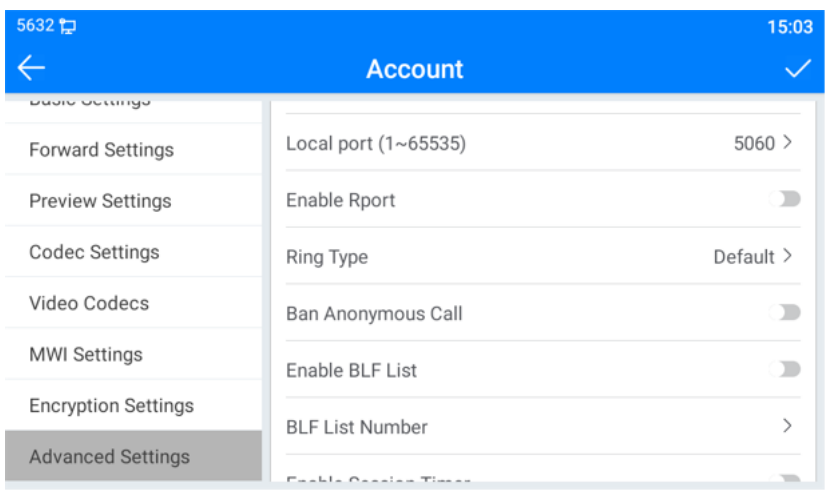

*Bild 55 - Anonyme Anrufe sind am Telefon nicht erlaubt*

- ⚫ Auf der Webseite [**Leitung**] >> [**SIP**] >> [**Erweiterte Einstellungen**] können Sie auch anonyme Anrufe deaktivieren.
- ⚫ Die Einstellung zur Deaktivierung anonymer Anrufe bezieht sich auch auf die SIP-Leitung. Das heißt, die Einstellung auf der Seite SIP1 kann nur für die SIP1-Leitung wirksam werden.

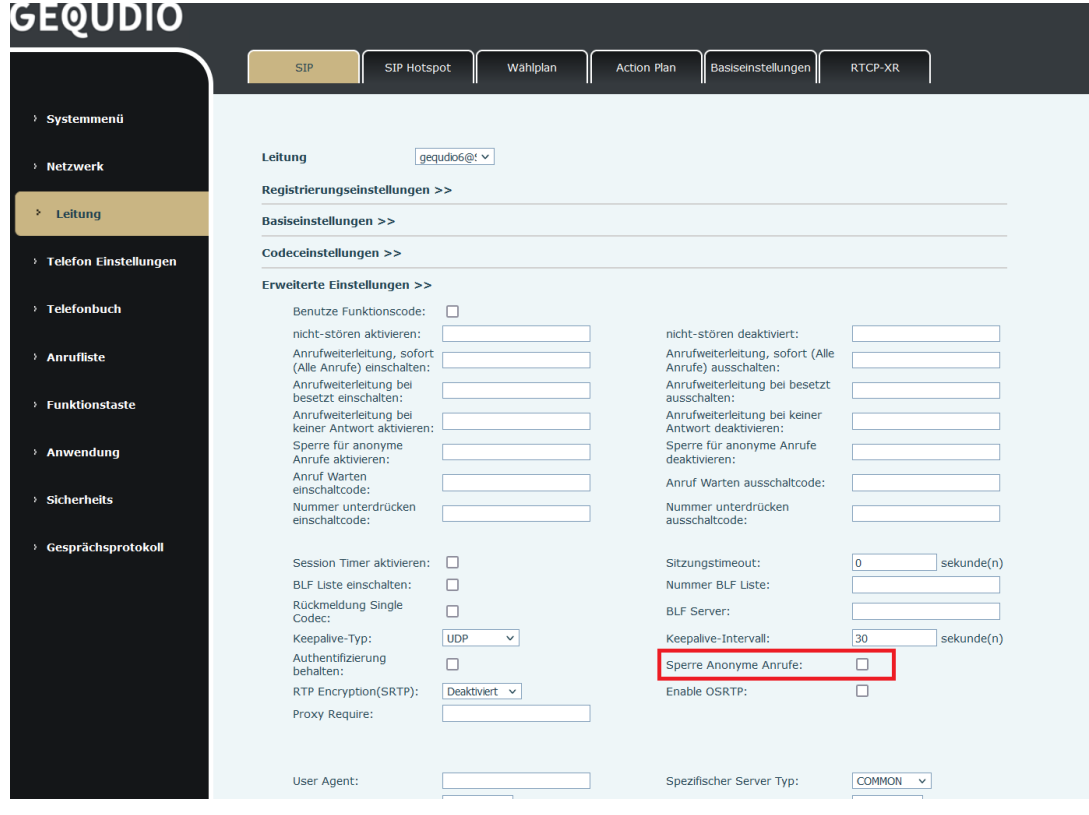

*Bild 56 - Seite Einstellungen Anonyme Anrufe blockieren*

### **8.4 Hotline**

Das Gerät unterstützt Hotline-Wahlverfahren. Nachdem Sie die Hotline-Wahl eingerichtet haben, nehmen Sie direkt den Hörer, die Freisprecheinrichtung, das Headset usw. ab, und das Telefon ruft automatisch nach der Verzögerungszeit der Hotline an. Dieses muss von Ihrem Anbieter unterstützt werden.

- ⚫ Klicken Sie im Telefon auf [**Telefoneinstellungen**] >> [**Konto**] >> [**Leitung**] >> [**Grundeinstellungen**], um einzutreten.
- ⚫ Stellen Sie dann die Hotline für jede SIP-Leitung ein, die standardmäßig ausgeschaltet ist.
- ⚫ Öffnen Sie die Hotline, stellen Sie die Hotline-Nummer ein und legen Sie die Verzögerungszeit der Hotline fest.

| 5632 C A                |                              | 14:32 |
|-------------------------|------------------------------|-------|
|                         | <b>Basic Settings</b>        |       |
| Account                 | <b>Basic Settings</b>        |       |
| Register Account        | Enable Auto Answering        |       |
| <b>Basic Settings</b>   | Auto Answering Delay (0~120) | 2s    |
| <b>Forward Settings</b> | Enable Hotline               |       |
| <b>Preview Settings</b> | Hotline Number               |       |
| <b>Codec Settings</b>   | Hotline Delay $(0\sim9)$     | 0s    |
| Video Codecs            | Enable Missed Call Log       |       |
|                         |                              |       |

*Bild 57 - Schnittstelle zur Einstellung der Telefon-Hotline*

- ⚫ Auf der Website [**Leitung**] >> [**SIP**] >> [**Grundeinstellungen**] können Sie auch eine Hotline einrichten.
- ⚫ Die eingestellte Hotline entspricht auch der SIP-Leitung. Das heißt, die auf der SIP1-Webseite eingestellte Hotline kann nur in der SIP1-Linie aktiviert werden.

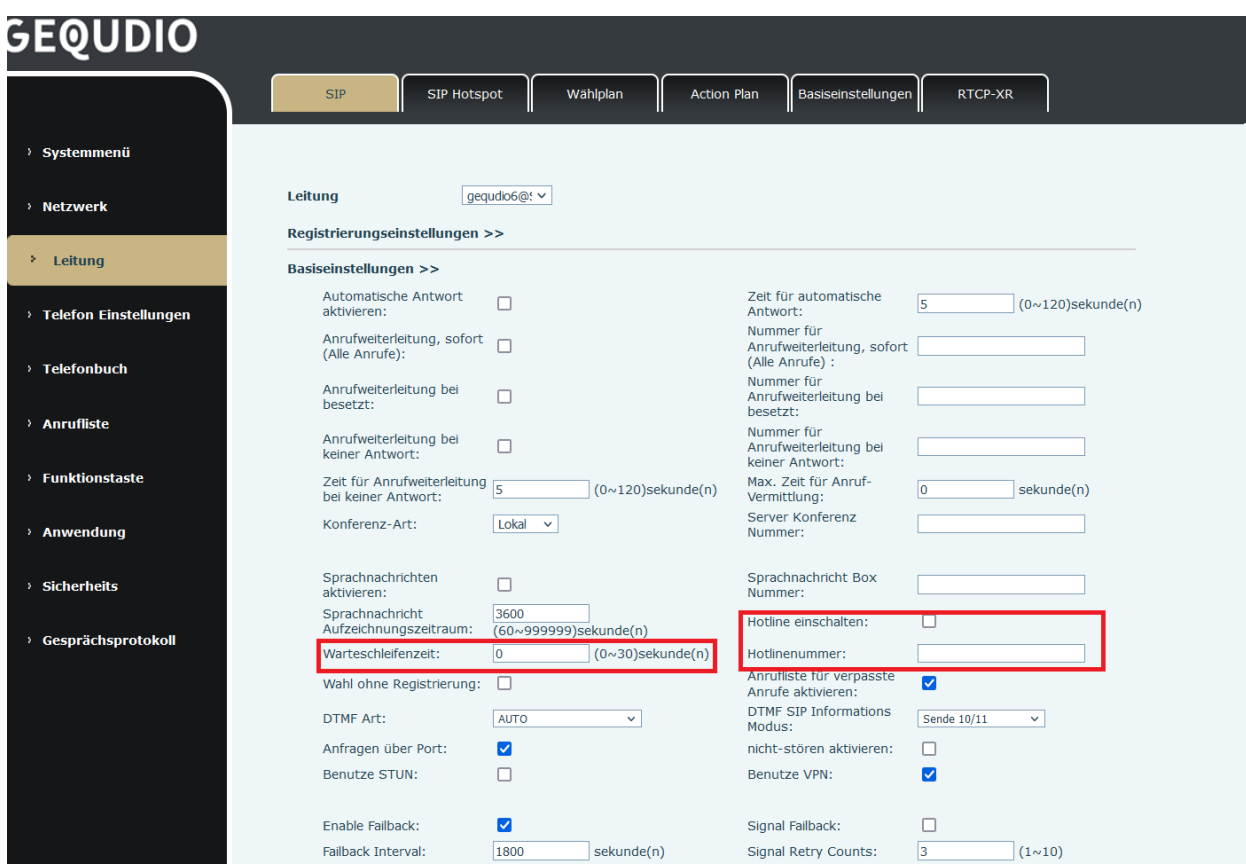

*Bild 58 - Auf der Webseite eingerichtete Hotline*

# **9 Vorgezogene Funktion**

## **9.1 BLF (Besetztlampenfeld)**

### **9.1.1 Konfigurieren Sie die BLF -Funktionalität**

BLF (Besetztlampenfeld) muss von der Gegenstelle unterstützt warden, die FritzBox und andere Router unterstützen diese Funktion leider nicht. Sie benötigen dafür eine professionelle Telefonanlage oder eine PBX Anlage, wir empfehlen die Anlage von "foncloud": <https://gequdio.com/TELEFONANLAGE/>

⚫ Webinterface: Melden Sie sich auf der Telefonseite an, rufen Sie die Seite [**Funktionstaste**] >> [**Funktionstaste**] auf, wählen Sie eine Direktruftaste aus, stellen Sie den Funktionstastentyp als Speichertaste ein, wählen Sie den Untertyp BLF/NEW CALL, BLF/BXFER, BLF/AXFER, BLF/CONF aus, stellen Sie den BLF/DTMF-Wert als abonnierte Nummer ein, stellen Sie die entsprechende SIP-Leitung ein. Die Pickup-Nummer wird vom Server bereitgestellt. Die spezifische Verwendung der Referenz 8.17 Pick up.

|                            |                                     |                                 |                                                    |                          |                          |                       | Deutsch      | Ausloggen<br>$\vee$ $\blacksquare$ | (admin)           |
|----------------------------|-------------------------------------|---------------------------------|----------------------------------------------------|--------------------------|--------------------------|-----------------------|--------------|------------------------------------|-------------------|
| <u>GEQUDIO</u>             |                                     |                                 |                                                    |                          |                          |                       |              |                                    | Online bleibe     |
|                            |                                     | Funktionstaste                  | Side Key                                           | Flexibel belegbare Taste |                          | Fortgeschritten       |              |                                    |                   |
| > Systemmenü               |                                     |                                 |                                                    |                          |                          |                       |              |                                    |                   |
| > Netzwerk                 |                                     | DSS-Taste weiterleiten<br>Modus | Funktionstasteneinstellungen<br><b>Neuer Anruf</b> | $\checkmark$             | Dsskey Home Page: None v |                       |              |                                    |                   |
| > Leitung                  |                                     | <b>Dsskey Edit:</b>             |                                                    | Short Press/Lon ~        | Übernehmen               |                       |              |                                    |                   |
| > Telefon Einstellungen    |                                     | Seite <sub>2</sub><br>Seite1    |                                                    |                          |                          |                       | Löschen      | Neue Seite hinzufügen              |                   |
|                            | <b>Taste</b>                        | Art                             | Name                                               | Wert                     | Wert <sub>2</sub>        | Unterart              | Leitung      | Anruf Hohlen<br>Nummer             | <b>Icon Color</b> |
| > Telefonbuch              | <b>DSS</b><br>Key<br>1              | Speichertaste                   | $\checkmark$                                       | 5543                     |                          | BLF/NEW CALL ~        | Sipgate@SIP1 | $\vee$  *09                        | Default Green v   |
| > Anrufliste               | <b>DSS</b><br>Key<br>$\overline{2}$ | Keine                           | $\checkmark$                                       |                          |                          | Keine<br>$\checkmark$ | <b>AUTO</b>  | $\checkmark$                       | Default Green v   |
| <b>Funktionstaste</b><br>٠ | <b>DSS</b><br>Key<br>3              | Keine                           | $\checkmark$                                       |                          |                          | Keine<br>$\check{~}$  | AUTO         | $\checkmark$                       | Default Green v   |
| $\checkmark$<br>Anwendung  | $n \sim$                            |                                 |                                                    |                          |                          |                       |              |                                    |                   |

*Bild 59 - Konfiguration der Webseite BLF-Funktionstaste*

⚫ Telefonschnittstelle: Klicken Sie auf "Maximieren", drücken Sie lange auf eine Funktionstaste, um die Funktionstasten-Einstellungsschnittstelle aufzurufen, drücken Sie die Funktionstastentypen des Speichers, einen Untertyp von BLF/NEW CALL, BLF/BXFER, BLF/AXFER, BLF/CONF, BLF/DTMF, die Werte für die Abonnementnummer und richten Sie die entsprechenden SIP-Leitungen ein.

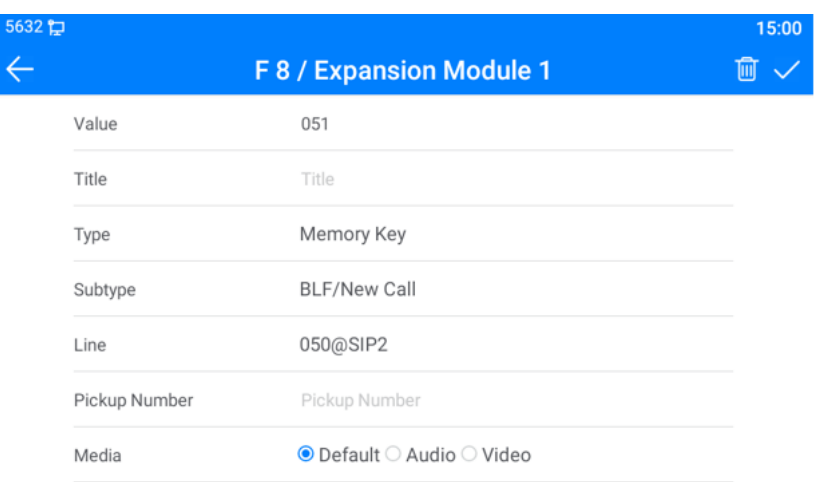

#### *Bild 60 - Telefonkonfiguration BLF-Funktionstaste*

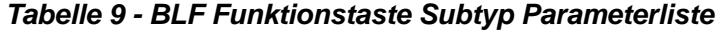

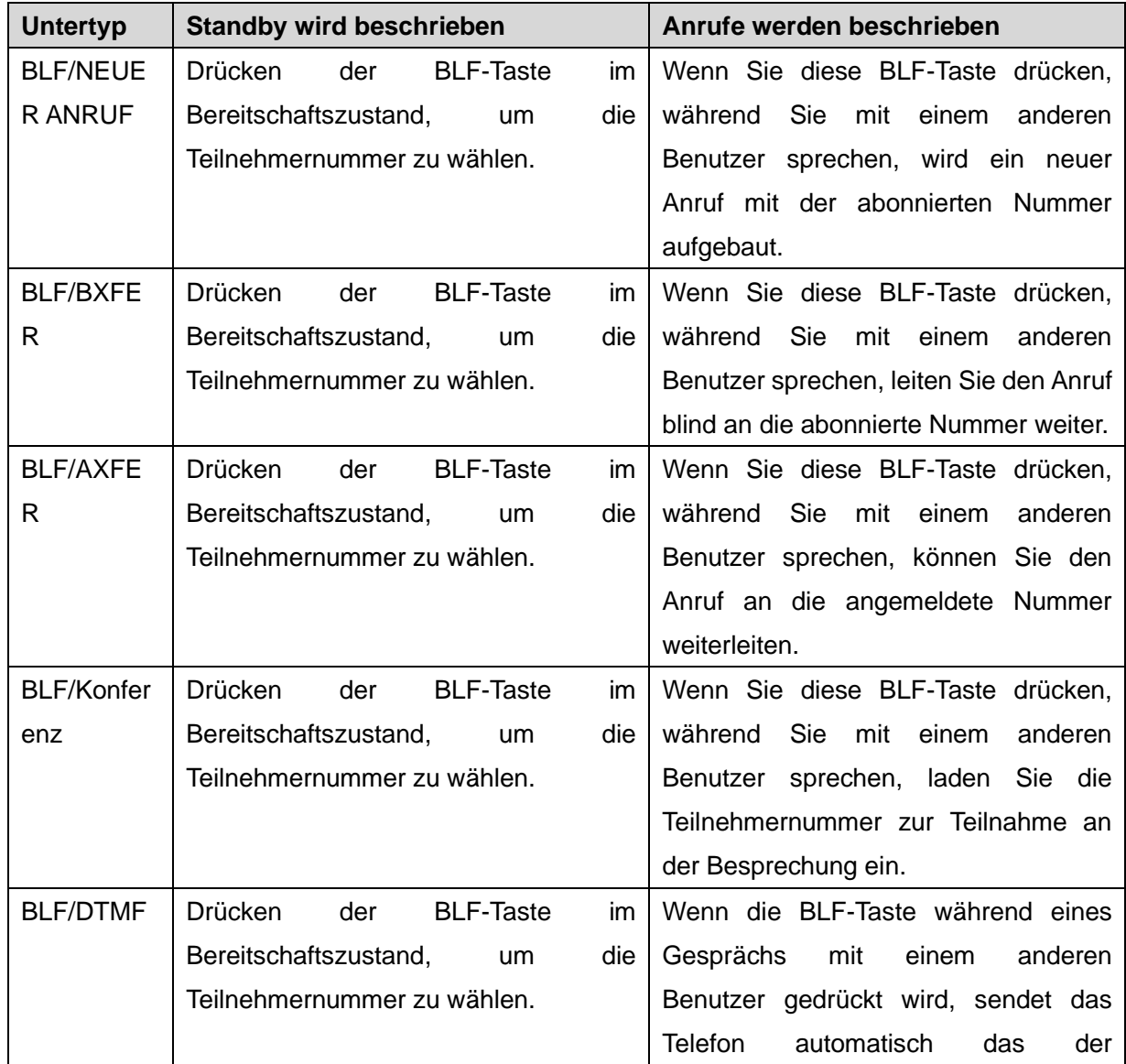

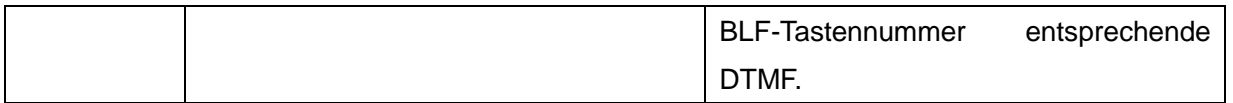

#### **9.1.2 Verwenden Sie die BLF-Funktion**

BLF (Besetztlampenfeld) muss von der Gegenstelle unterstützt warden, die FritzBox und andere Router unterstützen diese Funktion leider nicht. Sie benötigen dafür eine professionelle Telefonanlage oder eine PBX Anlage, wir empfehlen die Anlage von "foncloud": <https://gequdio.com/TELEFONANLAGE/>

Das BLF, auch als "Besetztfeld" bekannt, informiert den Benutzer über den Status des abonnierten Objekts und wird vom Server verwendet, um den Anruf entgegenzunehmen. Mit Hilfe des BLF können Sie den Status Ihres Gesprächspartners überwachen (Verfügbar, Klingeln, im Gespräch, nicht registriert).

BLF-Funktion:

- ⚫ Überwachen Sie den Status der abonnierten Nebenstelle.
- Rufen Sie die abonnierte Nummer an.
- ⚫ Weiterleitung von Anrufen an die abonnierte Nummer.
- ⚫ Eingehende Anrufe von einer abonnierten Nummer entgegennehmen.
- 1)Überwacht den Status der abonnierten Telefone.

Konfiguration der BLF-Funktionstasten, wenn das Abonnement der Nummer des Status (Leerlauf, Klingeln, Sprechen) geändert wird, wird der Status der Funktionstasten-LEDs entsprechend geändert, siehe Anhang Ⅲ 6.3 zum Kennenlernen unter verschiedenen Status-LEDs.

2) Rufen Sie die abonnierte Nummer an.

Wenn sich das Telefon im Standby-Modus befindet, drücken Sie die konfigurierte BLF-Taste, um die abonnierte Nummer anzurufen.

3)Weiterleitung von Anrufen/Anrufe an die abonnierte Nummer.

Siehe Tabelle 9.1.1 - BLF-Funktionstasten-Subtyp-Parameterliste, die BLF-Taste kann für Blind Rotation, Attention Rotation und Semi-Attention Rotation des aktuellen Anrufs verwendet werden, und kann auch die angemeldete Nummer einladen, dem Anruf beizutreten und DTMF zu senden, usw.

4)Entgegennahme eingehender Anrufe von abonnierten Telefonen.

Wenn Sie die BLF-Funktionstaste konfigurieren, konfigurieren Sie die Pickup-Nummer.

Wenn das Telefon mit der Abonnementnummer klingelt, siehe Anhang Ⅲ 6.3 BLF LED blinkt rot. Drücken Sie nun die BLF-Taste, um den eingehenden Anruf von der abonnierten Nummer anzunehmen.

# **9.2 BLF-Liste**

Der BLF-Listenschlüssel besteht darin, die Nummer, die abonniert werden soll, in eine Gruppe auf der Serverseite zu legen, und das Telefon verwendet die URL dieser Gruppe, um eine einheitliche Abonnierung vorzunehmen. Die spezifischen Informationen, die Nummer, der Name und der Status jeder Nummer können anhand der vom Server gesendeten Benachrichtigung aufgelöst werden. Der nicht belegte Speicherschlüssel wird dann auf den BLF-Listenschlüssel gesetzt. Wenn sich der Zustand des Abonnementobjekts später ändert, wird der Zustand der entsprechenden LED-Leuchte geändert.

Konfigurieren Sie die BLF-Listenfunktion: Melden Sie sich auf der Telefonseite an, rufen Sie die Seite [**Leitung**] >> [**SIP**] >> [**Erweiterte Einstellungen**] auf, öffnen Sie die BLF-Liste und konfigurieren Sie die BLF-Listennummer.

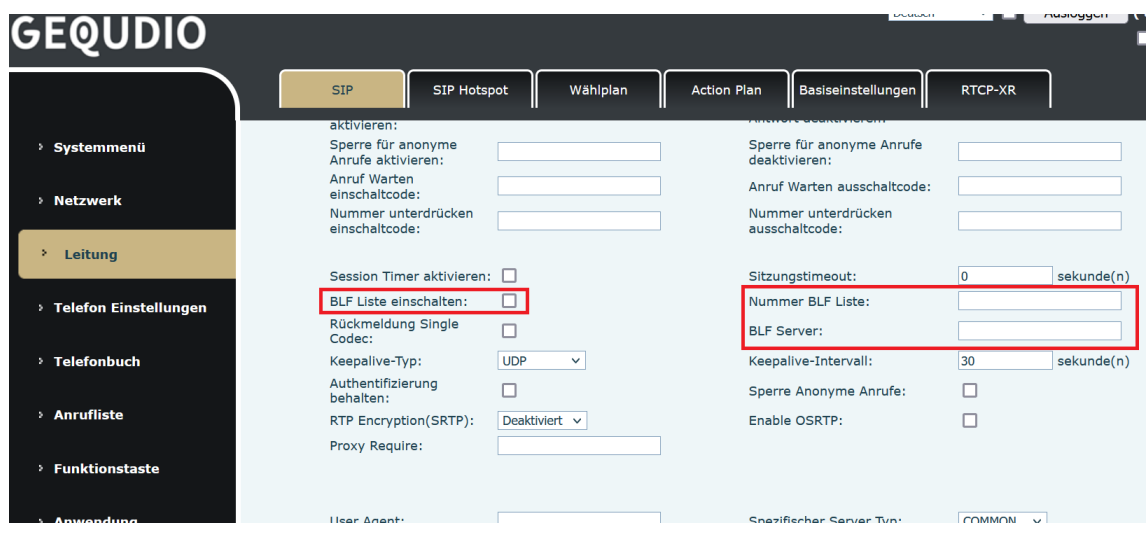

*Bild 61 - Konfigurieren Sie die BLF-Listenfunktionalität*

Verwenden Sie die Funktion BLF-Liste: Wenn die Konfiguration abgeschlossen ist, abonniert das Telefon automatisch den Inhalt der BLF-Listengruppe. Benutzer können die entsprechende Nummer durch Drücken der BLF-Listen-Taste überwachen, anrufen und weiterleiten.

| <b>GEQUDIO</b>              |                                              |                                                               |                    |                                   |                          |          | Deutsch                    | Ausloggen<br>$\vee$ 1         | (admin)<br>Online bleibe      |
|-----------------------------|----------------------------------------------|---------------------------------------------------------------|--------------------|-----------------------------------|--------------------------|----------|----------------------------|-------------------------------|-------------------------------|
|                             |                                              | Funktionstaste                                                | Side Key           | Flexibel belegbare Taste          | Fortgeschritten          |          |                            |                               |                               |
| Systemmenü<br>×.            |                                              | Funktionstasteneinstellungen                                  |                    |                                   |                          |          |                            |                               |                               |
| > Netzwerk                  |                                              | <b>DSS-Taste weiterleiten</b><br>Modus<br><b>Dsskey Edit:</b> | <b>Neuer Anruf</b> | $\checkmark$<br>Short Press/Lon v | Dsskey Home Page: None v |          |                            |                               |                               |
| > Leitung                   |                                              | Seite1<br>Seite <sub>2</sub>                                  |                    |                                   | Übernehmen               |          | Löschen                    | Neue Seite hinzufügen         |                               |
| > Telefon Einstellungen     | <b>Taste</b>                                 | Art                                                           | Name               | Wert                              | Wert <sub>2</sub>        | Unterart | Leitung                    | Anruf Hohlen<br><b>Nummer</b> | <b>Icon Color</b>             |
| <sup>&gt;</sup> Telefonbuch | <b>DSS</b><br>Key<br>1                       | BLF Liste Taste v                                             | BLF                |                                   |                          | Keine    | $\vee$ Sipgate@SIP1 $\vee$ |                               | Default Green v               |
|                             | <b>DSS</b><br>Key<br>$\overline{2}$          | Keine<br>$\checkmark$                                         |                    |                                   |                          | Keine    | $\vee$ AUTO                | $\checkmark$                  | Default Green v               |
| > Anrufliste                | <b>DSS</b><br>Key<br>$\overline{\mathbf{3}}$ | Keine<br>$\checkmark$                                         |                    |                                   |                          | Keine    | $\vee$ AUTO                | $\checkmark$                  | Default Green v               |
| <b>Funktionstaste</b><br>×  | <b>DSS</b><br>Key<br>4                       | Keine<br>$\check{~}$                                          |                    |                                   |                          | Keine    | $\vee$ AUTO                | $\checkmark$                  | Default Green<br>$\checkmark$ |

*Bild 62 - Anzeige der BLF-Listennummer* 

# **9.3 Anrufaufzeichnung**

Das Gerät unterstützt die Aufzeichnung während eines Gesprächs.

### **9.3.1 Lokale Aufzeichnung (auf einen USB-Stick)**

#### **Für diese Einstellung finden Sie hier unsere Schritt-für-Schritt Anleitung:**

<https://gequdio.com/Telefoneinstellungen/>

Das Gerät unterstützt die Aufzeichnung während eines Anrufs.

Wenn Sie die lokale Aufnahme verwenden, müssen Sie die Aufnahme auf der Telefonseite [**Anwendung**] >> [**Aufnahme verwalten**] starten, den lokalen Typ auswählen und die Sprachkodierung einstellen. Die Webseite sieht wie folgt aus:

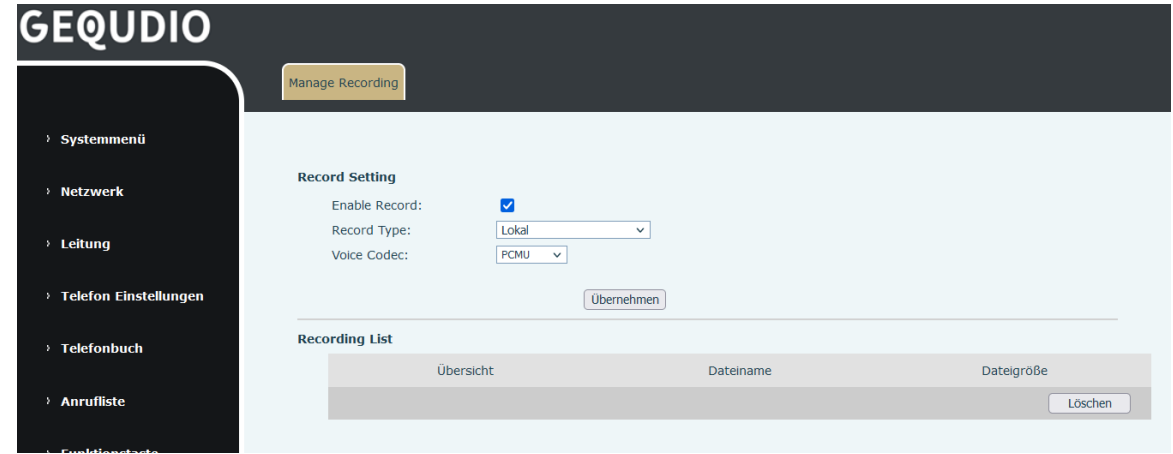

*Bild 63 - WEB-Lokalaufzeichnung*

⚫Stecken Sie den USB Stick an den USB-Anschluss des Telefons, öffnen Sie die Aufzeichnung auf der Webseite und stellen Sie den Aufzeichnungstyp als lokale Aufzeichnung ein.

⚫DSSkey-Key wählen Sie als Art Tastenfunktion und als Unterart rekord.

⚫Richten Sie ein Leitungsgespräch ein und drücken Sie die Aufnahmetaste (DSS-Taste einstellen).

⚫Beenden Sie die Aufzeichnung. Beenden Sie das Gespräch.

Lokale Aufzeichnung anzeigen:

⚫Rufen Sie [**Menü**] >> [**Anwendung] >> [USB**] auf.

⚫Wählen Sie [**USB**], um die Aufnahmedatei anzuzeigen.

⚫Oder geben Sie die Webseite [**Anwendung**] unter [**Manage recording**] ein, um die

Aufnahmedatei anzuzeigen.

Hören Sie sich die Aufzeichnung an:

⚫Wählen Sie [**Menü**] >> [**Anwendung] >> [USB**]

⚫Geben Sie [**USB**] ein, um die Aufnahmedatei anzuzeigen.

⚫Wählen Sie die Aufnahmedatei, die Sie anhören möchten, und klicken Sie auf die

"Play"-Schaltfläche des Softkeys, um die Aufnahme anzuhören.

### **9.3.2 SIP INFO Datensatz**

Das Telefon ist bei einem Server registriert, der SIP INFO-Aufnahmen unterstützt. Prüfen Sie nach der Registrierung des Kontos das Aufnahmemodul unter [**Anwendung**] >> [**Aufnahme verwalten**], um die Aufnahmeeinstellungen zu öffnen, und wählen Sie den Aufnahmetyp SIP INFO.

Die genaue Verwendung entnehmen Sie bitte der Dokumentation: **Anrufaufzeichnung Konfiguration und Verwendung Beschreibung**

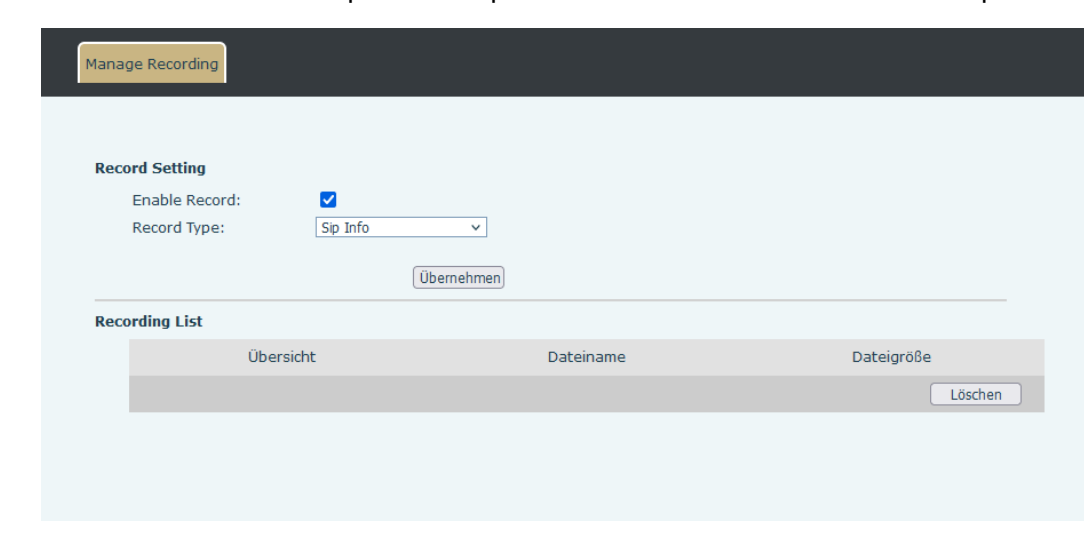

http://www.GEQUDIO.com.cn/Uploads/Temp/download/20180928/5badccd249853.pdf

*Bild 64 - Web-SIP-Infoaufzeichnung*
### **9.1 Vertreter**

Vertreter (Agentenfunktion) des Telefons kann realisiert werden: Wenn mehrere Personen ein Gerät zu verschiedenen Zeiten für Agentendienste nutzen, kann er oder sie sein oder ihr SIP-Konto schnell auf demselben Server registrieren. Die Agent-Funktionen des Telefons können in Normal und Hotel Guest unterteilt werden. Der Hotelgastmodus erfordert eine Serverunterstützung.

### Normaler Modus:

Agentenfunktion konfigurieren: Legen Sie eine Direktruftaste als Agent fest, drücken Sie die Funktionstaste oder rufen Sie die Seite [**Telefoneinstellungen**] >> [**Anruf**] >> [**Mehr**] >> [**Agent**] auf, um die Agentenseite aufzurufen. Bevor das Konto konfiguriert werden kann, muss der SIP-Server konfiguriert werden.

| 050 户        |          |                        | 15:08 |
|--------------|----------|------------------------|-------|
| $\leftarrow$ |          | Agent                  |       |
|              | Enable   | $\subset \mathbb{R}^n$ |       |
|              | Type     | Normal >               |       |
|              | Number   | $\mathcal{P}$          |       |
|              | User     | ⋟                      |       |
|              | Password | ⋟                      |       |
|              | Line     | SIP1                   |       |
|              | $\sim$   |                        |       |

*Bild 65 - Konfigurieren Sie das Agentenkonto im normalen Modus*

| 050 扫 |          |               | 15:08 |
|-------|----------|---------------|-------|
| ∠     |          | <b>Agent</b>  |       |
|       | Enable   | Œ             |       |
|       | Type     | Hotel Guest > |       |
|       | Number   | $\mathcal{E}$ |       |
|       | User     | $\mathcal{P}$ |       |
|       | Password | $\mathcal{E}$ |       |
|       | Line     | SIP1          |       |

*Bild 66 - Konfigurieren Sie den Agentenkonto im Hotel Gastmodus*

*Tabelle 10 - Modus der Agentur*

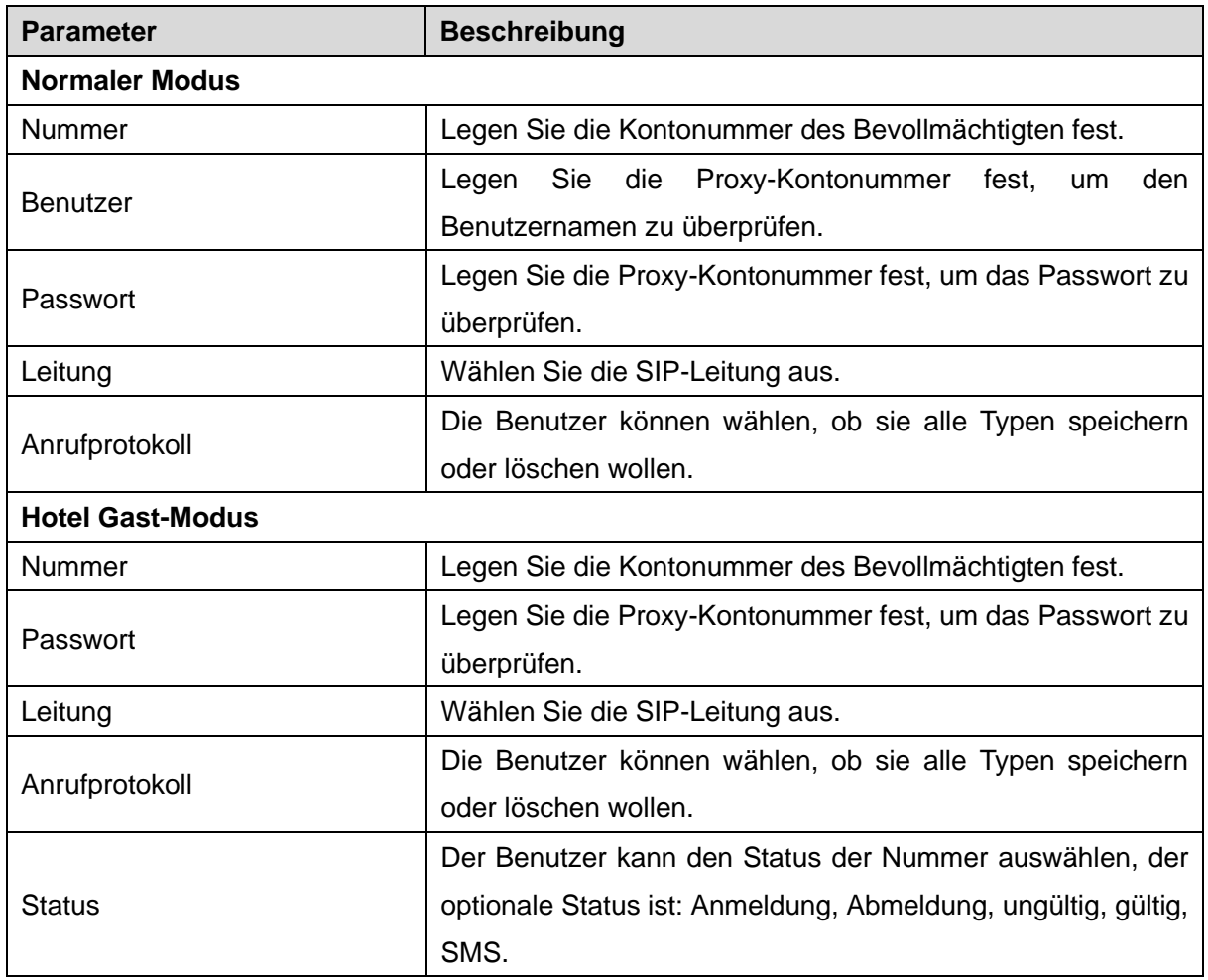

Verwendung von Agentenfunktionen:

- 1) Wenn das Telefon auf dem SIP-Server konfiguriert wurde, geben Sie die korrekte Nummer und das Passwort für den Benutzernamen ein, klicken Sie auf Login und das Telefon kann auf dem SIP-Server registriert werden;
- 2)Nach der Registrierung klicken Sie auf Abmelden und das Telefon kann den Benutzernamen und das Passwort löschen und sich vom SIP-Konto abmelden.
- 3)Klicken Sie auf Aufheben der Registrierung, und das Telefon behält den Benutzernamen und das Kennwort bei und meldet sich vom SIP-Konto ab.

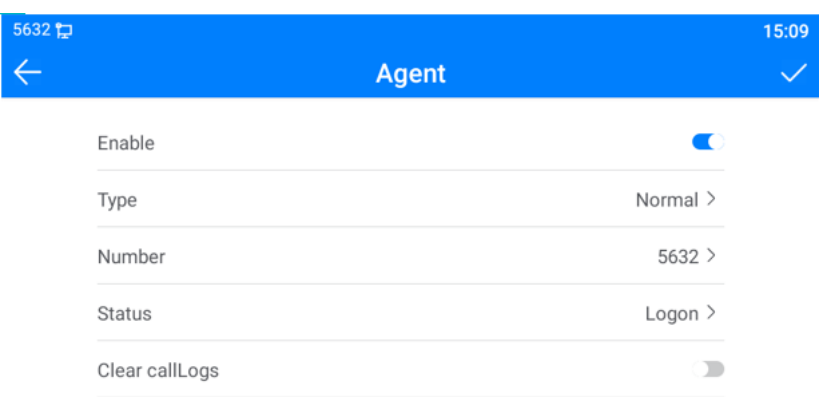

### *Bild 67 - Agent-Anmeldeseite*

# **9.2 Gegensprechanlage**

Wenn die Gegensprechanlage aktiviert ist, kann sie automatisch Anrufe von der Gegensprechanlage entgegennehmen.

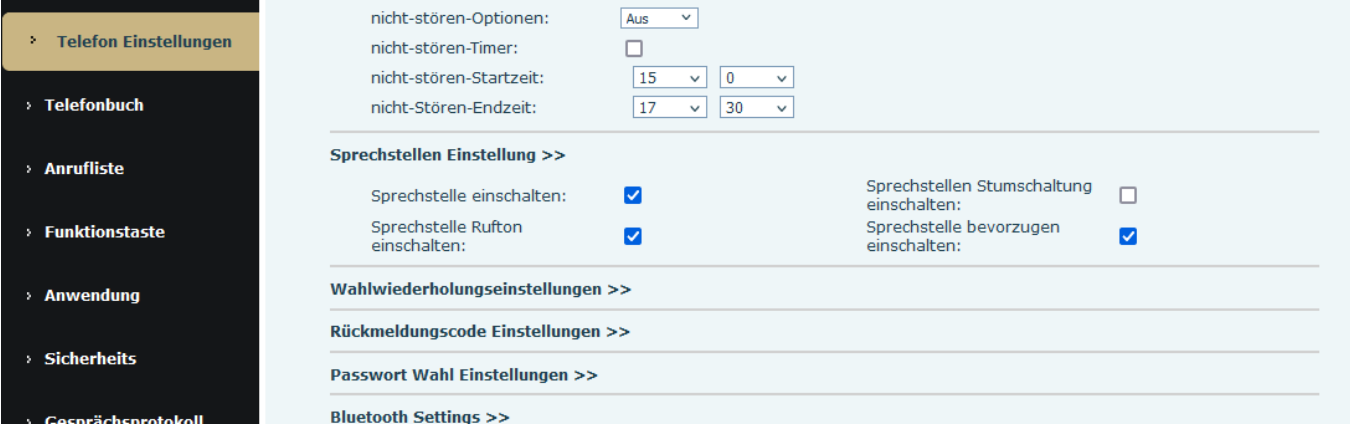

*Bild 68 - Web-Intercom konfigurieren*

|  |  |  |  | Tabelle 11 - Intercom konfigurieren |
|--|--|--|--|-------------------------------------|
|--|--|--|--|-------------------------------------|

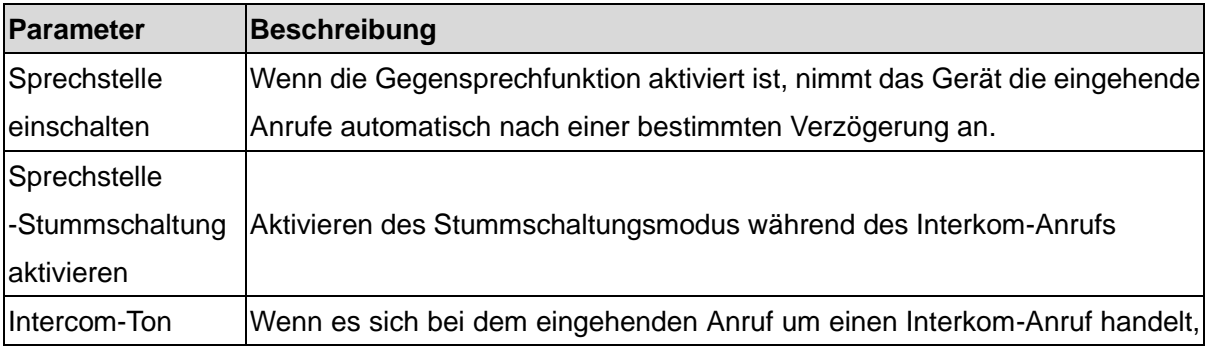

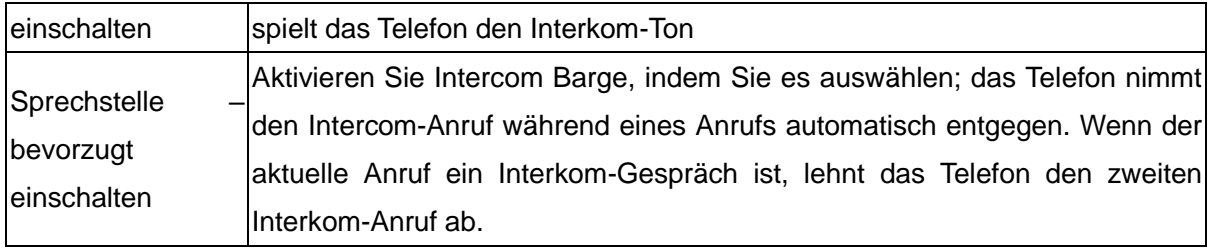

# **9.3 MCAST**

Diese Funktion ermöglicht es dem Benutzer, eine Art Rundruf an Personen zu tätigen, die sich in einer Multicast-Gruppe befinden. Der Benutzer kann eine Multicast-DSS-Taste auf dem Telefon konfigurieren, die es ihm ermöglicht, einen RTP-Stream (Real Time Transport Protocol) an die vorkonfigurierte Multicast-Adresse zu senden, ohne dass eine SIP-Signalisierung erfolgt. Sie können das Telefon auch so konfigurieren, dass es einen RTP-Stream von einer vorkonfigurierten Multicast-Listening-Adresse empfängt, ohne dass SIP-Signalisierung erforderlich ist. Sie können bis zu 10 Multicast-Abhöradressen angeben.

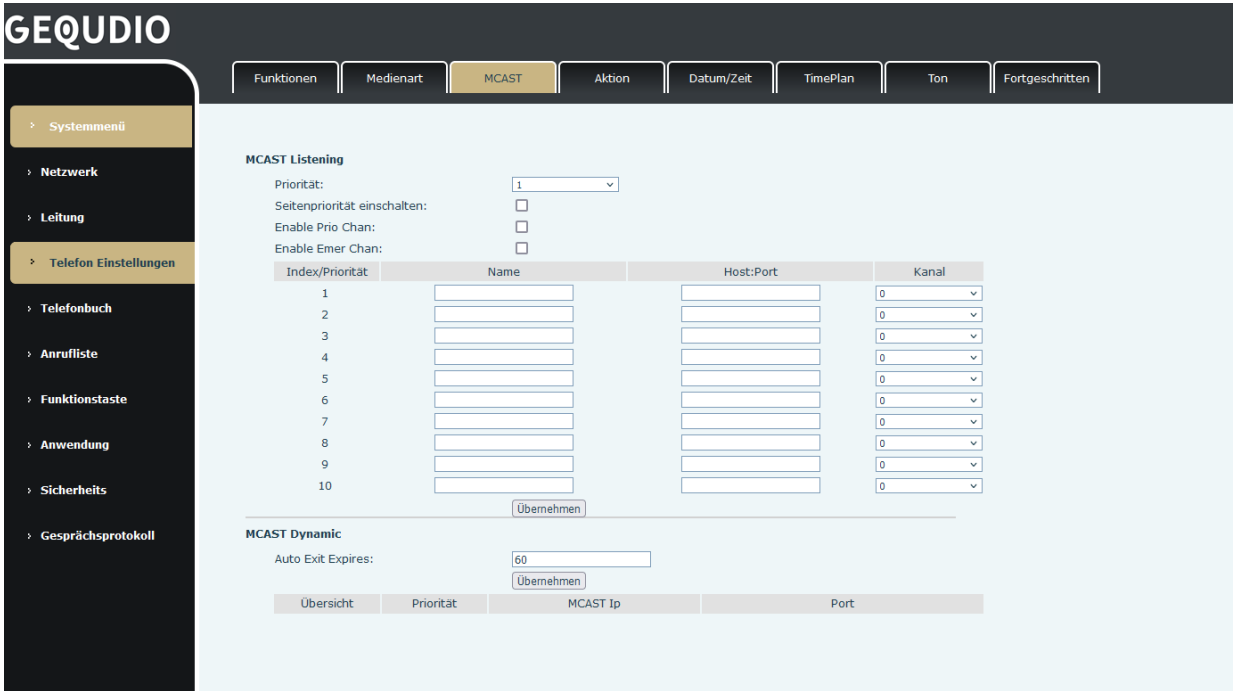

### *Bild 69 - Seite Multicast-Einstellungen*

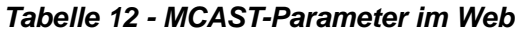

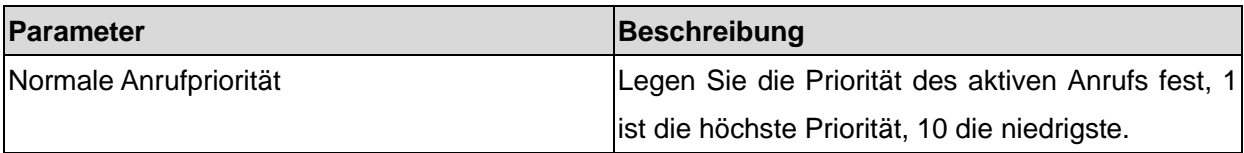

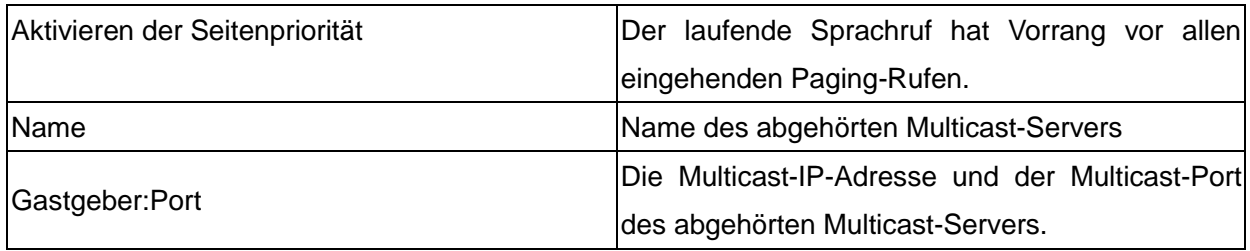

#### **Multicast**:

- ⚫ Gehen Sie auf die Webseite von [**Funktionstaste**] >> [**Funktionstaste**] , wählen Sie den Multicast-Typ, stellen Sie die Multicast-Adresse ein und wählen Sie den Codec.
- ⚫ Klicken Sie auf Anwenden.
- ⚫ Richten Sie den Namen, den Host und den Port des empfangenden Multicasts auf der Webseite von [**Telefoneinstellungen**] >> [**MCAST**] ein.
- ⚫ Drücken Sie die DSSKEY der Multicast-Taste, die Sie eingestellt haben.
- Der Empfänger empfängt den Multicast-Anruf und spielt den Multicast automatisch ab.

# **9.4 SCA**(**Gemeinsamer Rufauftritt**)

Die Benutzer benötigen die Unterstützung des Servers, um die SCA-Funktion zu nutzen.

- 1) Am Telefon konfigurieren
- Bei der Registrierung auf dem BroadSoft-Server kann ein GEQUDIO Phone das zuvor erstellte Konto auf mehreren Endgeräten registrieren.

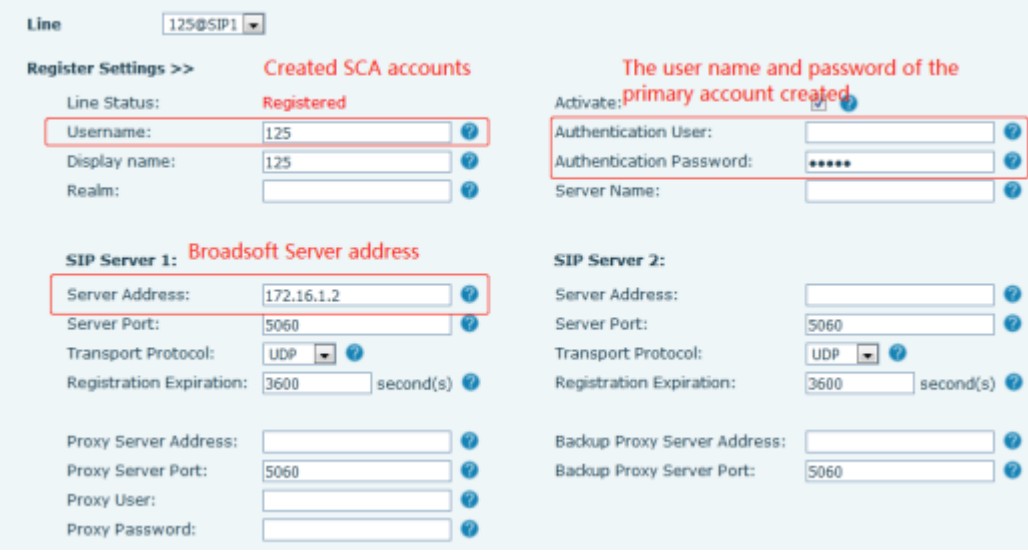

*Bild 70 - BroadSoft-Konto registrieren*

⚫ Nachdem sich das Telefon auf dem BroadSoft-Server registriert hat, muss ein Servertyp festgelegt werden. Melden Sie sich auf der Webseite des Telefons an, wählen Sie [**Leitung**] >> [**SIP**] >> [**Erweiterte Einstellungen**] und setzen Sie den spezifischen Servertyp auf BroadSoft, wie in der folgenden Abbildung gezeigt.

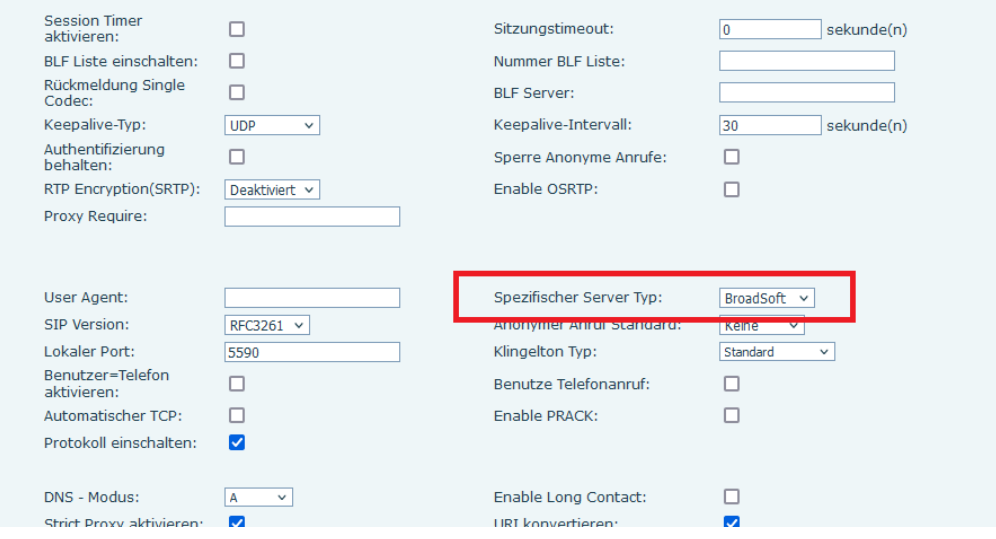

*Bild 71 - BroadSoft-Server einstellen*

⚫ Wenn ein GEQUDIO-Telefon die SCA-Funktion verwenden muss, aktivieren Sie sie für das Telefon. Melden Sie sich dazu auf der Webseite des Telefons an, wählen Sie [**Leitung**] >> [**SIP**] >> [**Erweiterte Einstellungen**] und wählen Sie SCA aktivieren. Wenn SCA nicht aktiviert ist, ist die registrierte Leitung eine private Leitung.

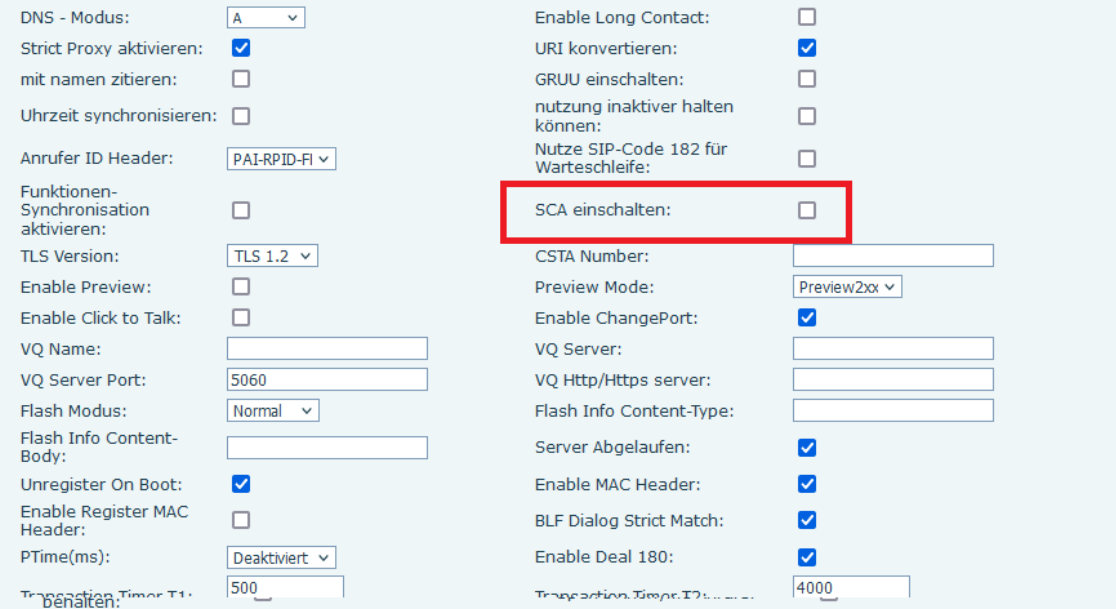

*Bild 72 - SCA einschalten*

Nachdem ein Konto konfiguriert und erfolgreich registriert wurde, können Sie Direktwahltasten als Leitungen konfigurieren, die die gemeinsame Anruferscheinung auf der Funktionstastenseite aktivieren können, um die Anzeige des Anrufstatus der Gruppe zu erleichtern. Jede Leitungstaste steht für eine Anruferliste. Um den Anrufstatus zu verstehen, lesen Sie bitte 6.3 Anhang III -LED .

Um privates Halten zu ermöglichen, konfigurieren Sie auf der Seite Funktionstaste Tasten, deren Direktruftaste Privates Halten ist. Achten Sie darauf, dass die öffentliche Haltetaste die Softkey-Taste [**Halten**] während eines Anrufs ist.

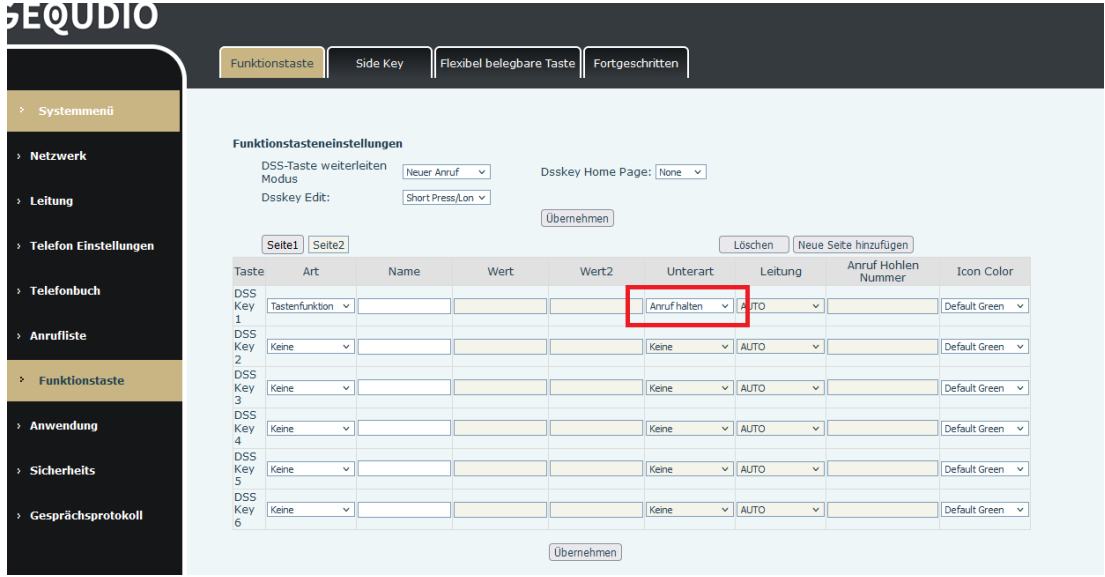

*Bild 73 - Privates Halten einstellen Funktionstaste*

⚫ Nachdem jedes am BroadSoft-Server registrierte Telefon wie oben beschrieben konfiguriert wurde, kann die SCA-Funktion verwendet werden.

### 2) LED Status

Um die Anzeige des Anrufstatus einer Gruppe zu erleichtern, konfigurieren Sie Leitungen, deren Direktruftaste SCA ist. Die folgende Tabelle beschreibt die LEDs der Leitungen in verschiedenen Zuständen.

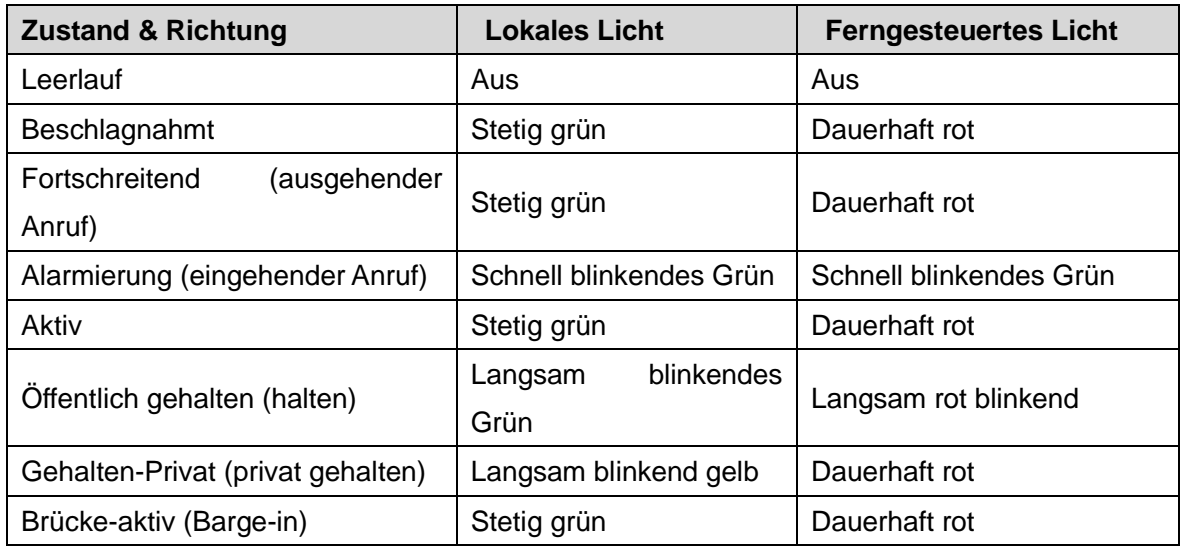

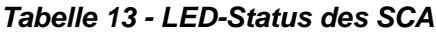

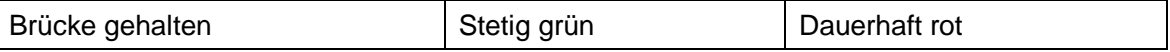

### 3) Gemeinsame Rufannahme (SCA)

Im Folgenden werden zum besseren Verständnis einige Beispiele aufgeführt.

In den folgenden Szenarien registrieren der Manager und die Sekretärin dasselbe SCA-Konto und das Konto wird anhand der vorangegangenen Schritte konfiguriert.

Szenario 1: Wenn bei diesem Konto ein Anruf eingeht, nehmen die Telefone des Managers und der Sekretärin den Anruf entgegen und klingeln. Wenn der Manager beschäftigt ist, kann er den Anruf abweisen, und das Telefon des Managers hört auf zu klingeln, aber das Telefon der Sekretärin klingelt weiter, bis die Sekretärin den Anruf abweist/beantwortet oder der Anruf abbricht.

Szenario 2: Wenn dieses Konto einen eingehenden Anruf erhält, die Sekretärin den Anruf zuerst entgegennimmt und der Manager den Anruf entgegennehmen muss, kann die Sekretärin die Taste für öffentliches Halten drücken, um diesen Anruf zu halten und den Manager zu benachrichtigen. Der Manager kann die Leitungstaste drücken, die der SCA entspricht, um den Anruf entgegenzunehmen.

Szenario 3: Der Manager führt ein wichtiges Gespräch mit einem Kunden und muss für eine Weile weggehen. Wenn der Manager nicht möchte, dass andere den Anruf entgegennehmen, kann er die Taste "Privat halten" drücken.

Szenario 4: Der Manager führt ein Gespräch mit einem Kunden und bittet die Sekretärin, dem Gespräch beizutreten, um Aufzeichnungen zu machen. Die Sekretärin kann die entsprechende SCA-Leitungstaste drücken, um sich in dieses Gespräch einzuschalten.

# **9.5 Nachricht**

### **9.5.1 SMS**

Die FritzBox und viele andere Router unterstützen den SMS Empfang/Versand nicht, dazu benötigen Sie eine Telefonanlage, die SMS Versand unterstützt!

Wenn der Dienst der Leitung die Funktion der Kurznachricht unterstützt, erhält der Benutzer, wenn das andere Ende eine Textnachricht an die Nummer sendet, die Benachrichtigung über die Kurznachricht und zeigt das Symbol der neuen SMS auf der Bereitschaftsbildschirmschnittstelle an.

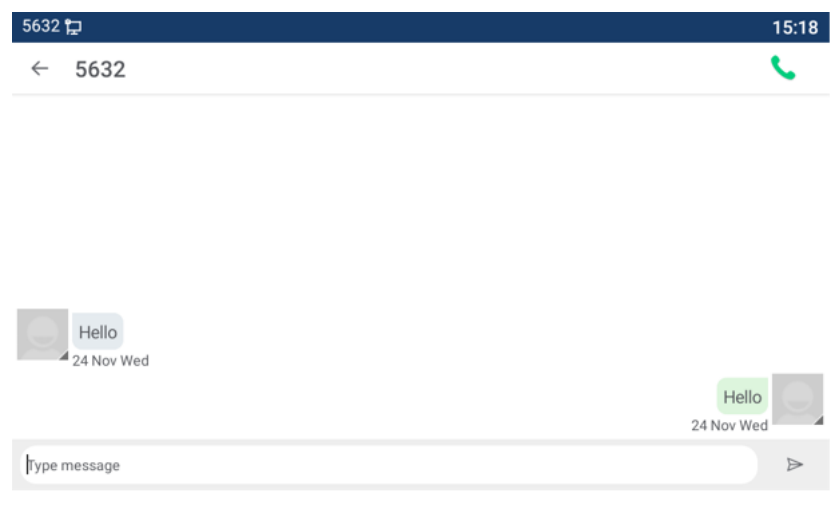

*Bild 74 - SMS-Symbol*

Nachrichten senden:

- ⚫ Gehen Sie zu [**Anwendung**] >> [**SMS**].
- ⚫ Die Benutzer können neue Nachrichten erstellen, Leitungen auswählen und Nummern senden.
- ⚫ Wenn die Bearbeitung abgeschlossen ist, klicken Sie auf Senden.

Ansicht SMS:

- ⚫ Verwenden Sie die Navigationstasten, um das Standby-Symbol [**Nachricht**] auszuwählen.
- ⚫ Drücken Sie nach der Auswahl die Navigationstaste [**OK**], um die Schnittstelle zum SMS-Eingang zu öffnen.
- ⚫ Wählen Sie die ungelesene Nachricht und drücken Sie [**OK**], um die ungelesene Nachricht zu lesen.

Antwort auf SMS:

- ⚫ Verwenden Sie die Navigationstasten, um das Standby-Symbol [**Nachricht**] auszuwählen.
- ⚫ Drücken Sie nach der Auswahl die Navigationstaste [**OK**], um die Schnittstelle zum SMS-Eingang zu öffnen.
- ⚫ Wählen Sie die Nachricht aus, auf die Sie antworten möchten, wählen Sie den Softkey [**Antworten**], bearbeiten Sie sie und klicken Sie auf Senden.

### **9.5.2 MWI**(**Message Waiting Indicator**)

**Für diese Einstellung finden Sie hier unsere Schritt-für-Schritt Anleitung:** <https://gequdio.com/Telefoneinstellungen/>

Wenn Ihr Anbieter die Sprachnachrichtenfunktion unterstützt, können Sie einen Anrufbeantworter schalten. Anrufer können dann eine Sprachnachricht bei Abwesenheit hinterlassen. Sie erhalten eine Sprachnachrichten-Benachrichtigung vom Server, und das Gerät zeigt ein Symbol, dass eine Sprachnachricht vorhanden ist:

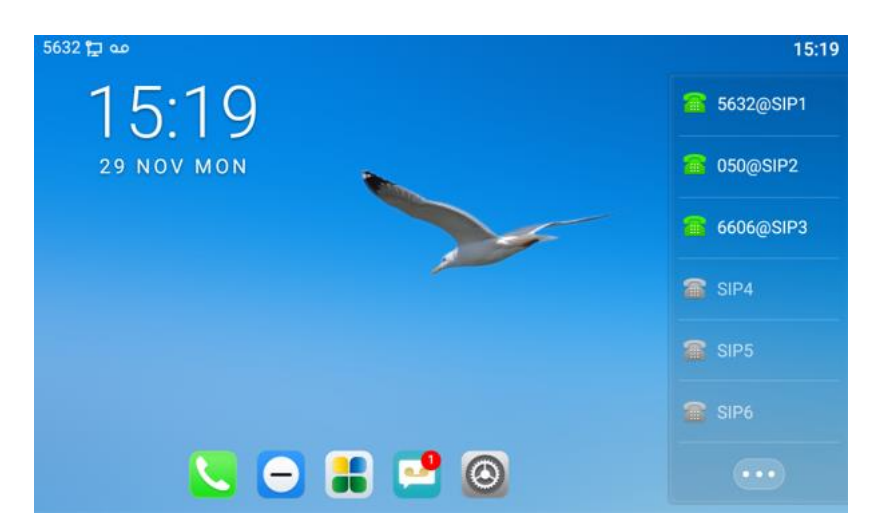

*Bild 75 - Benachrichtigung über eine neue Sprachnachricht*

Um eine Sprachnachricht abzuhören, muss der Benutzer zunächst die Voicemail-Nummer konfigurieren. Nachdem die Voicemail-Nummer konfiguriert ist, kann der Benutzer die Voicemail der Standardleitung abrufen.

Wenn sich das Telefon im Standard-Standby-Modus befindet,

- ⚫ Das Voicemail-Symbol zeigt die Anzahl der ungelesenen Voicemail-Nachrichten an.
- ⚫ Klicken Sie auf das Symbol, um die Gesamtzahl der Voicemail-Nachrichten anzuzeigen oder die Nachrichten direkt in der Voicemail-Oberfläche abzuhören

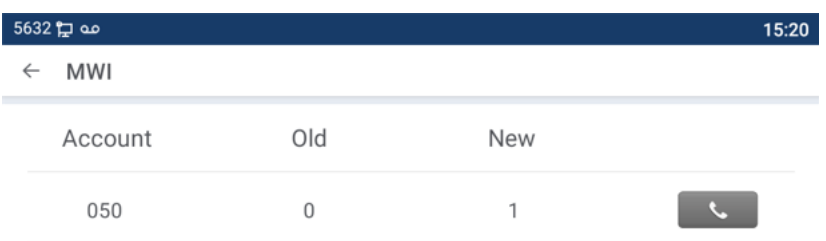

*Bild 76 - Schnittstelle für Sprachnachrichten*

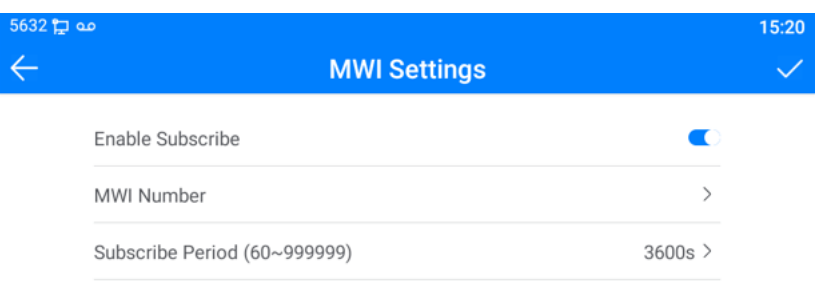

### *Bild 77 - Konfigurieren der Voicemailnummer*

# **9.6 SIP-Hotspot**

SIP-Hotspot ist eine einfache, aber praktische Funktion. Mit einfachen Konfigurationen kann die SIP-Hotspot-Funktion Gruppenrufe realisieren. SIP-Konten können erweitert werden.

Legen Sie ein Telefon als SIP-Hotspot und andere Telefone (B und C) als SIP-Hotspot-Clients fest. Wenn jemand Telefon A anruft, klingeln alle Telefone A, B und C. Wenn eines der Telefone den Anruf annimmt, hören die anderen Telefone auf zu klingeln. Der Anruf kann nur von einem Telefon angenommen werden. Wenn B oder C einen Anruf einleitet, ist die von Telefon A registrierte SIP-Nummer die anrufende Nummer.

Um einen SIP-Hotspot einzurichten, müssen Sie mindestens ein SIP-Konto registrieren.

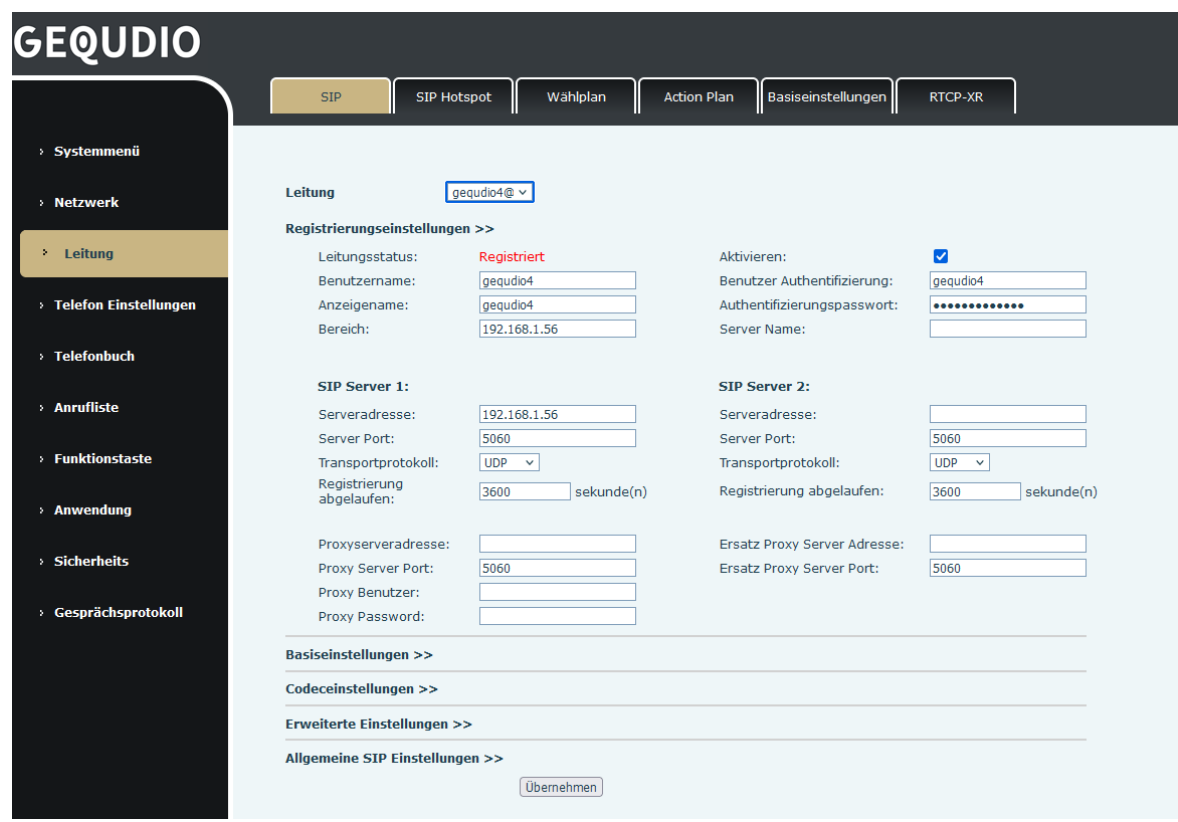

*Bild 78 - SIP-Konto registrieren*

*Tabelle 14 - SIP-Hotspot-Parameter*

| <b>Parameter</b>      | <b>Beschreibung</b>                                                       |  |  |
|-----------------------|---------------------------------------------------------------------------|--|--|
|                       | Wenn Ihr Telefon auf "SIP-Hotspot-Server" eingestellt ist, wird die       |  |  |
|                       | Gerätetabelle als Client-Gerätetabelle angezeigt, die mit Ihrem Telefon   |  |  |
| Gerätetabelle         | verbunden ist.                                                            |  |  |
|                       | Wenn Ihr Telefon auf "SIP-Hotspot-Client" eingestellt ist, wird die       |  |  |
|                       | Gerätetabelle als Server-Gerätetabelle angezeigt, mit der Sie eine        |  |  |
|                       | Verbindung herstellen können.                                             |  |  |
| <b>SIP-Hotspot</b>    |                                                                           |  |  |
| Hotspot               | Setzen Sie es auf "Aktivieren", um die Funktion zu aktivieren.            |  |  |
| einschalten           |                                                                           |  |  |
| Modus                 | Wählen Sie Hotspot, das Telefon wird ein "SIP-Hotspot-Server"; Wählen Sie |  |  |
|                       | Client, das Telefon wird ein "SIP-Hotspot-Client".                        |  |  |
|                       | Entweder Multicast oder Broadcast ist in Ordnung. Wenn Sie die            |  |  |
| Monitor-Typ           | Broadcast-Pakete begrenzen möchten, sollten Sie Broadcast verwenden.      |  |  |
|                       | Aber wenn der Kunde Broadcast wählt, muss das SIP-Hotspot-Telefon         |  |  |
|                       | Broadcast sein.                                                           |  |  |
| <b>Monitor-Adress</b> | Die Adressen von Broadcast, Hotspot-Server und Hotspot-Client müssen      |  |  |
| e                     | übereinstimmen.                                                           |  |  |
| Entfernter            | Geben Sie die Nummer des Remote-Ports ein.                                |  |  |
| Anschluss             |                                                                           |  |  |

#### Konfigurieren Sie den SIP-Hotspot-Server :

| <b>GEQUDIO</b>          |                                        |                                 |                           |                 |                    |                |
|-------------------------|----------------------------------------|---------------------------------|---------------------------|-----------------|--------------------|----------------|
|                         | <b>SIP Hotspot</b><br><b>SIP</b>       |                                 | Wählplan                  | Action Plan     | Basiseinstellungen | <b>RTCP-XR</b> |
| > Systemmenü            |                                        |                                 |                           |                 |                    |                |
| > Netzwerk              | <b>Keine Registrierung</b>             |                                 |                           |                 |                    |                |
|                         | <b>SIP Hotspot Einstellungen</b>       |                                 |                           |                 |                    |                |
| Leitung<br>×.           | Hotspot aktiviert:                     |                                 | aktiviert<br>$\checkmark$ |                 |                    |                |
|                         | Modus:                                 |                                 | Hotspot<br>$\checkmark$   |                 |                    |                |
| > Telefon Einstellungen | Monitor Art:                           |                                 | Broadcast v               |                 |                    |                |
|                         | Monitor Adresse:                       |                                 | 224.0.2.0                 |                 |                    |                |
| > Telefonbuch           | <b>Lokaler Port:</b>                   |                                 | 16360                     |                 |                    |                |
|                         | Name:                                  |                                 | <b>SIP Hotspot</b>        |                 |                    |                |
| > Anrufliste            | Ring Mode:                             |                                 | Alle<br>$\checkmark$      |                 |                    |                |
|                         | Leitungseinstellungen                  |                                 |                           |                 |                    |                |
| > Funktionstaste        | Leitung 1:                             | aktiviert<br>$\checkmark$       |                           | Ext Prefix 1:   |                    |                |
|                         | Leitung 2:                             | aktiviert<br>$\checkmark$       |                           | Ext Prefix 2:   |                    |                |
| > Anwendung             | Leitung 3:                             | aktiviert<br>$\checkmark$       |                           | Ext Prefix 3:   |                    |                |
|                         | Leitung 4:                             | aktiviert<br>$\checkmark$       |                           | Ext Prefix 4:   |                    |                |
| > Sicherheits           | Leitung 5:                             | aktiviert                       |                           | Ext Prefix 5:   |                    |                |
|                         | $1 - 2$ in the term of $\mathcal{L}_1$ | المستحدث والمراجين<br>$\ddotsc$ |                           | Fort Deafor Cr. |                    |                |

*Bild 79 - SIP-Hotspot-Server-Konfiguration*

Konfigurieren Sie SIP-Hotspot-Client :

Als SIP-Hotspot-Client muss kein SIP-Konto eingerichtet werden. Das Telefon erhält automatisch ein SIP-Konto und wird entsprechend konfiguriert. Setzen Sie auf der Registerkarte SIP-Hotspot den Modus auf Client. Die Werte der anderen Optionen sind die gleichen wie die des Hotspots.

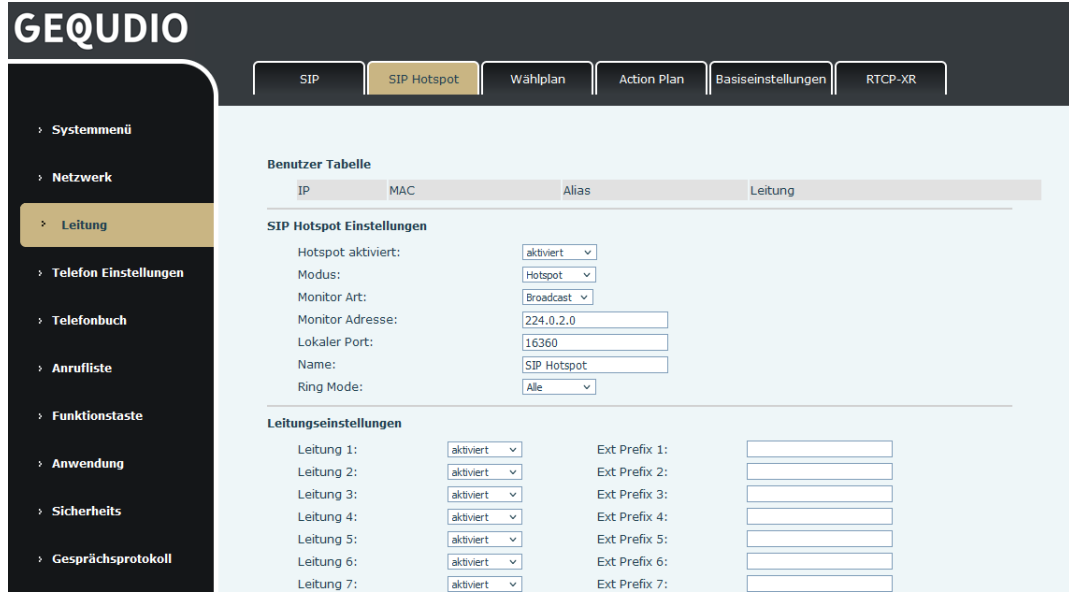

*Bild 80 - SIP-Hotspot-Client-Konfiguration*

Als Hotspot-Server ist die Standard-Durchwahlnummer 0. Wenn das Telefon als Client verwendet wird, erhöht sich die Durchwahlnummer von 1. Sie können die Durchwahlnummer auf der Seite [**SIP-Hotspot**] anzeigen.

Durchwahlnummer anrufen:

- ⚫ Der Hotspot-Server und der Client können sich über die Durchwahlnummer gegenseitig anwählen.
- ⚫ Zum Beispiel wählt die Nebenstelle 1 die Nebenstelle 0.

# **10 Telefoneinstellungen**

## **10.1 Grundeinstellungen**

## **10.1.1 Sprache**

Die Telefonsprache kann über das Telefon und über die Webschnittstelle einstellen werden.

Telefonschnittstelle: Nach dem Zurücksetzen der Werkseinstellungen muss der Benutzer die Sprache einstellen; wenn Sie die Sprache im Standby-Modus einstellen, gehen Sie zu [**Telefoneinstellungen**] >> [**System**] >> [**Sprache&Eingabe**] Einstellungen, wie in der Abbildung gezeigt.

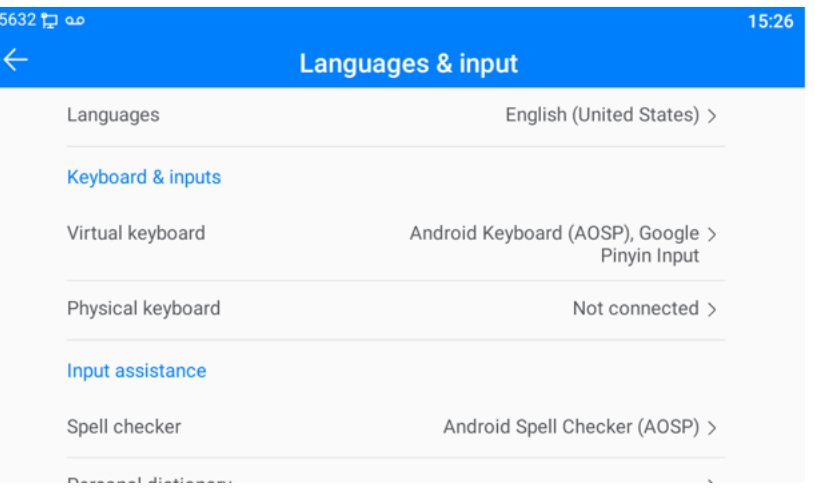

*Bild 81 - Einstellung der Telefonsprache*

⚫ Webschnittstelle: Melden Sie sich auf der Telefon-Webseite an und stellen Sie die Sprache im Dropdown-Feld oben rechts auf der Seite ein, wie in der Abbildung gezeigt:

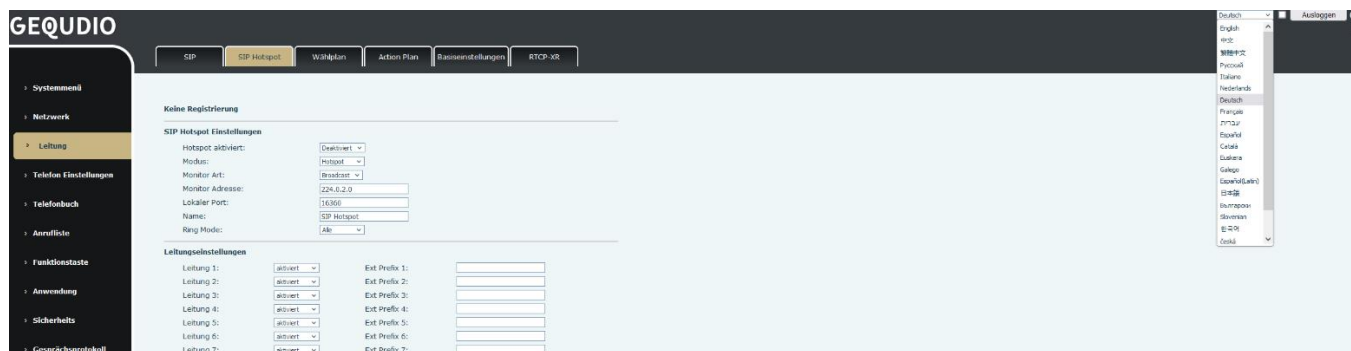

#### *Bild 82 - Spracheinstellung auf der Webseite*

⚫ Das Funktionsfeld auf der rechten Seite des Spracheinstellungsfeldes der Weboberfläche ist "Sprache mit dem Telefon synchronisieren"; wenn es ausgewählt ist, wird die Telefonsprache mit der Sprache der Webseite synchronisiert. Wenn es nicht ausgewählt ist, wird es nicht synchronisiert.

### **10.1.2 Uhrzeit und Datum**

Die Telefonzeit kann über die Telefonschnittstelle und die Webschnittstelle eingestellt werden.

⚫ Wenn sich das Telefon im Standard-Standby-Modus befindet, drücken Sie auf [**Telefoneinstellungen**] >> [**System**] >> [**Zeit & Datum**], verwenden Sie die Navigationstasten nach oben/unten, um die Parameter zu bearbeiten, und drücken Sie anschließend auf [**OK**], um sie zu speichern, wie in der Abbildung dargestellt:

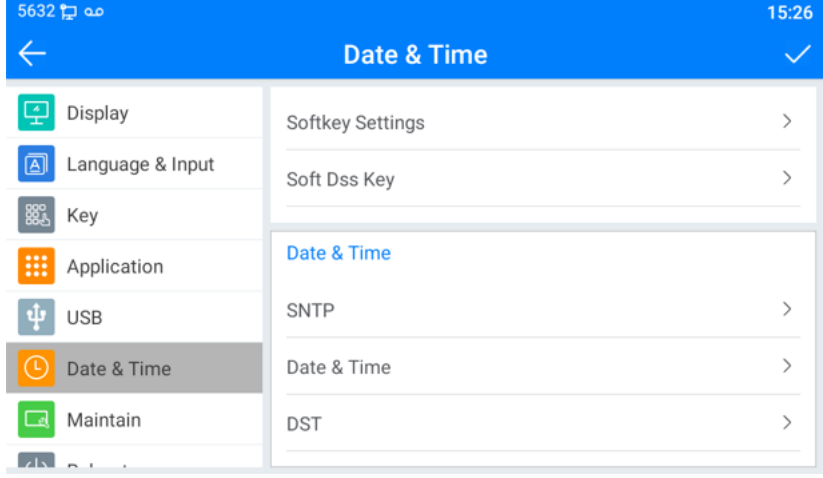

*Bild 83 - Uhrzeit und Datum auf dem Telefon einstellen*

⚫ Web-Seite: Melden Sie sich auf der Webseite des Telefons an und rufen Sie [**Telefoneinstellungen**] >> [**Uhrzeit/Datum**] auf, wie in der Abbildung gezeigt:

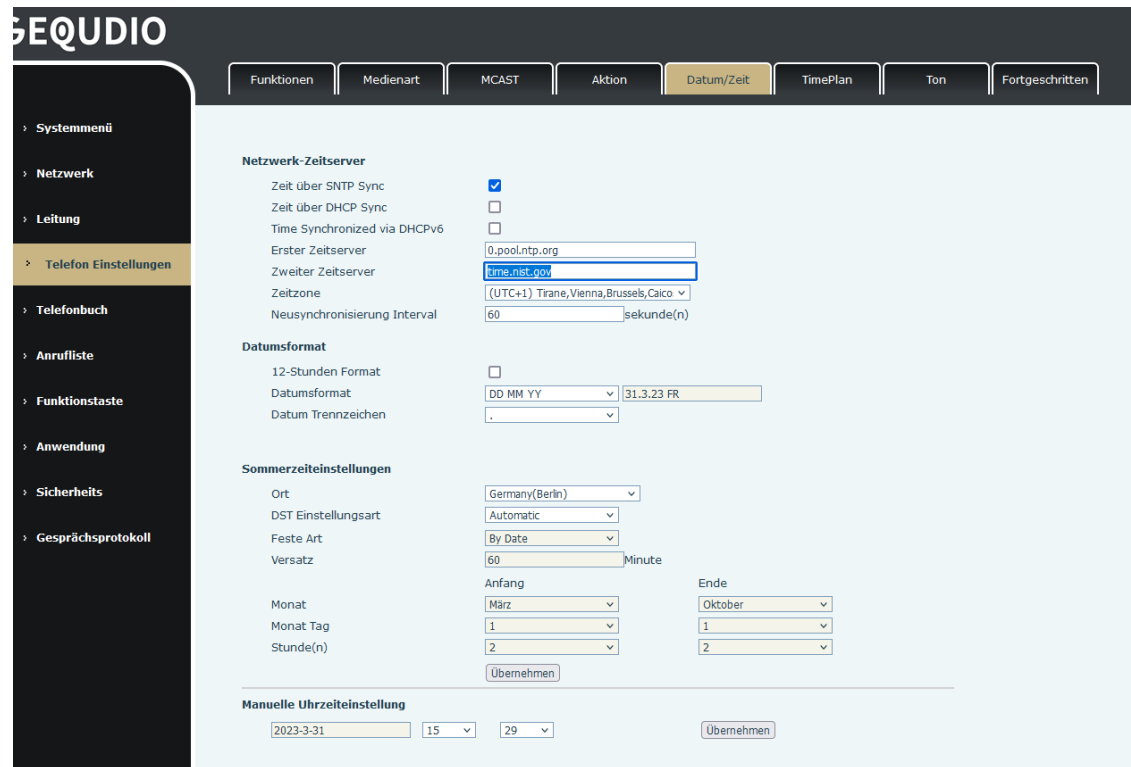

*Bild 84 - Uhrzeit und Datum auf der Webseite einstellen*

| <b>Parameter</b>   | <b>Beschreibung</b>                                       |  |  |
|--------------------|-----------------------------------------------------------|--|--|
| Modus              | Auto/Manuell                                              |  |  |
|                    | Auto: Netzwerkzeitsynchronisation über das SNTP-Protokoll |  |  |
|                    | aktivieren, Standardeinstellung aktiviert.                |  |  |
|                    | Manuell: Der Benutzer kann die Daten manuell ändern.      |  |  |
| <b>SNTP-Server</b> | <b>SNTP-Server-Adresse</b>                                |  |  |
| Zeitzone           | Wählen Sie die Zeitzone                                   |  |  |
| Zeitformat         | Wählen Sie eines der folgenden Zeitformate aus:           |  |  |
|                    | 1 JAN, MON<br>п                                           |  |  |
|                    | 1. Januar, Montag<br>п                                    |  |  |
|                    | JAN 1, MON<br>■                                           |  |  |
|                    | 1. Januar, Montag<br>■                                    |  |  |
|                    | MON, 1. JAN<br>■                                          |  |  |
|                    | Montag, 1. Januar<br>■                                    |  |  |
|                    | MONTAG, 1. JANUAR<br>■                                    |  |  |
|                    | Montag, 1. Januar<br>п                                    |  |  |
|                    | TT-MM-JJ<br>п                                             |  |  |
|                    | <b>UUU-MM-TT</b><br>ш                                     |  |  |
|                    | MM-TT-JJ<br>ш                                             |  |  |

*Tabelle 15 - Parameter für Zeiteinstellungen*

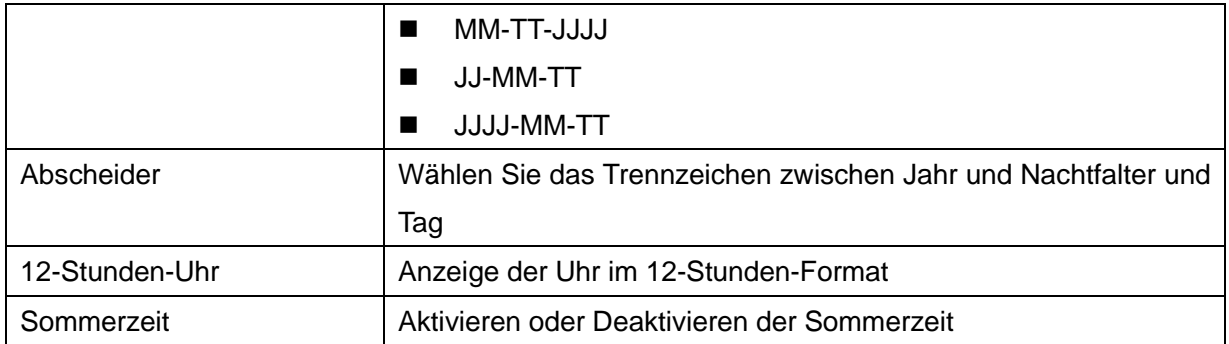

### **10.1.3 Bildschirm**

Der Benutzer kann die Helligkeit des LCD-Bildschirms auf zwei Arten einstellen.

- Schieben Sie die Seite der ausgehenden Statusleiste im Standby-Modus nach unten. Schieben Sie erneut nach unten, um die Helligkeit des Telefons bequem einzustellen.
- ⚫ Gehen Sie zu [**Einstellungen**] >> [**System**]>> [**Anzeige**] und stellen Sie die Helligkeit ein.

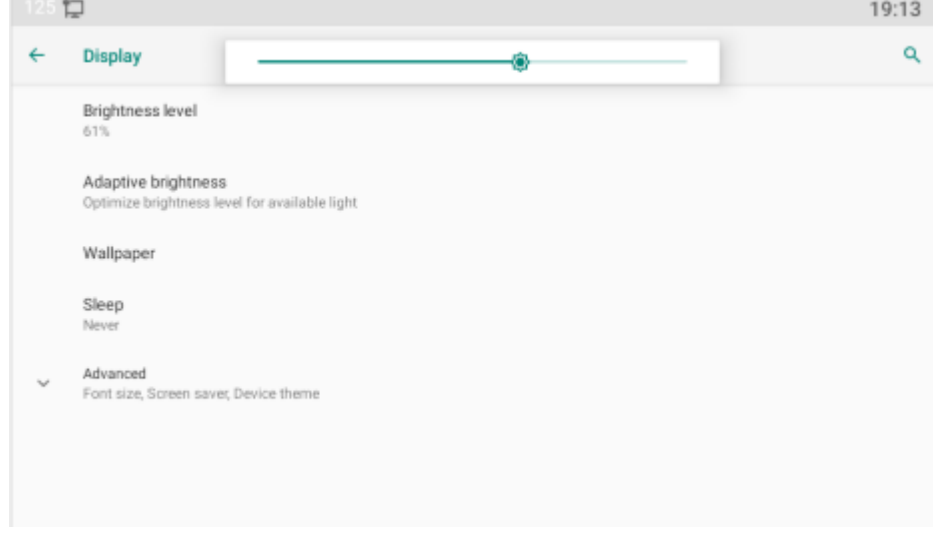

*Bild 85 - Bildschirm-Parameter auf dem Telefon einstellen*

#### **10.1.3.1 Helligkeit und Hintergrundbeleuchtung**

Telefonische Schnittstelle:

1) Schieben Sie im Standby-Modus vom oberen Rand des Bildschirms, um die Statusleiste aufzurufen; wenn Sie wieder nach unten schieben, können Sie die Helligkeit des Geräts ganz einfach einstellen.

2) das Telefon betritt >> [Einstellung] >> [Display], das die Helligkeit einstellen und das Hintergrundbild ändern kann.

#### **10.1.3.2 Bildschirmschoner**

⚫ Wenn sich das Telefon im Standard-Standby-Modus befindet, drücken Sie auf das Funktionsmenü [**Telefoneinstellungen**] >> [**System**] >> [**Display**] >> [**Bildschirmsicherheit**], um den Bildschirmschutz zu aktivieren, wie in der Abbildung unten dargestellt:

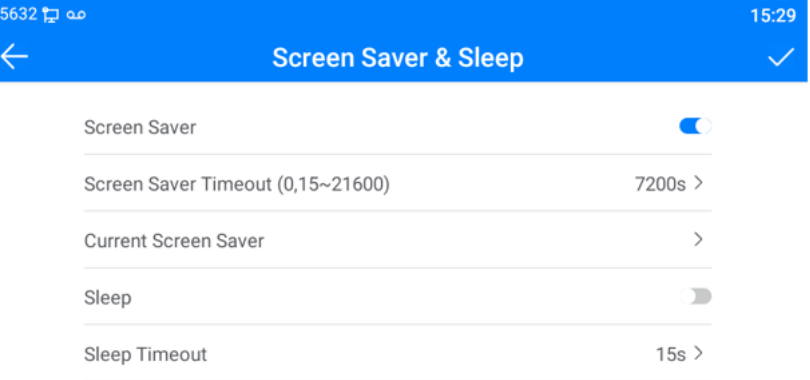

*Bild 86 - Telefon-Bildschirmschoner*

### **10.1.4 Klingelton**

# **Für diese Einstellung finden Sie hier unsere Schritt-für-Schritt Anleitung:**

<https://gequdio.com/Telefoneinstellungen/>

Wenn sich das Gerät im Standard-Standby-Modus befindet,

- ⚫ Gehen Sie zu [**Telefoneinstellungen**] >> [**Medien**] >> [**Ton**], bis Sie den Punkt [**Ton**] finden.
- ⚫ Eingabe von [**Ton**] >> [**Ton**] Werbeton einstellen
- ⚫ Der Aufforderungston enthält Einstellungen wie Anruferklingeln, Benachrichtigungsklingeln, Berührungsaufforderungston usw.

### **10.1.5 Lautstärke der Stimme**

Wenn sich das Gerät im Standard-Standby-Modus befindet,

- ⚫ Gehen Sie zu [**Telefoneinstellungen**] >> [**Medien**] >> [**Ton**], bis Sie den Punkt [**Lautstärke**] finden.
- ⚫ Geben Sie [**Ton**] >> [**Lautstärke**] ein, um den Ton einzustellen.
- ⚫ Der Aufforderungston enthält Einstellungen wie Anruferklingeln, Benachrichtigungsklingeln, Berührungsaufforderungston usw.

### **10.1.6 Neustart**

Wenn sich das Gerät im Standard-Standby-Modus befindet,

- ⚫ Rufen Sie den Punkt [**Telefoneinstellungen**] >> [**System**] >> [**Neustart**] auf.
- ⚫ Klicken Sie auf [**Neustart**], um anzugeben, ob das Telefon neu gestartet werden soll.
- ⚫ Drücken Sie [**OK**], um das Telefon neu zu starten, oder drücken Sie [**Abbrechen**], um das Eingabefeld zu verlassen und zur Konfigurationsoberfläche zurückzukehren.

# **10.2 Telefonbuch**

**Für diese Einstellung finden Sie hier unsere Schritt-für-Schritt Anleitung:** <https://gequdio.com/Telefoneinstellungen/>

### **10.2.1 Lokale Kontakte**

Der Benutzer kann Kontaktinformationen im Telefonbuch speichern und die Telefonnummer des Kontakts direkt aus dem Telefonbuch wählen.

Standardmäßig ist das Telefonbuch leer, und Benutzer können dem Telefonbuch manuell oder aus dem Anrufprotokoll (oder dem Cloud-Telefonbuch) Kontakte hinzufügen.

*HINWEIS! Das Gerät kann insgesamt bis zu 2000 Kontakteinträge speichern.* 

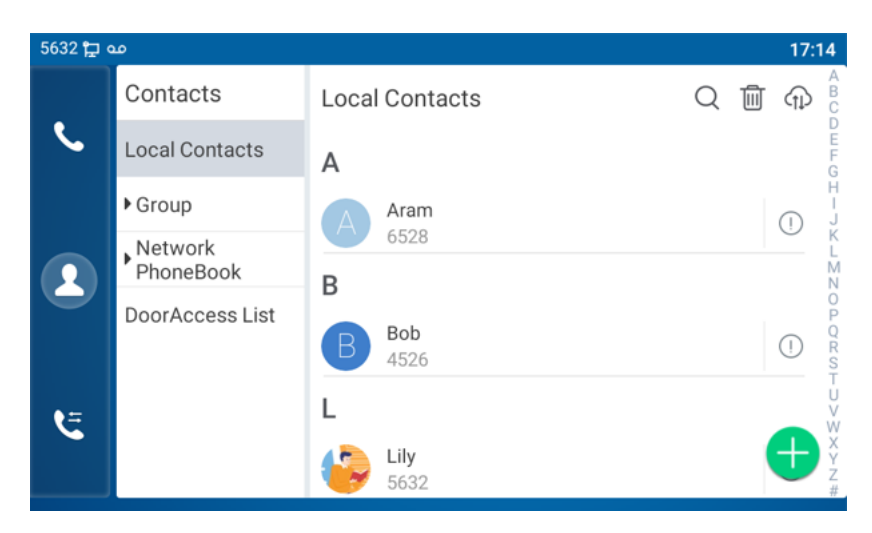

*Bild 87 - Lokales Telefonbuch* 

Wenn das Telefonbuch Kontakteinträge enthält, werden diese in alphabetischer Reihenfolge angeordnet. Der Benutzer kann die Kontakte mit den Navigationstasten nach oben/unten durchblättern. Der Datensatzindikator zeigt an, auf welchen Kontakt der Benutzer gerade fokussiert ist. Durch Drücken der Taste [**OK**] kann der Benutzer die Informationen des Kontakts überprüfen.

### **10.2.1.1 Kontakt hinzufügen / bearbeiten / löschen**

Fügen Sie einen Kontakt hinzu, klicken Sie auf , um die Kontaktschnittstelle zu öffnen, wählen Sie das erste Symbol (Kontaktsymbol, standardmäßig ausgewählt) und fügen Sie die folgenden Kontaktinformationen hinzu.

- ⚫ Kontaktperson Name
- ⚫ Tel. Nummer
- ⚫ Handynummer
- Andere Nummer
- ⚫ Leitung
- ⚫ Klingelton
- ⚫ Kontakt Gruppe
- **Foto**

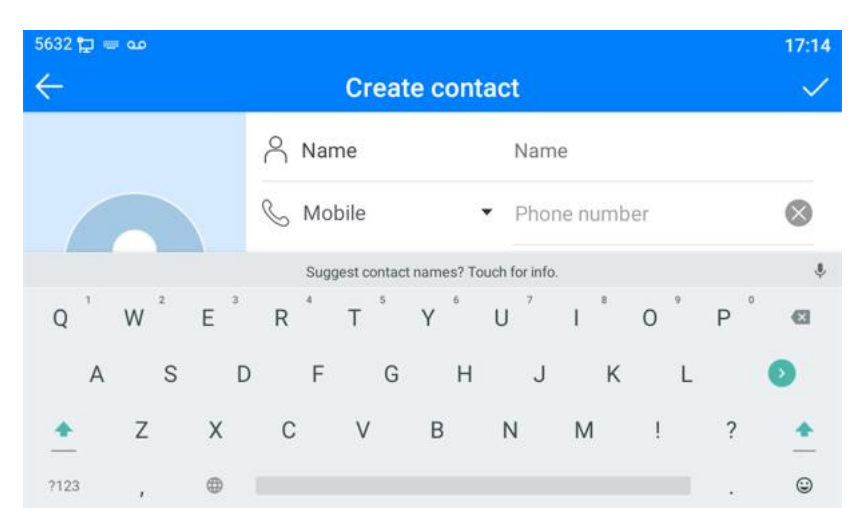

*Bild 88 - Neuen Kontakt hinzufügen*

Der Benutzer kann einen Kontakt bearbeiten, indem er die Schaltfläche [**Option**] >> [**Bearbeiten**] drückt.

Um einen Kontakt zu löschen, bewegen Sie den Datensatzanzeiger auf die Position des zu löschenden Kontakts, drücken Sie die Taste [**Option**] >> [**Löschen**] und bestätigen Sie mit [**OK**].

### **10.2.1.2 Gruppe hinzufügen / bearbeiten / löschen**

In der Standardeinstellung ist die Gruppenliste leer. Benutzer können ihre eigene Gruppe erstellen, Gruppennamen bearbeiten, Kontakte zur Gruppe hinzufügen oder aus ihr entfernen und Gruppen löschen.

- ⚫ Gruppe hinzufügen. Drücken Sie in der Kontaktliste auf das Symbol "Gruppe", um zur Gruppenliste zu wechseln. Klicken Sie erneut auf "Hinzufügen", um die Seite zum Erstellen von Gruppen aufzurufen.
- ⚫ Gruppen löschen, unter Gruppenliste.
- ⚫ Um die Gruppe zu bearbeiten, drücken Sie auf Bearbeiten.

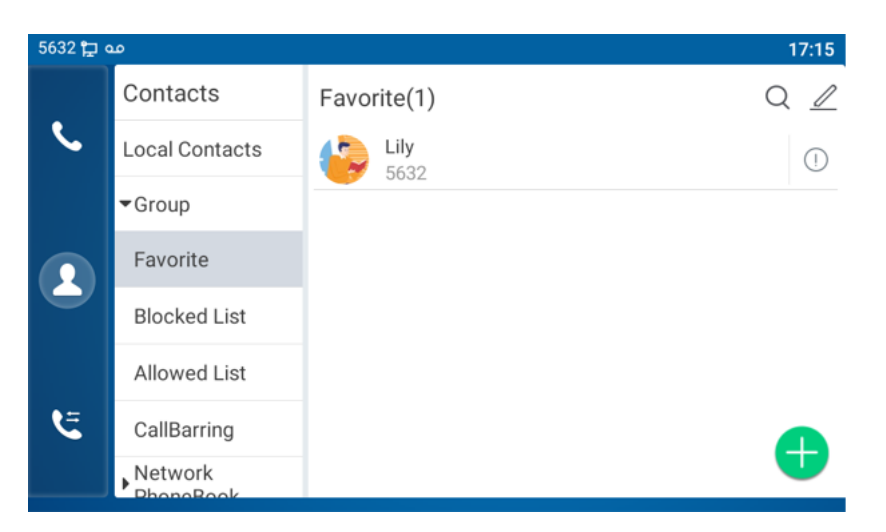

*Bild 89 - Gruppenliste*

### **10.2.2 Blockierte Liste**

Das Gerät unterstützt Sperrlisten, damit Sie ungewünschte Rufnummern blockieren können.

- ⚫ Es gibt mehrere Möglichkeiten, eine Nummer zur Blacklist auf dem Gerät hinzuzufügen. Sie kann direkt über das Symbol [**Kontakte**] >> [**Gruppe**] >> [**Schwarze Liste**] hinzugefügt werden.
- ⚫ Wählen Sie eine beliebige Nummer aus dem Telefonbuch (sowohl lokal als auch im Netz), um die Konfiguration zu ergänzen.
- ⚫ Wählen Sie eine beliebige Nummer in der Anrufliste aus, um die Konfiguration zu ergänzen.

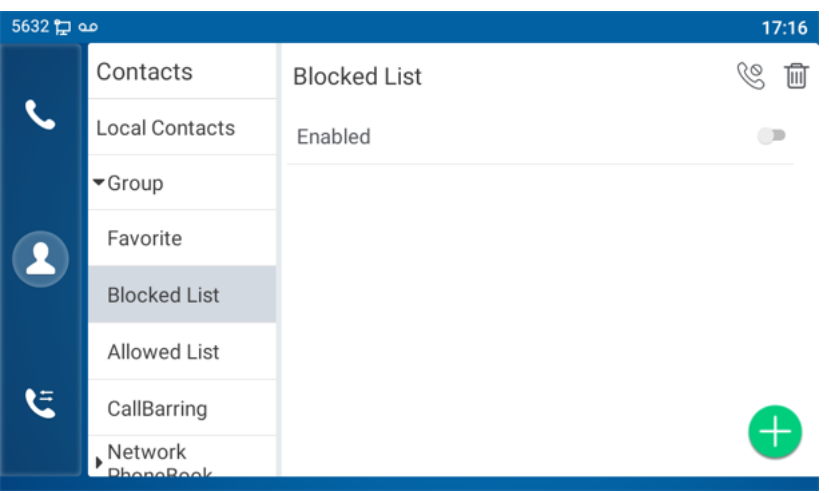

*Bild 90 - Schwarze Liste hinzufügen*

- ⚫ Es gibt verschiedene Möglichkeiten, Nummern zur Sperrliste auf der Webseite hinzuzufügen, die unter [**Telefonbuch**] >> [**Anrufliste**] >> [**Eingeschränkte eingehende Anrufe**] hinzugefügt werden können.
- ⚫ Wählen Sie eine beliebige Nummer aus dem Telefonbuch (sowohl lokal als auch im Netz), um die Konfiguration zu ergänzen.
- ⚫ Wählen Sie eine beliebige Nummer in der Anrufliste aus, um die Konfiguration zu ergänzen.

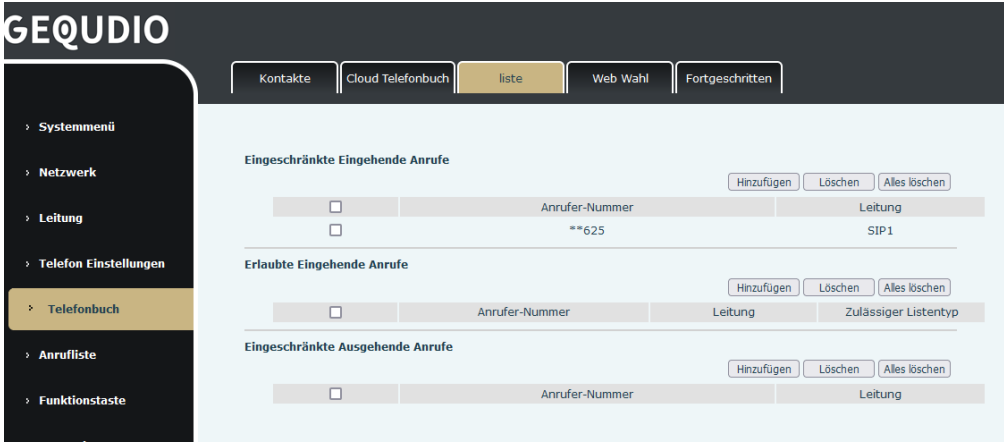

*Bild 91 - Schwarze Liste im Internet*

### **10.2.3 Cloud-Telefonbuch**

#### **10.2.3.1 Cloud-Telefonbuch konfigurieren**

GEQUDIO Komfort bietet Ihnen die Möglichkeit das Telefonbuch der FritzBox abzurufen und es dem IP-Telefon als Cloud Telefonbuch zur Verfügung zu stellen. Genauere Informationen finden Sie hier:

#### <https://gequdio.com/Komfort/>

Das Cloud-Telefonbuch ermöglicht es dem Benutzer, das Gerät durch Herunterladen eines Telefonbuchs von einem Cloud-Server zu konfigurieren. Dies ist praktisch für Büroanwender, um das Telefonbuch aus einer einzigen Quelle zu verwenden und die Mühe zu sparen, die Kontaktliste individuell zu erstellen und zu pflegen.

*HINWEIS! Das Cloud-Telefonbuch wird jedes Mal, wenn es auf dem Gerät geöffnet wird, NUR vorübergehend auf das Gerät heruntergeladen, um sicherzustellen, dass der Benutzer das neueste Telefonbuch erhält. Das Herunterladen kann jedoch je nach Netzbedingung einige Sekunden dauern. Daher wird den Benutzern dringend empfohlen, wichtige Kontakte aus der Cloud im lokalen Telefonbuch zu speichern, um Downloadzeit zu sparen.*

Öffnen Sie die Cloud-Telefonbuchliste, drücken Sie im Telefonbuchbildschirm auf [**Anwendung**] >> Symbol [**Kontakte**]>> [**Netzwerk-Telefonbuch**].

*TIPPS! Die erste Konfiguration des Cloud-Telefons sollte auf der Webseite durch Auswahl von [Telefonbuch] >> [Cloud-Kontakte] abgeschlossen werden. Die Einstellung des Hinzufügens/Löschens auf dem Gerät kann nach der ersten Einstellung auf der Webseite vorgenommen werden.* 

| مه بـ2 5632          |                                           |                                        | 17:26  |
|----------------------|-------------------------------------------|----------------------------------------|--------|
|                      | Contacts                                  | CloudPbookTest                         | 而<br>Q |
|                      | <b>Local Contacts</b>                     | 8<br>43809                             |        |
|                      | ▶ Group                                   | 10<br>10                               |        |
| $\boldsymbol{\beta}$ | $\sqrt{\phantom{a}}$ Network<br>PhoneBook | 100<br>$\overline{\phantom{a}}$<br>100 |        |
|                      | CloudPbookTest                            | 101<br>2<br>101                        |        |
|                      | LDAP PhoneBoo                             | 102                                    |        |
| ミ                    | DoorAccess List                           | 102                                    |        |
|                      |                                           | 103<br>103                             |        |

*Bild 92 - Cloud-Telefonbuchliste*

### **10.2.3.2 Herunterladen des Cloud-Telefonbuchs**

Auf dem Bildschirm des Cloud-Telefonbuchs kann der Benutzer ein Cloud-Telefonbuch öffnen, indem er auf das Netzwerk-Telefonbuch drückt. Das Gerät beginnt mit dem Herunterladen des Telefonbuchs. Wenn der Download fehlschlägt, wird der Benutzer mit einer Warnmeldung darauf hingewiesen,

Sobald das Cloud-Telefonbuch vollständig heruntergeladen ist, kann der Benutzer die Kontaktliste durchsuchen und die Kontaktnummer wie im lokalen Telefonbuch wählen.

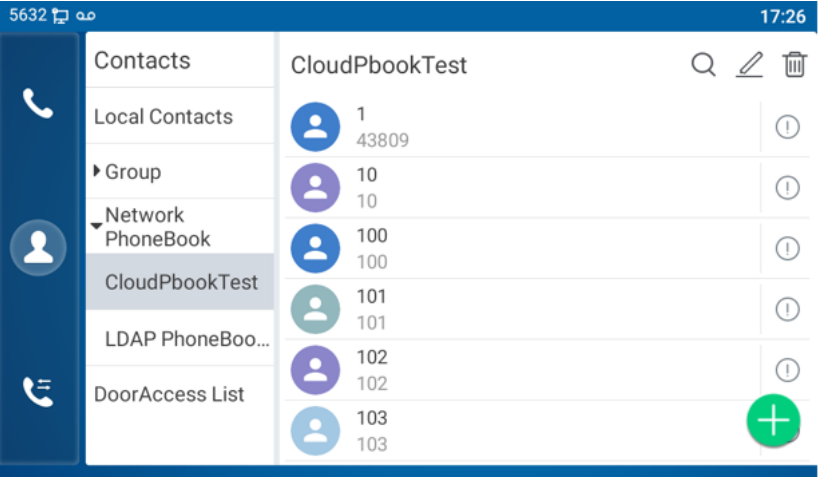

*Bild 93 - Durchsuchen der Kontakte im Cloud-Telefonbuch*

# **10.3 Anrufprotokoll**

Das Gerät kann bis zu 2000 Anrufprotokolle speichern und der Benutzer kann die Anrufprotokolle öffnen, um alle eingehenden, ausgehenden und verpassten Anrufe zu prüfen, indem er auf das Symbol [**Anrufprotokoll**] drückt.

Auf dem Bildschirm "Anrufprotokolle" kann der Benutzer mit den Navigationstasten nach oben/unten durch die Anrufprotokolle blättern.

Jeder Anrufprotokoll-Datensatz wird mit "Anrufart" und "Nummer/Name des Anrufers" angezeigt. Der Benutzer kann weitere Details des Anrufprotokolls prüfen, indem er auf das Symbol [**Info**] drückt und die Nummer durch Drücken des Anrufprotokolls wählen oder die Nummer des Anrufprotokolls durch Drücken des Symbols [**Info**] >> [**Zu Kontakt hinzufügen**] zum Telefonbuch hinzufügen.

Der Benutzer kann ein Anrufprotokoll löschen, indem er die Taste [**Löschen**] drückt, und er kann alle Anrufprotokolle löschen, indem er die Taste [**Alle löschen**] drückt.

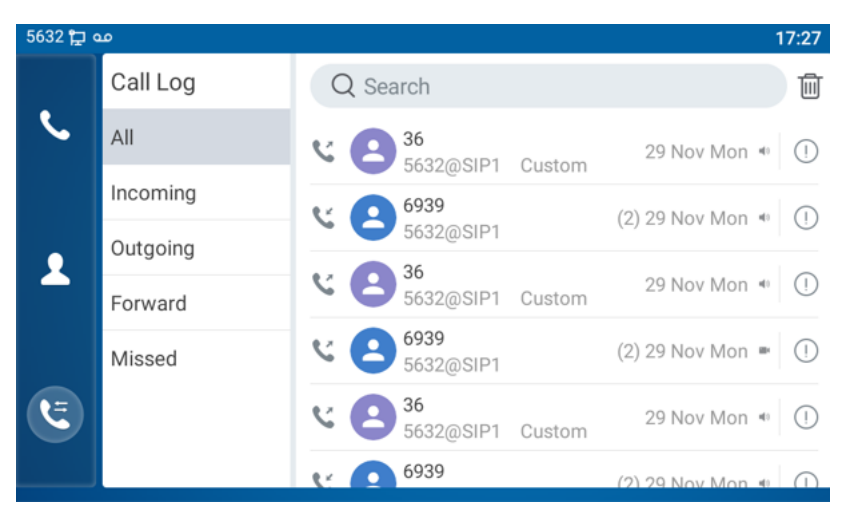

*Bild 94 -Anrufprotokoll*

Die Benutzer können auch die Anrufdatensätze bestimmter Anruftypen filtern, um den Umfang der Suchdatensätze einzugrenzen, und einen Anrufdatentyp mit der linken und rechten Navigationstaste auswählen.

|   | مه ہے 5632<br>17:32 |                                   |                      |  |  |  |
|---|---------------------|-----------------------------------|----------------------|--|--|--|
|   | Call Log            | Q Search                          | û                    |  |  |  |
|   | All                 | <b>E</b> 6939<br>5632@SIP1        | (5) 29 Nov Mon ↔ (1) |  |  |  |
|   | Incoming            |                                   |                      |  |  |  |
|   | Outgoing            | <b>E</b> 11900<br>5632@SIP1       | (2) 29 Nov Mon ■ ①   |  |  |  |
| R | Forward             | <b>E</b> 6939<br>5632@SIP1        | 29 Nov Mon * (1)     |  |  |  |
|   | Missed              | te anonymous                      | 29 Nov Mon + (1)     |  |  |  |
| Ξ |                     | 6939<br>$\mathbf{e}$<br>5632@SIP1 | 29 Nov Mon + (1)     |  |  |  |
|   |                     | anonymous                         | 29 Nov Mon #         |  |  |  |

*Bild 95 - Anrufdatensatztypen filtern*

# **10.4 Funktionstaste**

⚫ Funktionstaste Einstellungen:

Im Standby-Modus werden auf dem GZ-8-Bildschirm 7 DSSKEY-Tasten angezeigt, von denen jede angepasst werden kann (Erweiterungstasten werden nicht unterstützt). Nach der Erweiterung gibt es 29 Funktions-DSS-Tasten, insgesamt vier Seiten. Der Benutzer kann jede DSSKEY-Taste auf jeder Seite individuell anpassen und konfigurieren.

Die Benutzer können über die Webseite DSSkey-Seiten hinzufügen/löschen und mit der Seitenwechseltaste die DSSkey-Seiten wechseln. Darüber hinaus können Benutzer auch lange auf

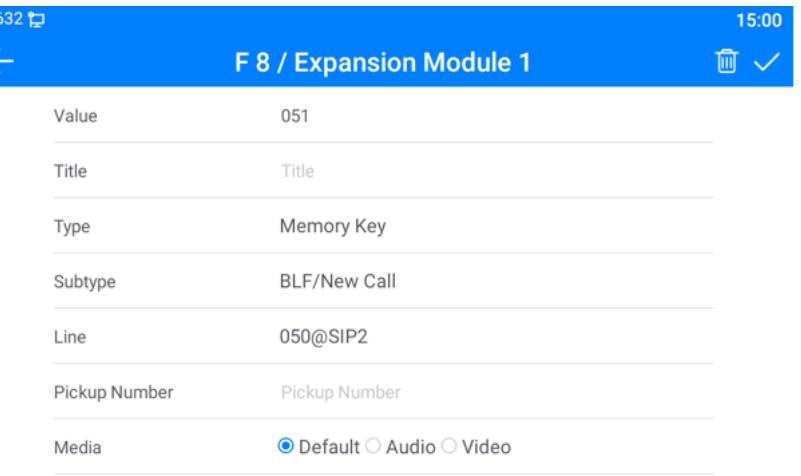

jede Schnelltaste drücken, um die entsprechenden Tasteneinstellungen zu ändern.

#### *Bild 96 - Konfiguration des DSS-LCD-Bildschirms*

Die DSS-Taste kann wie folgt konfiguriert werden,

- ◆ Speichertaste
	- Kurzwahl/Gegensprechanlage/BLF/Anwesenheit/Anrufparken/Anrufweiterleitung
- Leitung
- Tastenfunktion
	- MWI/DND/Halten/Vermittlung/Telefonbuch/Wiederwahl/Abholung/Anrufweiterleitung (zu einer bestimmten Leitung)/Headset/SMS/Freigeben
- **DTMF**
- ◆ Aktions-URL
- ◆ BLF-Liste Taste
- ◆ MCAST-Funkruf
- ◆ MCAST Zuhören
- Aktions-URL
- XML-Browser

Darüber hinaus kann der Benutzer auch den benutzerdefinierten Titel für die Direktwahltasten hinzufügen, der als Speichertaste / Leitung / URL / MCAST Paging / Präfix konfiguriert wird.

#### *HINWEIS! Der benutzerdefinierte Titel kann bis zu 10 Zeichen lang sein.*

Nähere Informationen *finden Sie unter 12.23 Funktionstaste* und 6.3 Anhang III -LED Definition *.*

# **10.5 WLAN**

### **Für diese Einstellung finden Sie hier unsere Schritt-für-Schritt Anleitung:**

<https://gequdio.com/Fritzbox/>

Das Gerät unterstützt den drahtlosen Netzwerkzugriff und verfügt über integriertes WLAN ohne externe Geräte.

Wenn sich das Gerät im Standard-Standby-Modus befindet,

Drücken Sie [**Anwendung**], bis Sie [**Telefoneinstellungen**]>> [**Netzwerk**] finden.

- ⚫ Geben Sie den Punkt [**WLAN**] ein.
- Aktivieren Sie das WLAN, um das aktuelle drahtlose Netzwerk automatisch zu suchen.
- ⚫ Wählen Sie das verfügbare Netzwerk aus, geben Sie den Benutzernamen und das Passwort ein, um eine erfolgreiche Verbindung herzustellen.

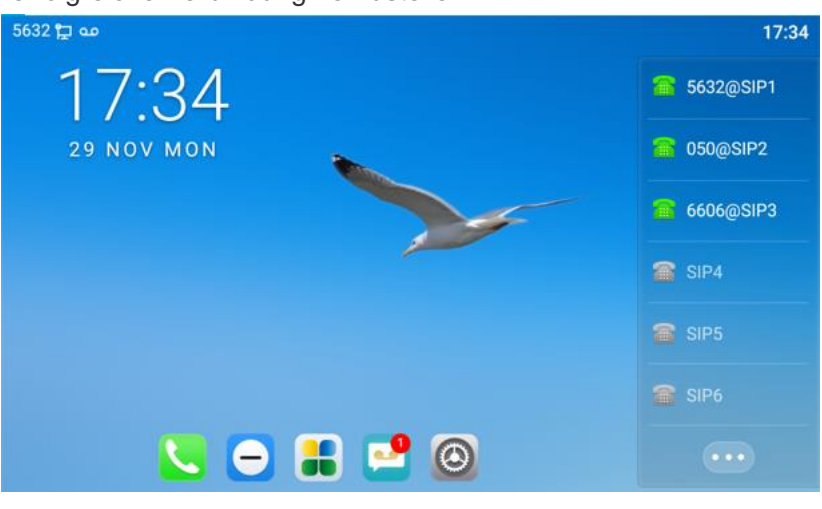

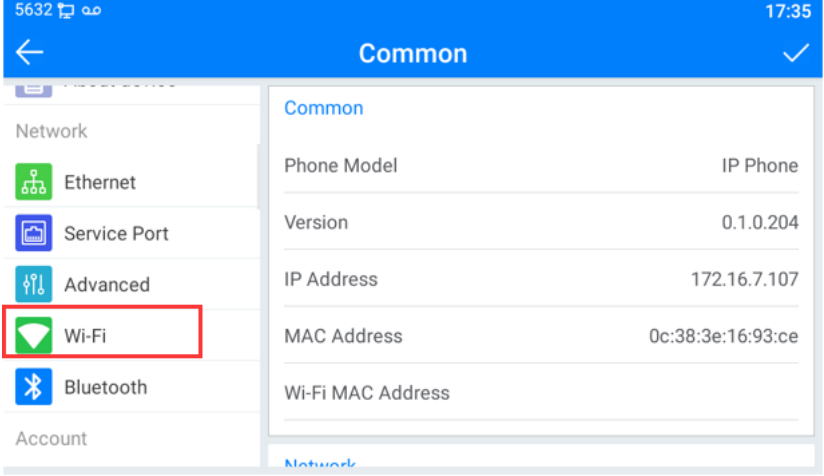

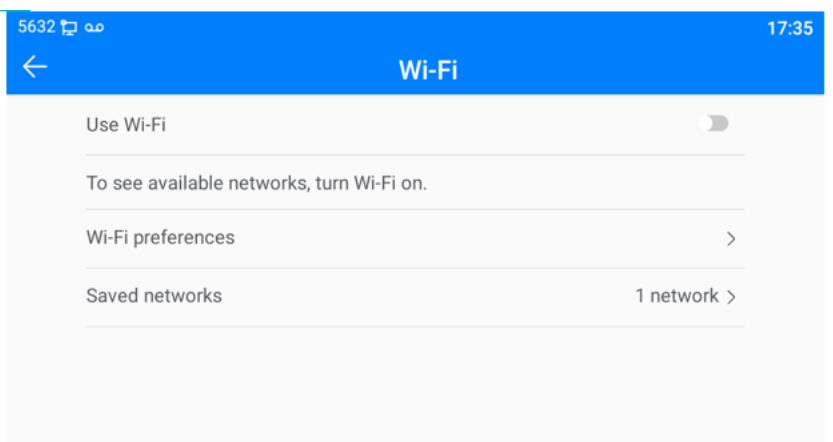

*Bild 97 - WLAN-Einstellungen*

## **10.6 Headset**

### **10.6.1 Kabelgebundenes Headset**

#### **Hier finden Sie das passende Headset von GEQUDIO:**

[GEQUDIO Headset](https://www.amazon.de/Telefon-Headset-geeignet-Polycom-Telefone-silber-schwarz/dp/B07MGMT6W5)

- ⚫ Das Gerät unterstützt ein kabelgebundenes Headset mit RJ9-Schnittstelle, das den Ton eingehender Anrufe abspielen und mit dem Headset sprechen kann.
- ⚫ Nachdem das Telefon mit dem Headset verbunden ist, leuchtet die Standard-DSS-Taste des Headsets grün, was bedeutet, dass das Headset normal verwendet werden kann.
- ⚫ Auf der Webseite [**Telefoneinstellungen**] >> [**Funktionen**] können Sie die Headset-Annahmefunktion und den Klingelton für das Headset einstellen.

| <b>GEQUDIO</b>               |                                                                 |                                                                                    |
|------------------------------|-----------------------------------------------------------------|------------------------------------------------------------------------------------|
|                              | Funktionen<br>Medienart<br><b>MCAST</b>                         | <b>Aktion</b><br>Datum/Zeit<br><b>TimePlan</b><br>Tor                              |
| > Systemmenü                 |                                                                 |                                                                                    |
| > Netzwerk                   | <b>Basiseinstellungen &gt;&gt;</b><br>Warteschleife aktivieren: | ☑<br>Weiterleitung aktivieren:                                                     |
| > Leitung                    | Erweiterte Weiterleitung:<br>M                                  | 3 Wege Konferenz<br>☑<br>aktivieren:                                               |
| <b>Telefon Einstellungen</b> | Automatisches auflegen<br>⊽<br>aktivieren:                      | Automatisches<br>Gesprächsende<br>$(0 \sim 30)$ sekunde $(n)$<br>(Verzögerung):    |
|                              | Am Headset Klingeln:<br>Deaktiviert $\vee$                      | <b>Automatische Headset-</b><br>Annahme aktivieren:<br>Stummschaltung für Klingeln |
| > Telefonbuch                | Stiller Modus einschalten:                                      | ausschalten:                                                                       |
| > Anrufliste                 | Standardleitung aktivieren:                                     | Automatischen<br>Leitungswechsel aktivieren:                                       |
|                              | Standard Leitung Extern:<br>gegudio4@SIP1 v                     | Sperre ausgehend:                                                                  |

*Bild 98 - Einstellungen der Headset-Funktionen*

## **10.6.2 Kabellose-Headsets**

**Hier finden Sie das passende Headset von GEQUDIO:**

[GEQUDIO-GB2](https://www.amazon.de/GEQUDIO-Ger%C3%A4uschunterdr%C3%BCckung-Smartphone-Akkulaufzeit-USB-Adapter-schwarz/dp/B0BYF9R4X2)

**Für einige kabellose DECT Headset benötigen Sie den GEQUDIO EHS Adapter um Gespräche über die Headsettaste annehmen zu können, diesen finden Sie hier:**

[GEQUDIO G-EHS](https://www.amazon.de/GEQUDIO-Adapter-kompatibel-schnurlose-Headsets/dp/B09ZYCP171)

Wenn sich das Gerät im Standard-Standby-Modus befindet,

- ⚫ Drücken Sie [**Anwendung**], bis Sie den Punkt [**Telefoneinstellungen**] finden.
- ⚫ Drücken Sie [**Bluetooth**], um die Einrichtungsoberfläche aufzurufen.
- ⚫ Aktivieren Sie Bluetooth und wählen Sie Gekoppeltes Gerät.

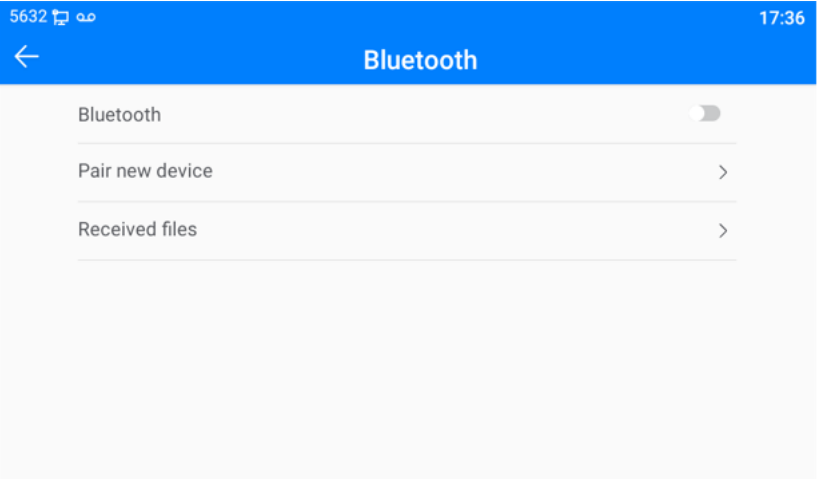

*Bild 99 - Bildschirm mit Bluetooth-Einstellungen*

Die Verwendung von Bluetooth-Headsets kann in drei Arten unterteilt werden: Anrufannahme; Auflegen; Bluetooth-Wahlwiederholung.

⚫ Anrufbeantwortung

Wenn das Bluetooth-Headset mit dem Telefon verbunden ist, kann der eingehende Anruf durch Drücken der Bluetooth-Annahmetaste angenommen werden.

⚫ Auflegen

1) Wenn Sie mit einem Bluetooth-Headset sprechen, können Sie das Telefon auflegen, indem Sie die Taste am Bluetooth-Headset drücken.

2) Wenn ein Anruf eingeht, doppelklicken Sie auf die Annahmetaste, um den Anruf abzuweisen.

3) Wenn der Anrufer läutet, drücken Sie die Antworttaste des Headsets, um den Anruf zu beenden.

⚫ Bluetooth-Wahlwiederholung

Wenn das Bluetooth-Headset angeschlossen ist, doppelklicken Sie auf die Antworttaste, um die zuletzt gewählte Nummer erneut zu wählen.

*HINWEIS! Einige Modelle unterstützen die Doppelklick-Wahlwiederholungsfunktion nicht. Ob diese Funktion unterstützt wird oder nicht, können Sie in der Anleitung des Headsets nachlesen oder das Bluetooth-Headset an das Telefon anschließen und mit einem Doppelklick auf die Antworttaste prüfen, ob die Wahlwiederholung funktioniert.*

# **10.7 Fortgeschrittene**

### **10.7.1 Leitungskonfigurationen**

**Für diese Einstellung finden Sie hier unsere Schritt-für-Schritt Anleitung:**

<https://gequdio.com/Telefoneinstellungen/>

Telefonzugang [**Telefoneinstellungen**] >> [**Konto**] >> [**Leitung**], wählen Sie [**Konto registrieren]**, um die SIP-Leitung auf dem Telefon zu konfigurieren.

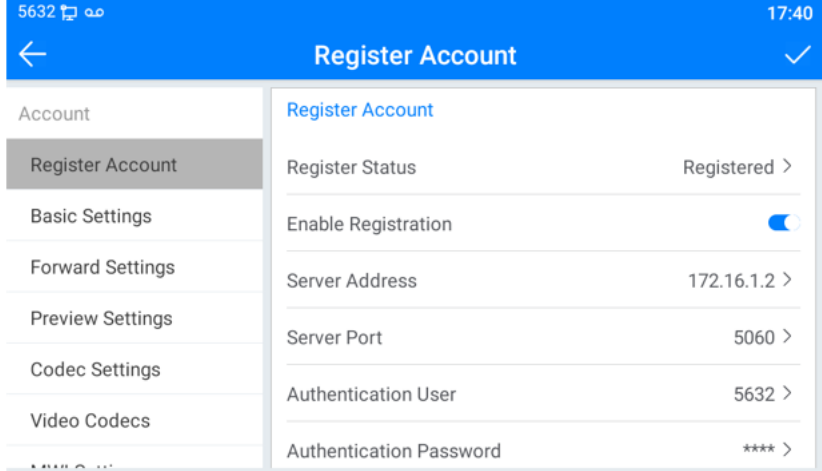

*Bild 100 - SIP-Adresse und Kontoinformationen*

Benutzer, die weitere Optionen konfigurieren möchten, sollten das Webverwaltungsportal zum Ändern oder [**Weitere Registereinstellungen**] in den Konten der einzelnen Leitungen verwenden, um diese Optionen zu konfigurieren.

| مه ہے 5632                 |                               | 17:41          |
|----------------------------|-------------------------------|----------------|
|                            | <b>Account</b>                |                |
| <b>DUOID OUTHING</b>       | <b>Account</b>                |                |
| <b>Forward Settings</b>    |                               |                |
| <b>Preview Settings</b>    | Keep Alive Type               | UDP            |
| <b>Codec Settings</b>      | Keep Alive Interval (1~65535) | $30s$ >        |
|                            | Local port $(1~65535)$        | $5060$ >       |
| Video Codecs               |                               |                |
| <b>MWI Settings</b>        | Enable Rport                  |                |
| <b>Encryption Settings</b> | Ring Type                     | Default $\geq$ |
| <b>Advanced Settings</b>   | Ban Anonymous Call            |                |

*Bild 101 - Konfigurieren der erweiterten Leitungsoptionen*

# **10.7.2 Netzwerk-Einstellungen**

### **10.7.2.1 Netzwerk-Einstellungen**

Diese Netzwerkeinstellungen müssen nur selten verändert werden und sollten nur von Experten geändert werden!

Telefonzugriff [**Telefoneinstellungen**] >> [**Netzwerk**] >> [**Ethernet**], können Sie die SIP-Leitung am Telefon konfigurieren.

Es gibt 2 Optionen für den Verbindungsmodus: DHCP, Statische IP.

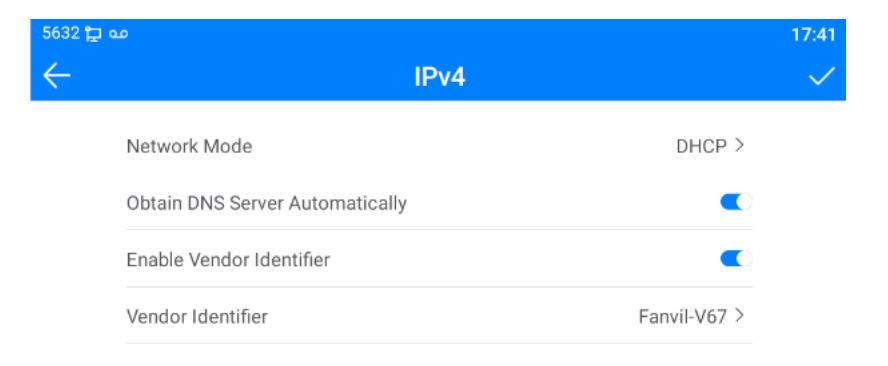

*Bild 102 - DHCP-Netzwerkmodus*

Wenn Sie den DHCP-Modus verwenden, erhält das Telefon die IP-Adresse vom DHCP-Server

(Router).

⚫ DNS-Server automatisch abrufen: Diese Option ist standardmäßig aktiviert. "Aktivieren" bedeutet, dass das Telefon die DNS-Adresse vom DHCP-Server bezieht, "deaktivieren" bedeutet, dass dies nicht der Fall ist.

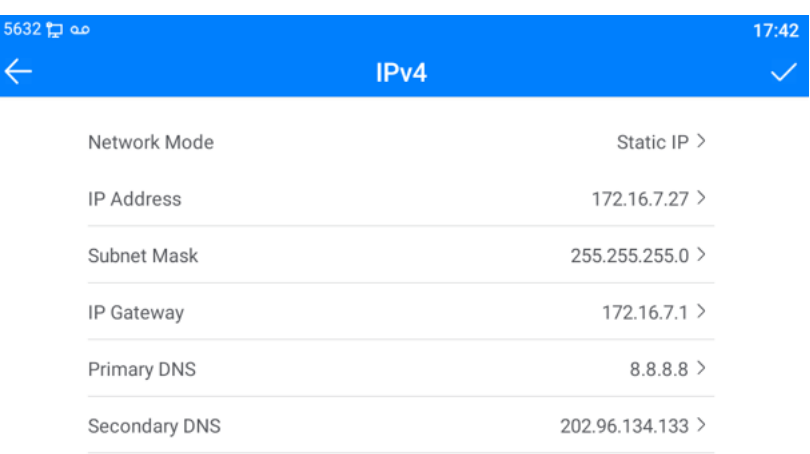

### *Bild 103 - Statischer IP-Netzwerkmodus*

Bei Verwendung des statischen IP-Modus muss der Benutzer die IP-Adresse manuell konfigurieren.

- IP-Adresse: Phone IP-Adresse.
- ⚫ Subnetzmaske: Subnetzmaske Ihres LANs.
- ⚫ IP-Gateway:Die IP-Adresse des Gateways. Das Telefon kann über diese Adresse auf das andere Netzwerk zugreifen.
- Primäre DNS: Primäre DNS-Adresse. Der Standardwert ist 8.8.8.8, die Adresse des Google DNS-Servers.
- Sekundärer DNS: Sekundärer DNS. Wenn der primäre DNS nicht verfügbar ist, funktioniert er.

### **10.7.2.2 QoS und VLAN**

### Rufen Sie [ **Telefoneinstellungen**]>> [**Netzwerk**]>> [ **Erweitert**] auf.

◼ **LLDP**

Link Layer Discovery Protocol. LLDP ist ein herstellerunabhängiges Link-Layer-Protokoll, das von Netzwerkgeräten verwendet wird, um ihre Identität und Fähigkeiten bei Nachbarn in einem LAN-Segment bekannt zu machen.

Das Telefon kann LLDP verwenden, um den VLAN-Switch oder andere VLAN-Geräte zu finden und die LLDP-Lernfunktion verwenden, um die VLAN-ID vom VLAN-Switch auf das Telefon selbst anzuwenden.

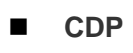

Cisco Discovery Protokoll. CDP ist eine gemeinnützige Organisation, die ein globales Offenlegungssystem für Investoren, Unternehmen, Städte, Staaten und Regionen betreibt, um deren Umweltauswirkungen zu verwalten. Laut CDP können Cisco-Geräte die Betriebssystemversion, die IP-Adresse, die Hardwareversion und so weiter weitergeben.

| <b>Parameter</b>                                    | <b>Beschreibung</b>                               |
|-----------------------------------------------------|---------------------------------------------------|
| <b>LLDP-Einstellung</b>                             |                                                   |
| <b>Bericht</b>                                      | LLDP einschalten                                  |
| Intervall                                           | Intervallzeit für LLDP-Anfragen                   |
| Lernen                                              | die gelernte VLAN-ID auf die Telefonkonfiguration |
|                                                     | anwenden                                          |
| QoS                                                 |                                                   |
| SIP-DSCP und Audio-DSCP konfigurieren<br>QoS-Modus  |                                                   |
| <b>WAN-VLAN</b>                                     |                                                   |
| WAN-VLAN<br>WAN-Port-VLAN-Konfiguration             |                                                   |
| <b>LAN VLAN</b>                                     |                                                   |
| <b>LAN VLAN</b><br>LAN-Anschluss VLAN-Konfiguration |                                                   |
| <b>CDP</b>                                          |                                                   |
| <b>CDP</b>                                          | CDP aktivieren/deaktivieren, CDP-Intervallzeit    |

*Tabelle 16 - QoS und VLAN*

### *Hinweis*:*QoS & VLAN Details siehe*

http://www.GEQUDIO.com/Uploads/Temp/download/20180920/5ba383b56c3ef.pdf

### **10.7.2.3 Web-Server-Typ**

Rufen Sie [**Telefoneinstellungen**]>> [ **Netzwerk**]>> [ **Service-Port**] auf, um den Webserver-Modus zu konfigurieren.

Konfigurieren Sie den Webservermodus auf HTTP oder HTTPS, der nach dem Neustart aktiviert wird. Dann kann der Benutzer das http/https-Protokoll für den Zugriff auf die Webseite verwenden.

| مه ہے 5632        |                                                                                 | 17:42         |
|-------------------|---------------------------------------------------------------------------------|---------------|
|                   | <b>Ethernet</b>                                                                 |               |
| Network           | Network Mode                                                                    | IPv4 Only $>$ |
| ᇻ<br>Ethernet     | IP <sub>v4</sub>                                                                | ⋋             |
| Service Port      |                                                                                 |               |
| Advanced          | <b>Service Port</b>                                                             |               |
| Wi-Fi             | Web Server Type                                                                 | $HTTP$ >      |
| Bluetooth         | HTTP Port (80,1024~65535)                                                       | $80$ >        |
| Account<br>$\sim$ | Note:Please reboot the system to take effect if you modify<br>the HTTP(S) port. |               |

*Bild 104 - Das Telefon konfiguriert den Webserver-Typ*

# **10.7.3 Passwort ändern**

Wenn sich das Gerät im Standard-Standby-Modus befindet,

- ⚫ Wählen Sie [**Telefoneinstellungen**]>> [ **Sicherheit**]>> [ **Passwort**]
- ⚫ Klicken Sie auf [ **Passwort**], um das Passwort zu ändern.

| مه ہے 5632              |                  | 17:43 |
|-------------------------|------------------|-------|
|                         | <b>Password</b>  |       |
| Audio                   | <b>Password</b>  |       |
| Video                   | Old Password     |       |
| Security                | New Password     | ⋋     |
| Screen lock<br>色        | Confirm Password |       |
| $\bigoplus$<br>Password | Enable Password  |       |
| 畐<br>Credential storage |                  |       |
| System                  |                  |       |
| $\overline{1}$          |                  |       |

*Bild 105 - Menü Passwort und Einstellungen*

## **10.7.4 Wartung**

Telefon-Webseite: Melden Sie sich an und gehen Sie zu [**System**] >> [**Automatische Provisionierung**].

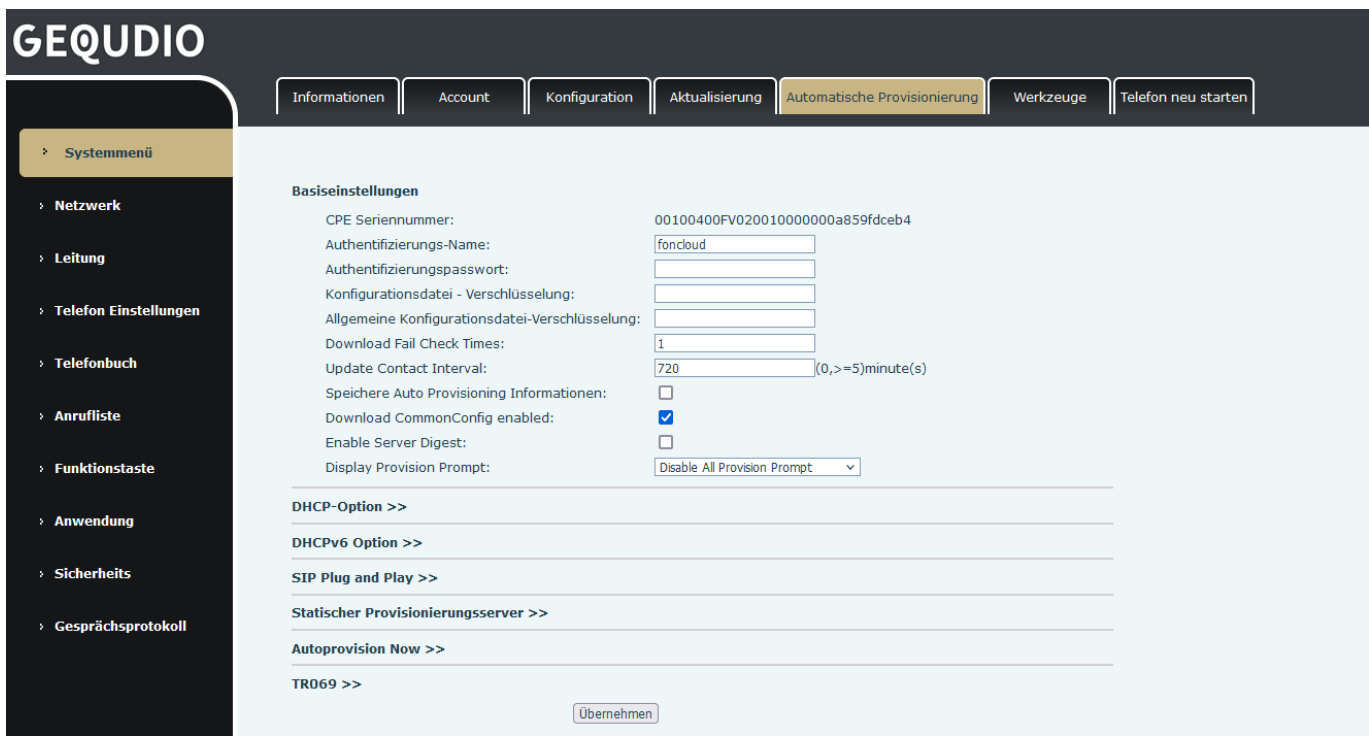

*Bild 106 - Seite automatische Provisionierung Einstellungen*

LCD : Rufen Sie [**Telefoneinstellungen**] >> [**System**] >> [**Wartung**] >> [**Automatische Provisionierung**] auf.

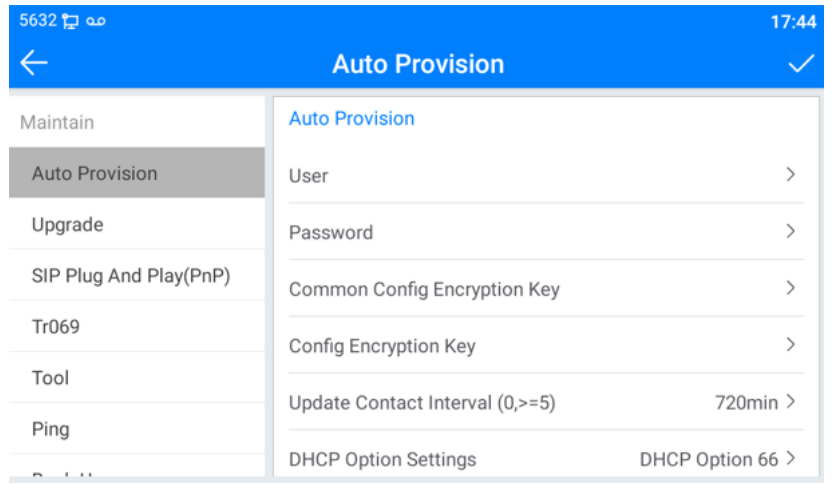

### *Bild 107 - Einstellungen für die automatische Provisionierung des Telefons*

GEQUDIO-Geräte unterstützen SIP PnP, DHCP-Optionen, statische Bereitstellung und TR069. Wenn alle 4 Methoden aktiviert sind, wird beim Starten des Terminals die zuerst erhaltene Konfiguration für die automatische Bereitstellung gemäß der Reihenfolge des Erhalts der Konfiguration verwendet.

Übertragendes Protokoll: FTP、 TFTP、 HTTP、 HTTPS

Einzelheiten finden Sie unter **GEQUDIO Auto Provision in**
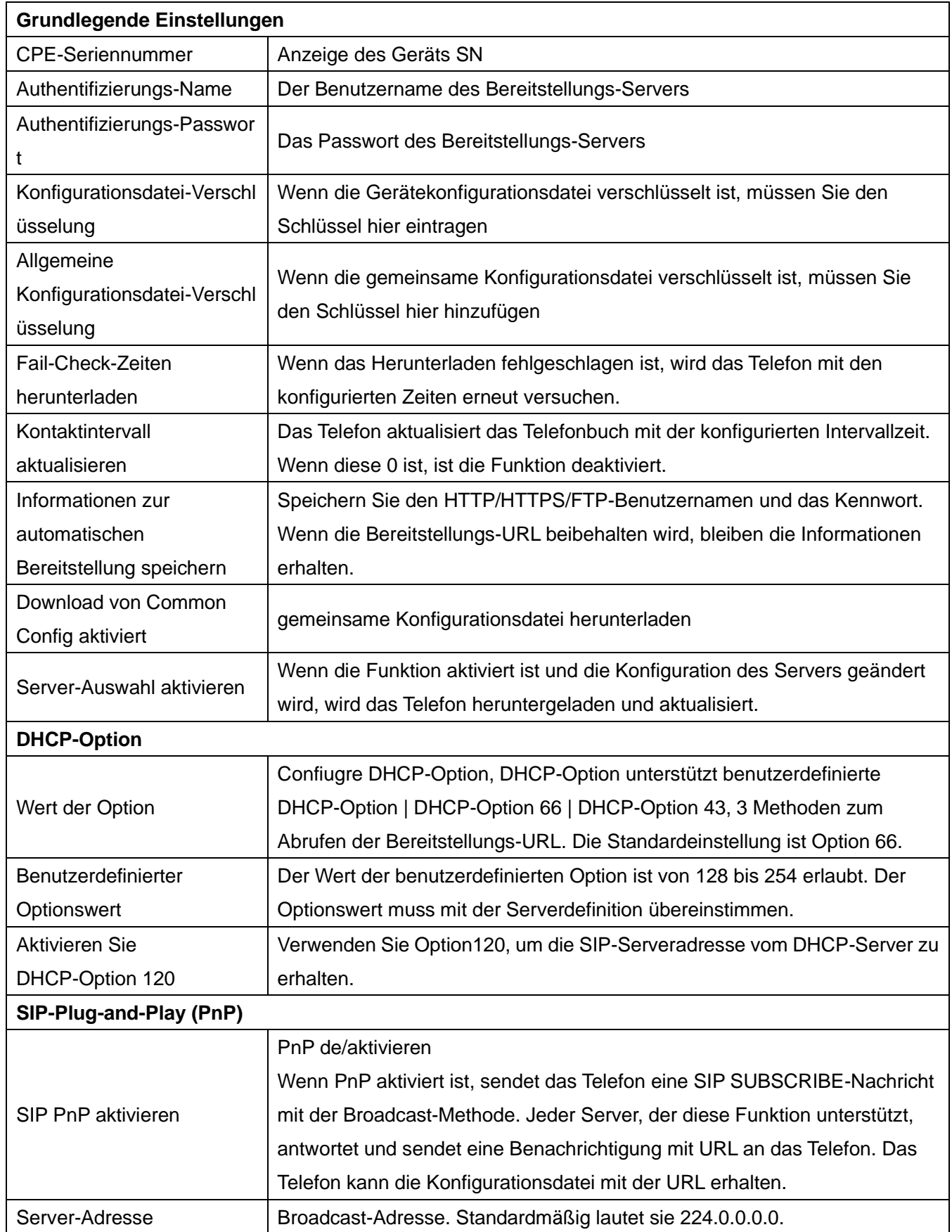

### *Tabelle 17 - Auto Provisionierung*

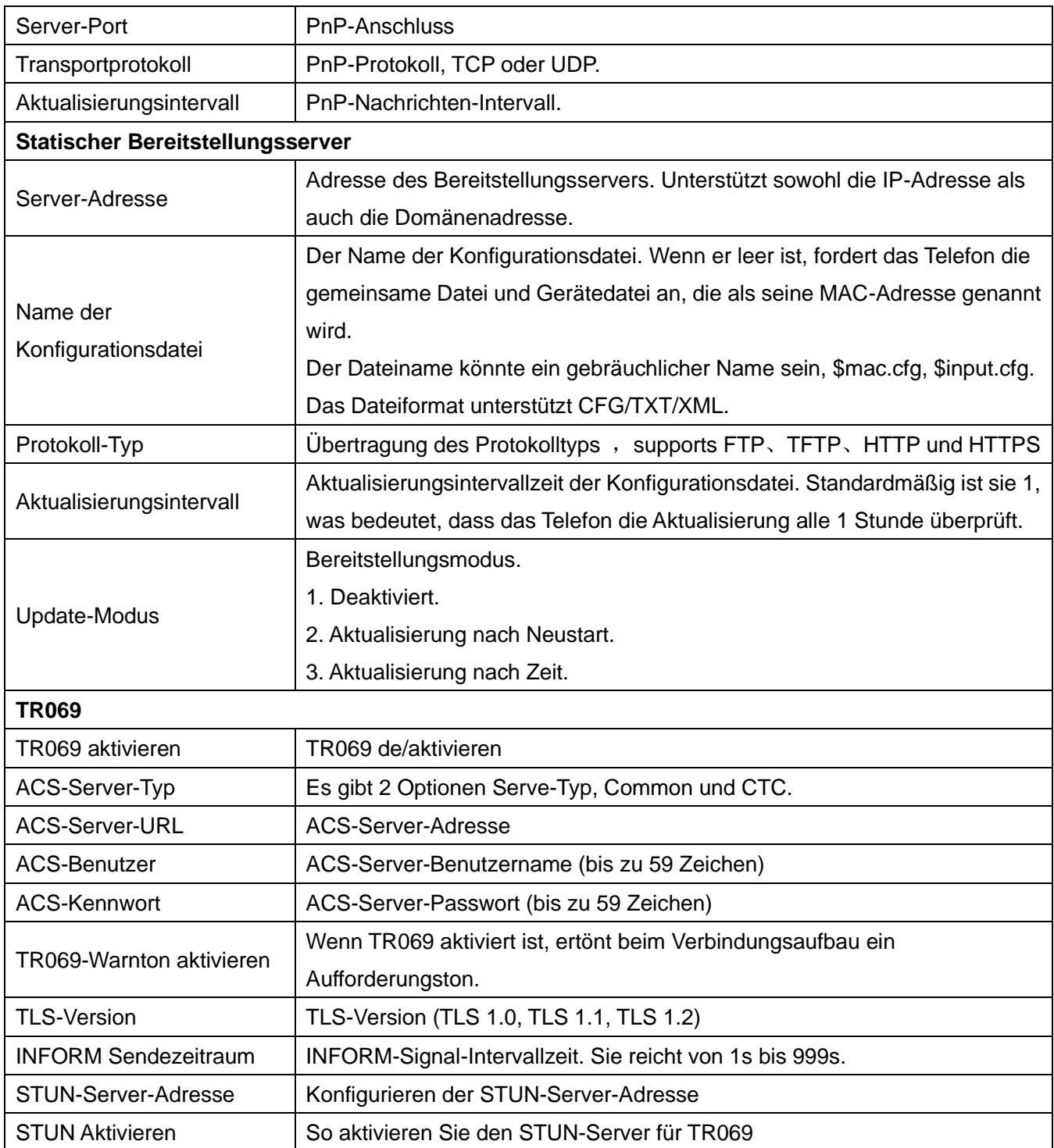

### **10.7.5 Firmware-Upgrade**

**Die aktuelle Firmware für Ihr Telefon finden Sie hier:**

<https://gequdio.com/Firmware/>

**Die Firmware muss auf Ihren PC/Mac heruntergelden und dann über das Webinterface auf das Telefon geladen werden. Ein Automatische Update kann nur über einen konfigurierten Server verteilt warden, diese Funktion ist für große Firmenkunden gedacht.** 

⚫ Webseite: Melden Sie sich auf der Webseite des Telefons an und gehen Sie zu [**System**] >> [**Upgrade**].

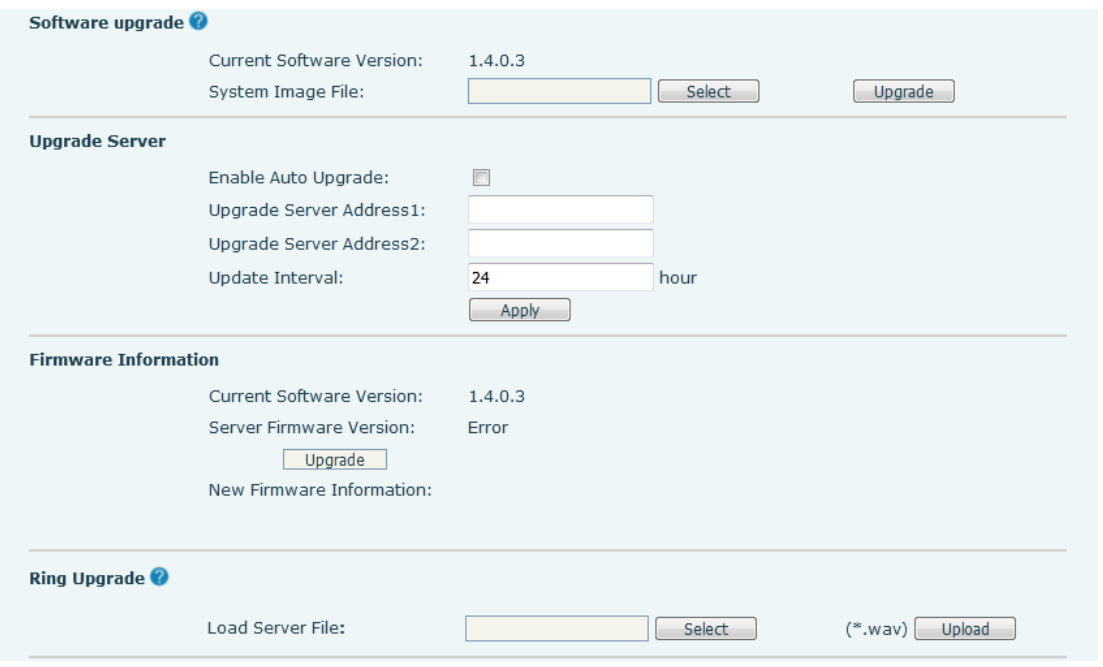

*Bild 108 - Web-Seite Firmware-Upgrade*

⚫ LCD-Schnittstelle: Gehen Sie zu [**Telefoneinstellungen**] >> [**Wartung**] >> [**Upgrade**] .

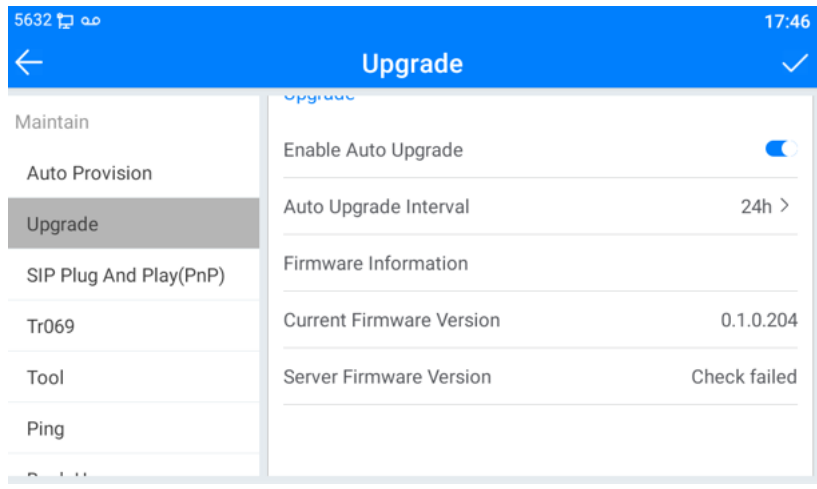

#### *Bild 109 - Anzeige der Firmware-Upgrade-Informationen*

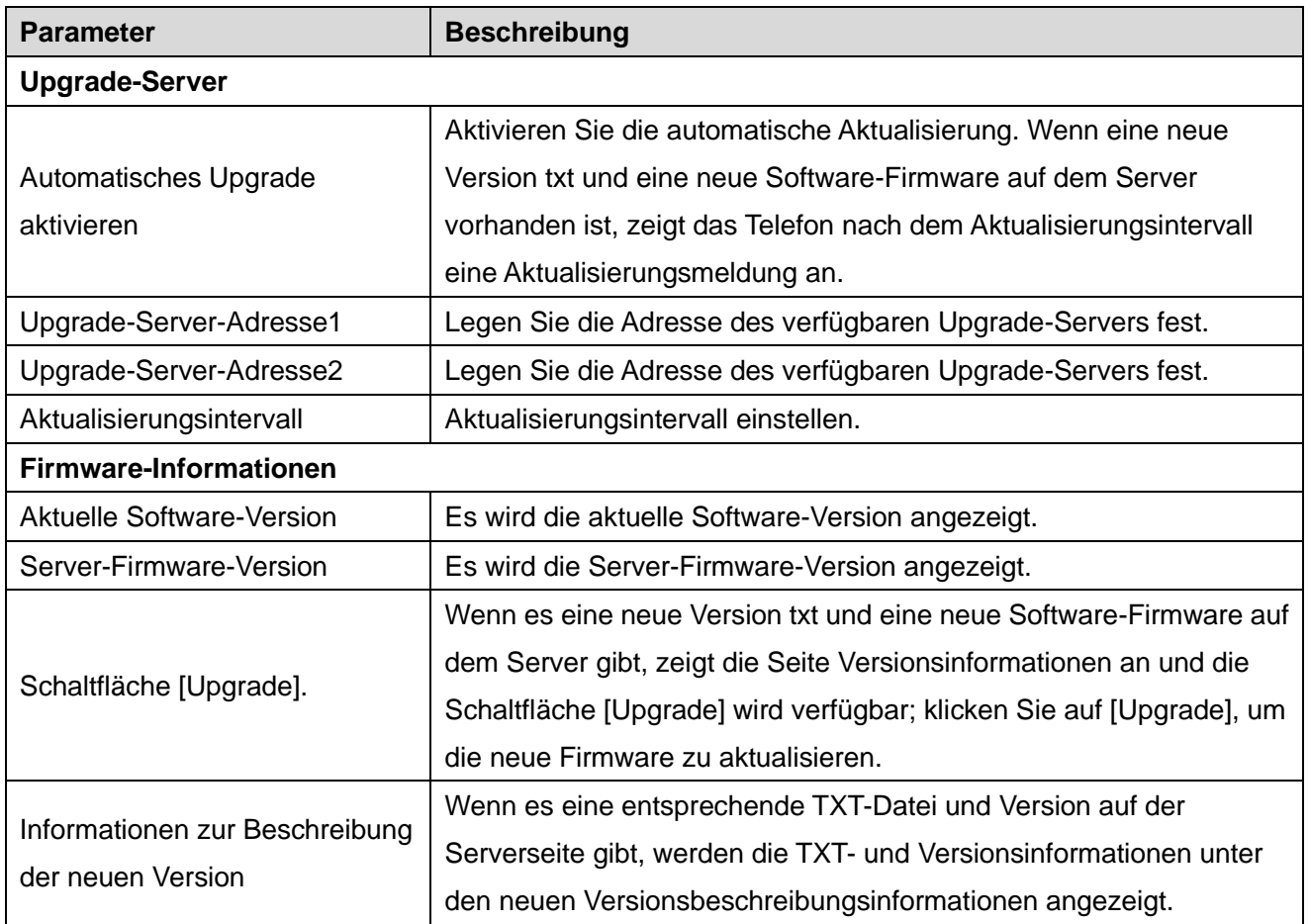

#### *Tabelle 18 - Firmware-Upgrade*

- Bei der vom Server angeforderten Datei handelt es sich um eine TXT-Datei.
- ⚫ Die angeforderte URL lautet HTTP:// Serveradresse/"Ihr-TXT-Dateiname".txt
- Das TXT-Dateiformat muss UTF-8 sein.
- ⚫ Hier ein Beispiel für die TXT Datei: <<VOIP CONFIG FILE>>Version:2.009

<AUTOUPDATE CONFIG MODULE>

Auto Image

Url [:https://gequdio.com/.cm4all/uproc.php/0/telefon/firmware/gx5-v2/GX5%2Brelease-ff01-](https://gequdio.com/.cm4all/uproc.php/0/telefon/firmware/gx5-v2/GX5%2Brelease-ff01-6907-2.4.9.0-krnlvUT2024-01-09-02.56.34.z) [6907-2.4.9.0-krnlvUT2024-01-09-02.56.34.z](https://gequdio.com/.cm4all/uproc.php/0/telefon/firmware/gx5-v2/GX5%2Brelease-ff01-6907-2.4.9.0-krnlvUT2024-01-09-02.56.34.z)

<<END OF FILE>>

⚫ Ersetzen Sie die URL durch Ihre Firmwaredatei

⚫ Wenn der Server über neue Dateien und Versionen verfügt, zeigt das Telefon dieses wie unten dargestellt an. Klicken Sie auf [**anzeigen**], um die Versionsinformationen zu prüfen und das Upgrade durchzuführen.

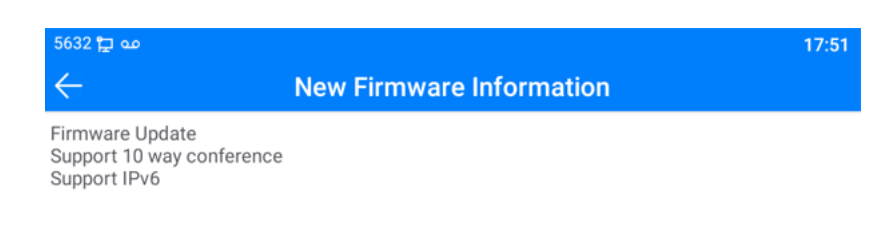

*Bild 110 - Firmware-Upgrade*

### **10.7.6 Auf Werkseinstellungen zurücksetzen**

1) Das Telefon befindet sich im Standard-Standby-Modus.

- ⚫ Drücken Sie [**Telefoneinstellungen**], um [**System**]>> [**Wartung**]>> [ **Telefon zurücksetzen**] zu finden.
- ⚫ Drücken Sie die Taste [**Reset**], um die zu löschende Datei auszuwählen.

Drücken Sie [**OK**], um den Vorgang abzuschließen. Wenn Sie Konfigurationsdatei löschen und Alles löschen wählen, wird das Telefon nach dem Löschen automatisch neu gestartet.

| مه پیا 5632                  |                     | 17:52         |
|------------------------------|---------------------|---------------|
|                              | <b>Phone Reset</b>  |               |
| <b><i>FILIP LIVITORY</i></b> |                     |               |
| Upgrade                      | <b>Back-Up</b>      |               |
| SIP Plug And Play(PnP)       | Back-Up             | ↘             |
| Tr069                        | Restore Backup      | $\mathcal{E}$ |
| Tool                         |                     |               |
|                              | <b>Phone Reset</b>  |               |
| Ping                         |                     | 5             |
| Back-Up                      | Reset               |               |
| <b>Phone Reset</b>           | Clear Configuration | ↘             |

*Bild 111 - Auf Standard zurücksetzen*

2) Halten Sie im Standby-Modus die [**OK**]-Taste 6 Sekunden lang gedrückt, um die Rücksetzung durchzuführen.

## **11 Web-Konfigurationen**

### **11.1 Webseiten-Authentifizierung**

Sie können sich auf der Webseite des Telefons einloggen, um die Telefoninformationen des Benutzers zu verwalten und das Telefon zu bedienen. Um sich anzumelden müssen Sie den Benutzernamen und das richtige Passwort angeben, der Benutzername ist in der Regel "admin". Standardmäßig ist das Passwort auch "admin".

### **11.2 System >> Informationen**

Der Benutzer kann auf dieser Seite die Systeminformationen des Geräts abrufen,

- Modell
- Hardware-Version
- Software-Version
- Betriebszeit

Und Zusammenfassung des Netzwerkstatus

- Netzwerk-Modus
- MAC-Adresse
- ◼ IP
- Subnetz-Maske
- Standard-Gateway

Außerdem wird der Status des SIP-Kontos zusammengefasst,

- SIP-Benutzer
- ◼ SIP-Kontostatus (Registriert / Unangemeldet / Versuch / Zeitüberschreitung)

### **11.3 System >> Konto**

Auf dieser Seite kann der Benutzer das Passwort für die Anmeldeseite ändern.

Benutzer mit Administratorrechten können auch Benutzer hinzufügen oder löschen, Benutzer verwalten und Berechtigungen und Passwörter für neue Benutzer festlegen.

### **11.4 System >> Konfigurationen**

Auf dieser Seite können Benutzer mit Administratorrechten die Telefonkonfiguration anzeigen, exportieren oder importieren bzw. das Telefon auf die Werkseinstellungen zurücksetzen.

#### ■ Konfigurationen löschen

Wählen Sie das zu löschende Modul in der Konfigurationsdatei aus. SIP: Konto-Konfiguration. AUTOPROVISION: automatische Aktualisierung der Konfiguration TR069:TR069-bezogene Konfiguration MMI: MMI-Modul, einschließlich Benutzerinformationen zur Authentifizierung, Web-Zugangsprotokoll usw. DSS-Taste: DSS-Tasten-Konfiguration

#### ◼ **Übersichtliche Module**

Wählen Sie die zu löschende lokale Datentabelle aus, standardmäßig sind alle ausgewählt.

#### ◼ **Telefon zurücksetzen**

Die Telefondaten werden gelöscht, einschließlich der Konfiguration und der Datenbanktabellen.

## **11.5 System >> Upgrade**

#### **Für diese Einstellung finden Sie hier unsere Schritt-für-Schritt Anleitung:**

<https://gequdio.com/Telefoneinstellungen/>

Aktualisieren Sie die Telefonsoftware-Version, benutzerdefinierte Klingelton, Hintergrund, DSS-Taste Symbol, etc., kann auch aktualisiert werden, um die Datei zu löschen. Klingelton Unterstützung ".wav" Format.

### **11.6 System >> Automatische Provisioning**

Die Einstellungen für die automatische Bereitstellung helfen IT-Managern oder Dienstanbietern bei der einfachen Bereitstellung und Verwaltung von Geräten in großen Mengen. Eine detaillierte Beschreibung der automatischen Bereitstellung finden Sie unter diesem Link Beschreibung der automatischen Bereitstellung: [10.7.4 Wartung.](#page-106-0)

### **11.7 System >> Werkzeuge**

Die auf dieser Seite zur Verfügung gestellten Werkzeuge helfen dem Benutzer, Probleme bei der

Fehlersuche zu erkennen. Weitere Einzelheiten finden Sie unter 13 Fehlerbehebung.

# **11.8 System >> Telefon neu starten**

Diese Seite kann das Telefon neu starten.

## **12 Netzwerk >> Basic**

Auf dieser Seite können die Benutzer Netzwerkverbindungstypen und -parameter konfigurieren.

## **12.1 Netzwerk >> Dienstanschluss**

Auf dieser Seite werden die Einstellungen für das Anmeldeprotokoll der Webseite, die Einstellungen für den Protokollport und den RTP-Port vorgenommen.

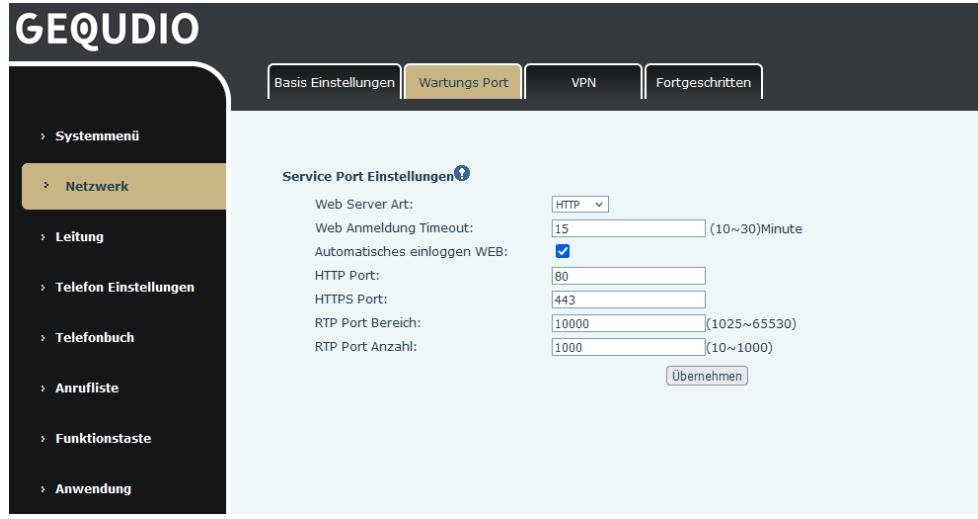

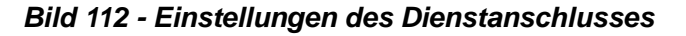

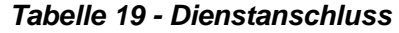

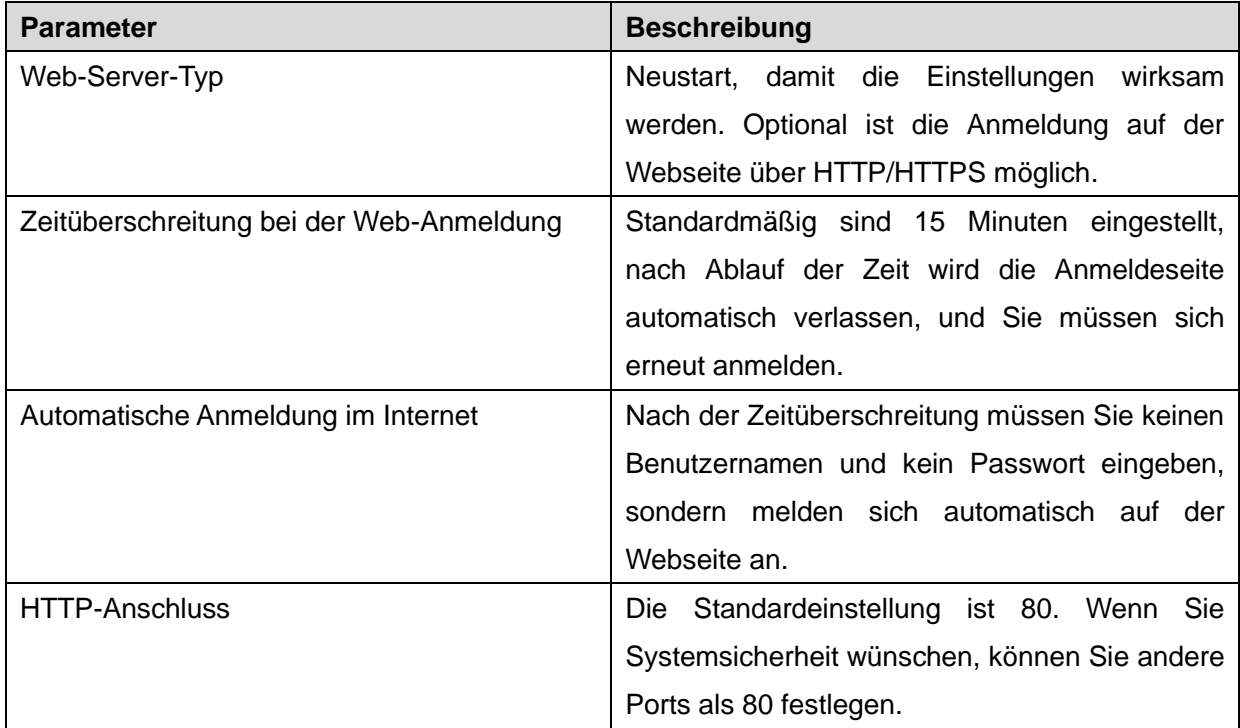

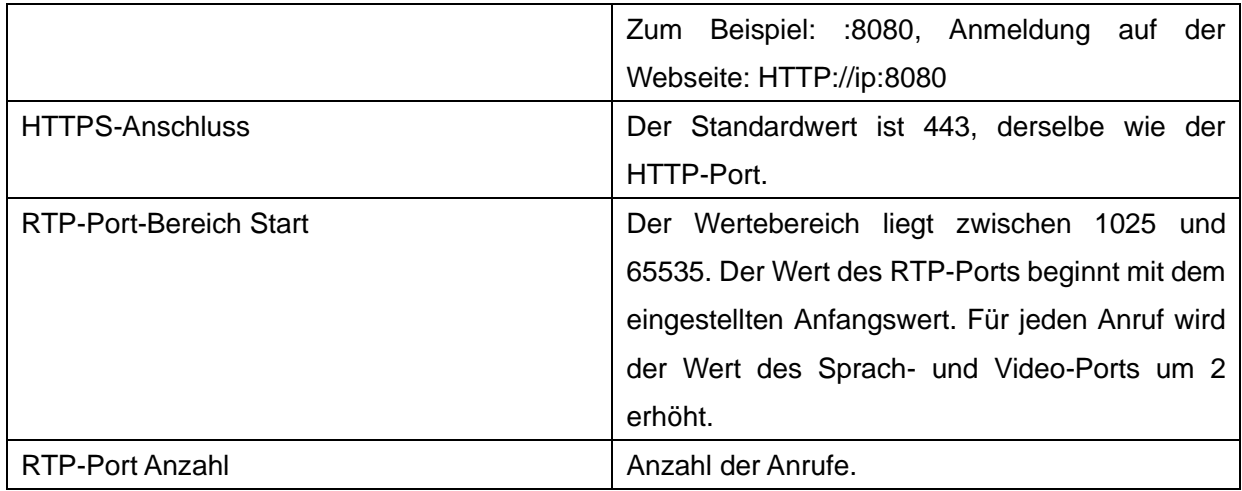

### **12.2 Netzwerk >> Erweitert**

Erweiterte Netzwerkeinstellungen werden in der Regel vom IT-Administrator konfiguriert, um die Qualität des Telefondienstes zu verbessern. Für die Konfiguration fragen Sie die [10.7 erweiterten](#page-102-0) Einstellungen ab.

## **12.3 Leitung >> SIP**

Auf dieser Seite konfigurieren Sie die Leitungsdienstkonfiguration.

| <b>Parameter</b>            | <b>Beschreibung</b>                            |  |  |
|-----------------------------|------------------------------------------------|--|--|
| Einstellungen registrieren  |                                                |  |  |
| Leitungsstatus              | Zeigt den aktuellen Registrierungsstatus der   |  |  |
|                             | Leitung an. Um den aktuellen Leitungsstatus zu |  |  |
|                             | erhalten, müssen Sie die Seite<br>manuell      |  |  |
|                             | aktualisieren.                                 |  |  |
| Aktivieren                  | Hier kann die Leitung de/aktiviert werden      |  |  |
| Benutzername                | Geben Sie den Benutzernamen der Leitung ein.   |  |  |
|                             | Geben Sie den Authentifizierungsbenutzer der   |  |  |
| Authentifizierung Benutzer  | Leitung ein                                    |  |  |
| Name anzeigen               | Geben Sie den Anzeigenamen ein, der in einer   |  |  |
|                             | Gesprächsanforderung gesendet werden soll.     |  |  |
| Authentifizierungs-Passwort | Geben Sie das Authentifizierungspasswort der   |  |  |
|                             | Leitung ein                                    |  |  |

*Tabelle 20 - Leitungskonfiguration auf der Webseite*

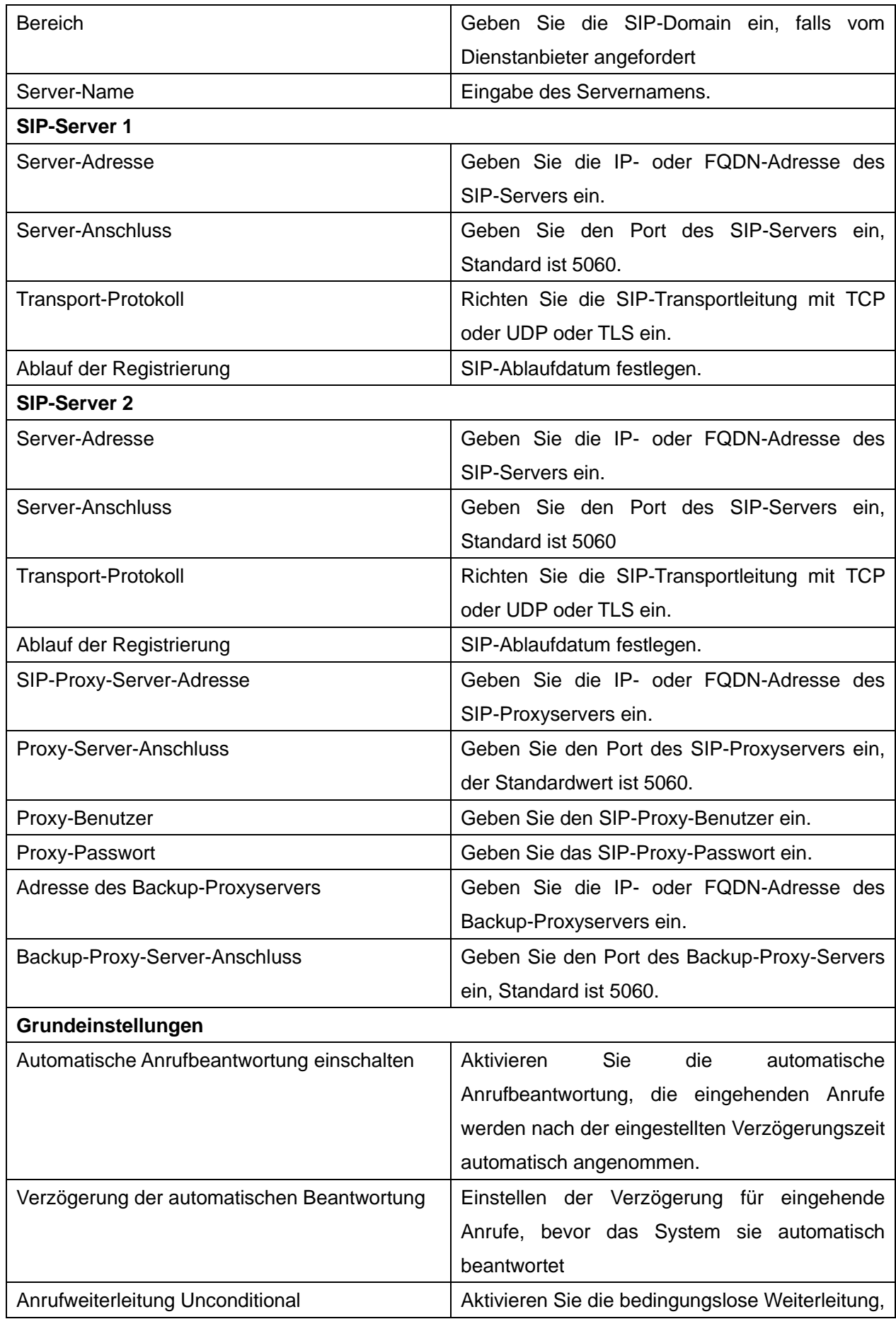

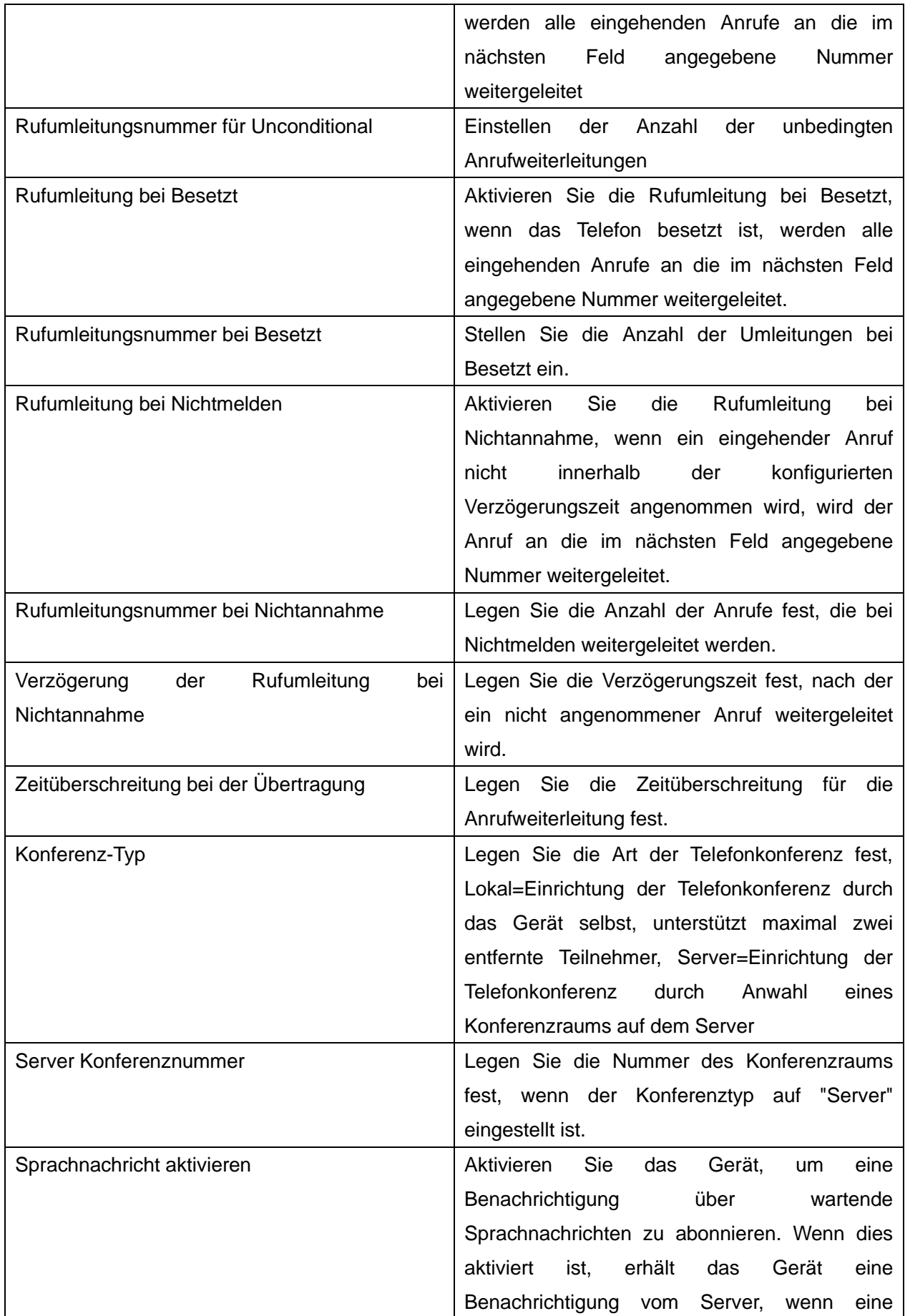

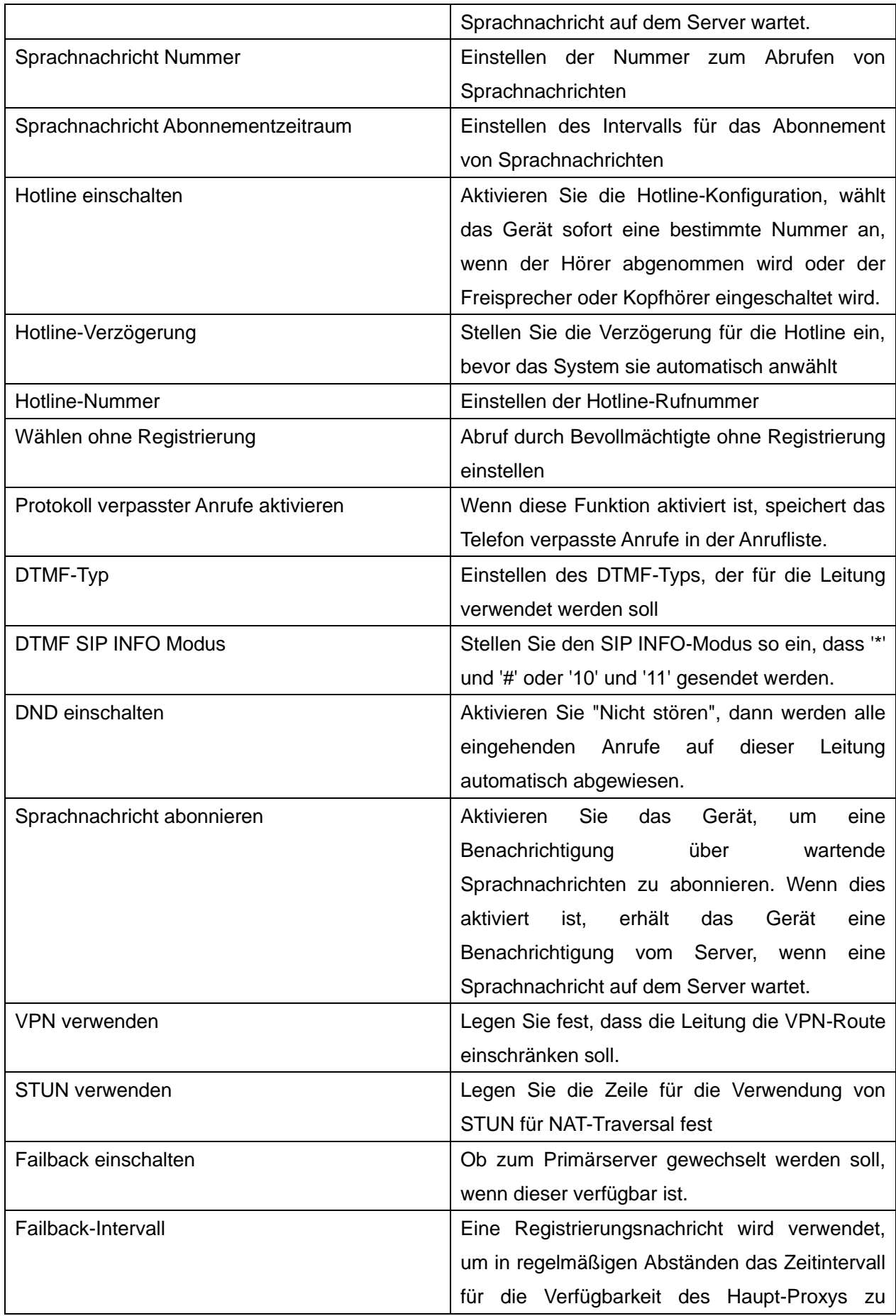

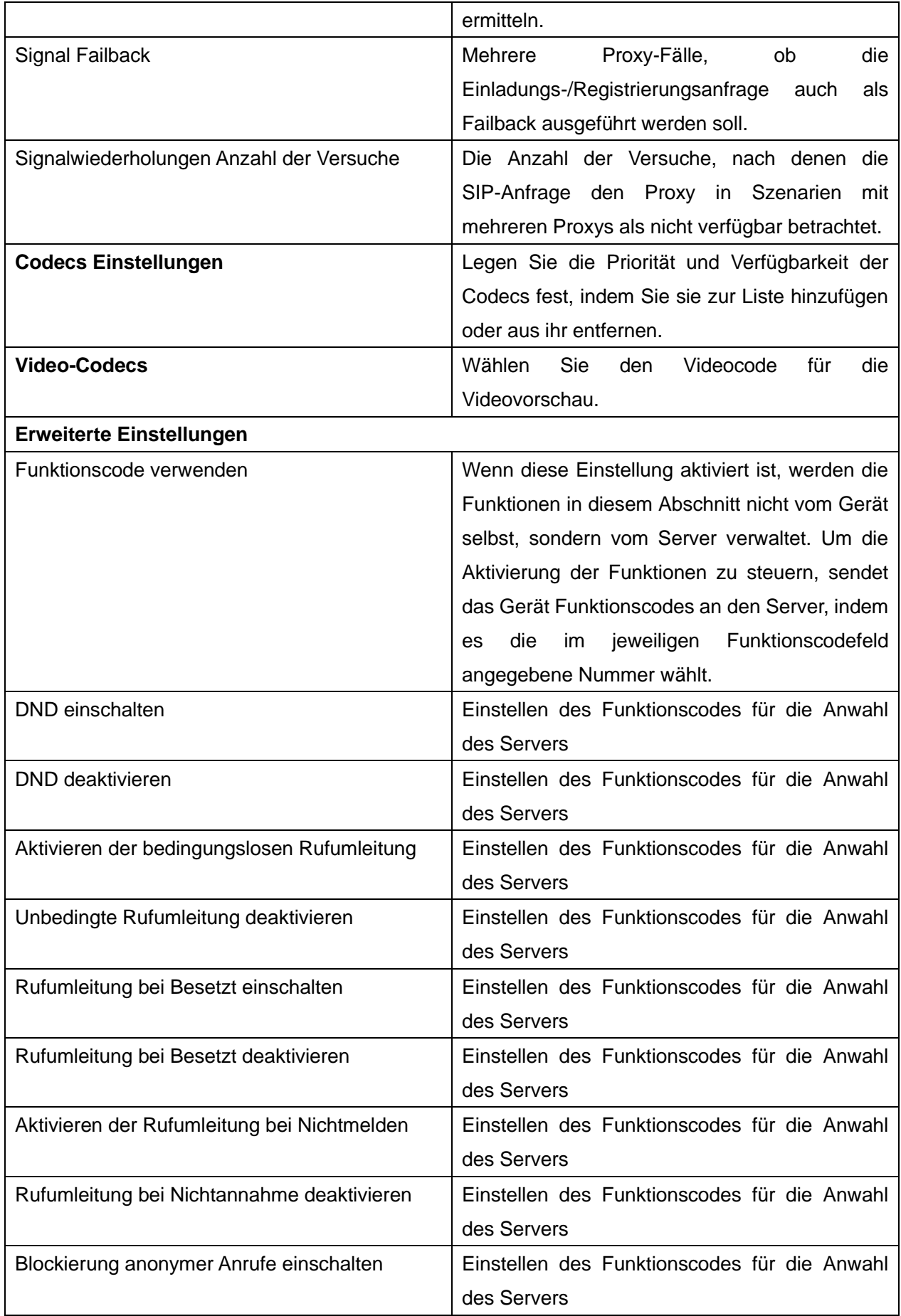

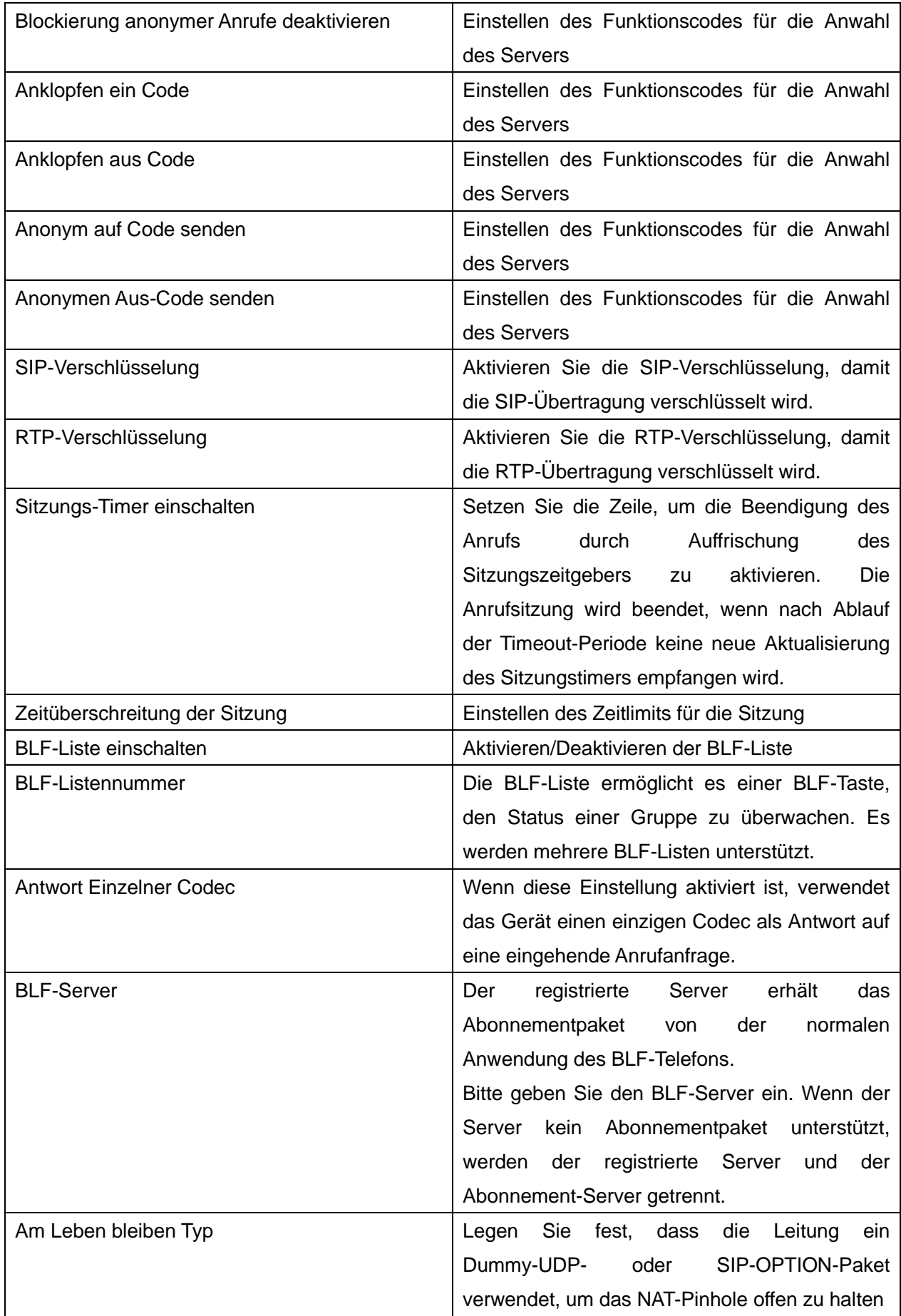

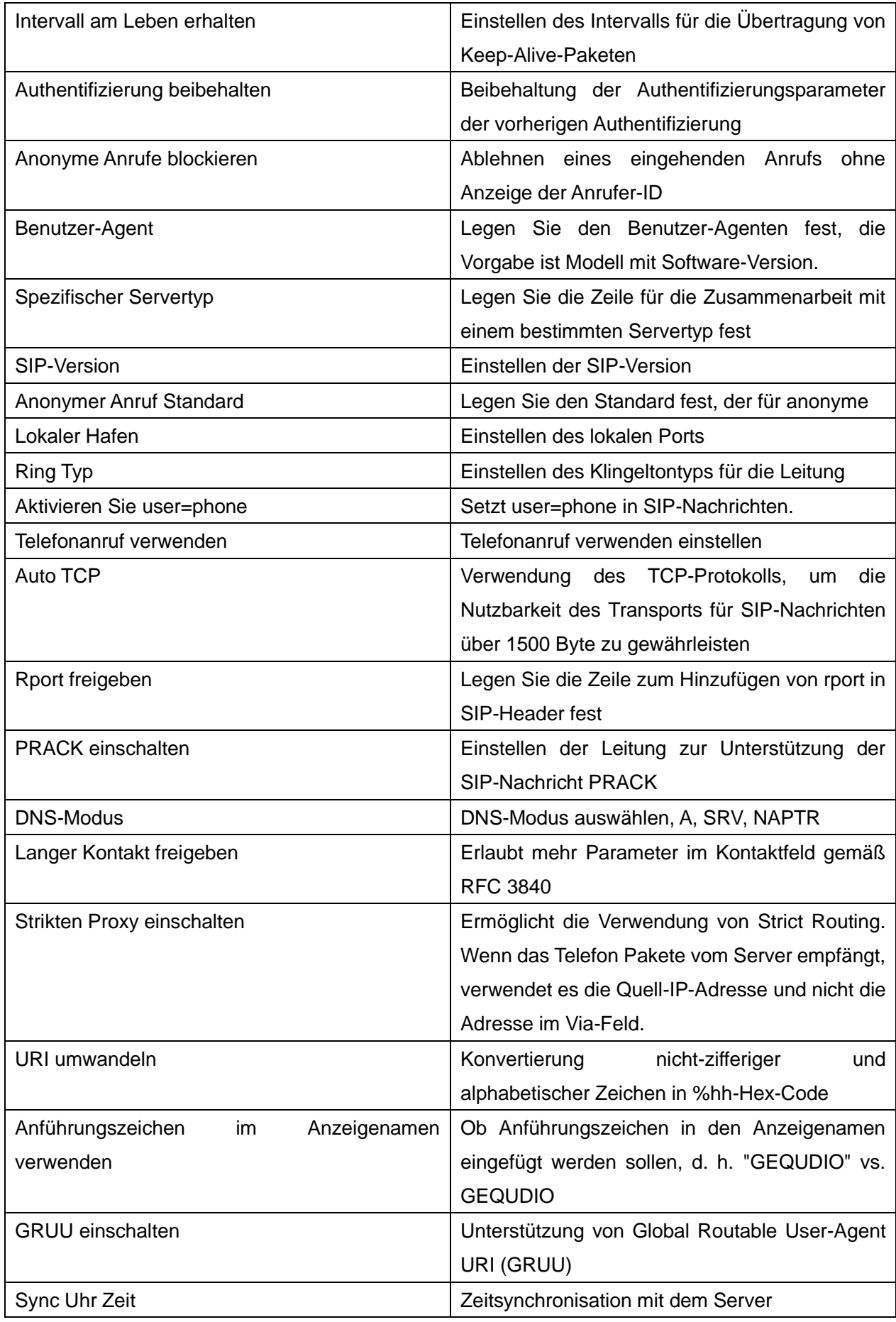

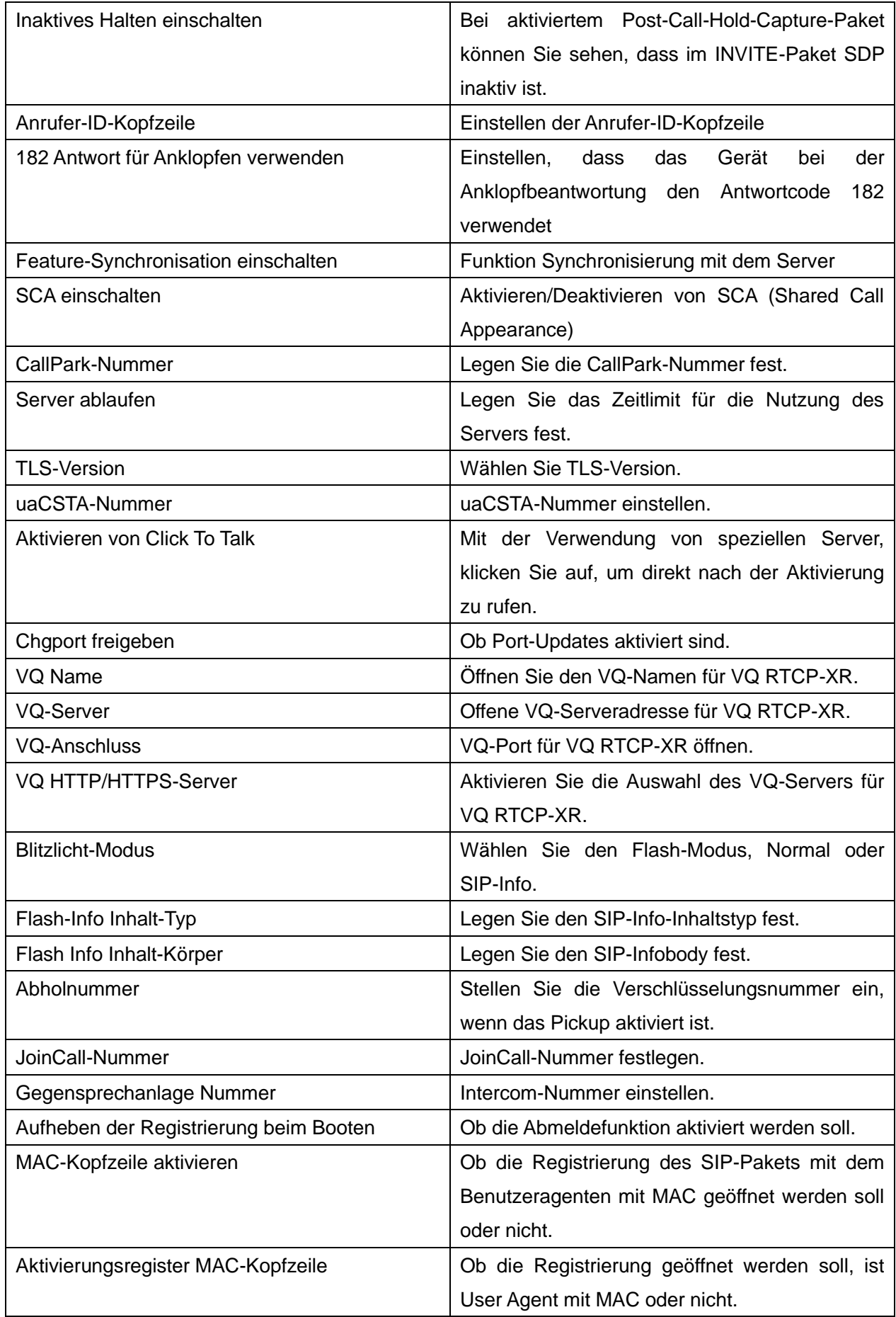

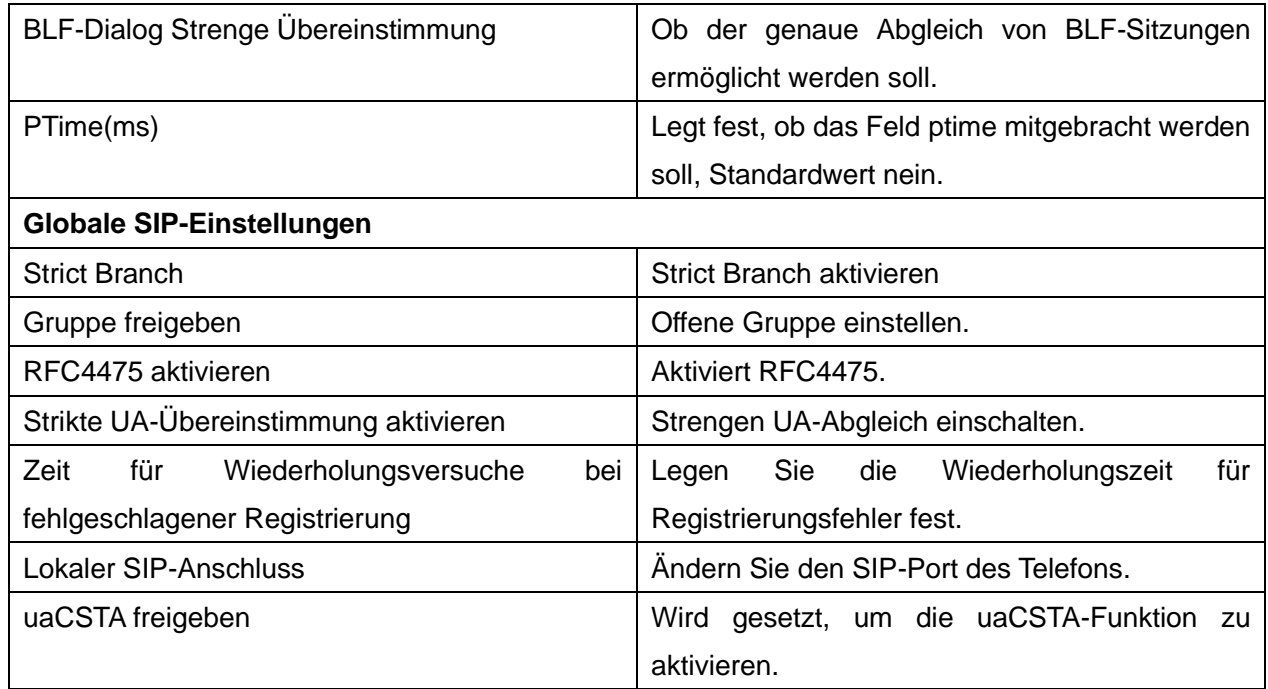

## **12.4 Leitung >> SIP-Hotspot**

Siehe 9.9 SIP-Hotspot.

## **12.5 Leitung >> Wählplan**

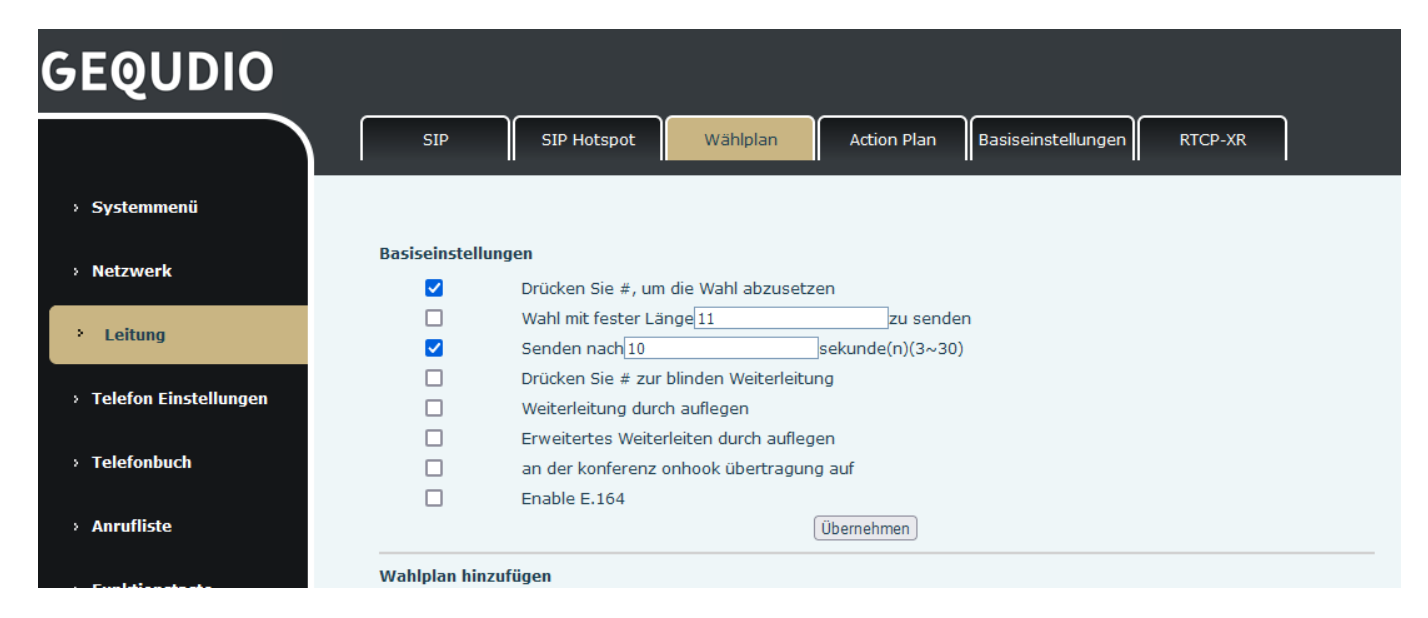

#### *Bild 113 - Wählplaneinstellungen*

*Tabelle 21 - Telefon 7 Wählverfahren*

| <b>Parameter</b>             | <b>Beschreibung</b>                                             |
|------------------------------|-----------------------------------------------------------------|
| Drücken Sie #, um die Anwahl | Wählen Sie eine Nummer und drücken Sie die # Taste um den Anruf |

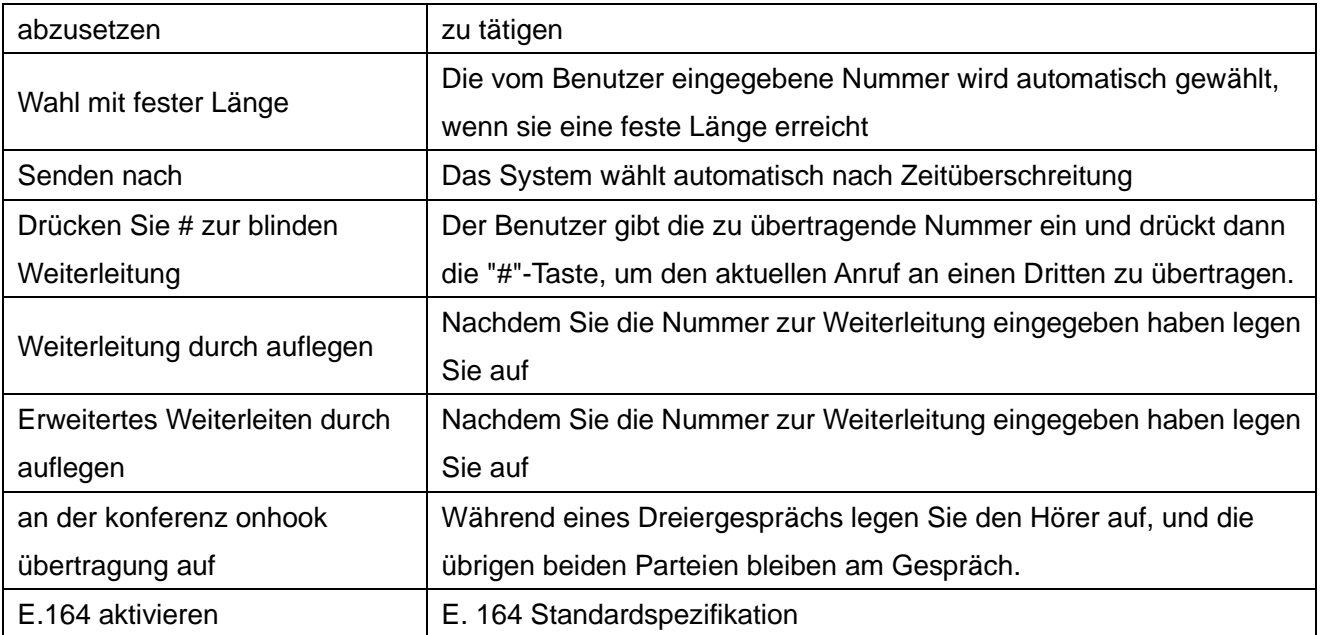

### **Wählregeln hinzufügen:**

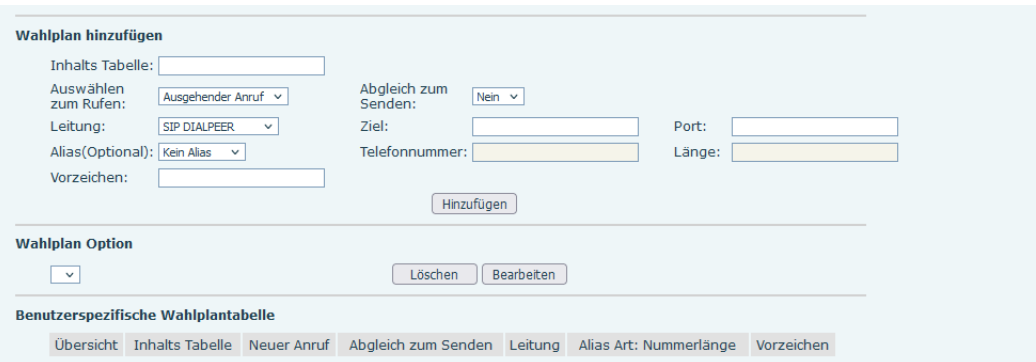

*Bild 114 - Benutzerdefinierte Einstellung der Einwahlregeln*

| <b>Parameter</b> | <b>Beschreibung</b>                             |
|------------------|-------------------------------------------------|
| Wählplan         | Es gibt zwei Arten des Abgleichs: Full Matching |
|                  | oder Prefix Matching. Beim vollständigen        |
|                  | Abgleich wird die gesamte Telefonnummer         |
|                  | eingegeben und dann gemäß der Wahl-Regel        |
|                  | zugeordnet.                                     |
|                  | Beim Präfixabgleich wird nur ein Teil der       |
|                  | Nummer eingegeben, gefolgt von T. Die           |
|                  | Zuordnung erfolgt immer dann, wenn diese        |
|                  | Ziffern<br>gewählt werden. Der Präfix-Modus     |

*Tabelle 22 - Konfigurationstabelle der Einwahlregeln*

unterstützt maximal 30 Ziffern.

Hinweis: Es werden zwei verschiedene Sonderzeichen verwendet.

■ x -- Passt auf jede einzelne gewählte Ziffer.

■ [] -- Gibt einen Bereich von Zahlen an, der abgeglichen werden soll. Es kann sich um einen Bereich, eine durch Kommata getrennte Liste von Bereichen oder eine Liste von Ziffern handeln.

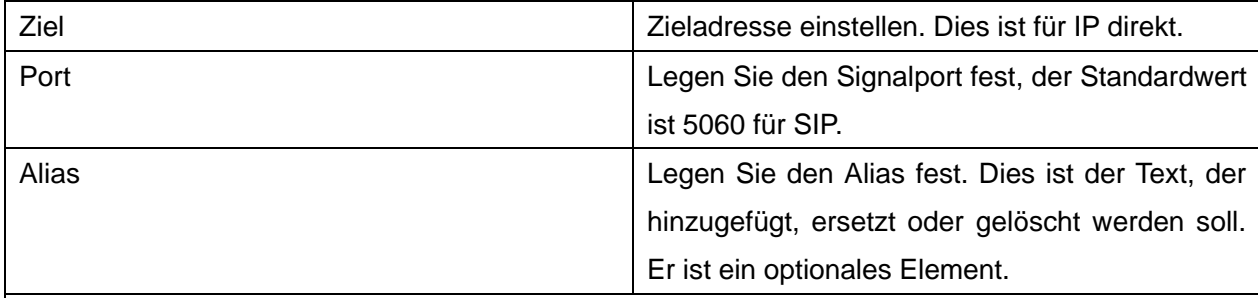

Hinweis: Es gibt vier Arten von Aliasen.

- all: xxx xxx ersetzt die Rufnummer.
- add: xxx xxx wird vor jeder Telefonnummer gewählt.
- del -Die Zeichen werden aus der Rufnummer gelöscht.
- rep: xxx xxx wird durch die angegebenen Zeichen ersetzt.

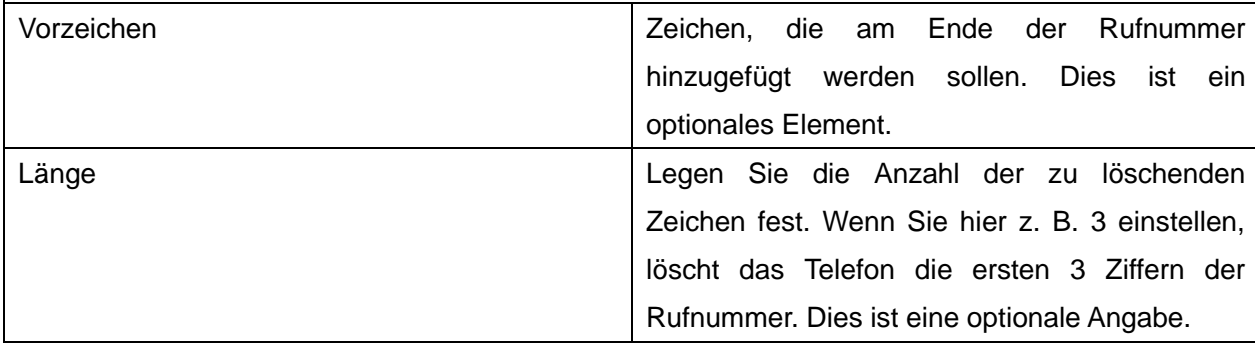

Diese Funktion ermöglicht es dem Benutzer, Regeln zu erstellen, um das Wählen zu erleichtern. Es gibt mehrere verschiedene Optionen für Wählregeln. Die folgenden Beispiele zeigen, wie diese Funktion genutzt werden kann.

**Beispiel 1**: Alle Substitutionen -- Angenommen, Sie möchten einen direkten IP-Anruf an die IP-Adresse 172.168.2.208 tätigen. Mit dieser Funktion kann 123 anstelle von 172.168.2.208 verwendet werden.

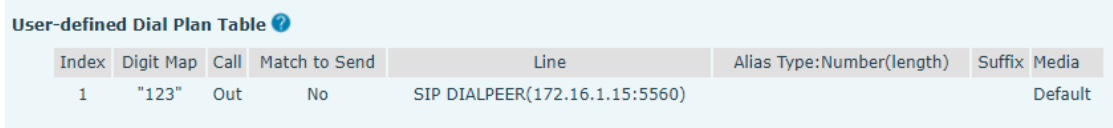

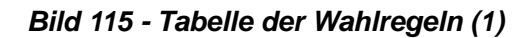

118 **Beispiel 2**: Teilweise Ersetzung -- Um ein Ferngespräch nach Peking zu führen, muss die Vorwahl 010 vor der lokalen Rufnummer gewählt werden. Mit dieser Funktion kann 010 durch 1 ersetzt werden. Um zum Beispiel 62213123 anzurufen, muss nur 162213123 statt 01062213123 gewählt werden.

| User-defined Dial Plan Table |       |           |      |               |             |                            |              |         |
|------------------------------|-------|-----------|------|---------------|-------------|----------------------------|--------------|---------|
|                              | Index | Digit Map | Call | Match to Send | Line        | Alias Type: Number(length) | Suffix Media |         |
|                              |       | "1T"      | Out  | <b>No</b>     | Fanvil@SIP1 | rep:010(1)                 |              | Default |

*Bild 116 - Tabelle der Wahlregeln (2)*

**Beispiel 3**: Addition -- Es werden zwei Beispiele gezeigt. Im ersten Fall wird davon ausgegangen, dass die 0 vor jeder 11-stelligen Zahl, die mit 13 beginnt, gewählt werden muss. Im zweiten Fall wird davon ausgegangen, dass 0 vor jeder 11-stelligen Zahl gewählt werden muss, die mit 135, 136, 137, 138 oder 139 beginnt. Es werden zwei verschiedene Sonderzeichen verwendet.

x -- Passt auf jede einzelne gewählte Ziffer.

[] -- Gibt einen Bereich von Zahlen an, der abgeglichen werden soll. Dabei kann es sich um einen Bereich, eine durch Kommata getrennte Liste von Bereichen oder eine Liste von Ziffern handeln.

### **12.6 Linie >> Aktionsplan**

Aktionsplan: eine von GEQUDIO definierte und entworfene technische Implementierung zur Fernsteuerung und Verhaltensverknüpfung zwischen GEQUDIO-Endgeräten und anderen Geräten. Das heißt, wenn ein Ereignis auf dem GEQUDIO-Terminal eintritt, kann das Terminal eine Aktion ausführen, die gemäß einer Planregel ausgeführt wird.

Melden Sie sich im Telefon-Web an, gehen Sie zu [**Leitung**] > [**Aktionsplan**] und konfigurieren Sie Aktionsplanregeln.

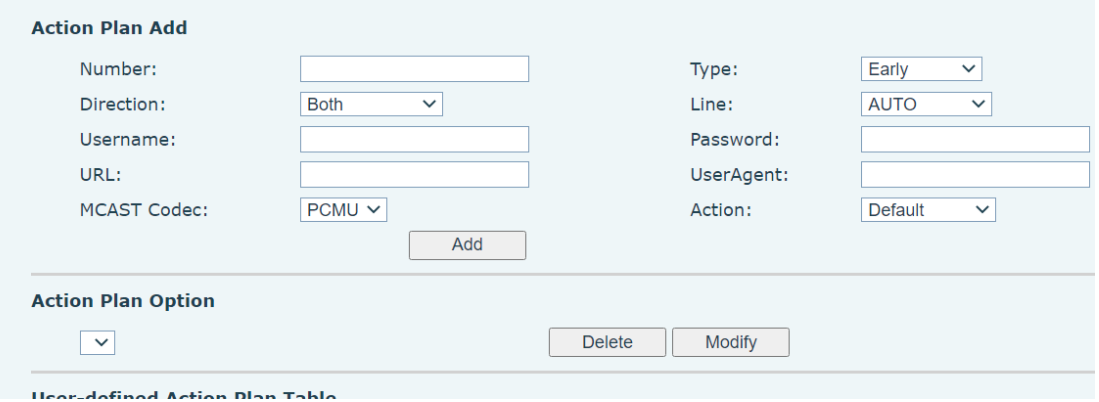

### *Bild 117 - Aktionsplan*

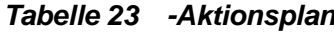

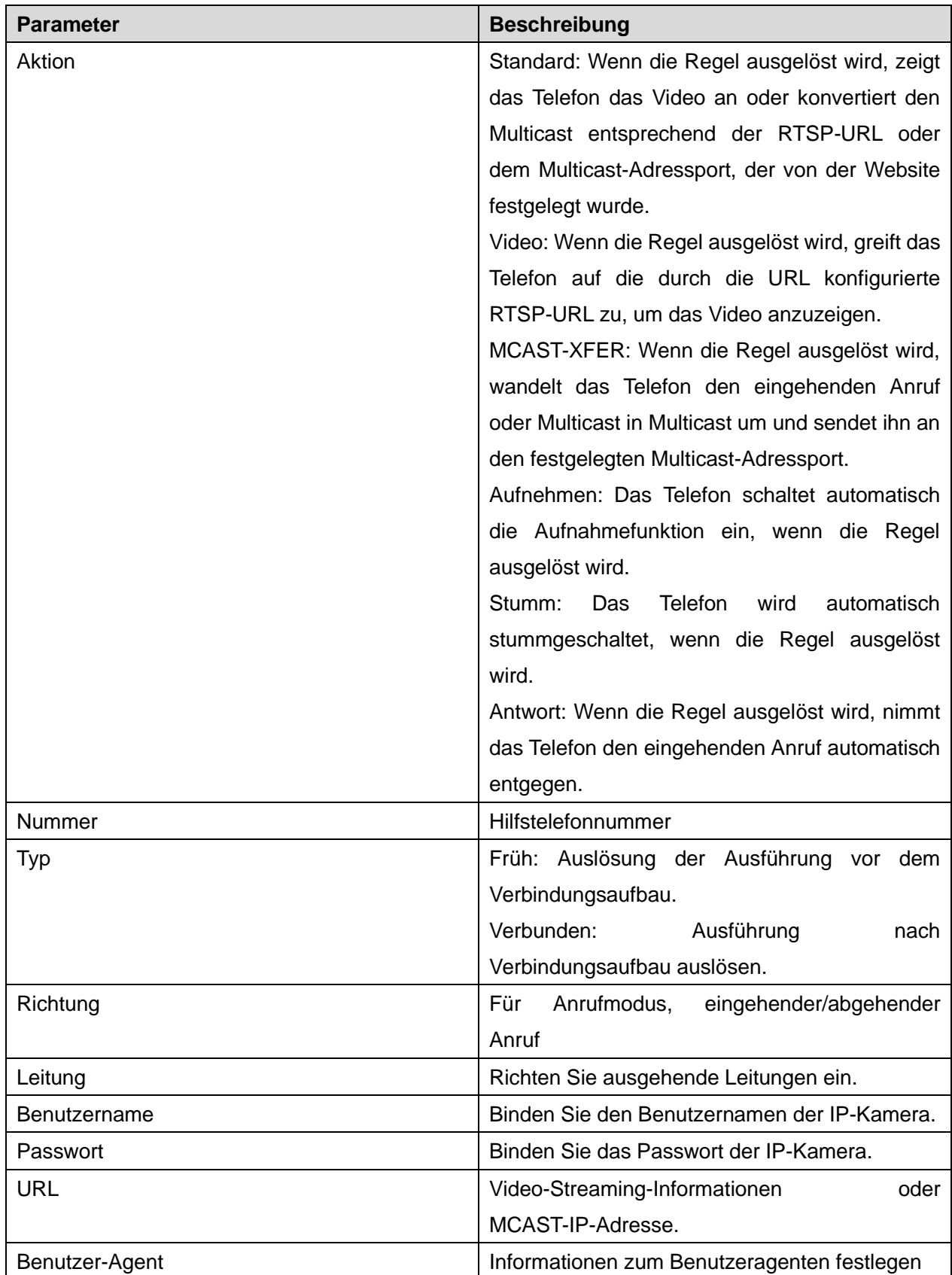

## **12.7 Zeile >> Grundeinstellungen**

### **Für diese Einstellung finden Sie hier unsere Schritt-für-Schritt Anleitung:**

<https://gequdio.com/Telefoneinstellungen/>

Richten Sie die globale Konfiguration des Registers ein.

| <b>Parameter</b>          | <b>Beschreibung</b>                            |
|---------------------------|------------------------------------------------|
| <b>STUN-Einstellungen</b> |                                                |
| Server-Adresse            | Einstellen der STUN-Serveradresse              |
| Server-Anschluss          | Legen Sie den STUN-Server-Port fest, Standard  |
|                           | ist 3478                                       |
| <b>Bindungsfrist</b>      | Legen Sie die STUN-Bindungsdauer fest, die     |
|                           | verwendet werden kann, um das NAT-Pinhole      |
|                           | geöffnet zu halten.                            |
| SIP-Wartezeit             | Einstellen des Timeouts der STUN-Bindung vor   |
|                           | dem Senden von SIP-Nachrichten                 |
| Zertifizierungsdatei      |                                                |
| TLS-Zertifizierungsdatei  | Hochladen<br>Löschen<br>oder<br>der            |
|                           | für<br>TLS-Zertifizierungsdatei,<br>die<br>die |
|                           | verschlüsselte SIP-Übertragung verwendet wird. |

*Tabelle 24 - Einstellen der globalen Leitungskonfiguration auf der Web-Seite*

## **12.8 Leitung>>RTCP-XR**

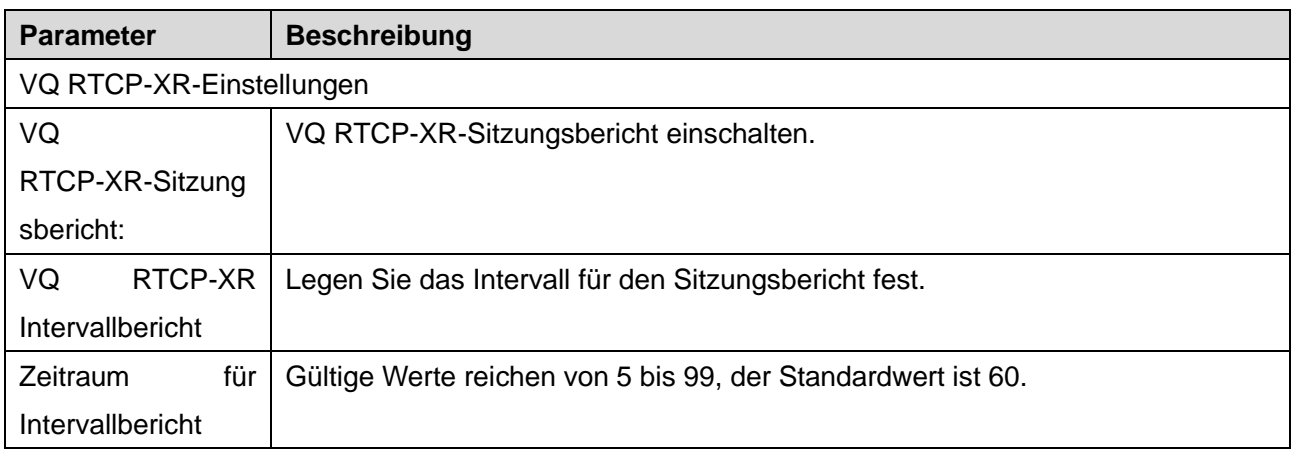

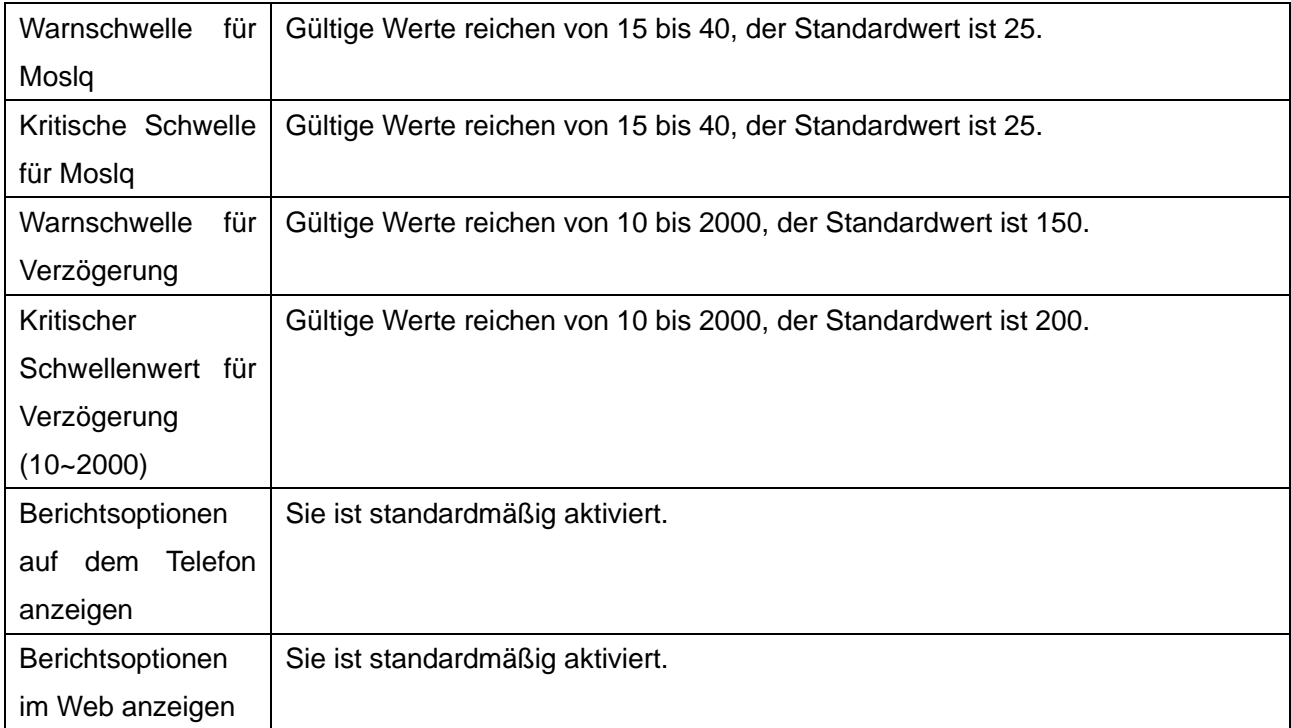

## **12.9 Telefoneinstellungen >> Funktionen**

Konfiguration der Telefonfunktionen.

#### *Tabelle 25 - Allgemeine Funktion Einstellungen*

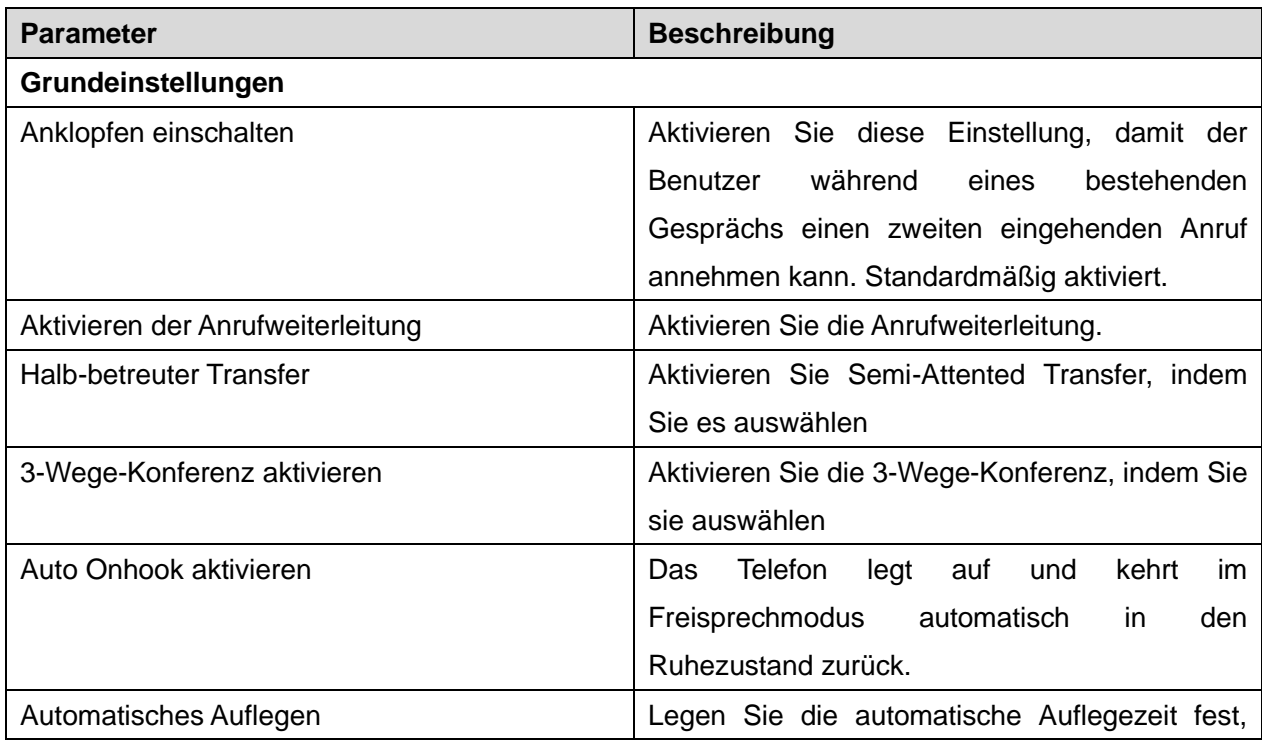

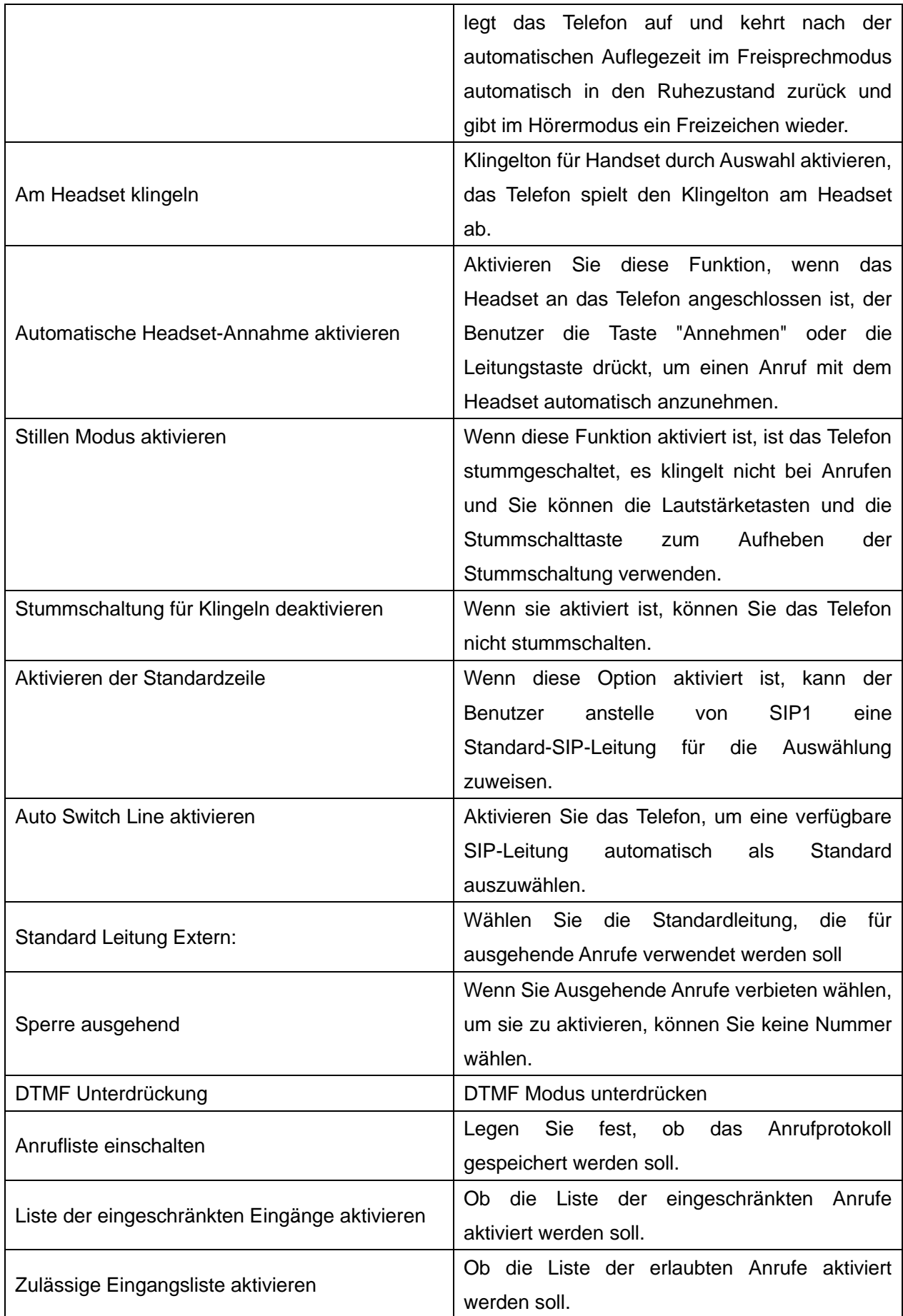

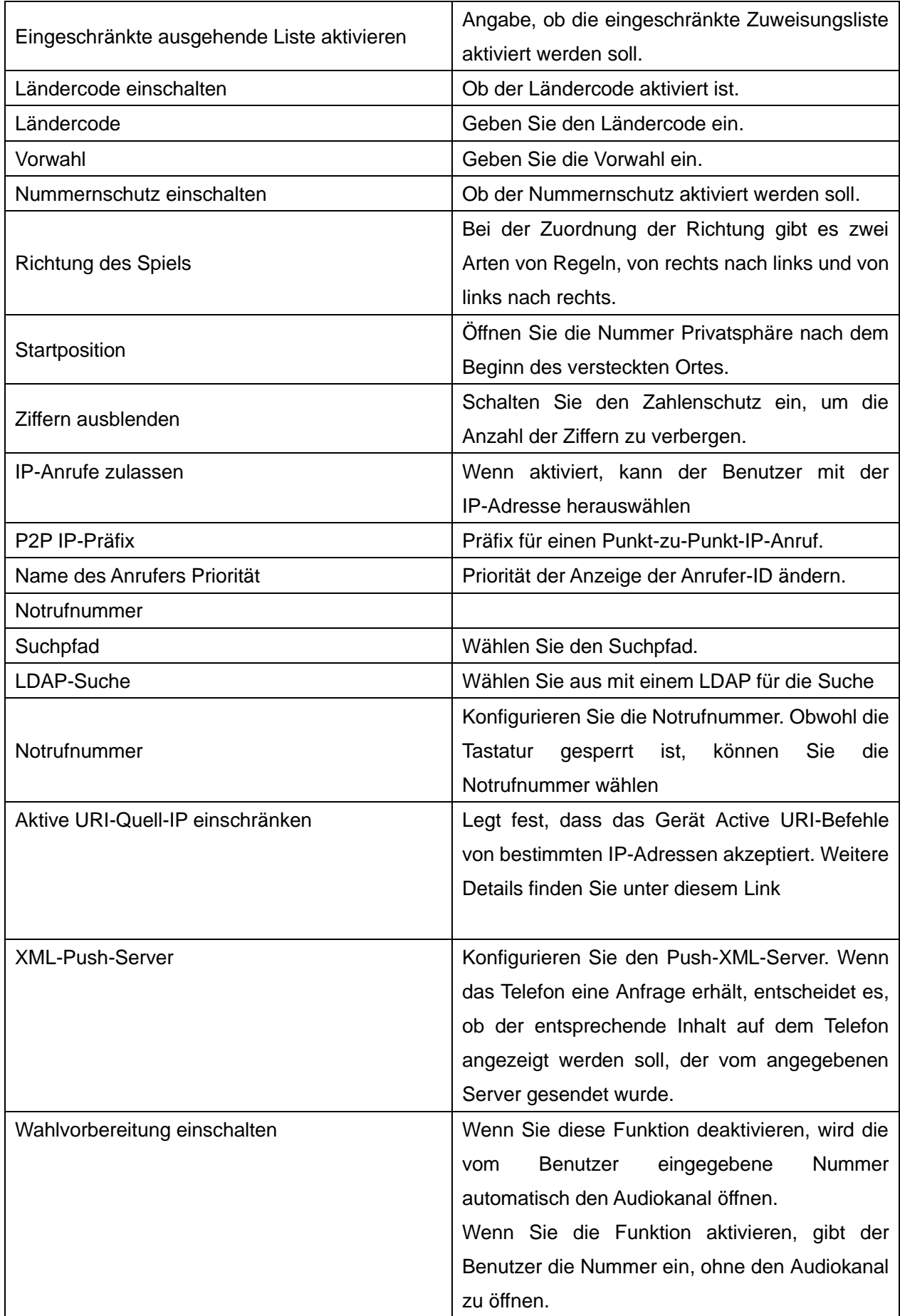

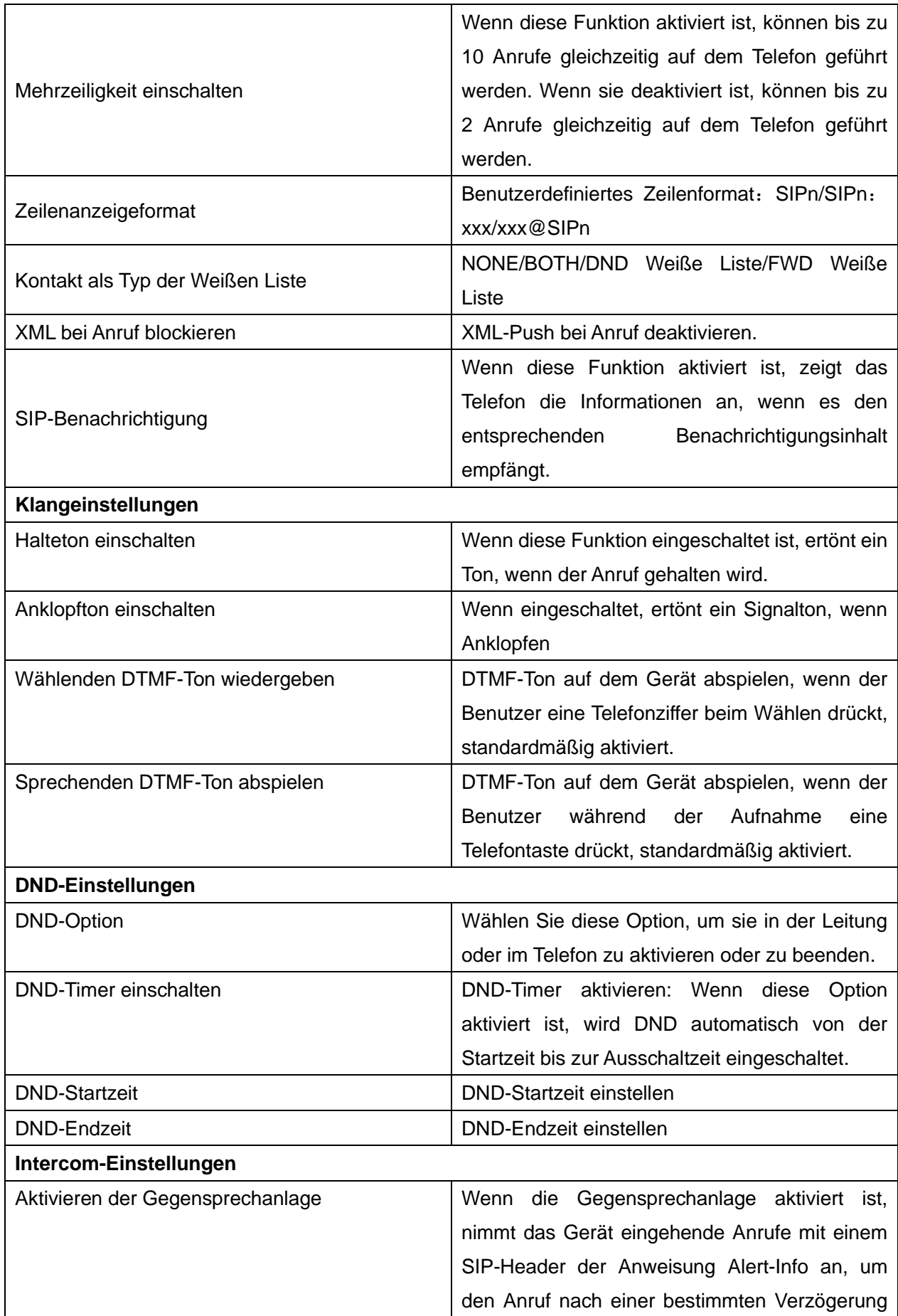

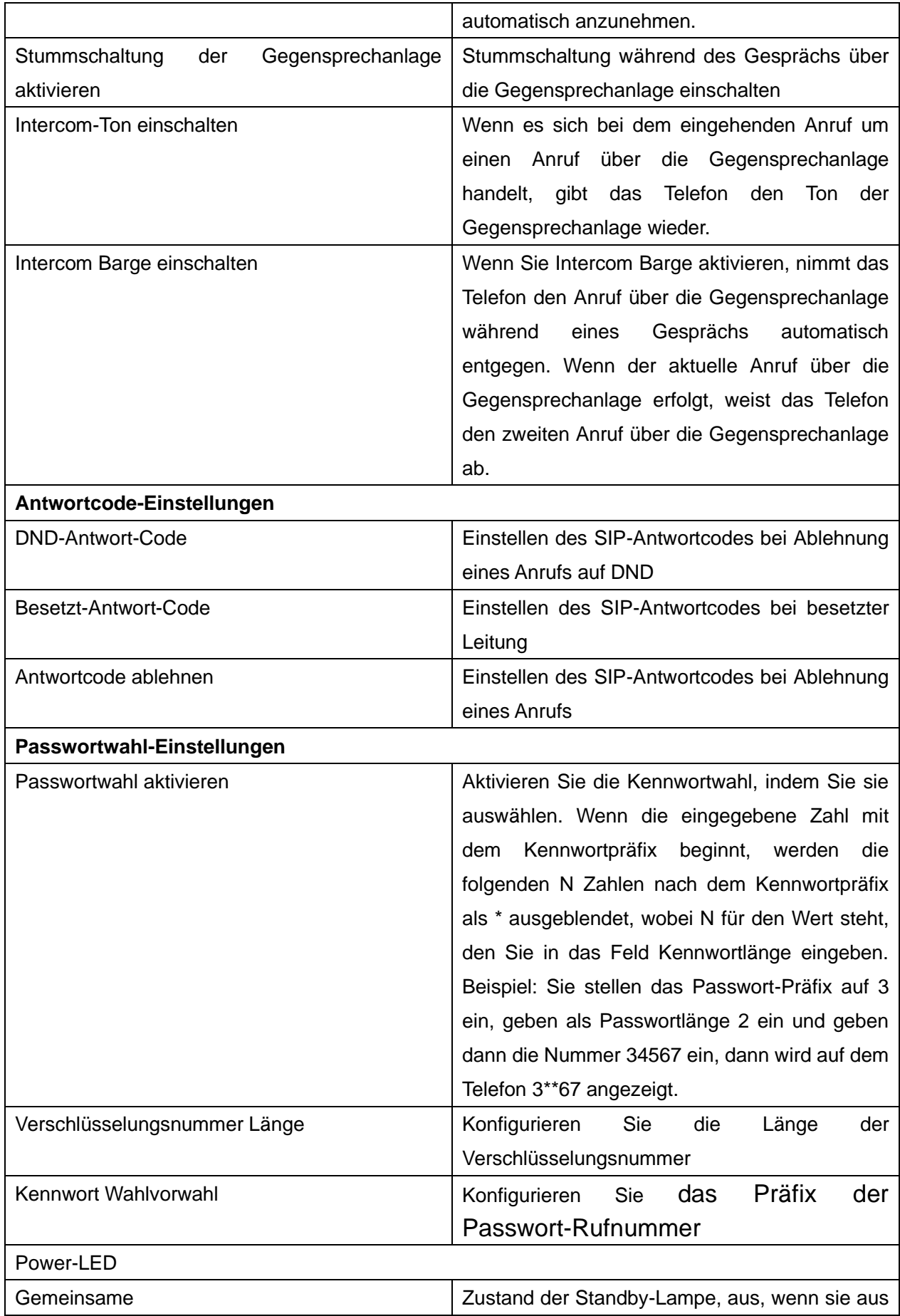

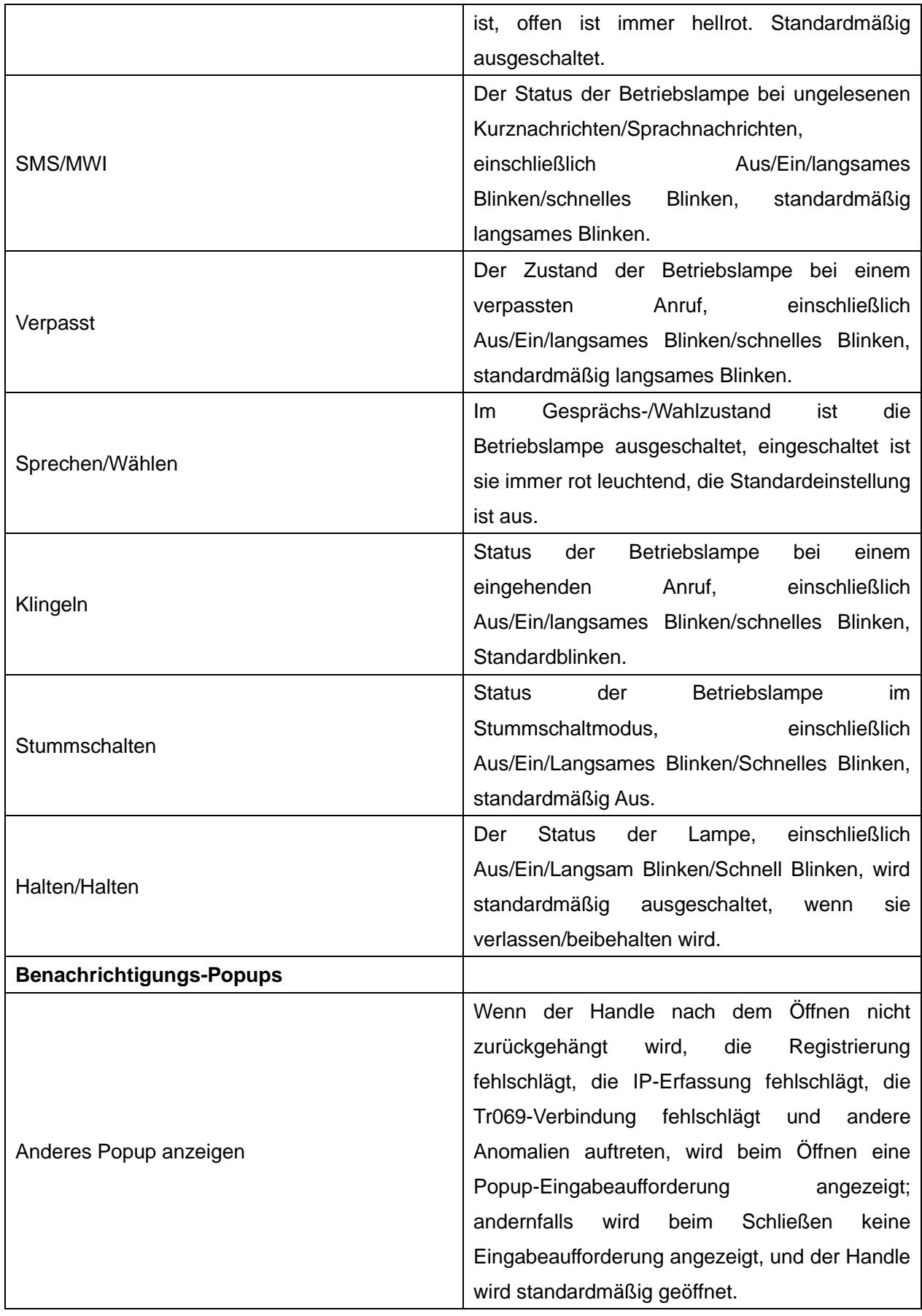

# **12.10 Telefoneinstellungen >> Medieneinstellungen**

Spracheinstellungen ändern.

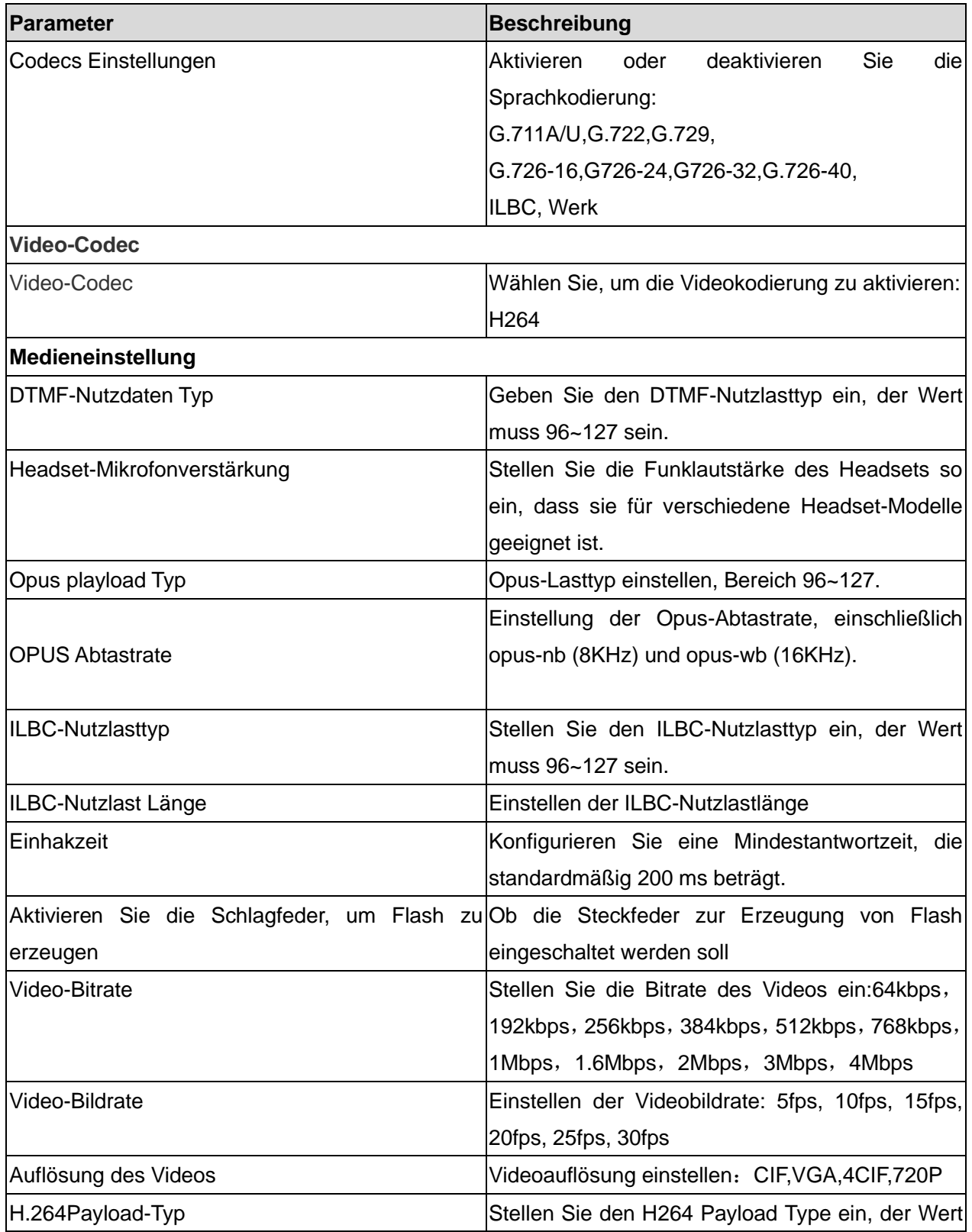

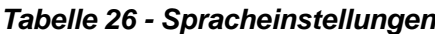

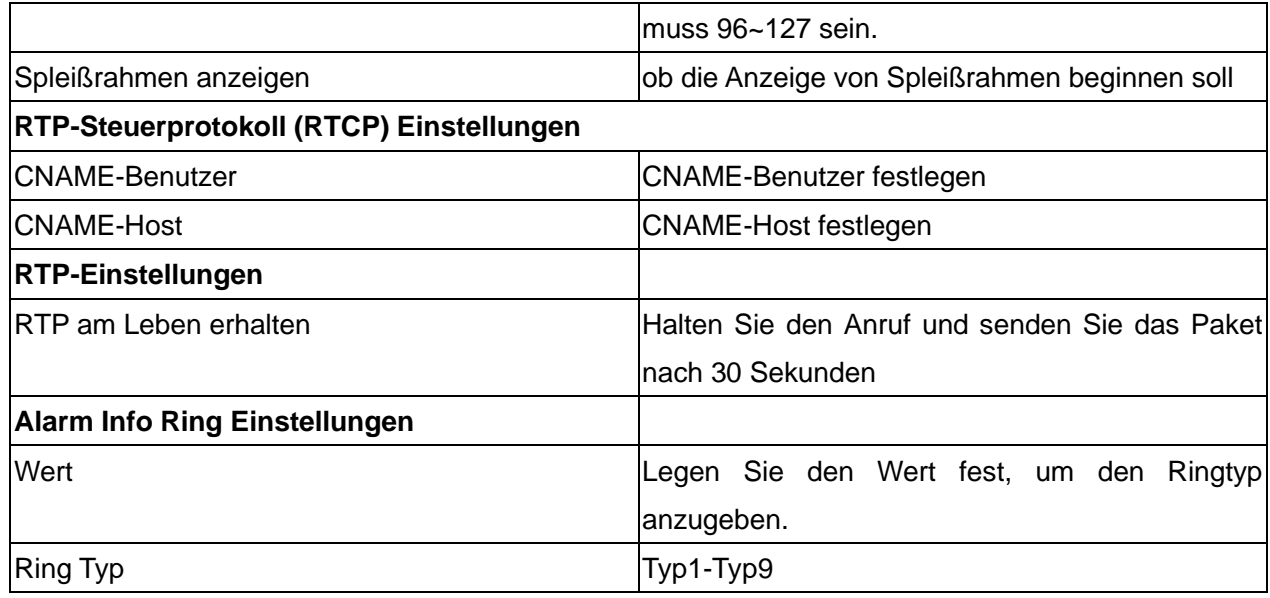

## **12.11 Telefoneinstellungen >> MCAST**

Diese Funktion ermöglicht es dem Benutzer, eine Art Rundruf an Personen zu tätigen, die sich in einer Multicast-Gruppe befinden. Der Benutzer kann eine Multicast-DSS-Taste auf dem Telefon konfigurieren, die es ihm ermöglicht, einen RTP-Stream (Real Time Transport Protocol) an die vorkonfigurierte Multicast-Adresse zu senden, ohne dass eine SIP-Signalisierung erfolgt. Sie können das Telefon auch so konfigurieren, dass es einen RTP-Stream von einer vorkonfigurierten Multicast-Listening-Adresse empfängt, ohne dass SIP-Signalisierung erforderlich ist. Sie können bis zu 10 Multicast-Abhöradressen angeben.

#### *Tabelle 27 - Multicast-Parameter*

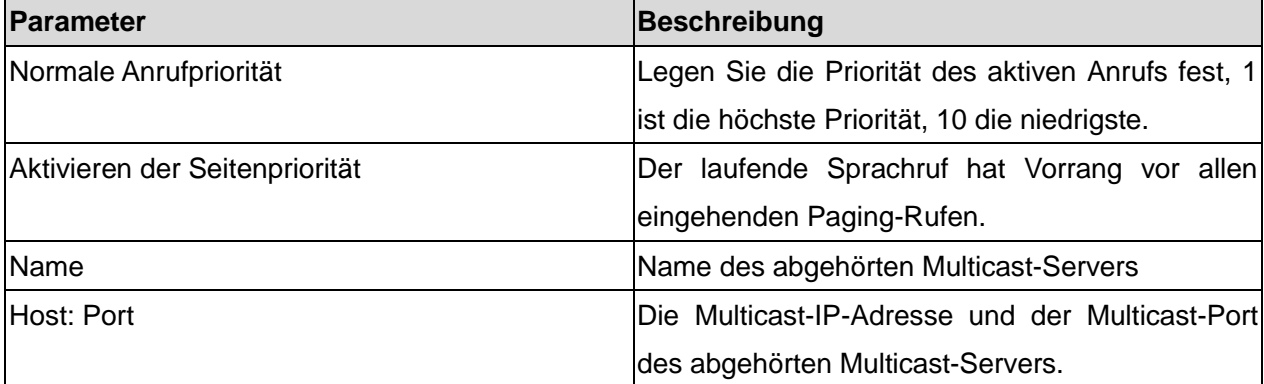

## **12.12 Telefoneinstellungen >> Aktion**

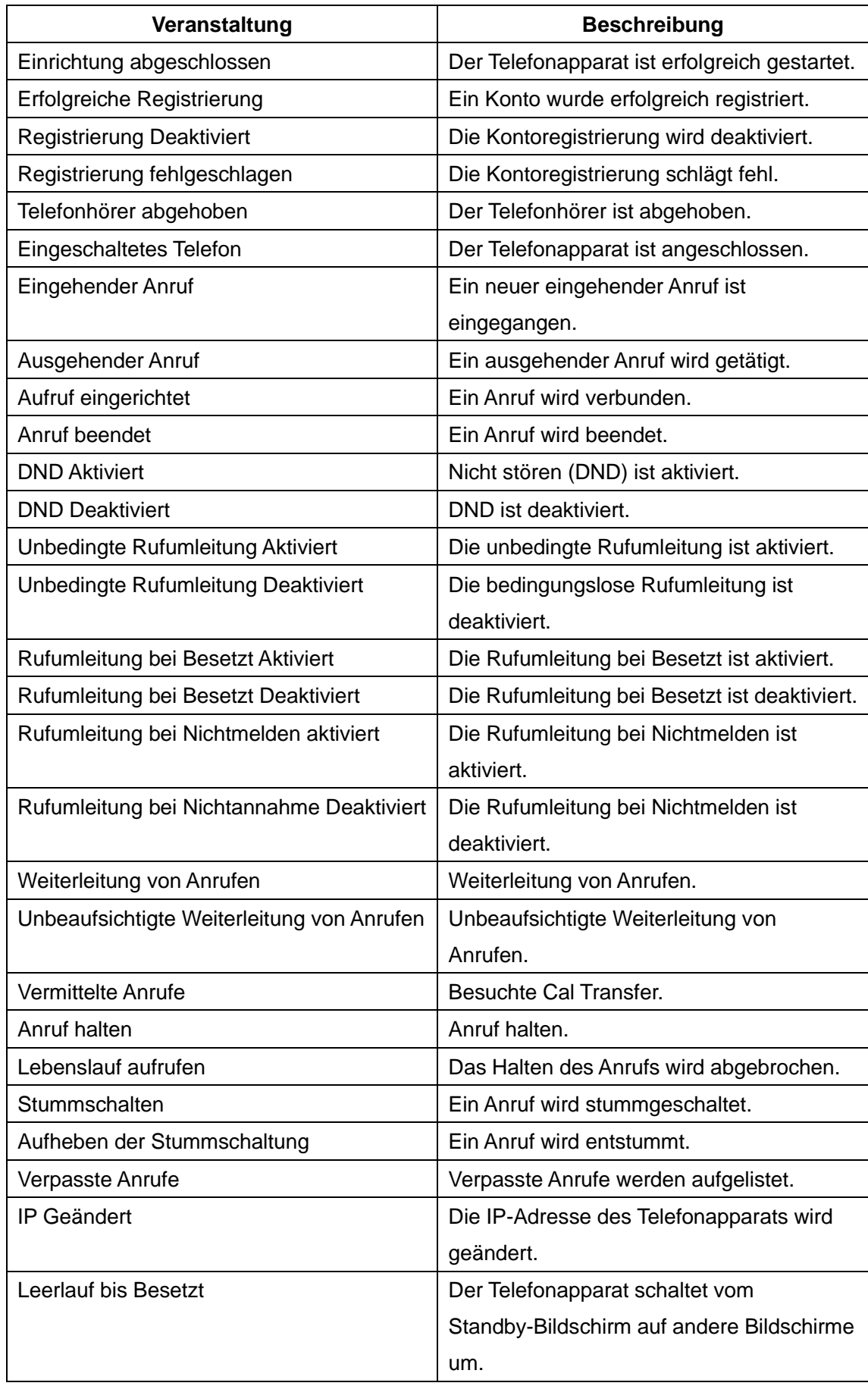

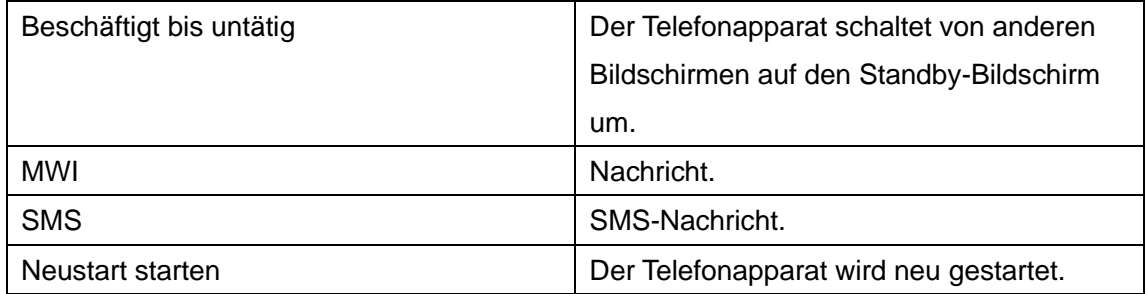

#### **Liste der Variablen**

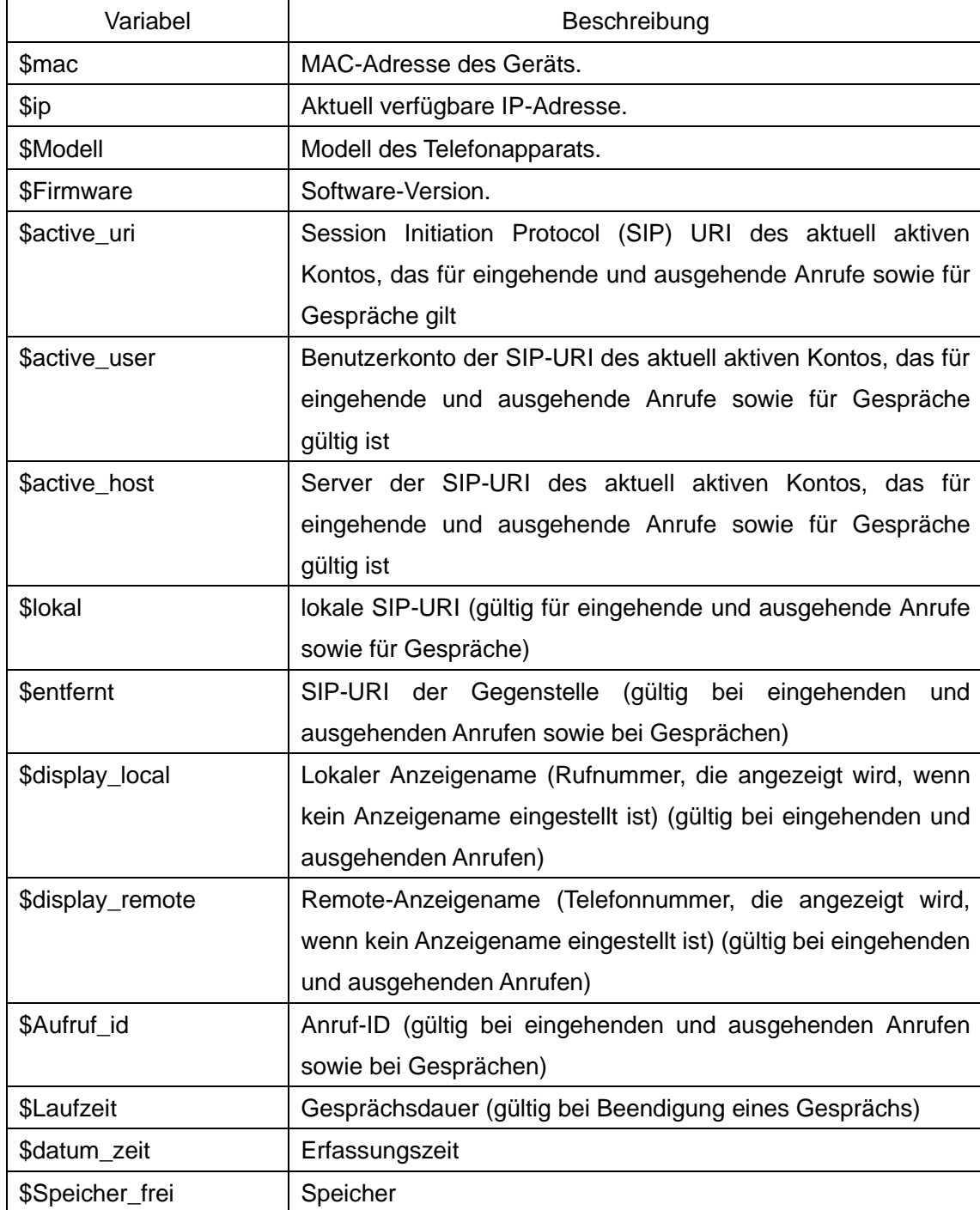

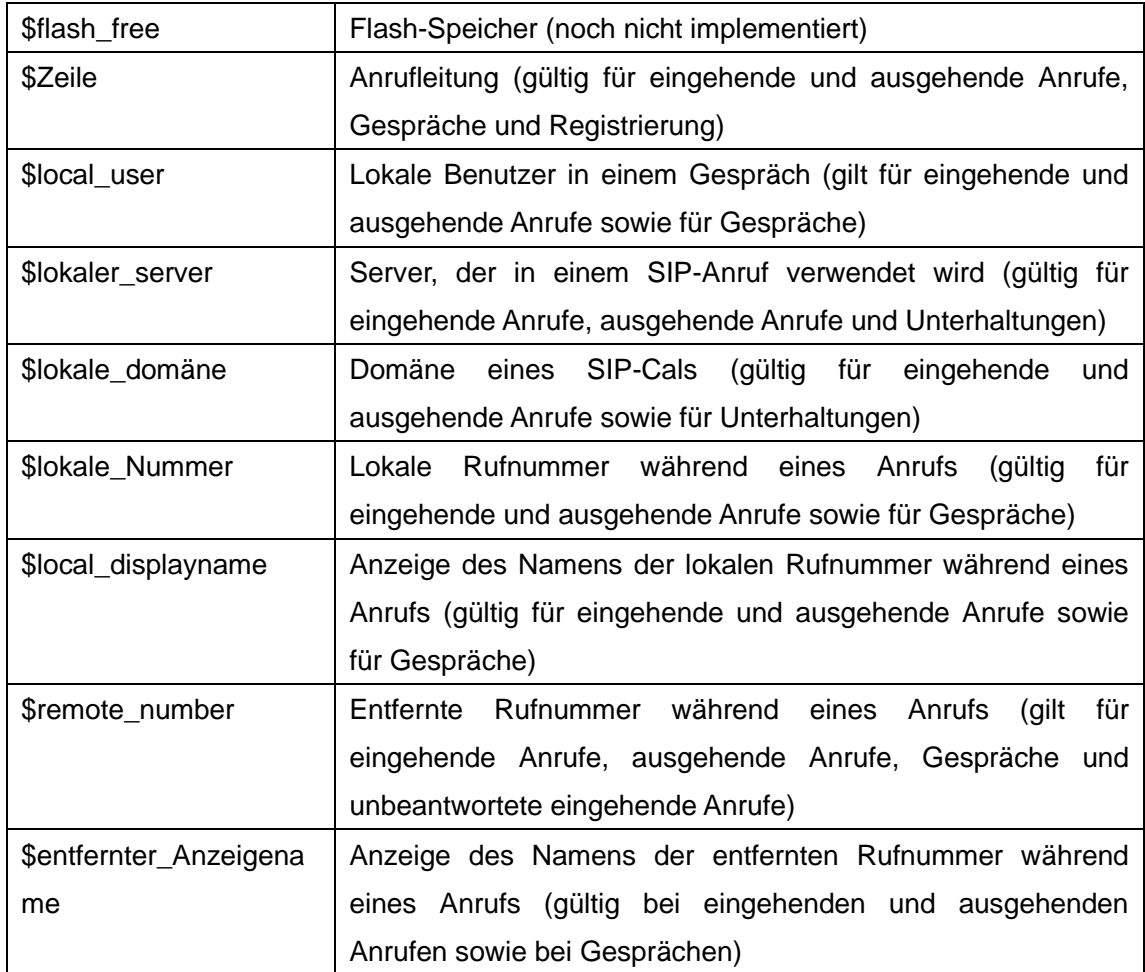

*Hinweis! Aktions-URLs werden für IPPBX-Systeme verwendet, um Telefonereignisse zu übermitteln. Weitere Informationen finden Sie unter GEQUDIO Action URL.*

# **12.13 Telefoneinstellungen >> Uhrzeit/Datum**

Auf dieser Seite kann der Benutzer die Zeiteinstellungen des Telefons konfigurieren.

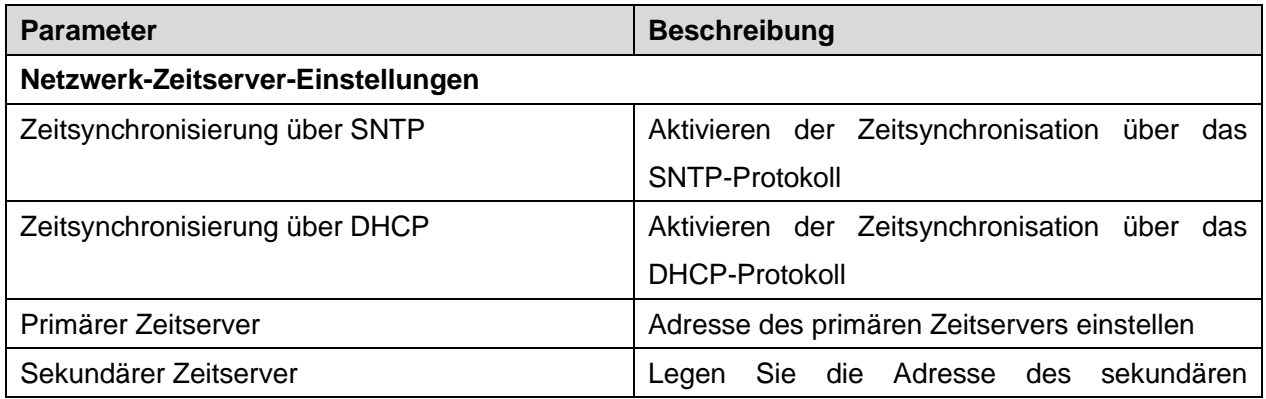

#### *Tabelle 28 - Zeit- und Datumseinstellungen*

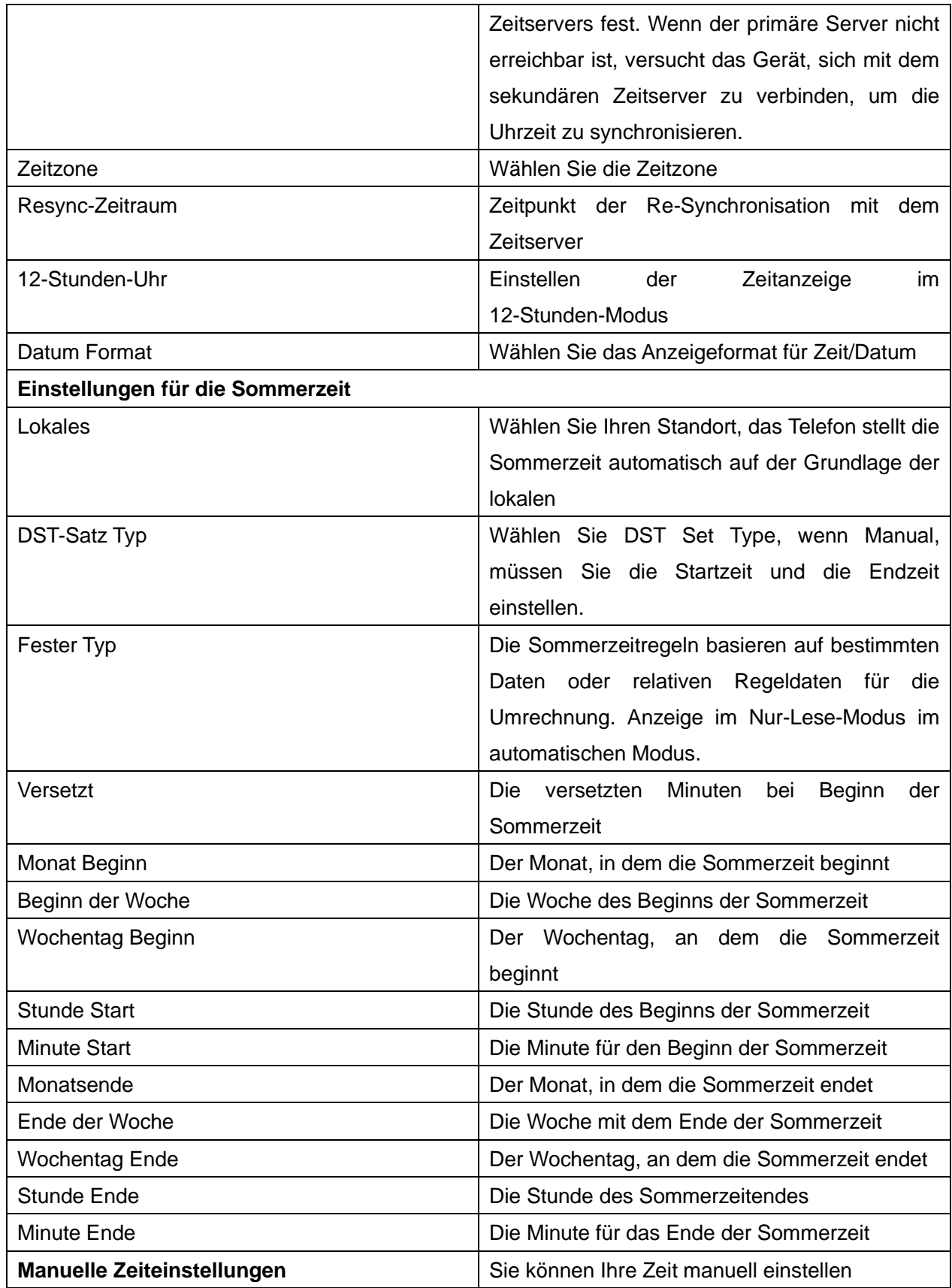
## **12.14 Telefoneinstellungen >> Ton**

Auf dieser Seite können Benutzer eine Telefonansage konfigurieren.

Sie können entweder das Landesgebiet auswählen oder das Gebiet individuell anpassen. Wenn das Gebiet ausgewählt ist, werden die folgenden Informationen direkt angezeigt. Wenn Sie sich für die Anpassung des Gebiets entscheiden, können Sie den Tastenton, den Rückrufton und andere Informationen ändern.

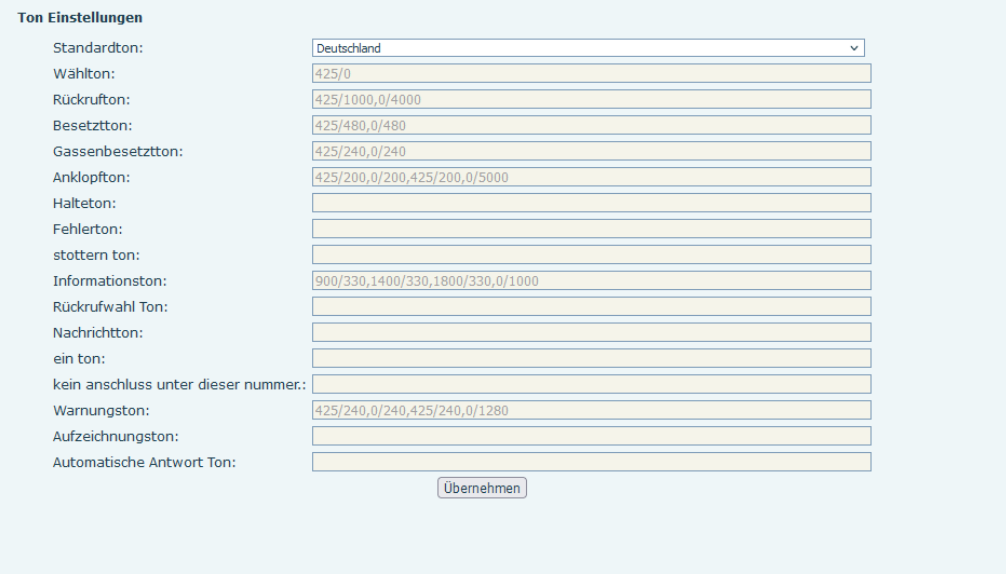

*Bild 118 - Klangeinstellungen im Web*

### **12.15 Telefoneinstellungen >> Erweitert**

Auf dieser Seite kann der Benutzer die erweiterten Konfigurationseinstellungen konfigurieren.

- ⚫ Bildschirm-Konfiguration.
	- Bildschirmschoner einschalten
- ⚫ LCD-Menü Kennworteinstellungen.

Das Passwort ist standardmäßig admin.

- ⚫ Einstellungen für die Tastatursperre.
- ⚫ Begrüßungsworte konfigurieren

Die Begrüßungsnachricht wird in der oberen linken Ecke des LCD-Bildschirms angezeigt, wenn das Gerät im Leerlauf ist. Sie ist auf 16 Zeichen begrenzt. Die Standardzeichen sind 'VOIP PHONE'.

### **12.16 Telefonbuch >> Kontakt**

#### **Für diese Einstellung finden Sie hier unsere Schritt-für-Schritt Anleitung:**

<https://gequdio.com/Telefoneinstellungen/>

Der Benutzer kann auf dieser Seite Kontakte im Telefonbuch hinzufügen, löschen oder bearbeiten. Der Benutzer kann das Telefonbuch durchsuchen und es nach Namen, Telefonen oder nach Gruppen filtern.

Um einen neuen Kontakt hinzuzufügen, muss der Benutzer die Kontaktinformationen eingeben und dann auf die Schaltfläche "Hinzufügen" klicken, um ihn hinzuzufügen.

Um einen Kontakt zu bearbeiten, klicken Sie auf das Kontrollkästchen vor dem Kontakt, die Kontaktinformationen werden in die Kontakt-Eingabefelder kopiert, drücken Sie nach der Bearbeitung auf "Ändern".

Um einen oder mehrere Kontakte zu löschen, aktivieren Sie das Kontrollkästchen vor den Kontakten, die Sie löschen möchten, und klicken Sie auf die Schaltfläche "Löschen", oder klicken Sie auf die Schaltfläche "Löschen", wenn Sie einen Kontakt auswählen, um das Telefonbuch zu löschen. Der Benutzer kann auch mehrere Kontakte zu einer Gruppe hinzufügen, indem er die Gruppe in der Dropdown-Liste vor der Schaltfläche "Zur Gruppe hinzufügen" unten in der Kontaktliste auswählt, Kontakte mit einem Kontrollkästchen auswählt und auf "Zur Gruppe hinzufügen" klickt, um die ausgewählten Kontakte zur Gruppe hinzuzufügen.

Ebenso kann der Benutzer mehrere Benutzer auswählen und sie in die schwarze Liste aufnehmen, indem er auf die Schaltfläche "Zur schwarzen Liste hinzufügen" klickt.

### **12.17 Telefonbuch >> Cloud-Telefonbuch**

GEQUDIO Komfort bietet Ihnen die Möglichkeit das Telefonbuch der FritzBox abzurufen und es dem IP-Telefon als Cloud Telefonbuch zur Verfügung zu stellen. Genauere Informationen finden Sie hier:

<https://gequdio.com/Komfort/>

#### **Cloud-Telefonbuch**

Der Benutzer kann bis zu 8 Cloud-Telefonbücher konfigurieren. Jedes Cloud-Telefonbuch muss mit einer URL konfiguriert werden, unter der ein XML-Telefonbuch gespeichert ist. Die URL kann auf

HTTP/HTTPs oder FTP-Protokoll mit oder ohne Authentifizierung basieren. Wenn eine Authentifizierung erforderlich ist, muss der Benutzer den Benutzernamen und das Passwort konfigurieren.

Um ein Cloud-Telefonbuch zu konfigurieren, müssen die folgenden Informationen eingegeben werden,

Telefonbuchname (muss) Telefonbuch-URL (muss) Benutzername für den Zugang (optional) Zugangspasswort (optional)

#### **LDAP-Einstellungen**

Das Cloud-Telefonbuch ermöglicht es dem Benutzer, die Kontaktliste von einem LDAP-Server über LDAP-Protokolle abzurufen.

Der Benutzer muss die LDAP-Serverinformationen und die Suchbasis konfigurieren, um sie auf dem Gerät verwenden zu können. Wenn der LDAP-Server eine Authentifizierung verlangt, sollte der Benutzer auch Benutzername und Passwort angeben.

Um ein LDAP-Telefonbuch zu konfigurieren, müssen die folgenden Informationen eingegeben werden,

Titel anzeigen(muss) LDAP-Server-Adresse (muss) LDAP Server-Anschluss (muss) Suche Basis (muss) Benutzername für den Zugang (optional) Zugangspasswort (optional)

#### *Hinweis! Lesen Sie die technische Dokumentation zu LDAP, bevor Sie das LDAP-Telefonbuch und den Telefonbuchserver erstellen.*

Vorschau der Webseite

Die Telefonseite unterstützt die Vorschau des Internet-Telefonbuchs und der Kontakte

- ⚫ Nach dem Einrichten des XML-Voip-Verzeichnisses oder LDAP,
- ⚫ Wählen Sie [**Telefonbuch**] >> [**Cloud-Telefonbuch**] >> [**Cloud-Telefonbuch**], um den Typ auszuwählen.
- ⚫ Klicken Sie auf die Schaltfläche XML/LDAP einstellen, um den Kontakt zum Durchsuchen herunterzuladen.

| <b>GEQUDIO</b>          |                                                                                                    |                                            |                                                                   |              |                               |                         |        |                                       |  |
|-------------------------|----------------------------------------------------------------------------------------------------|--------------------------------------------|-------------------------------------------------------------------|--------------|-------------------------------|-------------------------|--------|---------------------------------------|--|
|                         | Kontakte                                                                                                    | Cloud Telefonbuch                          | liste                                                             |              | Web Wahl                      | Fortgeschritten         |        |                                       |  |
| > Systemmenü            |                                                                                                    |                                            |                                                                   |              |                               |                         |        |                                       |  |
| > Netzwerk              | <b>XML</b>                                                                                                    | <b>Cloud Telefonbuch</b><br>$\sqrt{1 + 1}$ | XML2   XML3   XML4   BACK                                         |              |                               |                         |        |                                       |  |
| > Leitung               |                                                                                                    |                                            | Zur Blockierten Liste hinzufügen   Zur Erlaubten Liste hinzufügen |              |                               |                         | Zurück | Weiter                                |  |
| > Telefon Einstellungen | п                                                                                                    | Als Kontakt hinzufügen<br>Übersicht        | Name                                                              | Telefon      |                               | Telefon 1               |        | Seite: $\vee$<br>Telefon <sub>2</sub> |  |
|                         |                                                                                                    |                                            |                                                                   |              |                               |                         |        | 10 v Einträge je Seite                |  |
| > Telefonbuch           |                                                                                                    | Verwaltung von Cloud Telefonbüchern        |                                                                   |              |                               |                         |        |                                       |  |
| > Anrufliste            | Calling Search<br>Line Line Authentifizierungs-Name Authentifizierungspasswort<br>Übersicht Name Cloud Telefonbuch Cloud Telefonbuch URL |                                            |                                                                   |              |                               |                         |        |                                       |  |
|                         | $\mathbf{1}$                                                                                                    | <b>TEST</b>                                | http://192.168.1.130:8080                                         |              | $AUT \vee \parallel AUT \vee$ |                         |        |                                       |  |
| > Funktionstaste        | $\overline{2}$                                                                                                    |                                            |                                                                   |              | $AUT \vee   $ $AUT \vee$      |                         |        |                                       |  |
|                         | 3                                                                                                    |                                            |                                                                   |              | $AUT \vee   $ $AUT \vee$      |                         |        |                                       |  |
| > Anwendung             | $\overline{4}$                                                                                                    |                                            |                                                                   |              | $AUT \vee   $ $AUT \vee$      |                         |        |                                       |  |
|                         |                                                                                                    |                                            |                                                                   |              | Übernehmen                    |                         |        |                                       |  |
| > Sicherheits           |                                                                                                    | <b>LDAP Einstellungen</b>                  |                                                                   |              |                               |                         |        |                                       |  |
| > Gesprächsprotokoll    | <b>LDAP</b>                                                                                                    |                                            | LDAP <sub>1</sub>                                                 | $\checkmark$ |                               |                         |        |                                       |  |
|                         |                                                                                                    | <b>Bildschirm Titel:</b>                   |                                                                   |              |                               | Version:                |        | Version $3 \times$                    |  |
|                         |                                                                                                    | Serveradresse:                             |                                                                   |              |                               | Server Port:            |        | 389                                   |  |
|                         |                                                                                                    | LDAP TLS Mode:                             | LDAP                                                              | $\checkmark$ |                               | Calling Line:           |        | <b>AUTO</b><br>$\checkmark$           |  |
|                         |                                                                                                    | Authentifizierung:                         | Simple<br>v                                                       |              |                               | Search Line:            |        | <b>AUTO</b><br>$\checkmark$           |  |
|                         |                                                                                                    | Benutzername:                              |                                                                   |              |                               | Password:               |        |                                       |  |
|                         |                                                                                                    | Suchbasis:                                 |                                                                   |              |                               | Max Hits:               |        | 50                                    |  |
|                         |                                                                                                    | Telefon:                                   | telephoneNumber                                                   |              |                               | Mobiltelefon:           |        | mobile                                |  |
|                         |                                                                                                    | Andere:                                    | other                                                             |              |                               | Name Attr:              |        | cn sn ou                              |  |
|                         |                                                                                                    | Sort Attr:                                 | cn                                                                |              |                               | Anzeigename:            |        | lcn                                   |  |
|                         |                                                                                                    | Name Filter:                               | $((cn=96)(sn=96))$                                                |              |                               | Number Filter:          |        | (((telephoneNumber=%)(r)              |  |
|                         |                                                                                                    | Enable In Call Search:                     | □                                                                 |              |                               | Enable Out Call Search: |        | □                                     |  |

*Bild 119 - Web-Cloud-Telefonbuch Einstellungen*

## **12.18 Telefonbuch >> Anrufliste**

■ Beschränkte eingehende Anrufe:

Es ist ähnlich wie eine schwarze Liste. Fügen Sie die Nummer zur schwarzen Liste hinzu, und der Benutzer erhält keine Anrufe mehr von der gespeicherten Nummer, bis er sie von der Liste entfernt. Benutzer können bestimmte Nummern zur Sperrliste hinzufügen oder bestimmte Vorwahlen zur Sperrliste hinzufügen, um Anrufe mit allen Nummern mit dieser Vorwahl zu blockieren.

■ Erlaubte eingehende Anrufe:

Wenn DND aktiviert ist, kann die angegebene Rufnummer immer noch anrufen

■ Beschränkte ausgehende Anrufe:

Fügen Sie eine Nummer hinzu, die ausgehende Anrufe einschränkt und nicht angerufen werden kann, bis die Nummer aus der Tabelle entfernt wird.

## **12.19 Telefonbuch >> Web-Wahl**

Verwenden Sie Webseiten für die Vorgänge Anrufen, Antworten und Auflegen.

### **12.20 Telefonbuch >> Erweitert**

Benutzer können das lokale Telefonbuch im XML-, CSV- und VCF-Format exportieren und auf dem lokalen Computer speichern.

Die Benutzer können auch Kontakte in den Formaten XML, CSV und VCF in das Telefonbuch importieren.

*Achtung! Wenn der Benutzer das gleiche Telefonbuch wiederholt importiert, wird der gleiche Kontakt ignoriert. Wenn der Name derselbe ist, aber die Nummer eine andere ist, wird der Kontakt neu erstellt.*

Auf dieser Seite können Benutzer Gruppen löschen oder neue Gruppen hinzufügen. Wenn Sie eine Kontaktgruppe löschen, werden die Kontakte in dieser Gruppe nicht gelöscht.

### **12.1 Anruferliste**

Auf dieser Seite kann der Benutzer den vollständigen Anrufdatensatz durchsuchen. Der Anrufdatensatz kann nach Zeit sortiert werden. Rufnummer, Kontaktname oder Leitung, und der Anrufdatensatz kann nach Art des Anrufdatensatzes (eingehender Anruf, ausgehender Anruf, verpasster Anruf, weitergeleiteter Anruf) durchsucht werden.

Der Benutzer kann die Nummer aus dem Anrufprotokoll auch in seinem Telefonbuch speichern oder auf die schwarze/weiße Liste setzen.

Sie können die Webseite auch durch Klicken auf die Nummer im Anrufprotokoll anwählen. Benutzer können auch Anrufaufzeichnungen bedingt herunterladen und lokal speichern.

## **12.2 Funktionstaste >> Funktionstaste**

Funktionstasteneinstellungen: Neue Verbindung herstellen, blinde Übertragung,

Aufmerksamkeits-Übertragung, DTMF

Das Gerät bietet 2 benutzerdefinierte Verknüpfungen, die von Benutzern auf einer Webseite konfiguriert werden können.

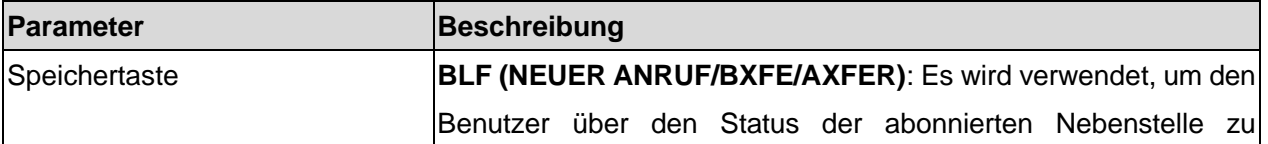

#### *Tabelle 29 - Funktionstasten-Konfiguration*

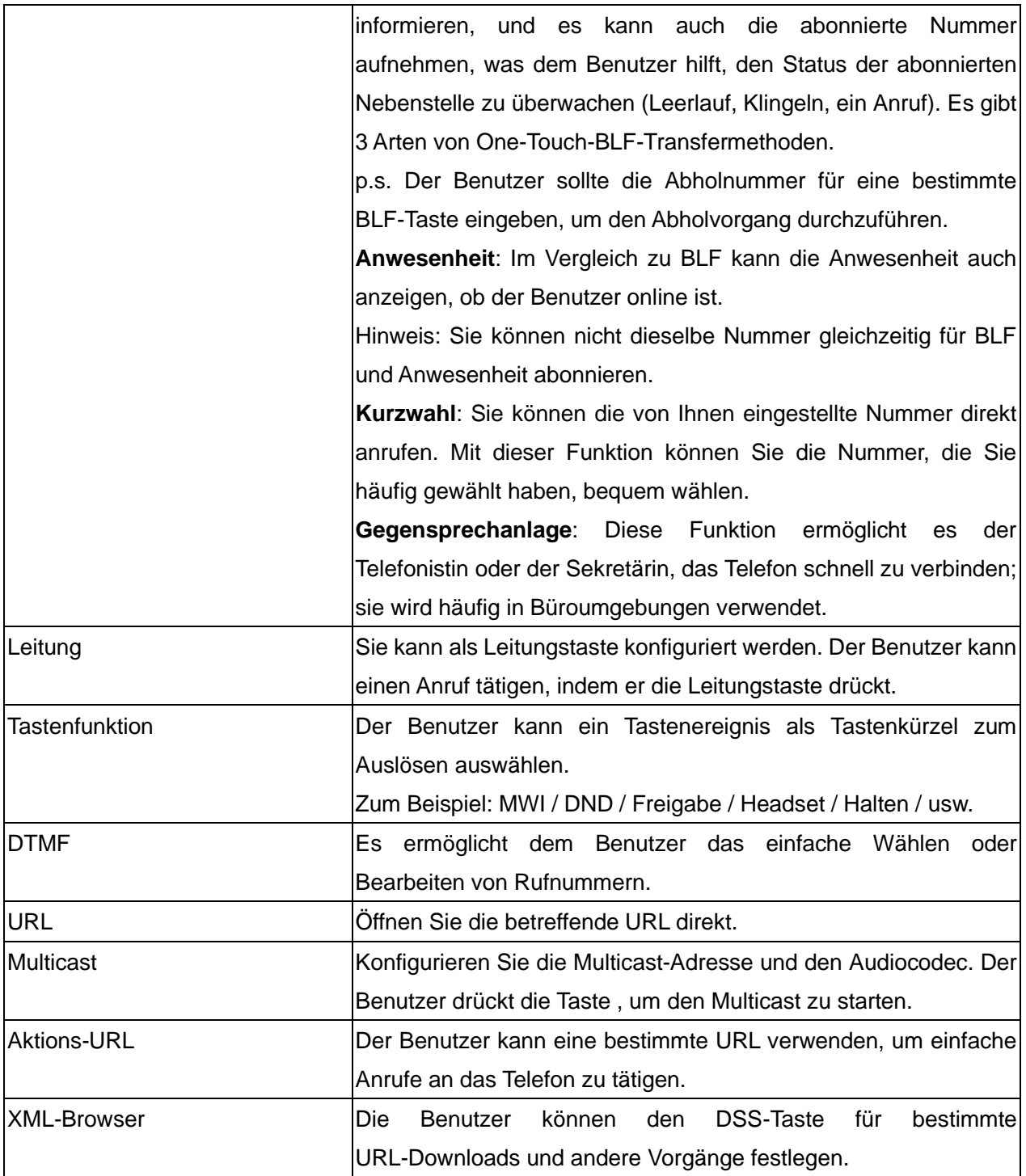

# **12.3 Funktionstaste >> Softkey**

Der Benutzereinstellungsmodus und der Anzeigestil, Anzeigeseite.

#### *Tabelle 30 - Konfiguration der Softkeys*

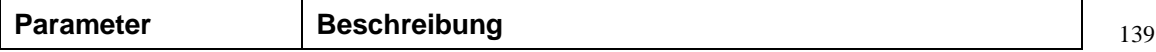

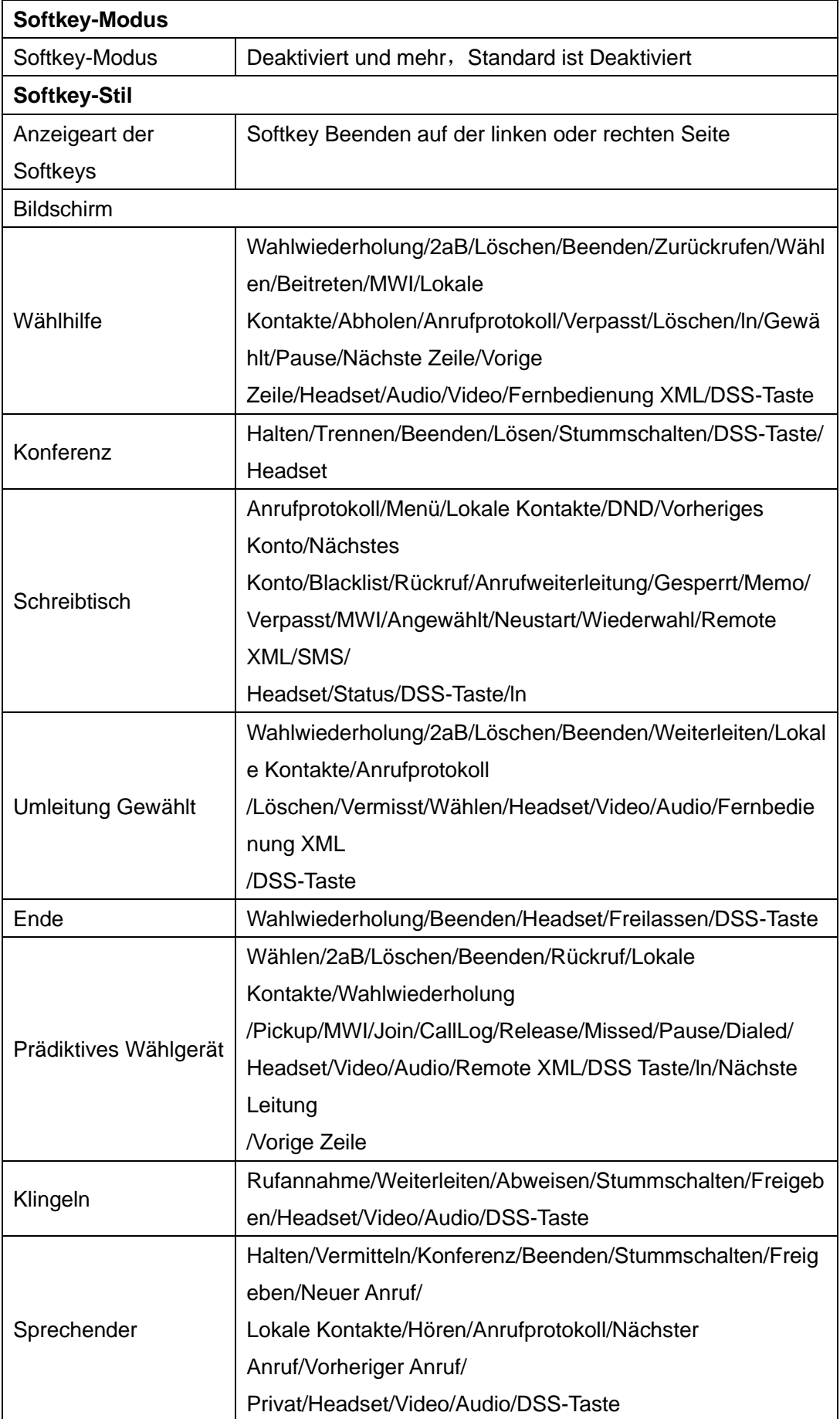

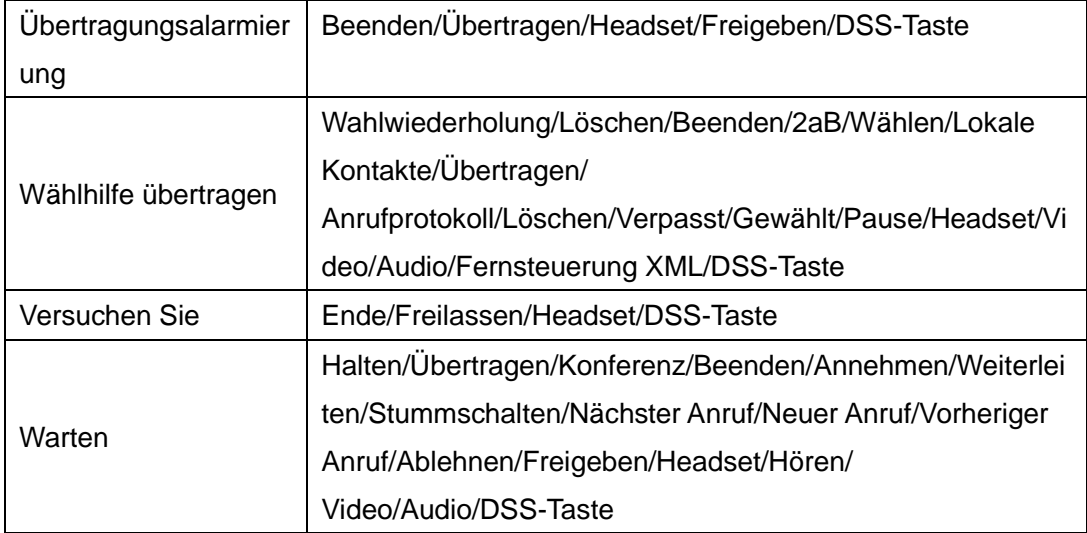

## **12.4 Funktionstaste >> Erweitert**

#### ◼ **Globale Taste Einstellungen**

Die Standardkonfiguration ist leer, und die Funktion der globalen Speichertaste kann konfiguriert werden.

Die konfigurierte Speichertaste hat einen Rufweg. Wenn die globale Konfiguration beibehalten wird, wird durch erneutes Drücken der Speichertaste der Verbindungsweg beibehalten. Wenn die gleiche Konfiguration aufgehängt wurde, wird durch erneutes Drücken der Speichertaste dieser Straßenanruf aufgehängt.

#### ◼ **Programmierbare Taste Einstellungen**

Siehe Tabelle 31 Konfiguration der Softkeys

#### ◼ **IP-Kamera-Liste**

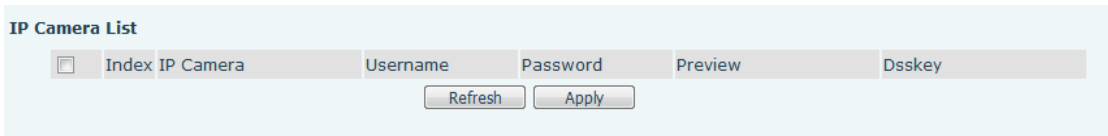

*Bild 120 - IP-Kamera-Liste*

## **12.5 Anwendung >> Aufzeichnung verwalten**

Siehe [9.3 Aufzeichnung](#page-70-0) für Einzelheiten zur Aufzeichnung.

#### **12.6 Sicherheit >> Webfilter**

Der Benutzer kann ein Konfigurationsmanagement-Telefon einrichten, das nur Maschinen mit einem bestimmten Netzwerksegment IP-Zugang gewährt.

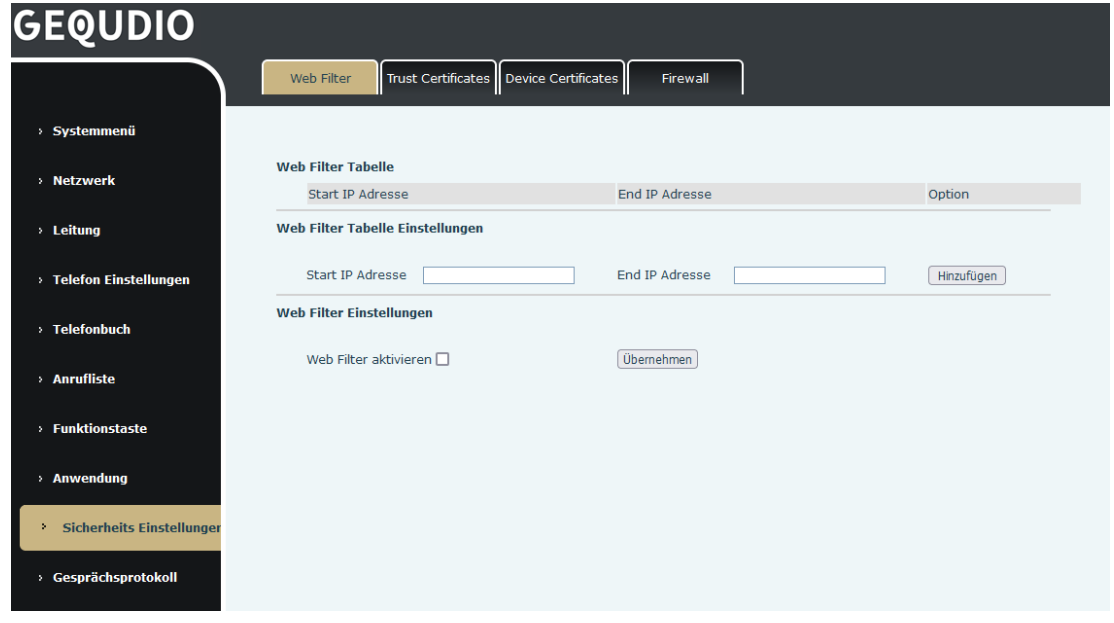

*Bild 121 - Webfilter-Einstellungen*

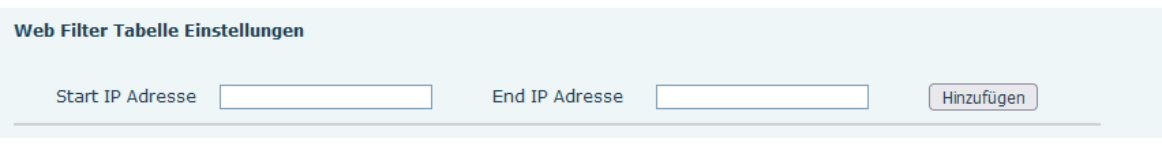

*Bild 122 - Web-Filter-Tabelle*

Fügen Sie zugängliche IP-Segmente hinzu und entfernen Sie sie; konfigurieren Sie die Start-IP-Adresse in der Start-IP, die End-IP-Adresse in der End-IP, und klicken Sie auf [**Hinzufügen**], um den Vorgang abzuschließen. Sie können ein großes Netzwerksegment festlegen oder es in mehrere Netzwerksegmente unterteilen, um es hinzuzufügen. Wählen Sie beim Löschen die Start-IP des zu löschenden Netzwerksegments aus dem Dropdown-Menü aus und klicken Sie dann auf [**Löschen**], um es zu übernehmen.

Aktivieren der Webseitenfilterung: Konfigurieren Sie die Aktivierung/Deaktivierung der Filterung des Webseitenzugriffs; klicken Sie auf die Schaltfläche "Anwenden", um sie zu aktivieren.

Hinweis: Wenn sich das Gerät, auf das Sie zugreifen, im selben Netzwerksegment wie das Telefon befindet, konfigurieren Sie das Filtersegment der Webseite bitte nicht außerhalb Ihres eigenen Netzwerksegments, da Sie sich sonst nicht auf der Webseite anmelden können.

### **12.7 Sicherheit >> Vertrauenszertifikate**

Legen Sie fest, ob das Lizenzzertifikat und die allgemeine Namensvalidierung geöffnet werden sollen, wählen Sie das Zertifikatsmodul.

Sie können hochgeladene Zertifikate hochladen und löschen.

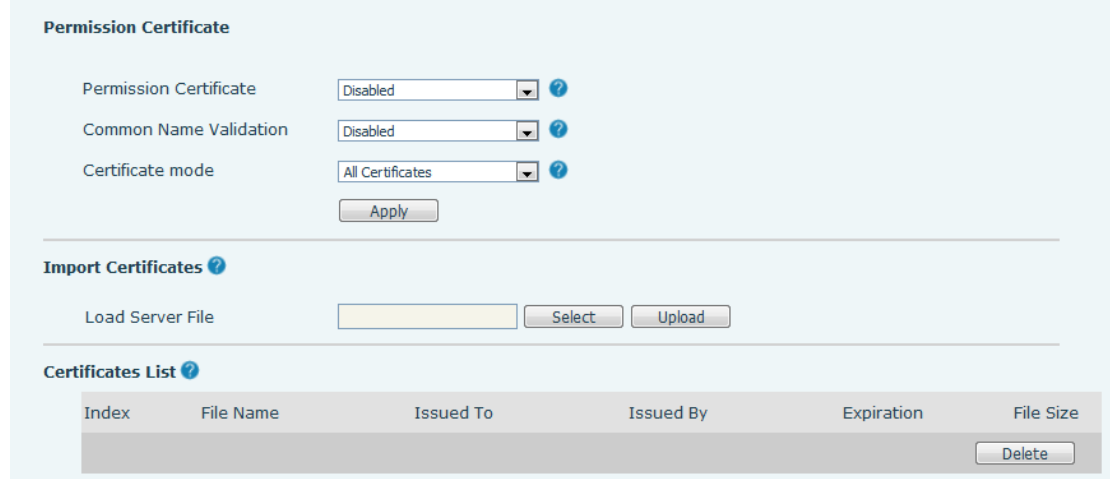

*Bild 123 - Bescheinigung der Einstellungen*

### **12.8 Sicherheit >> Gerätezertifikate**

Wählen Sie das Gerätezertifikat als Standard- und benutzerdefiniertes Zertifikat aus. Sie können hochgeladene Zertifikate hochladen und löschen.

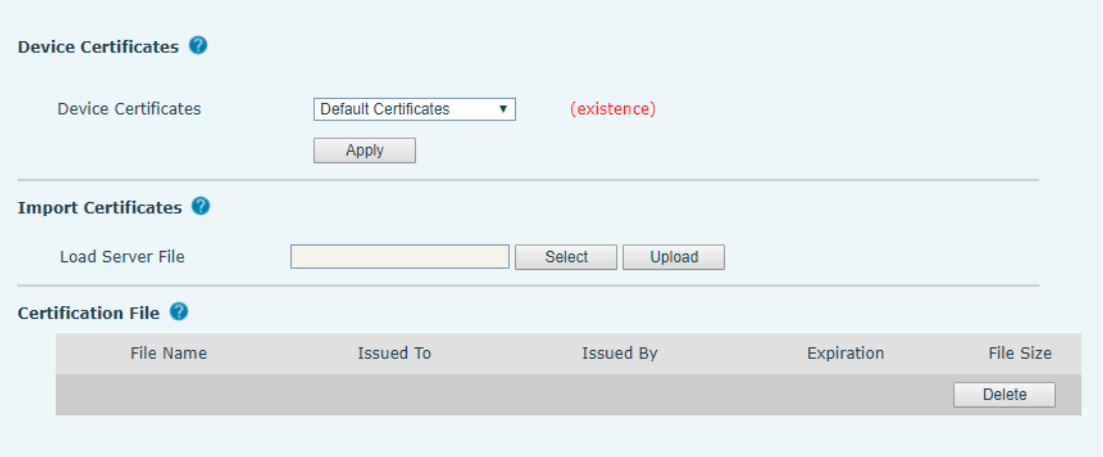

*Bild 124 - Einstellung des Gerätezertifikats*

### **12.9 Sicherheit >> Firewall**

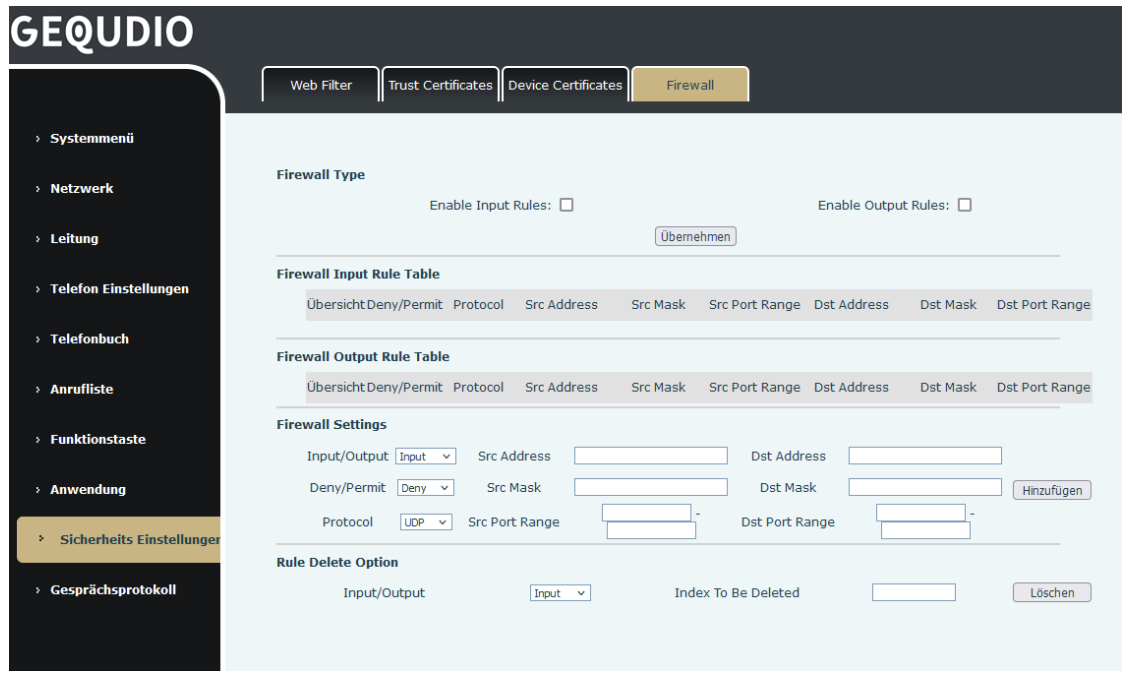

*Bild 125 - Netzwerk-Firewall-Einstellungen*

Über diese Seite können Sie festlegen, ob die Eingangs- und Ausgangs-Firewall aktiviert werden soll, und gleichzeitig die Firewall-Eingangs- und Ausgangsregeln festlegen. Mit diesen Einstellungen können Sie einige bösartige Netzwerkzugriffe verhindern oder den Zugriff interner Benutzer auf einige Ressourcen des externen Netzwerks einschränken und so die Sicherheit verbessern.

Der Firewall-Regelsatz ist ein einfaches Firewall-Modul. Diese Funktion unterstützt zwei Arten von Regeln: Eingaberegeln und Ausgaberegeln. Jeder Regel wird eine Ordnungszahl zugewiesen, wobei bis zu 10 Regeln möglich sind.

In Anbetracht der Komplexität der Firewall-Einstellungen soll das folgende Beispiel veranschaulichen:

| <b>Parameter</b>        | <b>Beschreibung</b>                                        |  |  |  |  |  |
|-------------------------|------------------------------------------------------------|--|--|--|--|--|
| Aktivieren<br>von       | Zeigt an, dass die Anwendung der Eingaberegeln aktiviert   |  |  |  |  |  |
| Eingaberegeln           | ist.                                                       |  |  |  |  |  |
| Aktivieren<br>von.      | Zeigt an, dass die Anwendung der Ausgaberegeln             |  |  |  |  |  |
| Ausgaberegeln           | aktiviert ist.                                             |  |  |  |  |  |
| Eingabe/Ausgabe         | Zur Auswahl, ob die aktuell hinzugefügte Regel eine        |  |  |  |  |  |
|                         | Eingabe- oder eine Ausgaberegel ist.                       |  |  |  |  |  |
| Verweigern/Erlauben     | Zur Auswahl, ob die aktuelle Regelkonfiguration            |  |  |  |  |  |
|                         | deaktiviert oder erlaubt ist;                              |  |  |  |  |  |
| Protokoll               | Es gibt vier Arten von Filterprotokollen: TCP   UDP   ICMP |  |  |  |  |  |
|                         | $ $ IP.                                                    |  |  |  |  |  |
| <b>Src Port Bereich</b> | Filteranschlussbereich                                     |  |  |  |  |  |
|                         | Die Quelladresse kann eine Host-Adresse, eine              |  |  |  |  |  |
| Src-Adresse             | Netzwerkadresse oder alle Adressen 0.0.0.0 sein; sie       |  |  |  |  |  |
|                         | kann auch eine Netzwerkadresse ähnlich wie *.*.*.0 sein,   |  |  |  |  |  |
|                         | z. B: 192.168.1.0.                                         |  |  |  |  |  |
|                         | Die Zieladresse kann entweder die spezifische              |  |  |  |  |  |
| Dst-Adresse             | IP-Adresse oder die vollständige Adresse 0.0.0.0 sein; sie |  |  |  |  |  |
|                         | kann auch eine Netzwerkadresse ähnlich wie *.*.*.0 sein,   |  |  |  |  |  |
|                         | z. B: 192.168.1.0.                                         |  |  |  |  |  |
|                         | Ist die Maske der Quelladresse. Wenn sie auf               |  |  |  |  |  |
|                         | 255.255.255.255 eingestellt ist, bedeutet dies, dass der   |  |  |  |  |  |
| Src-Maske               | Host spezifisch ist. Wenn sie auf 255.255.255.0            |  |  |  |  |  |
|                         | eingestellt ist, bedeutet dies, dass ein Netzwerksegment   |  |  |  |  |  |
|                         | gefiltert wird.                                            |  |  |  |  |  |
|                         | Ist die Maske der Zieladresse. Wenn sie als                |  |  |  |  |  |
|                         | 255.255.255.255 konfiguriert ist, bedeutet sie den         |  |  |  |  |  |
| Dst-Maske               | spezifischen Host. Wenn sie auf 255.255.255.0 eingestellt  |  |  |  |  |  |
|                         | ist, bedeutet dies, dass ein Netzwerksegment gefiltert     |  |  |  |  |  |
|                         | wird.                                                      |  |  |  |  |  |

*Tabelle 31 - Netzwerk-Firewall*

Nach der Einstellung klicken Sie auf [**Hinzufügen**] und ein neues Element wird der

Firewall-Eingangsregel hinzugefügt, wie in der Abbildung unten dargestellt:

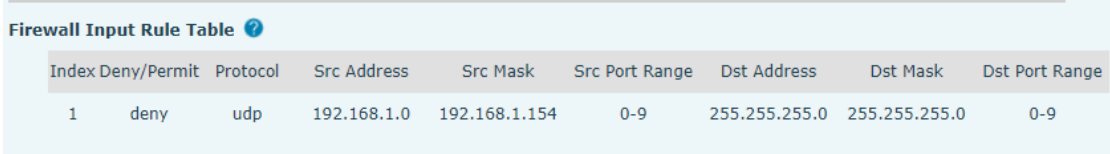

#### *Bild 126 - Firewall Eingaberegel-Tabelle*

Wählen Sie dann die Schaltfläche [**Übernehmen**] aus und klicken Sie darauf.

Wenn das Gerät den Befehl ping 192.168.1.118 ausführt, kann das Paket nicht an 192.168.1.118 gesendet werden, da die Ausgaberegel verboten ist. Andere IP-Adressen des Netzwerksegments ping 192.168.1.0 können das Antwortpaket des Zielhosts jedoch weiterhin normal empfangen.

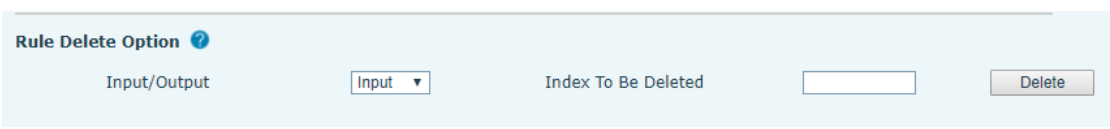

#### *Bild 127 - Firewall-Regeln löschen*

Wählen Sie die Liste, die Sie löschen möchten, und klicken Sie auf [**Löschen**], um die ausgewählte Liste zu löschen.

### **12.10 Geräteprotokoll >> Geräteprotokoll**

Sie können das Geräteprotokoll abrufen und bei Auftreten eines ungewöhnlichen Problems das Protokoll an einen Techniker senden, um das Problem zu lokalisieren. Siehe 13.6 Protokollinformationen abrufen.

## **13 Störungsbeseitigung**

Wenn das Telefon nicht normal benutzt wird, kann der Benutzer die folgenden Methoden ausprobieren, um den normalen Betrieb des Telefons wiederherzustellen, oder relevante Informationen sammeln und einen Problembericht an die Mailbox des technischen Supports von GEQUDIO senden.

### **13.1 Geräte-Systeminformationen abrufen**

Der Benutzer kann Informationen abrufen, indem er auf dem Telefon die Option [**Menü**] >> [**Status**] drückt, die folgende Informationen liefert:

Die Netzwerkinformationen

Geräteinformationen (Modell, Software- und Hardwareversion) usw.

#### **13.2 Gerät neu starten**

Benutzer können das Gerät über das Softmenü [**Menü**] >> [**Telefoneinstellungen**] >> [**System**] neu starten und auf [**Neustart**] drücken.

#### **13.3 Gerät auf Werkseinstellungen zurücksetzen**

Gerät auf Werkseinstellungen zurücksetzen löscht alle Benutzerkonfigurationen, Einstellungen, Datenbanken und Profile auf dem Gerät und setzt das Gerät in den Zustand der Werkseinstellungen zurück.

Um die Werkseinstellungen zurückzusetzen, drücken Sie [**Menü**] >> [**Telefoneinstellungen**] >> [**Wartung**] und geben Sie dann das Passwort ein, um die Schnittstelle zu öffnen. Wählen Sie dann [**Telefon zurücksetzen**] und drücken Sie [**Zurücksetzen**]. Das Gerät wird in einen sauberen Werkszustand zurückgesetzt.

#### **13.4 Bildschirmfoto**

Wenn es ein Problem mit dem Telefon gibt, kann ein Screenshot dem Techniker helfen, die Funktion zu finden und das Problem zu identifizieren. Um Screenshots zu erhalten, loggen Sie sich auf der Webseite des Telefons unter [**System**] >> [**Werkzeuge**] ein, und Sie können die Bilder des

Hauptbildschirms aufnehmen (Sie können sie auf der Schnittstelle mit Problemen aufnehmen).

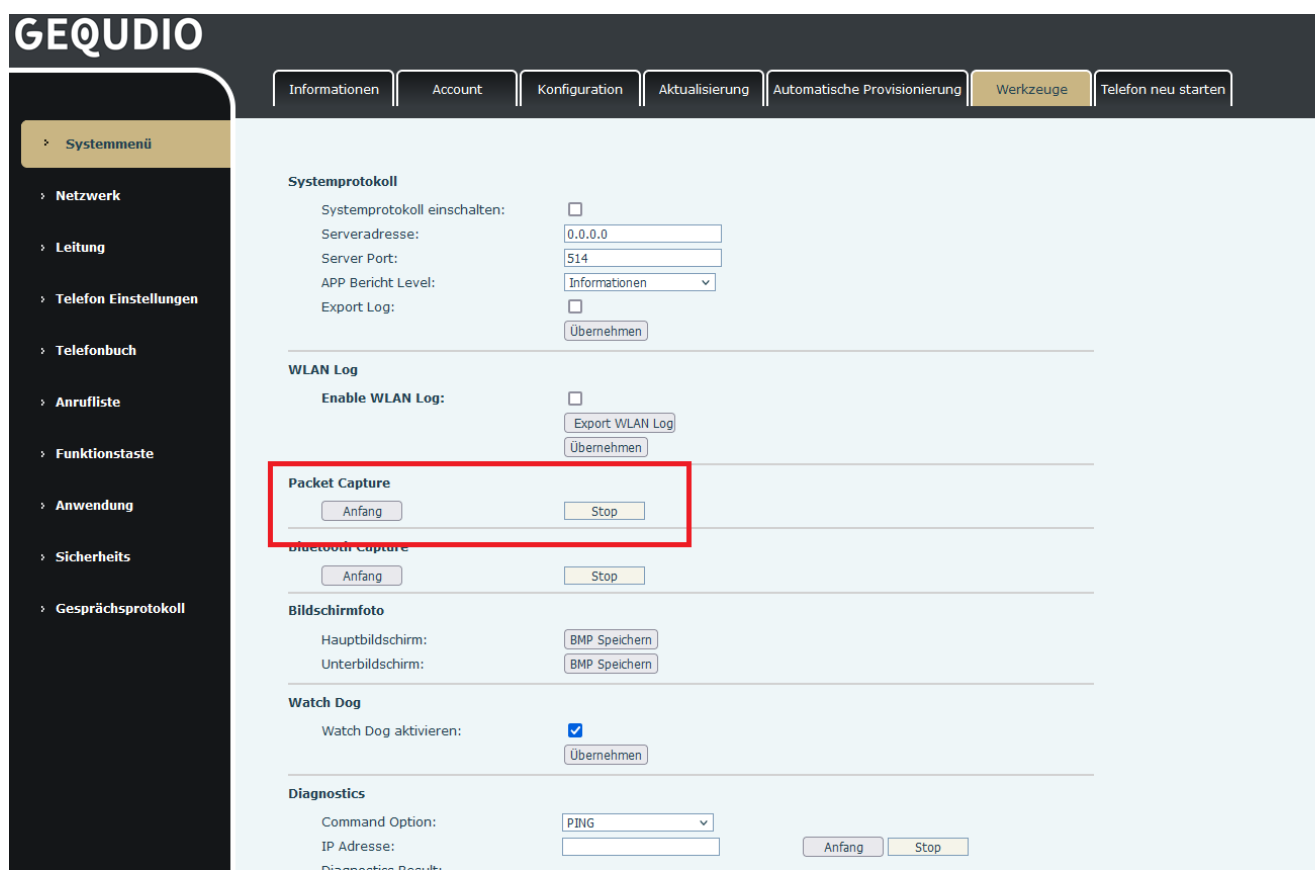

*Bild 128 - Bildschirmfoto*

#### **13.5 Erfassen von Netzwerkpaketen**

Manchmal ist es hilfreich, die Netzwerkpakete des Geräts zu erfassen, um Probleme zu identifizieren. Um den Paketdump des Geräts zu erhalten, muss sich der Benutzer im Webportal des Geräts anmelden, die Seite [**System**] >> [**Tools**] öffnen und im Abschnitt "Network Packets Capture" auf [**Start**] klicken. Eine Pop-up-Meldung fordert den Benutzer auf, die Aufzeichnungsdatei zu speichern. Führen Sie dann die entsprechenden Vorgänge durch, wie z. B. das Aktivieren/Deaktivieren der Leitung oder das Tätigen von Anrufen, und klicken Sie nach Abschluss des Vorgangs auf der Webseite auf die Schaltfläche [**Stop**]. Die Netzwerkpakete des Geräts während des Zeitraums wurden in der gespeicherten Datei abgelegt.

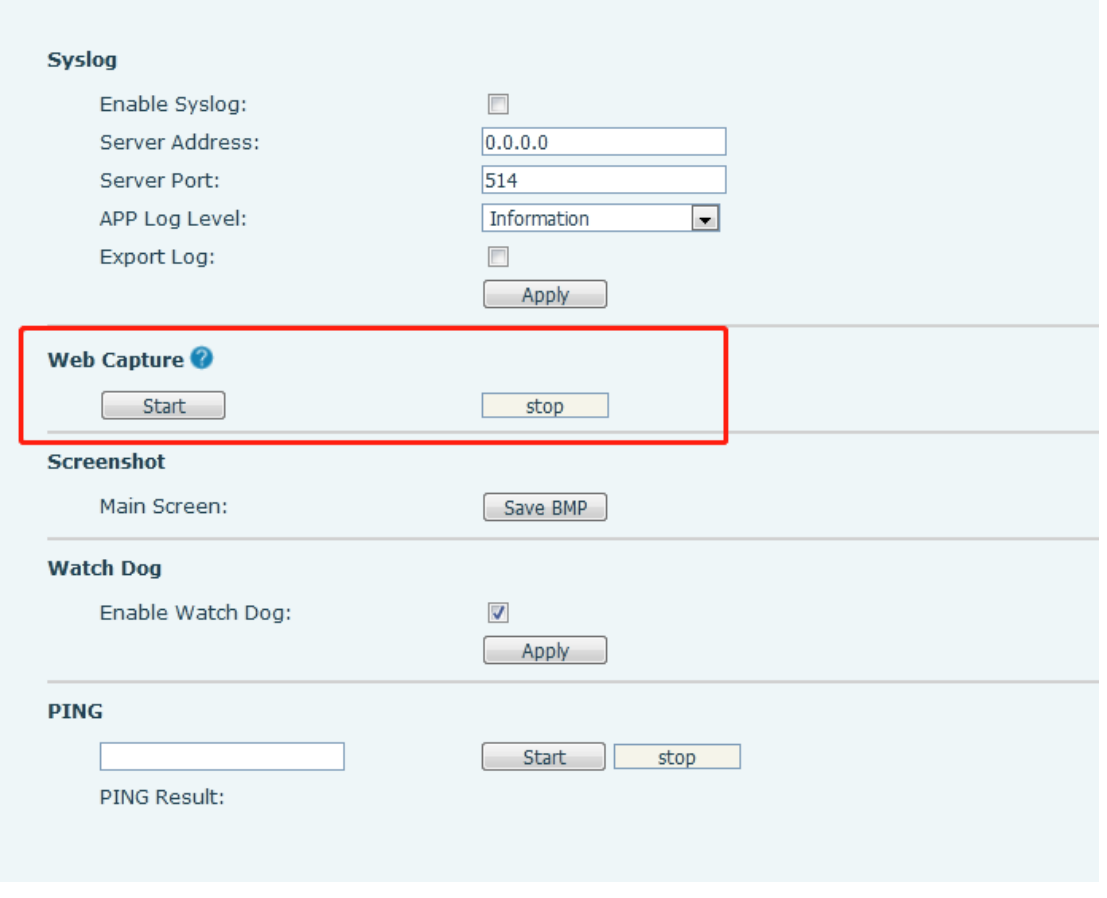

*Bild 129 - Web-Erfassung*

Der Benutzer kann die Pakete mit einem Paketanalysator untersuchen oder sie an die GEQUDIO-Support-Mailbox senden.

## **13.6 Debug-Daten exportieren**

Bei abnormalen Problemen sind Protokollinformationen hilfreich. Benutzer können Debugging-Informationen mit einem Klick auf der Webseite exportieren. Nach einer Weile können Sie das exportierte komprimierte Paket an die Mailbox des technischen Supports von GEQUDIO senden und das Problem im Detail beschreiben.

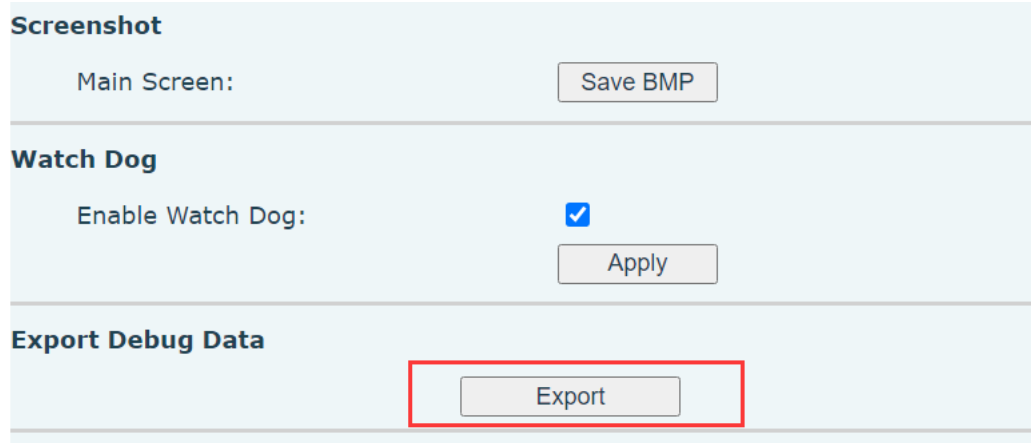

*Bild 130 - Debug-Daten exportieren*

# **13.7 Häufige Problemfälle**

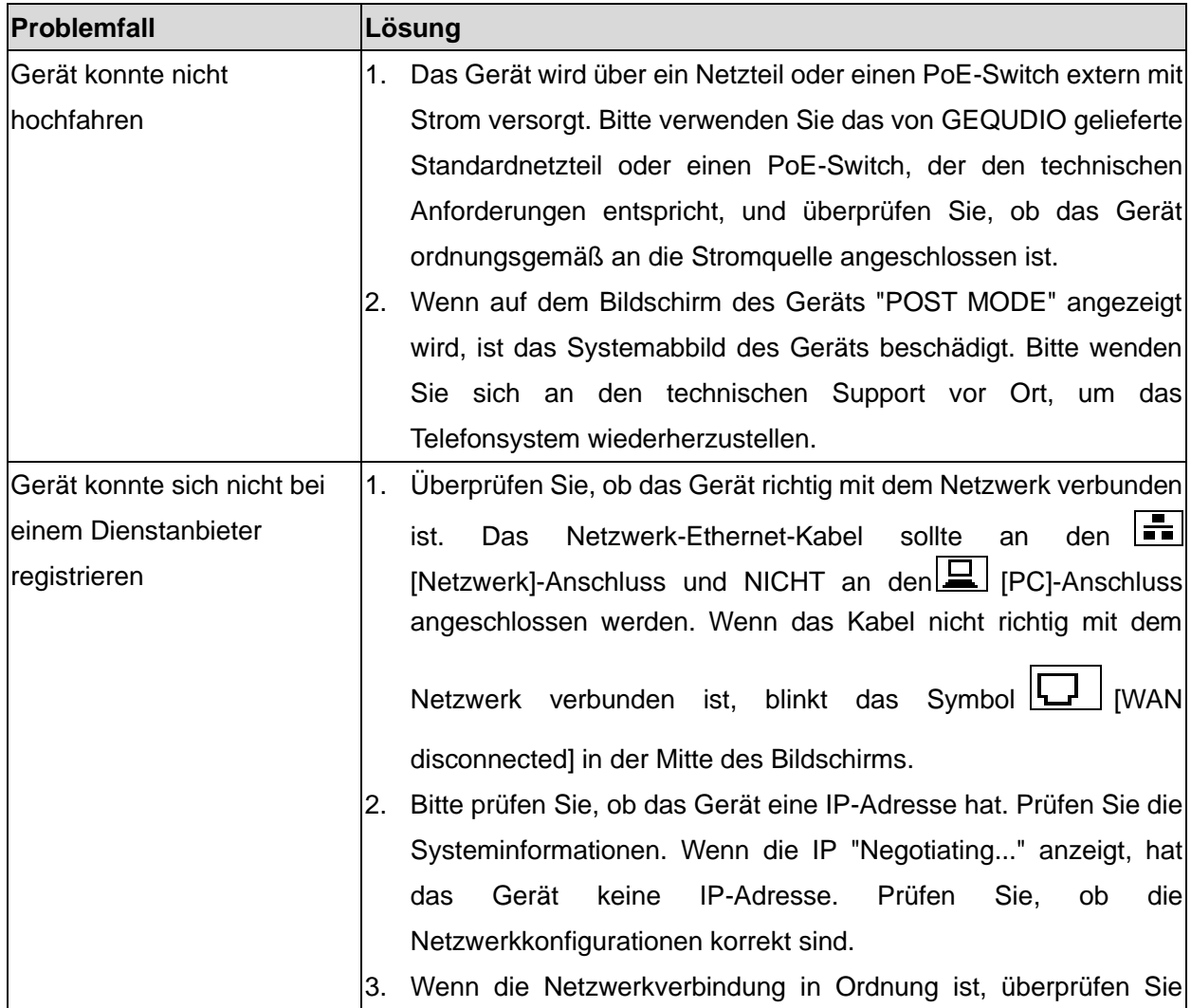

#### *Tabelle 32 - Störungsfälle*

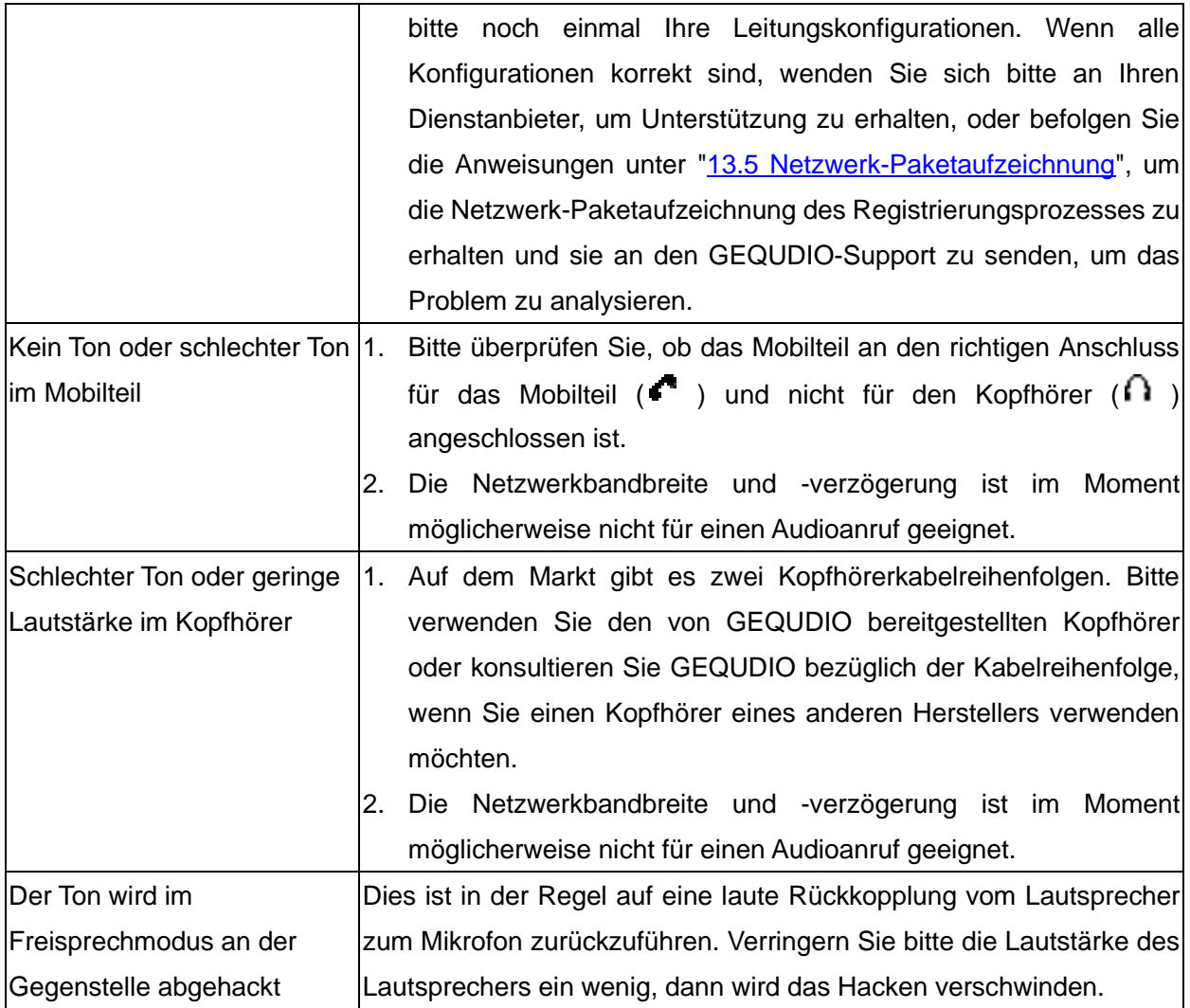